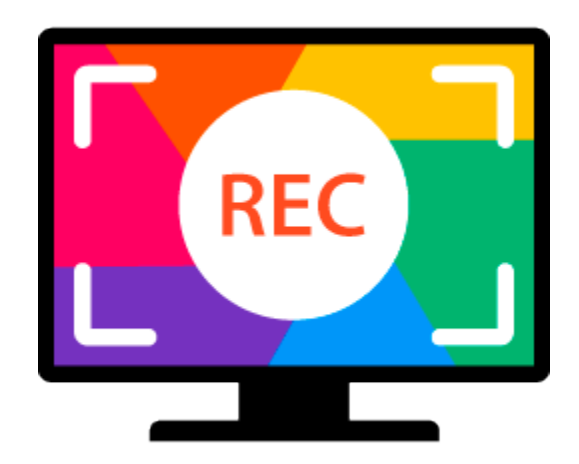

# **Movavi Screen Capture 4 for Mac**

**Don't know where to start?** Read these tutorials:

### **[Recording screen](#page-7-0)**

Capture any fragment of your screen or the full desktop.

#### **[Recording online video](#page-10-0)**

Record video from online video websites such as YouTube or Vimeo.

> **Need more help?** Write to us at [support@movavi.com](mailto:support@movavi.com) Or [click here](https://chatserver.comm100.com/ChatWindow.aspx?planId=1190&visitType=1&byHref=1&partnerId=-1&siteid=27345) to open live chat.

**[Recording video from players](#page-15-0)**

Record any video in your player.

# **[Recording Skype calls](#page-17-0)**

Record Skype calls with sound from both ends.

# **[Recording only audio](#page-22-0)**

Record any sound from a device or music on your computer.

# **Table of Contents**

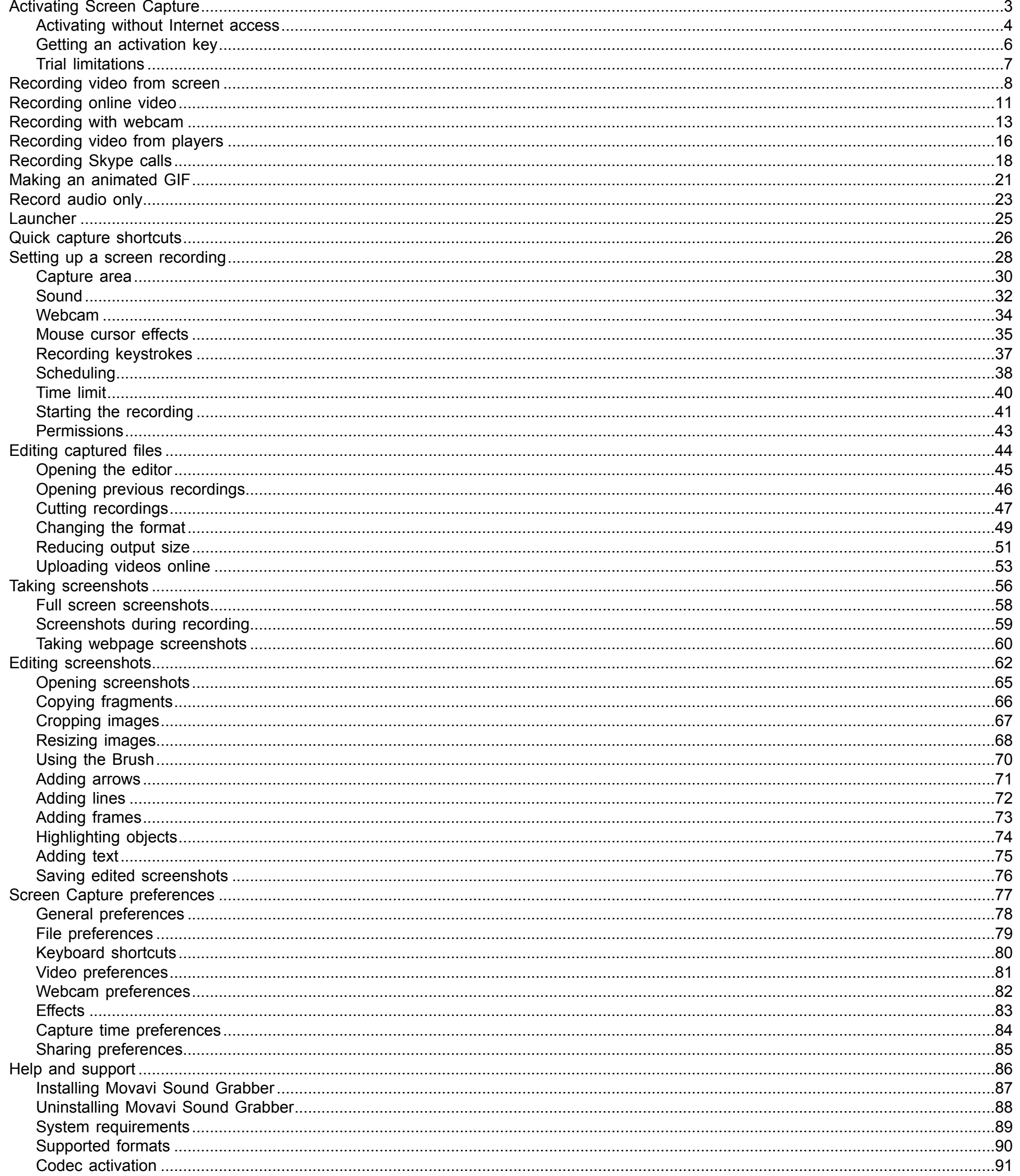

# **Activating Screen Capture**

<span id="page-2-0"></span>**Step 1:** Click the button below to buy an activation key. After the purchase is completed, the key will be delivered to you via e-mail.

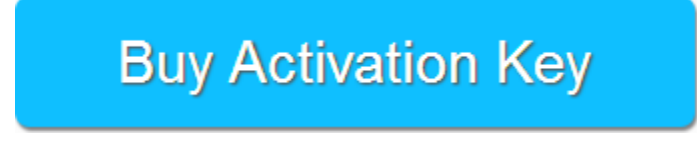

**Step 2:** On the launcher window, click the **Activate** button.

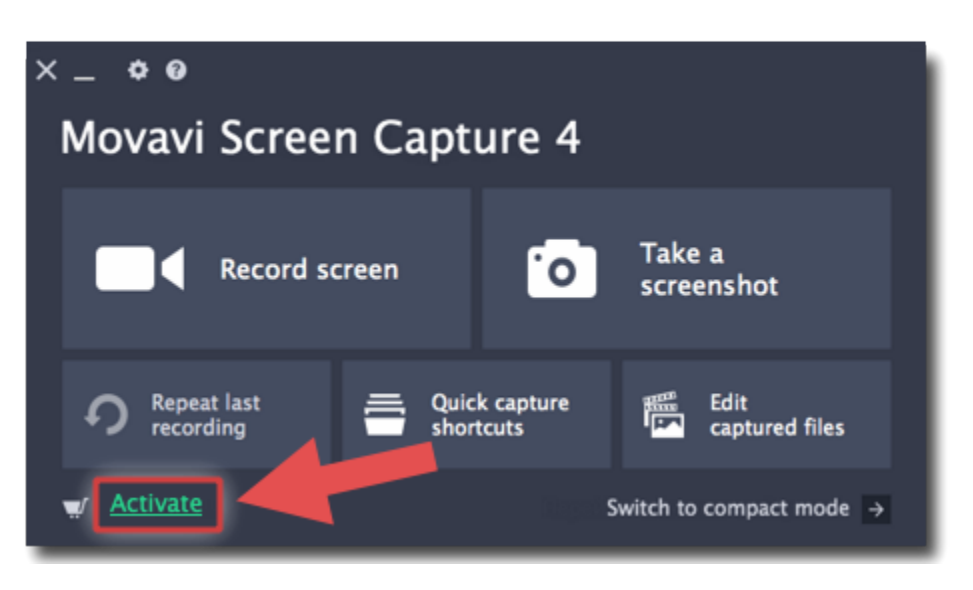

**Step 3:** Enter your activation key and click **Activate**.

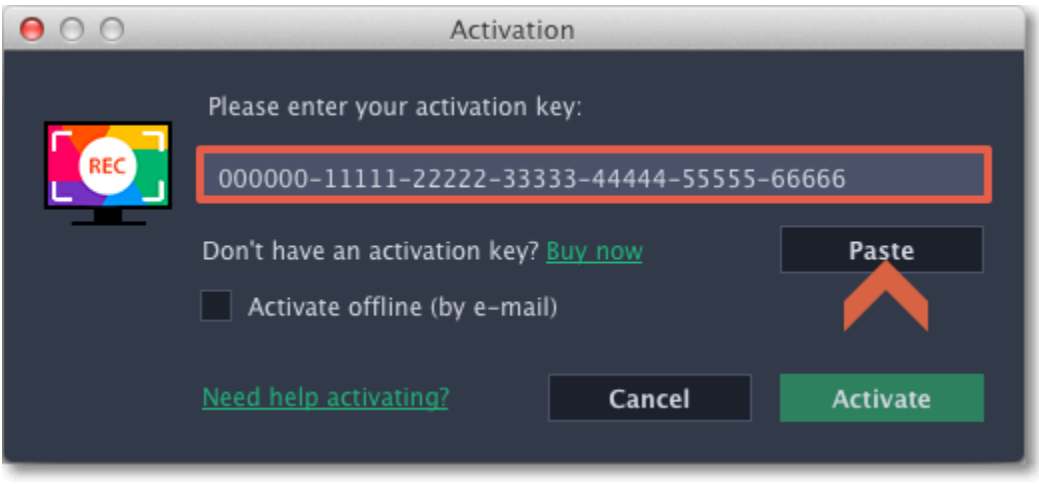

# **Activating without Internet access**

<span id="page-3-0"></span>If your computer is not connected to the Internet, you can activate Movavi Screen Capture via e-mail.

**Step 1:** Click the button below to buy an activation key. After the purchase is completed, the key will be delivered to you via e-mail.

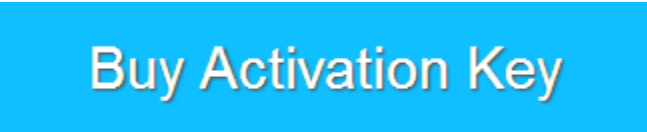

**Step 2:** On the launcher window, click the **Activate** button.

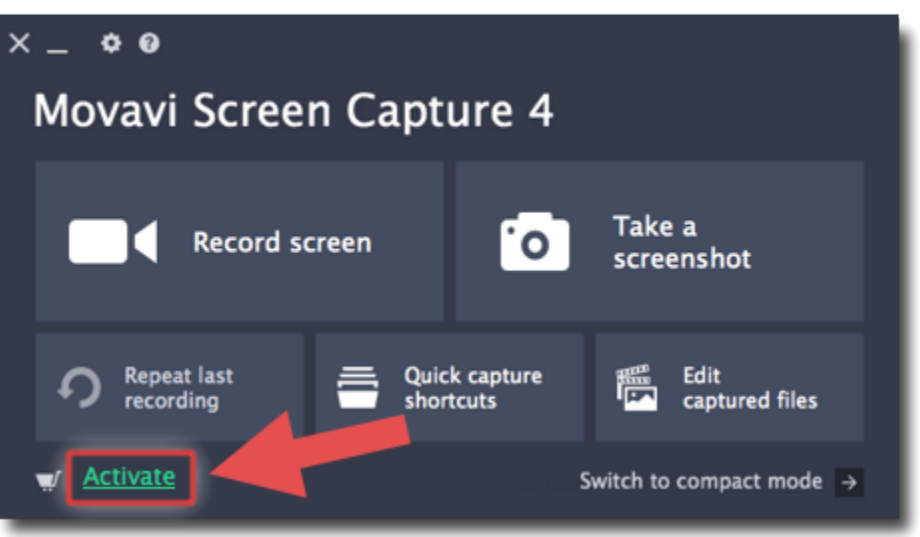

**Step 3:** Enter your activation key and select the **Activate offline** option. Then, click **Activate**.

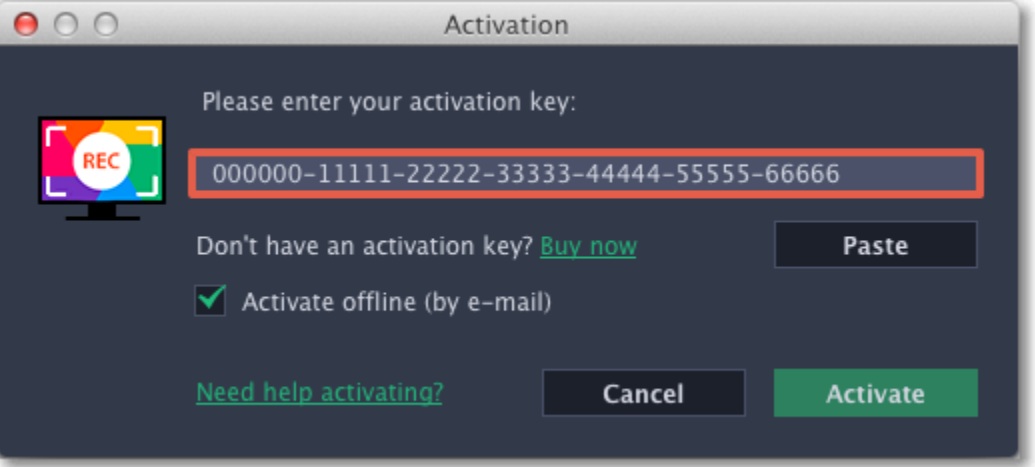

**Step 5:** When you have access to the Internet, paste the information you copied into a new e-mail and send it to [reg@movavi.com](mailto:reg@movavi.com). You should receive a reply within an hour. Copy the **registration key** from the reply and transfer it to the computer with Movavi Screen Capture.

**Step 4:** In the next window, click **Copy** and transfer this information to a computer or device with an Internet connection.

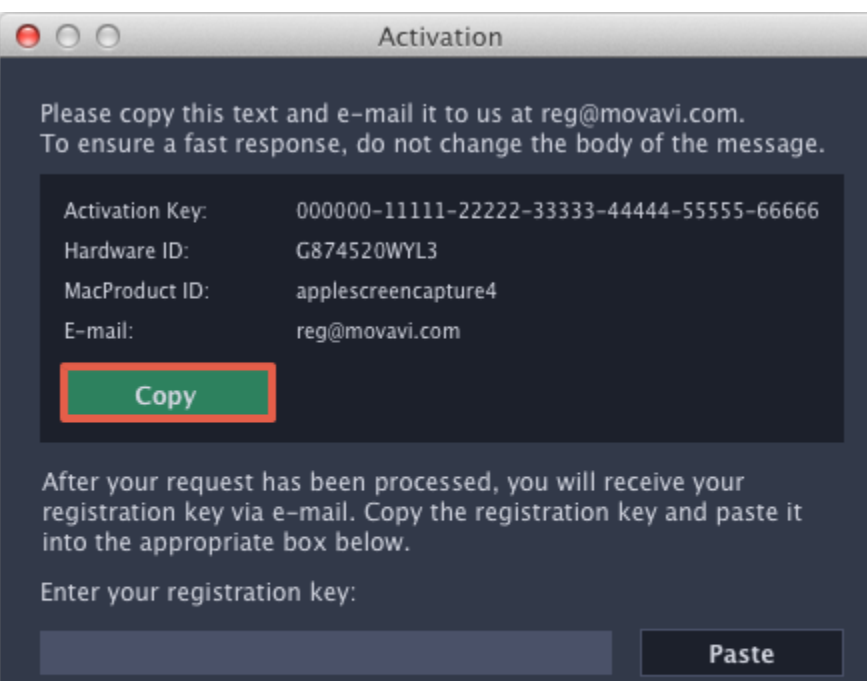

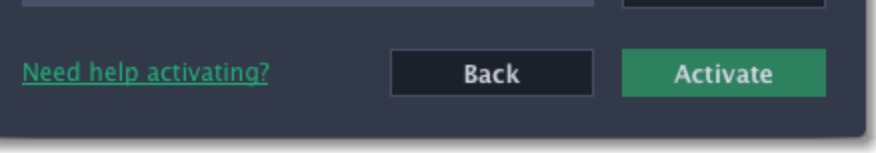

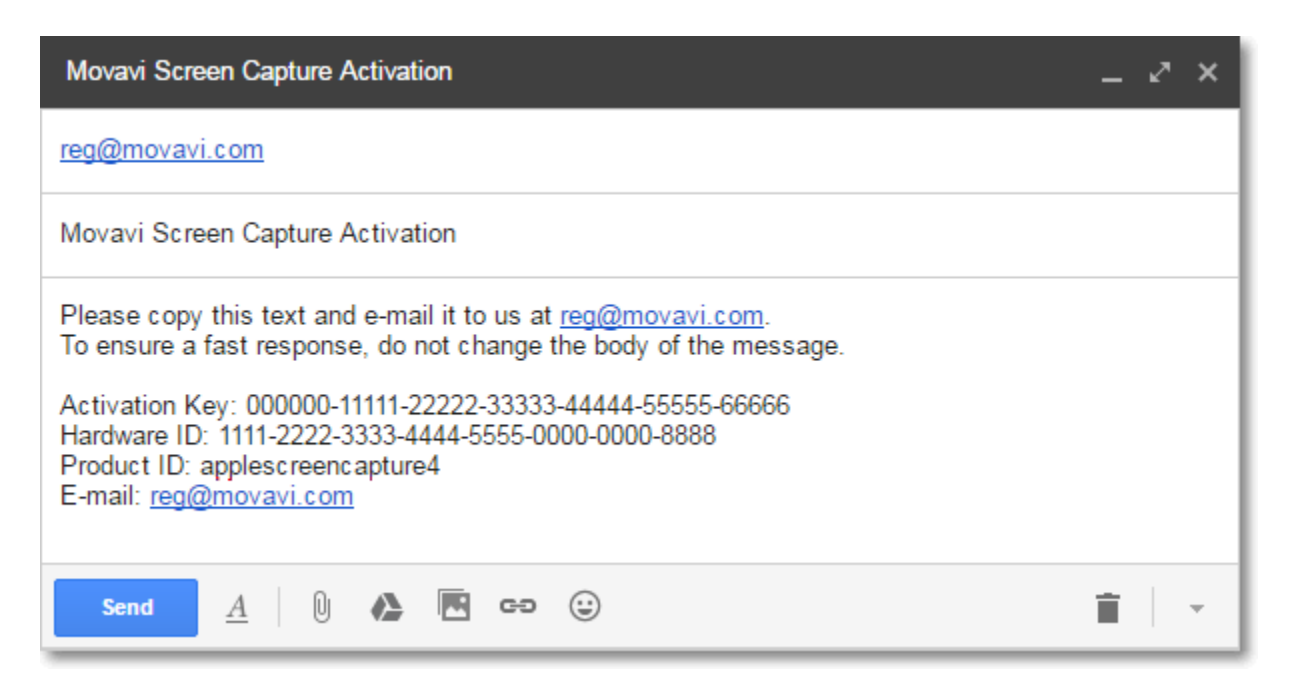

**Step 6:** Return to the window with offline activation. If you've closed the window, repeat steps 1-3 and enter the *same activation key you used before.* Then, paste the registration key into the box and click **Activate**.

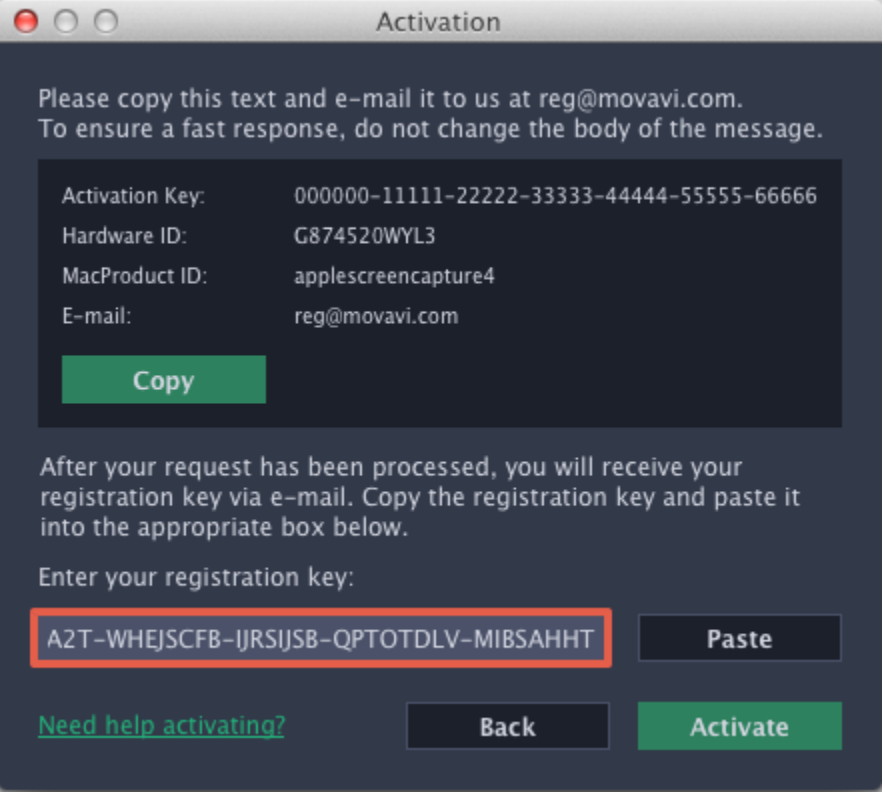

# **Getting an activation key**

<span id="page-5-0"></span>To activate Movavi Screen Capture, you will need an activation key. You can buy an activation key from our official website or from any of our partners, and it will be delivered to you via e-mail.

**1.** On the Movavi Screen Capture launcher, click the cogwheel button and choose **Buy Activation Key** from the menu, or use the button below.

**Buy Activation Key** 

**2.** On the purchase page, click the **Buy Now** button next to the type of license that you need.

• If you're a home user, choose the **Personal License**.

• If you're planning to use Movavi Screen Capture for work, business, or government organizations, choose the **Business License.**

**3.** Fill in your billing information and enter a valid e-mail address. **IMPORTANT!** We will send the activation key to this e-mail address, so please make sure it is entered correctly.

**4.** After you've completed your payment and your request has been processed, you will receive a confirmation e-mail from *support@movavi.com* with your **activation key**.

**If you haven't received your activation key:**

• Check the Spam folder of your mailbox

• [Contact support](http://www.movavi.com/support/contact.html)

# **Trial limitations**

<span id="page-6-0"></span>When you first start your copy of Movavi Screen Capture, it will be running in **LIMITED TRIAL MODE** until you activate the program. You can use all the features, but the following restrictions will apply:

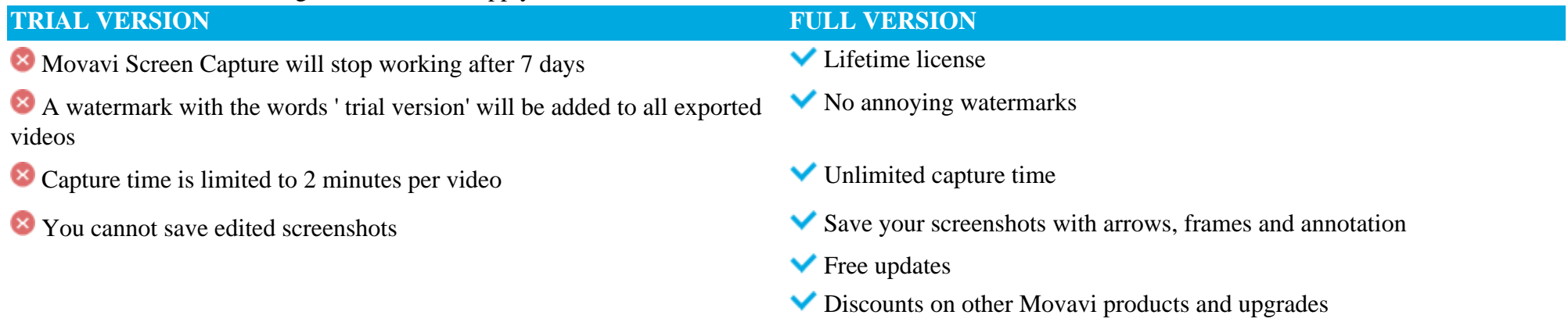

# **Recording video from screen How to make a screencast with Movavi Screen Capture**

<span id="page-7-0"></span>This tutorial will show you how to record and save a video from what's happening on your screen.

# **Step 1: Set up the capture area**

**1.** On the Movavi Screen Capture launcher, click **Record screen**.

- **2.** Select the part of the screen that you want to record:
- Click and drag on the screen to select the capture area.
- To record a window or a window panel, hover your mouse pointer over it and click once a frame appears around it.
- To record the full screen, click on any empty space.

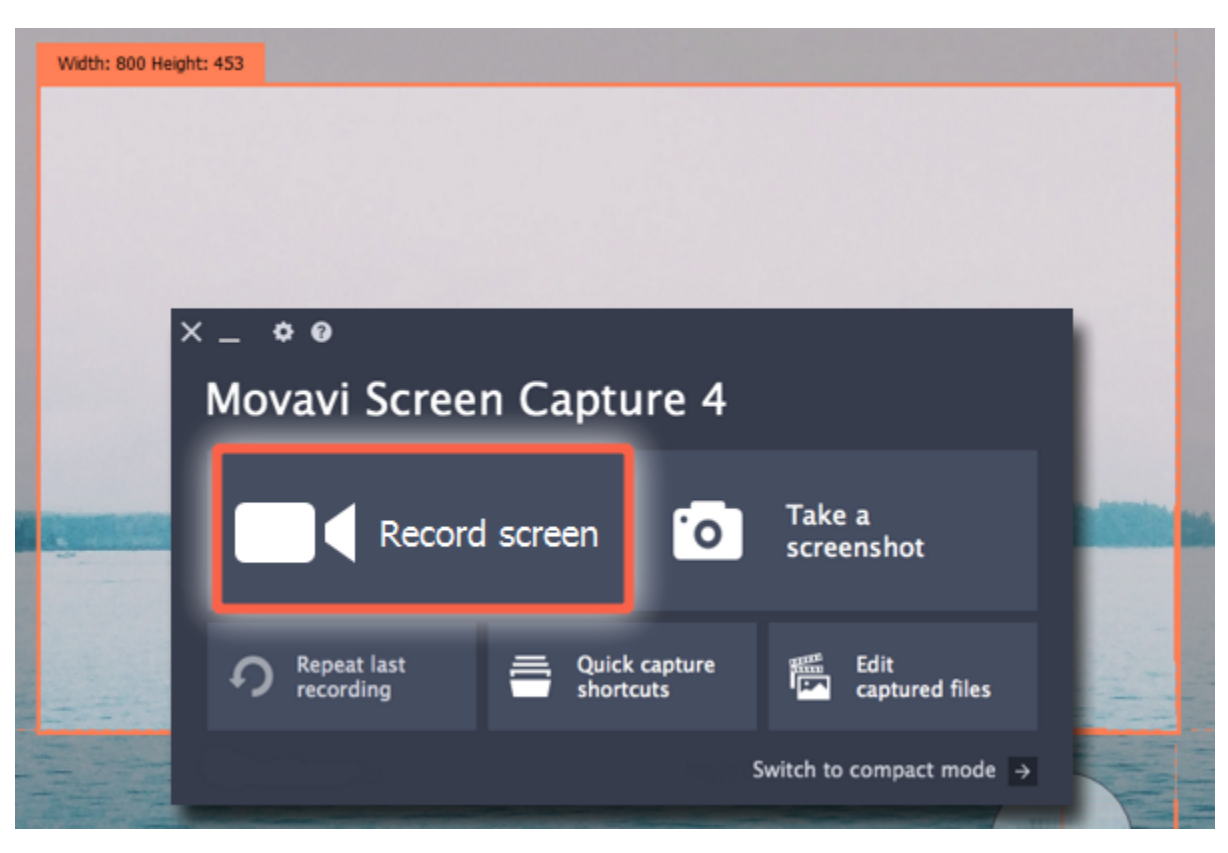

# **Step 2: Set up the sound**

**Recording system audio**

- **1.** Click the **System Audio** button to enable recording sounds and audio playing on your computer.
- **2.** Use the slider on the left to set the necessary recording volume.

#### **Recording from a microphone**

- **1.** Make sure that a microphone is connected to your computer.
- **2.** Click the **Microphone** button to enable recording sounds from external devices.
- **3.** Click the arrow above the Microphone button and select the device you want to use for recording.

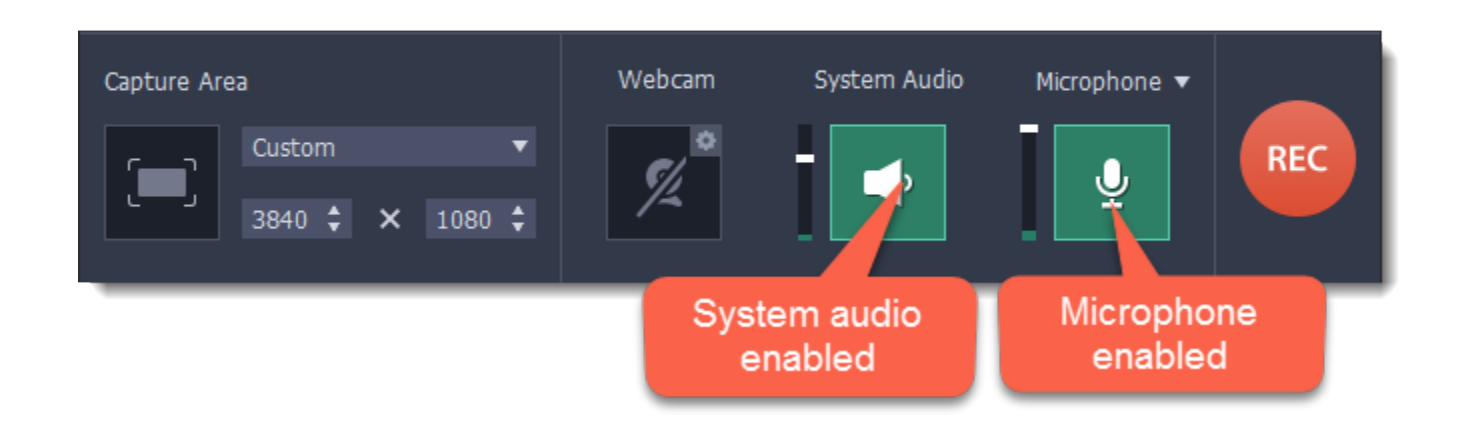

#### **Step 3: Start recording**

When you're ready to begin, click the **REC** button. You will be given a 5-second countdown before the recording begins.

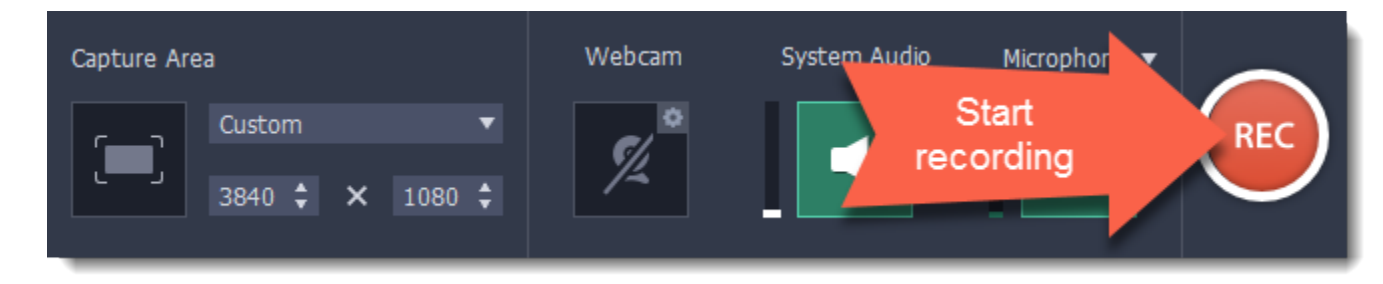

Use these keyboard shortcuts to control the recording process:

- $\overline{\mathcal{L}}$ 81 pause the recording
- $\overline{\mathcal{L}}$  **3** take a snapshot of the capture area
- $\overline{\mathcal{L}}$  **262** end capture and save the recording

*Tip: these are the default hotkeys. You can change them in the Keyboard Shortcuts section of the preferences.*

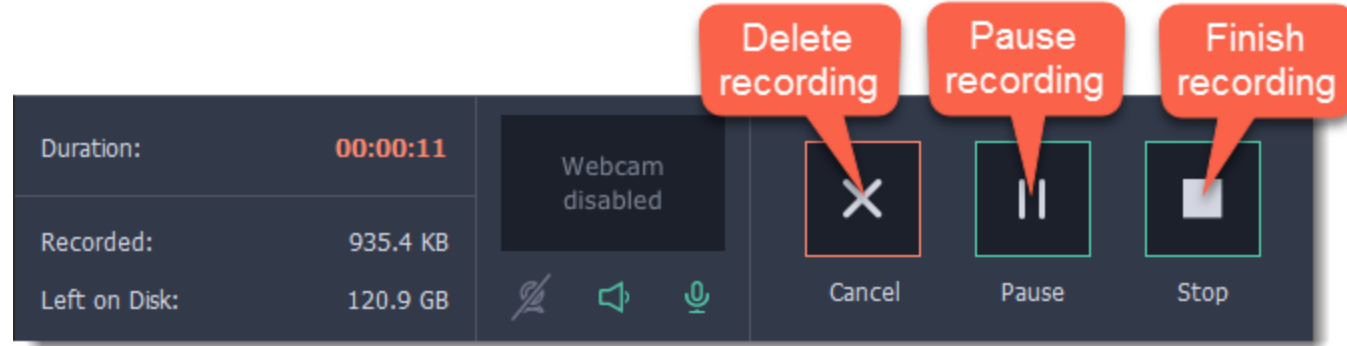

When you're ready to finish your recording, click **Stop** on the recording panel or use the  $\pm$ **H2** keyboard shortcut.

# **Step 4: Edit the recording (optional)**

When you finish recording, the capture editing window will open. Your video is ready and saved in MKV format, but you can preview it, edit, or save it in a different format.

**Cutting the recording**

To cut out a fragment:

- **1.** Place the position marker to the beginning of the unwanted fragment and click the **scissors** icon.
- **2.** Move the position marker to the end of the fragment and click the **scissors** button again.
- **3.** Move the position marker to the center of the fragment to select it and click the **trash can** button.

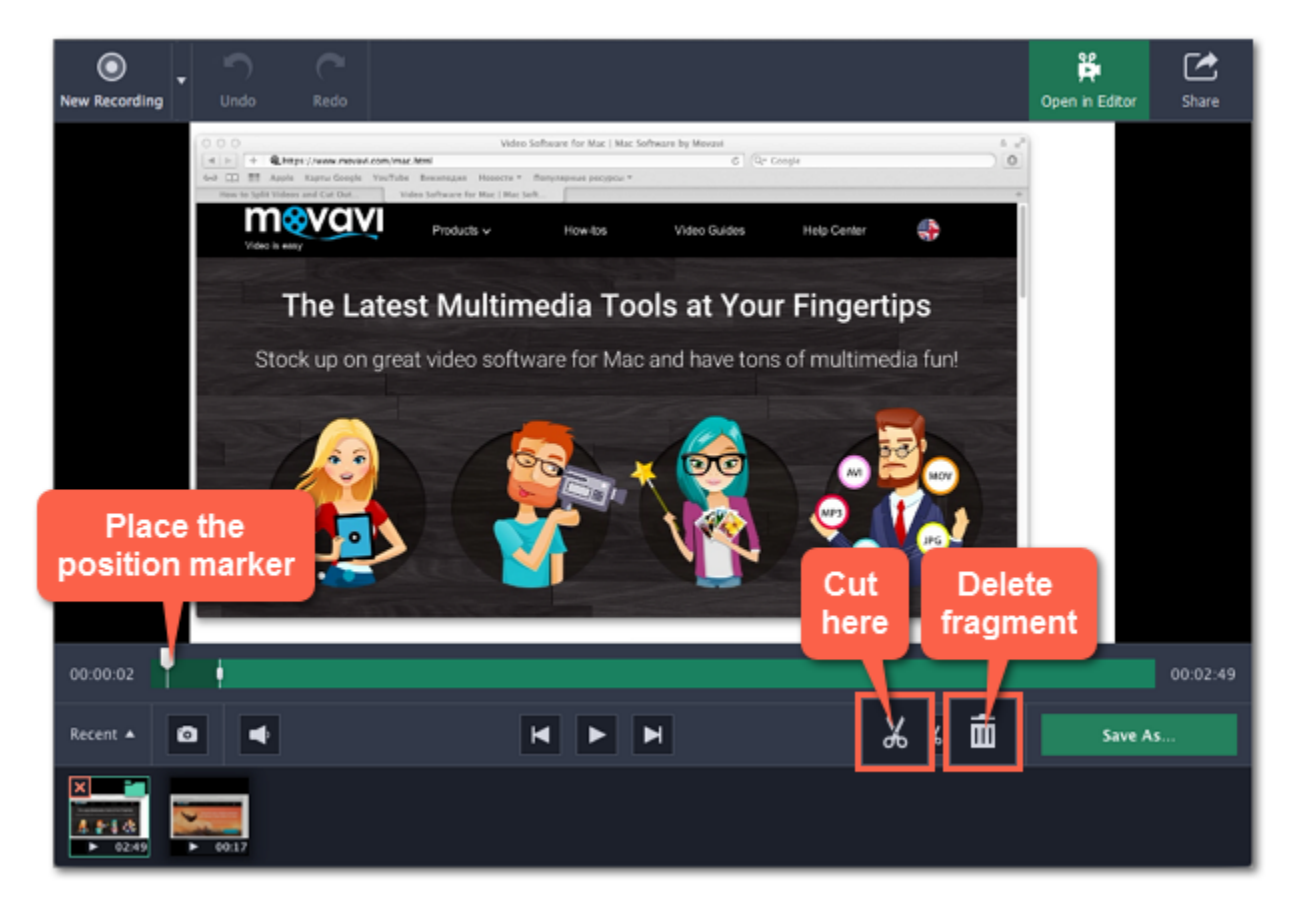

#### **Saving the edited recording**

- To save the trimmed version, or to change the format of your recording:
- **1.** Click the **Save As** button. The output options will open.
- **2.** Click one of the squares at the top to choose a format for saving your video.
- **3.** Choose a name and location for saving the video.
- **4.** Click **Save** to start processing your recording.

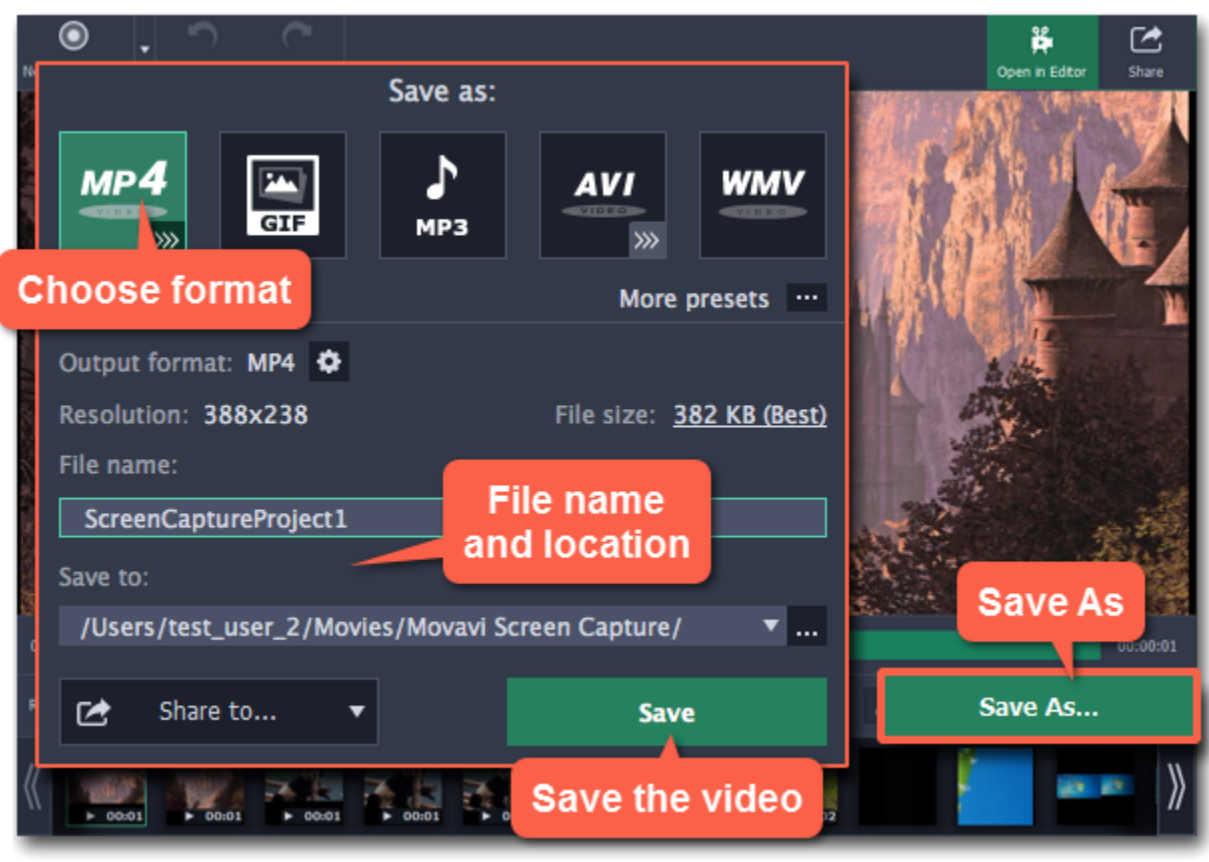

**Frequently asked questions:** *I get a codec activation message when I try to start recording*

When you first start using Movavi Screen Capture, you need to activate the codecs you are using. Simply click **Activate** in the message box to start using these codecs and continue with your capture. This process is free of charge and does not collect any personal information.

# **Recording online video How to download videos from YouTube, Vimeo, and other websites**

### <span id="page-10-0"></span>**Step 1: Select capture area**

- **1.** On the Movavi Screen Capture launcher, click **Record screen**.
- **2.** The screen will dim and a magnifying glass will appear.
- For *high-quality* videos, we recommend recording in full screen mode. To select the entire screen, click on any empty area of the desktop.
- For *low-quality* videos, draw the capture area on top of the web player.

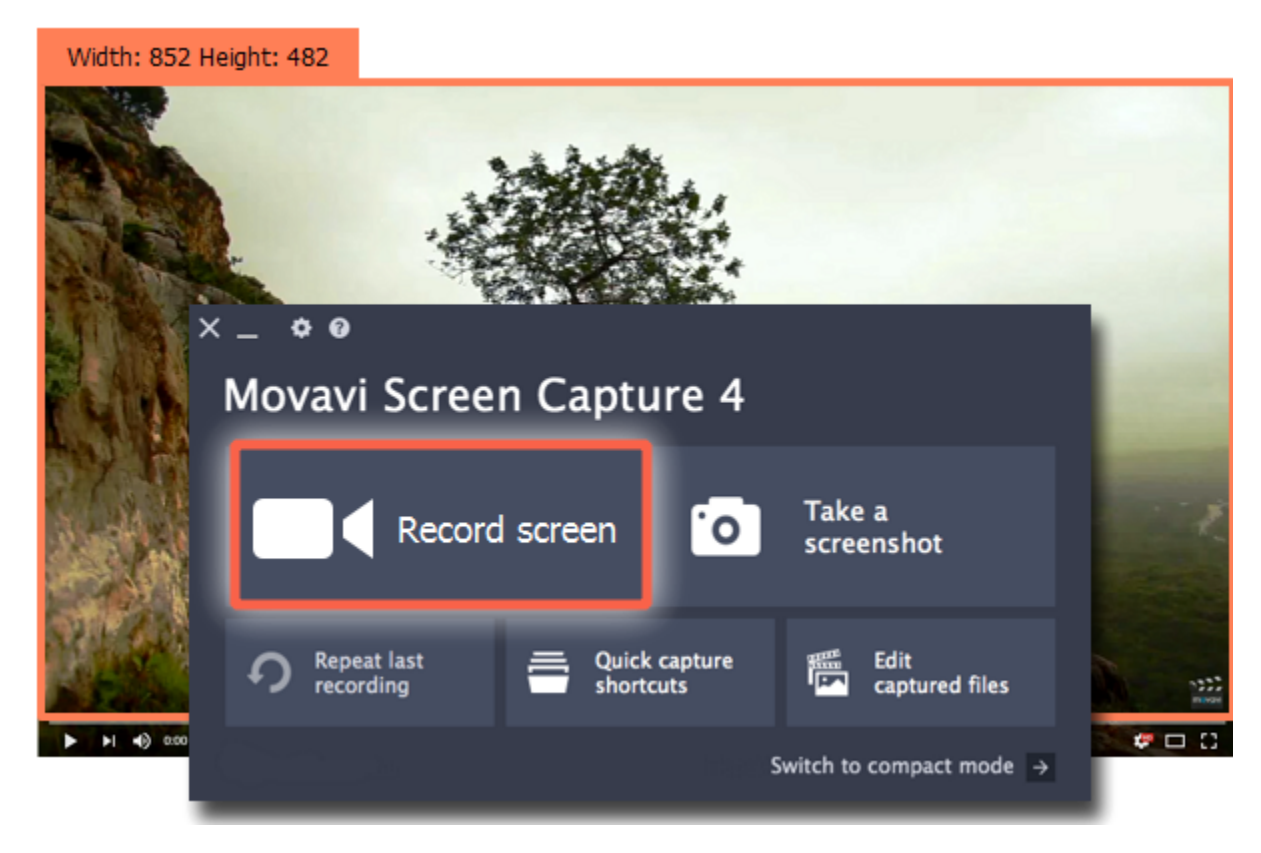

**3.** You will be given a 5-second countdown before recording starts. Use this time to enable **full screen** mode and click **Play** to start the video. **4.** When the video ends, use the  $\mathbf{B2}$  keyboard shortcut to finish recording, or click **Stop** on the recording panel.

# **Step 2: Enable system sound**

The recording panel will appear. Here, you can set up the sound and other options.

- **1.** Click the **System Audio** button to enable sound recording.
- **2.** Use the slider to the left to set the necessary system audio volume.

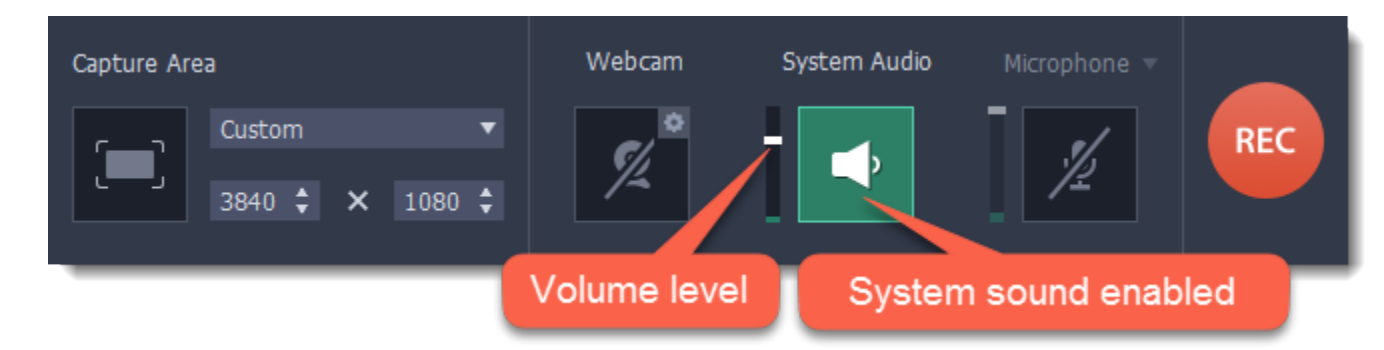

# **Step 3: Record the video**

**1.** To ensure the best recording quality, set the online video player to the highest quality and wait for the video to load.

**2.** Click the **REC** button to begin recording.

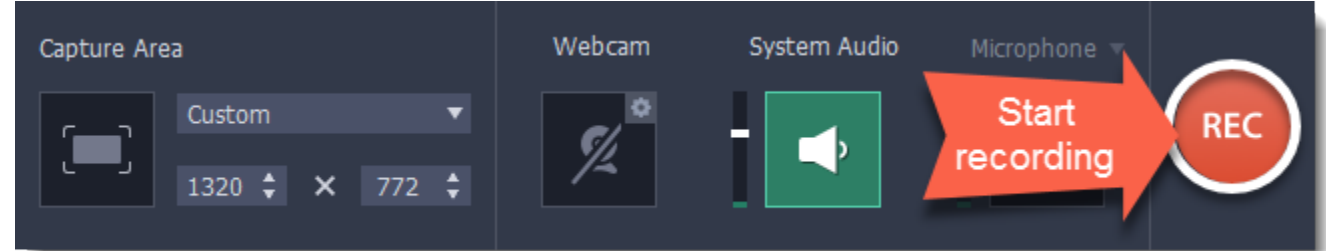

# **Step 4: Cut and convert the video (optional)**

Your video is now ready. When you end the recording, you can play the finished video, cut out unwanted parts, or save it in a different format.

#### **Trimming the video**

If you've recorded extra bits at the beginning or at the end of the video:

- **1**. Place the position marker to where you want to cut the video.
- **2.** Click the **scissors** button to cut at the selected time.

**3.** Select the fragment you've cut and click the **trash can** icon to delete it.

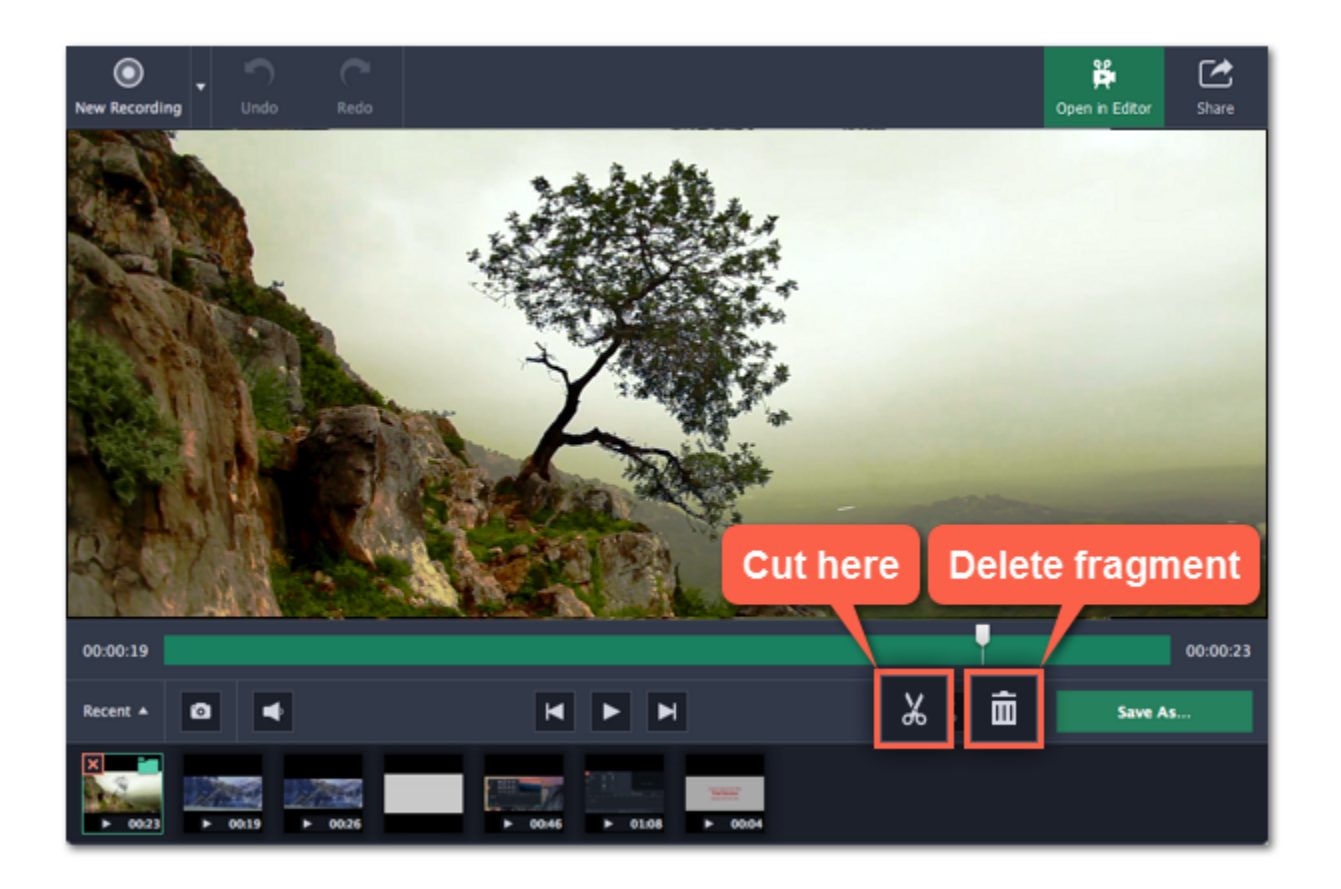

#### **Saving the edited video**

After you finish capture, your recording is already saved in **MKV** format. If you've cut the video or want to change the format, you will need to save a copy of the video.

2. At the top, choose the format for saving the new video. If you can't find the format you want, click the button next to More presets **and** search for the format or device preset that you need.

**3.** Name your file and click the button in the **Save to b** box to choose where to save the video.

**1.** Click the **Save As** button in the editing window. The output options will appear.

**4.** Click **Save** to begin processing your recording.

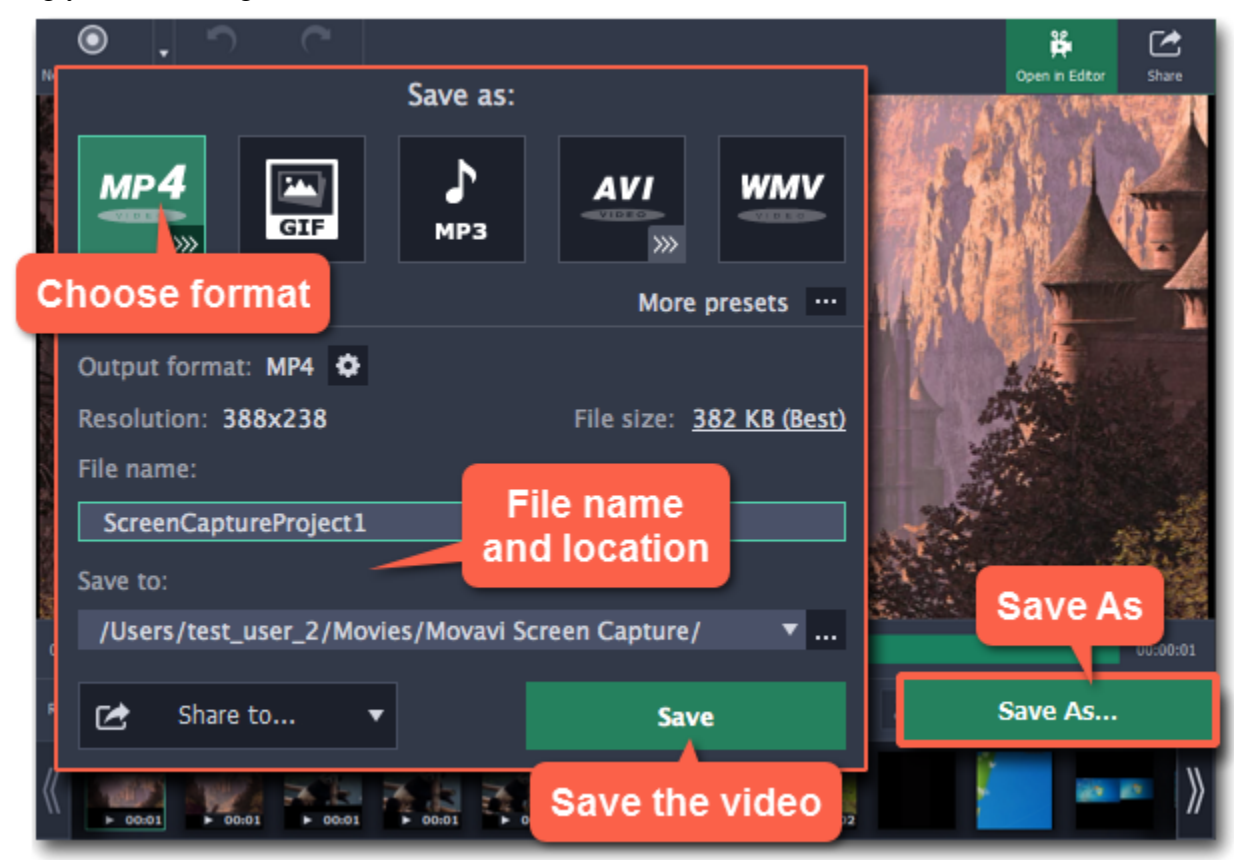

# **Recording with webcam**

*Webcam recording is supported on Mac OS X 10.7 and above.*

#### <span id="page-12-0"></span>**Step 1: Select capture area**

- **1.** In the Movavi Screen Capture launcher, click **Record screen**.
- **2.** With the crosshair, select the part of the screen that you want to record.

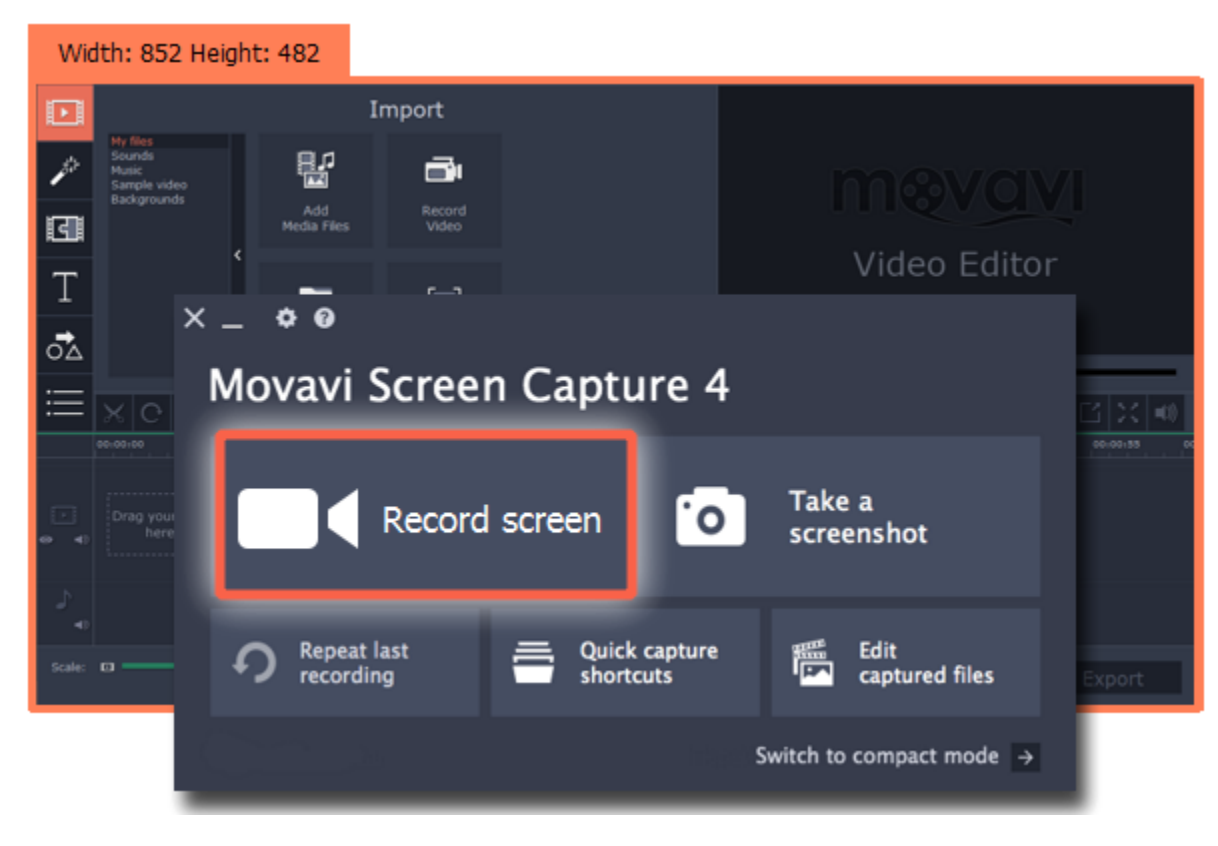

After that, the screen recording panel will appear.

#### **Step 2: Set up the webcam**

- **1.** Connect the web-camera to your computer and wait until the system installs the necessary drivers.
- **2.** Click the cogwheel icon on top of the **Webcam** button. The webcam preferences will open.

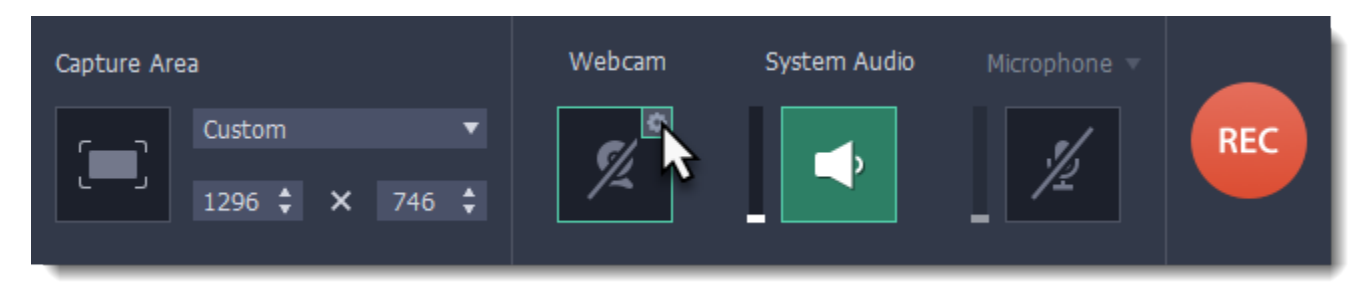

**3.** Under **Use this webcam**, choose the webcam device that you want to use and cherk that its preview appears on the right.

**4.** Set up the video options for this webcam:

• Click the **Properties** button to set up your webcam's options such as brightness, contrast, and exposure. *Note: webcam settings are different for each model.*

• Choose the **resolution** that you would like to use. The higher the resolution, the higher the webcam video quality will be. However, if the webcam video is small, you may not need a very large resolution.

• For the best quality, use the highest **frame rate** that your webcam can provide for the best quality. If your webcam is mostly static or if you want a smaller file size, you may want to use a lower frame rate.

**5.** Set up the size and position for your webcam:

- Use the **Video size** slider to set the size of the webcam picture relative to the entire video.
- Choose one of the **Position** options to place your webcam picture inside the frame.

**6.** Click **OK** to save the webcam preferences.

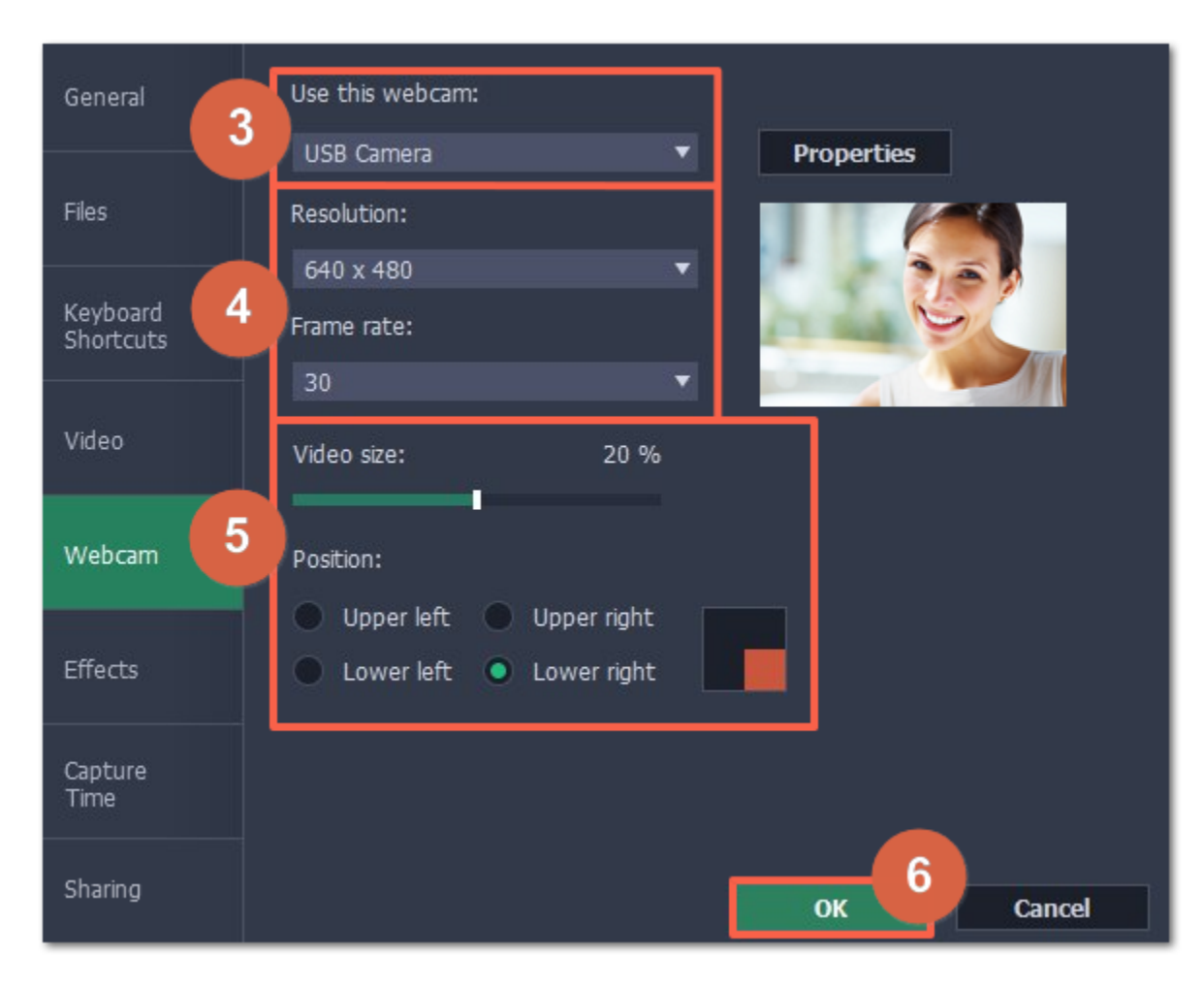

Now that you've set up the webcam, the next time you want to use it, simply click the **Webcam** button once to enable webcam recording.

# **Step 3: Set up sound**

Next, choose the audio sources that you want to hear on your recording:

#### **System sounds**

To record music and other sounds playing on your computer, click the **System Audio** button. The button appears green when enabled.

#### **Microphone**

- You can record audio from your webcam's built-in microphone, or use an external microphone for better sound quality:
- **1.** Click the **Microphone** button to enable recording audio from a microphone.
- **2.** Click the arrow above and choose the microphone you want to use from the list.

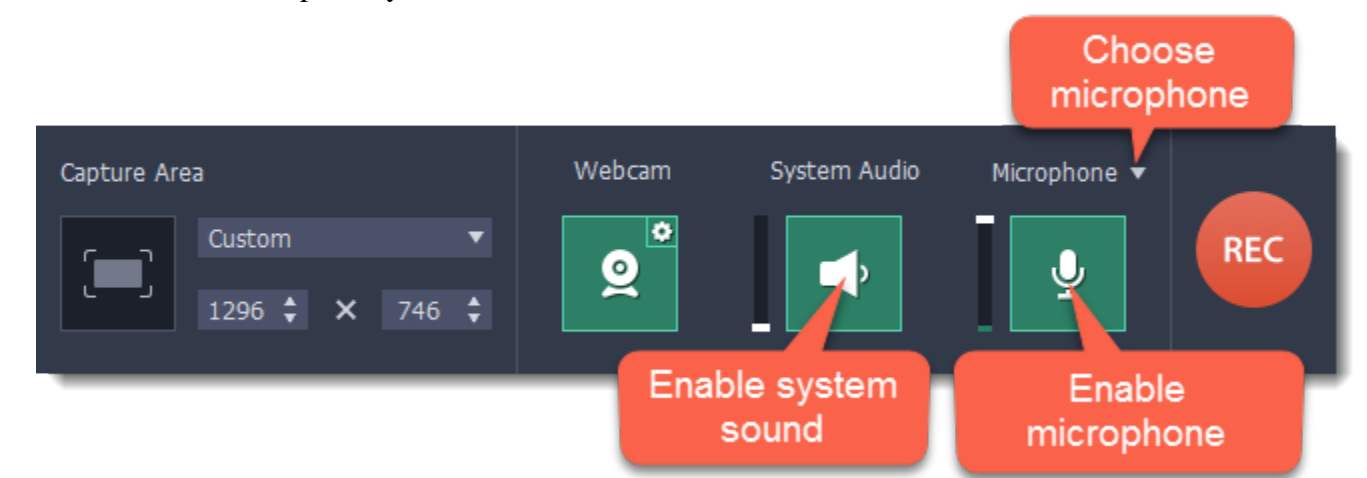

### **Step 4: Record your video**

When you're ready to begin, click **REC** to start recording. The recording panel will be minimized during recording.

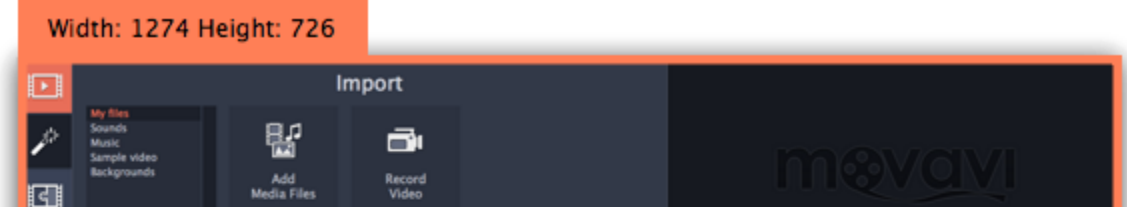

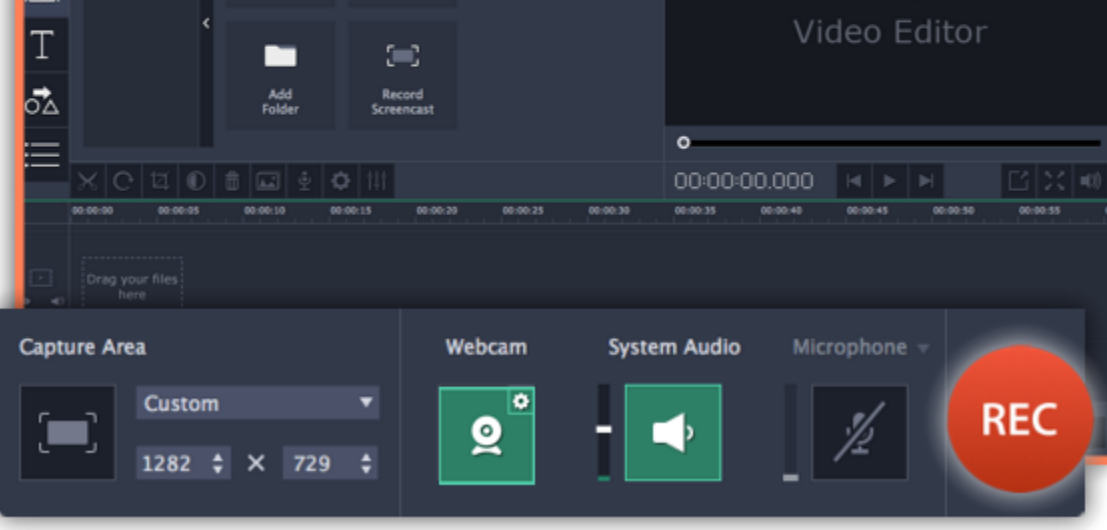

To finish the recording, press  $\overline{\mathcal{L}}$  **32** or click **Stop** on the recording panel.

# **Step 5: Edit and save**

When the recording is finished, it will open in the capture editor, where you can play or trim the result.

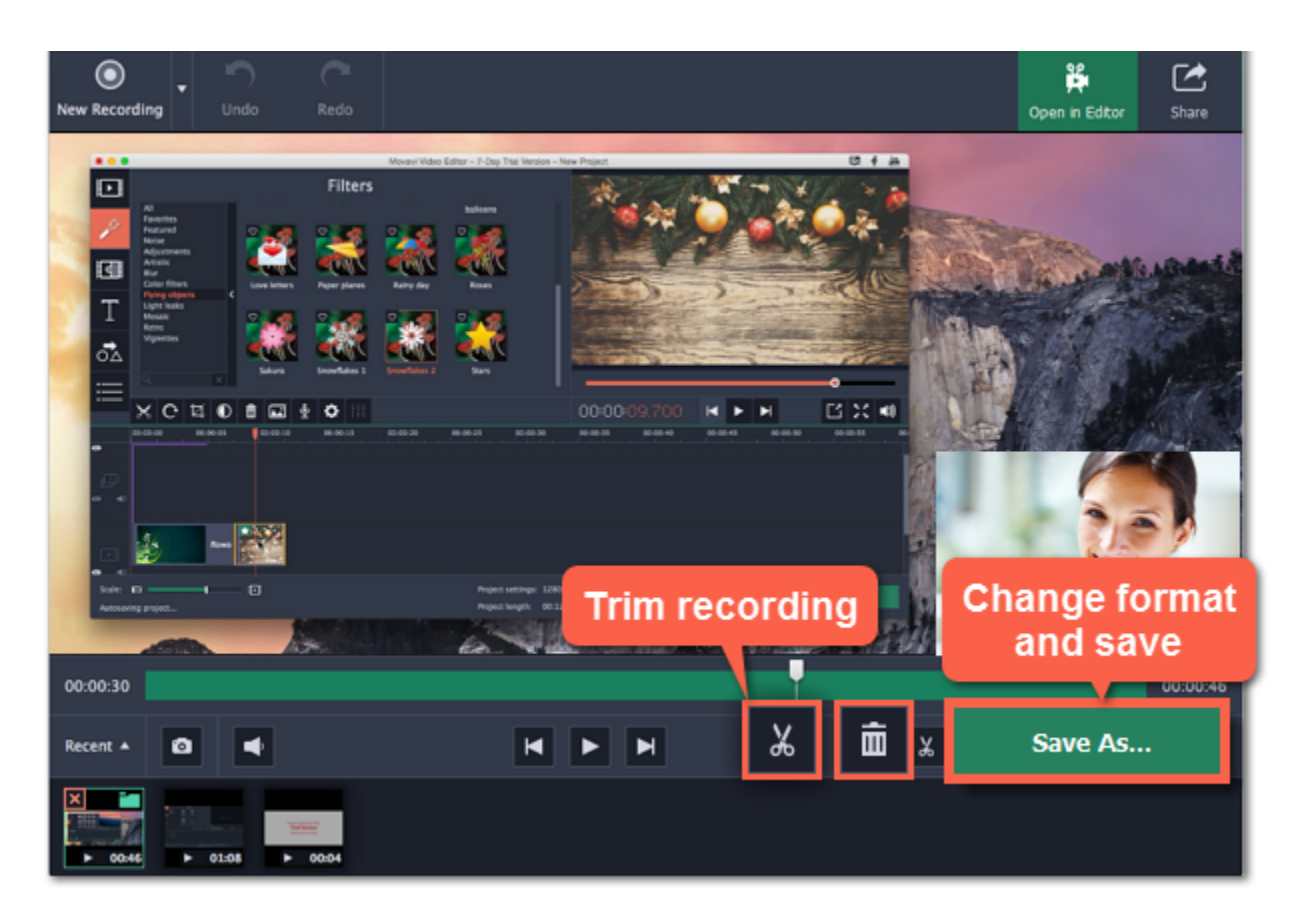

To cut or trim the video, use the **scissors** and **trash can** buttons on the toolbar. If you've trimmed the file or if you want to save your recording in a different format, click **Save As**.

# **Recording video from players**

### <span id="page-15-0"></span>**Before you start:**

Note the quality and resolution of your video. For best video quality, it is recommended that you record the video as close to its real resolution as possible.

• If the video is larger than your screen, maximize the player window and record the full screen.

• If the video is smaller than your screen, set the player settings to display the actual size. In this case, stretching the video to the full screen will decrease the quality.

# **Step 1: Choose the capture area**

- **1.** On the Movavi Screen Capture launcher window, click **Record screen**.
- **2.** Your cursor will turn into a crosshair. Use it to select the part of the screen that you want to record:
- If you're going to record in *windowed mode*, click the video inside the player to select just the video without the player window.
- If you're going to record a large video in *full screen* mode, click on an empty area of your desktop to select the entire screen.

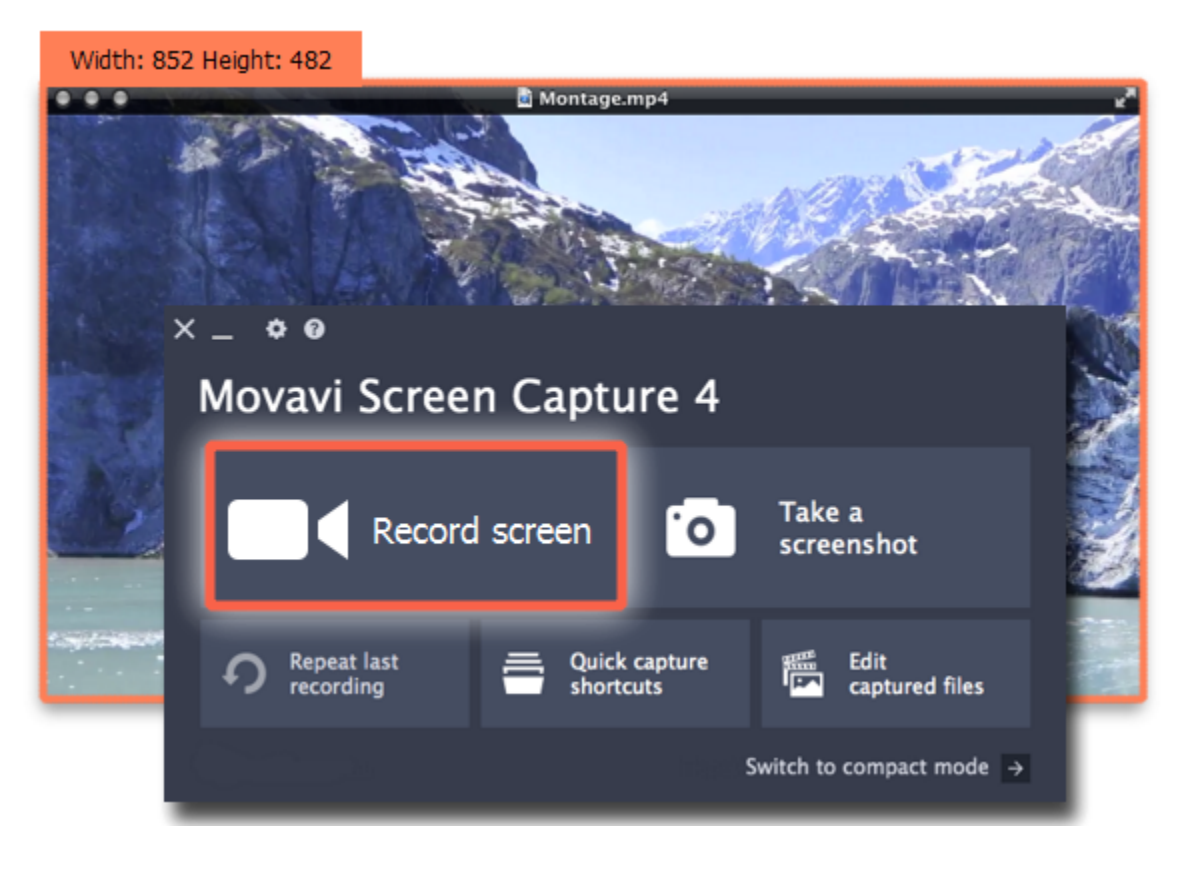

When you're ready, click the **REC** button on the recording panel and start playback in the player. The recording panel will hide *Tip: You can trim the beginning later, so don't worry if you start playback after recording has begun.*

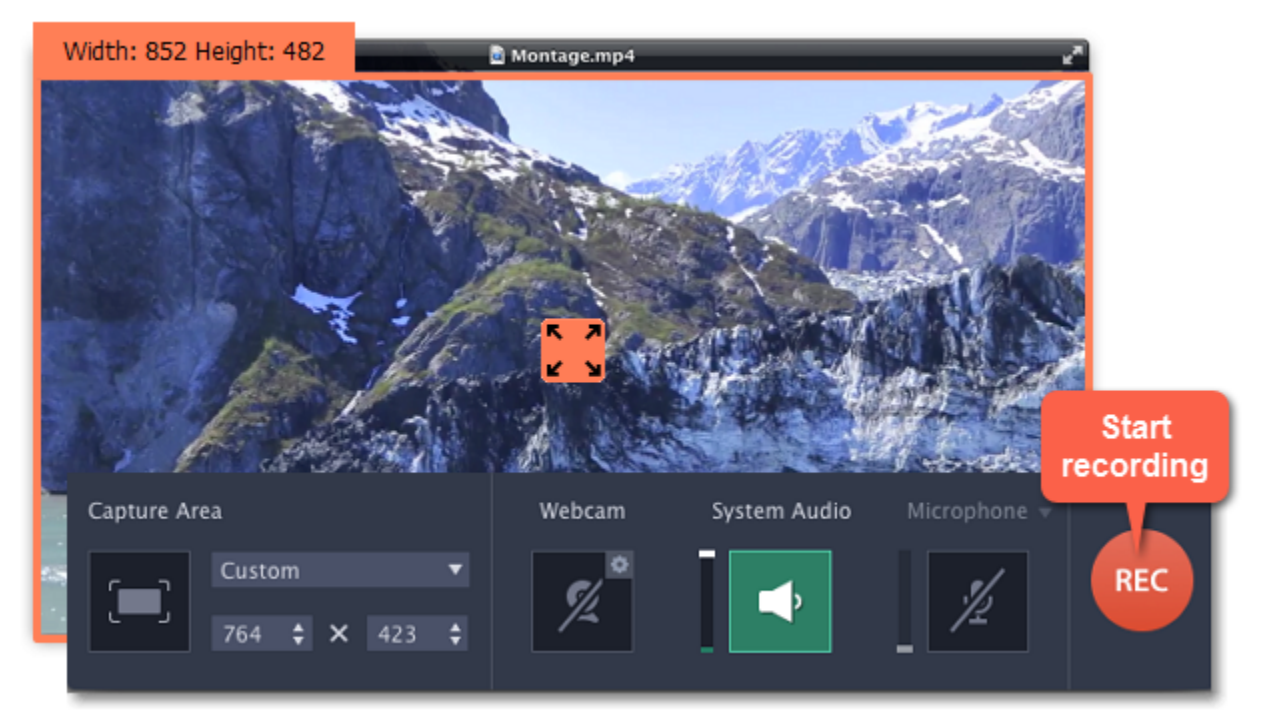

To end the recording, press  $\overline{\mathcal{L}}$  **H2** or click **Stop** on the recording panel.

# **Step 2: Set up the sound**

After you've selected the capture area, the recording panel will appear. Use the panel to set up the recording options.

**1.** To enable recording sounds from the player, click the speaker button under **System Audio**. The button will appear green when enabled.

**2.** Use the slider to the left of the speaker button to set the volume of the player's recording.

**3.** To make sure that other sounds don't interfere with your recording, check that the **Microphone** button is disabled (black), and close other windows or browser tabs that might play sounds during your recording.

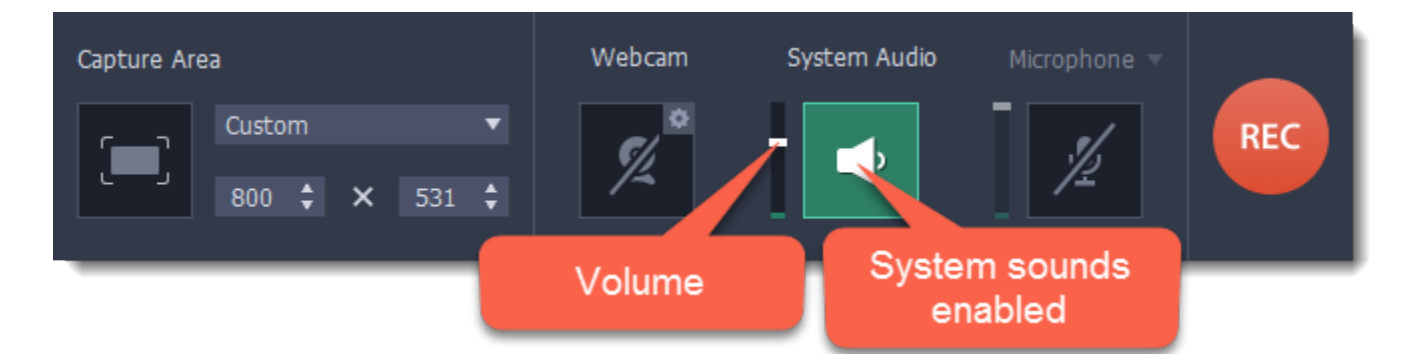

# **Step 3: Record video**

**Step 4: Edit and convert (optional)**

Your recording is ready and saved in MKV format, and you can view the result in the capture editor. Now, you can trim the video or convert it to a different format.

**1.** To trim the video from the beginning or from the end, move the position marker to where you want to trim the video and click the **scissors** button to cut off the fragment. Then, select the unwanted fragment and click the **trash can** button to delete the fragment.

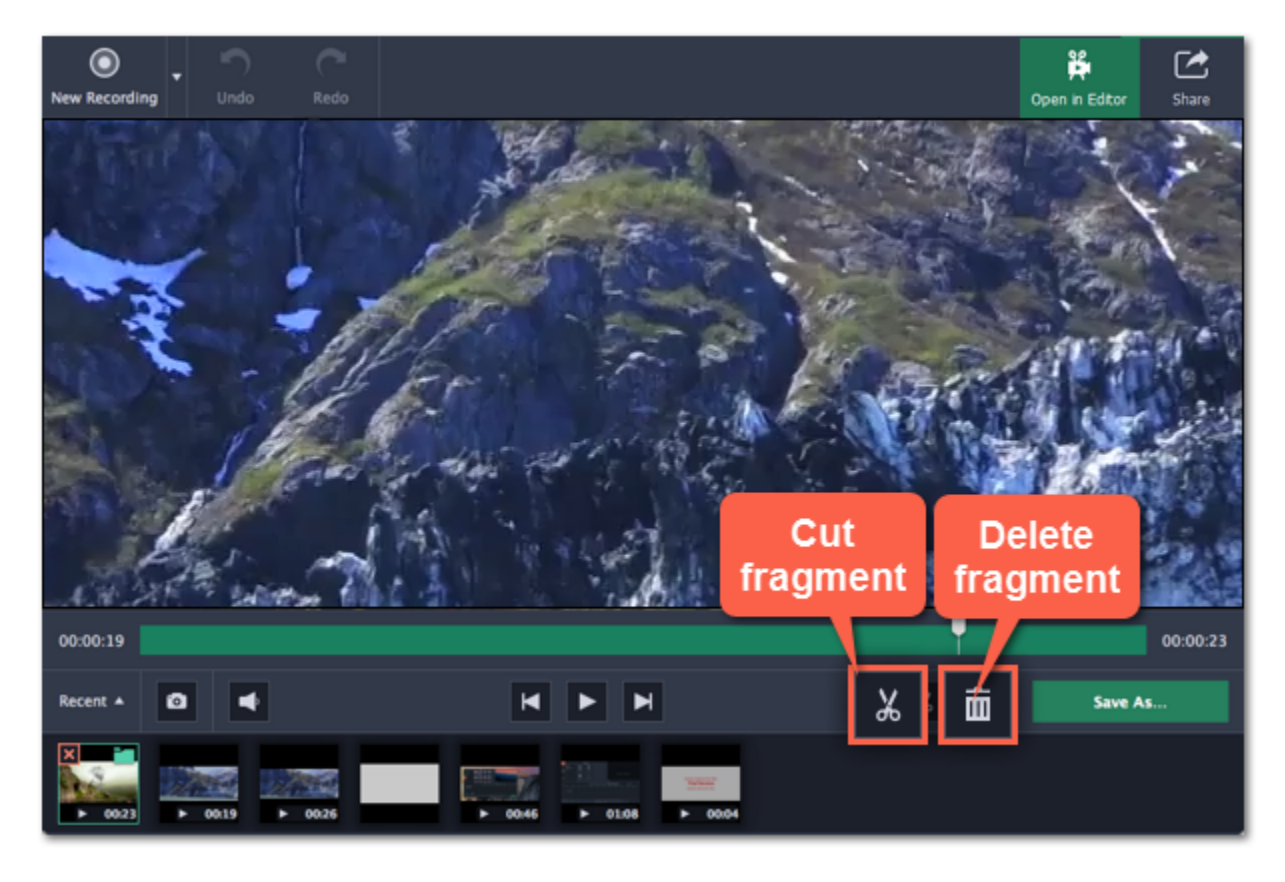

**2.** Click the **Save As** button to open output options.

**3.** At the top of the window, select the format you want to save the recording in.

If you don't see the format you want to use, click the **More presets** button and choose the necessary format on the **Video and audio** tab.

**4.** Under **File name**, enter a name for the new video. Then, click the button under **Save to** and choose where you want to save the video.

**5.** Click **Save** to start processing the new file.

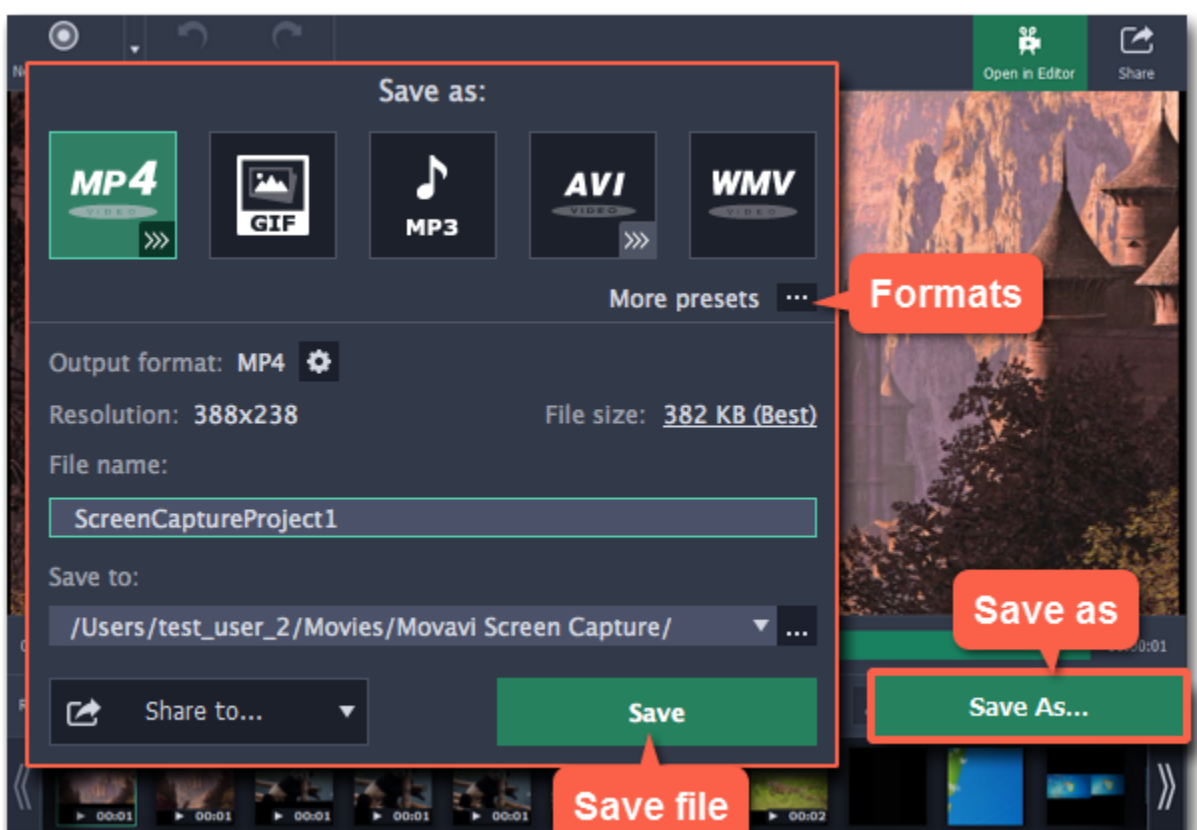

# **Recording Skype calls**

<span id="page-17-0"></span>When you record audio or video calls using Skype™, FaceTime or a similar program, it is important that you record both ends of the conversation. To do that, you will need to record input from your microphone or webcam, as well as the audio from your speakers. Follow the steps below to record Skype calls with audio.

### **Step 1: Select capture area**

- **1.** Launch the Skype application and make sure it is on screen.
- **2.** On the Movavi Screen Capture launcher, click **Record screen**.
- **3.** Your cursor will turn into a crosshair. Draw a rectangle inside the Skype window where your call video will be.

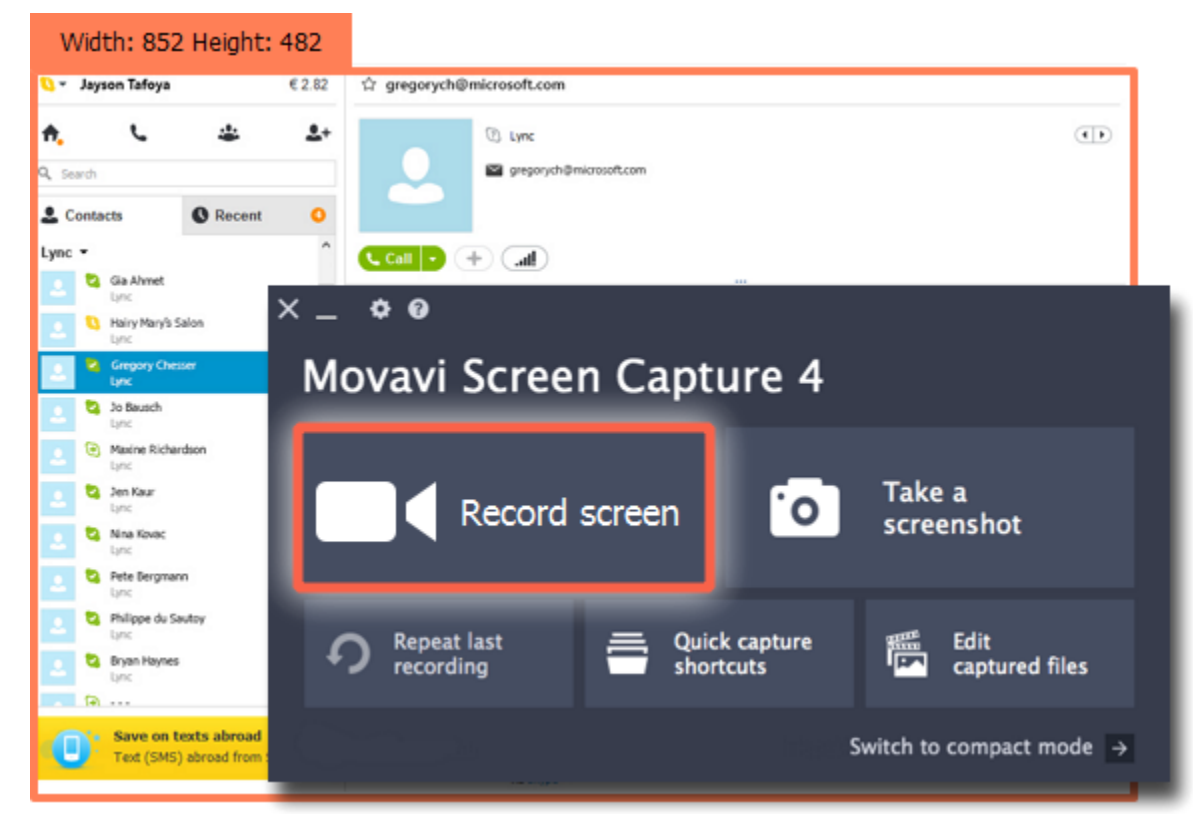

# **Step 2: Set up the sound**

Once the capture area is selected, the recording panel will appear. Here, you can choose which sound sources can be heard on your recording.

**1.** Click the speaker button under **System Audio** to enable recording sounds on your computer, including the call from the other end. The button appears green when enabled.

**2.** Click the **Microphone** button to enable recording from a microphone. If you have more than one microphone, click **Microphone** and choose the one you want to use for the recording.

**3.** Use the sliders to the left of each button to set the necessary volume levels for the call and for your microphone.

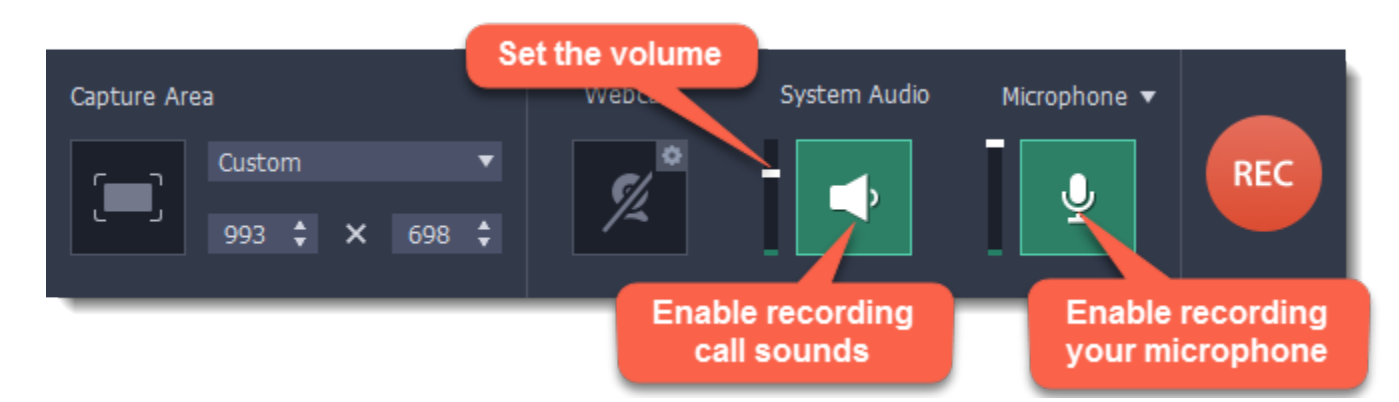

*Tip: if you're recording a video call, you do not need to enable webcam recording in Movavi Screen Capture, because Skype is already recording your webcam.*

# **Step 3: Record your call**

**1.** Start your call in the Skype window.

**2.** Click **REC** on the Movavi Screen Capture panel to begin recording.

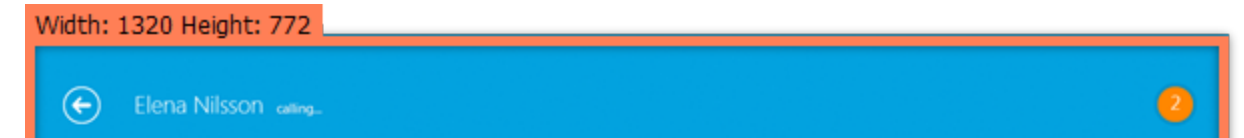

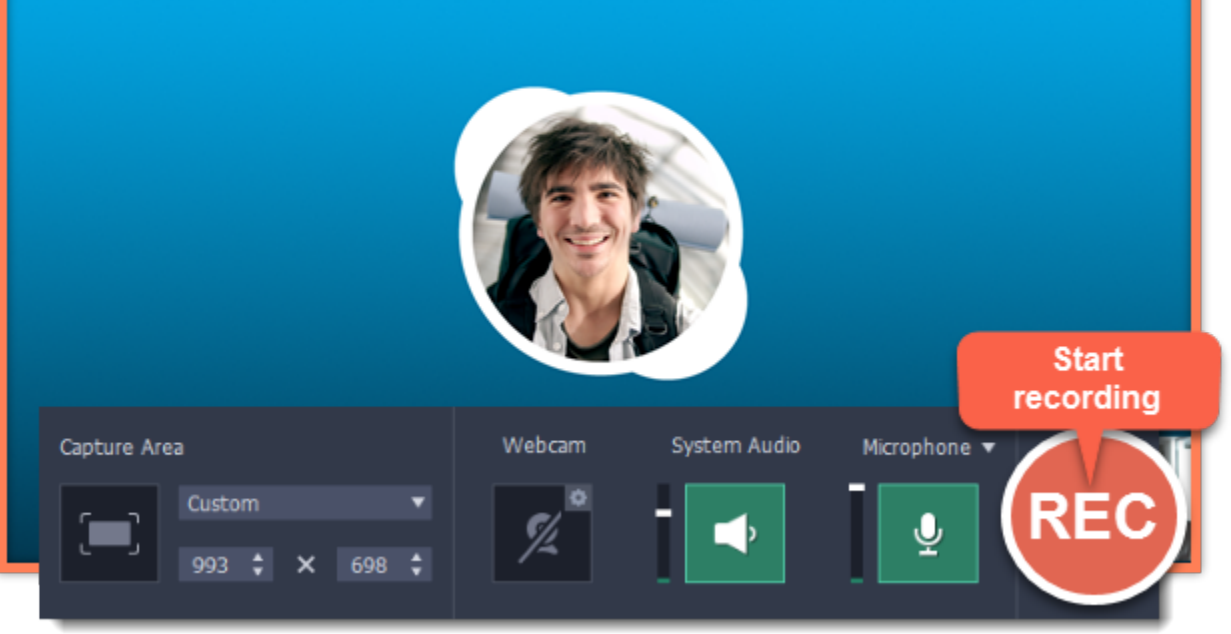

3. When you finish your call, press  $\overline{-}362$  or click the **Stop** button on the recording panel to finish recording. The capture editor will appear, where you can play the finished video, cut the recording, or save it in a different format.

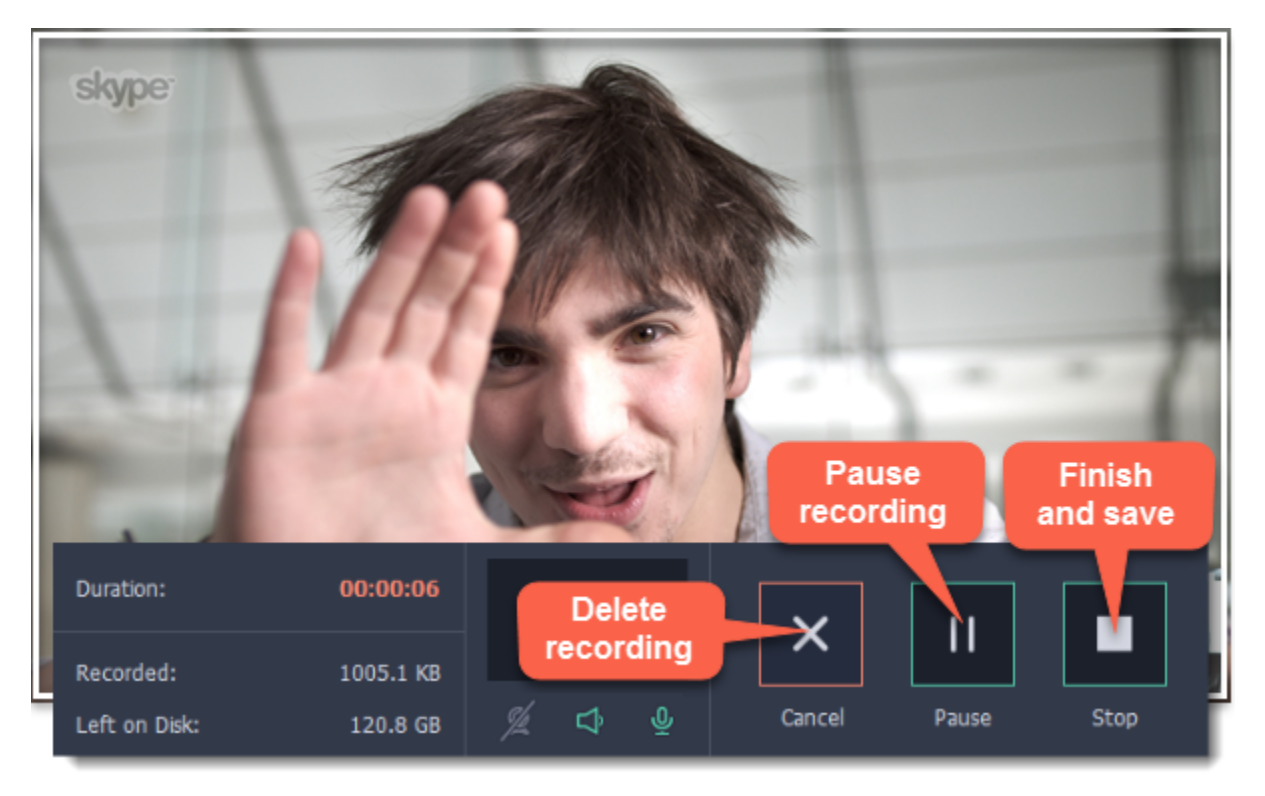

### **Step 4: Edit and convert (optional)**

If your recording started before the call, you can trim off the extra bits using the scissors and trash can buttons.

- **1.** Place the position marker to where you want the video to start and click the scissors button.
- **2.** Select the unwanted fragment and click the trash can button to delete it.

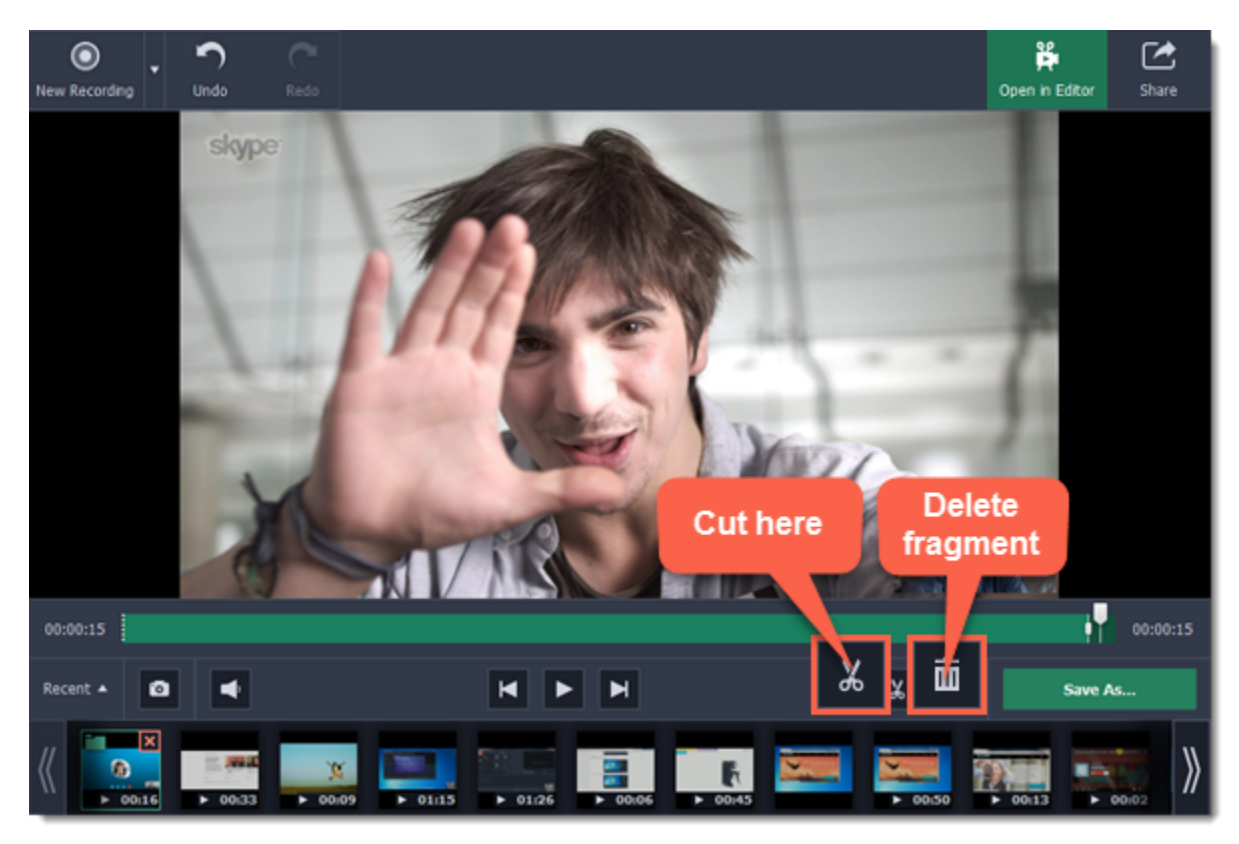

**3.** Now that you've cut the video, you need to save the trimmed copy. To do that, click the **Save As** button.

**4.** The export options will open in a new window. There, select the format you want to use, name the file and choose where you want to save it, and click **Save** to start processing the video.

*Tip: If you want to save just the audio of the call without the video, select MP3 or any other audio format when you save the recording.*

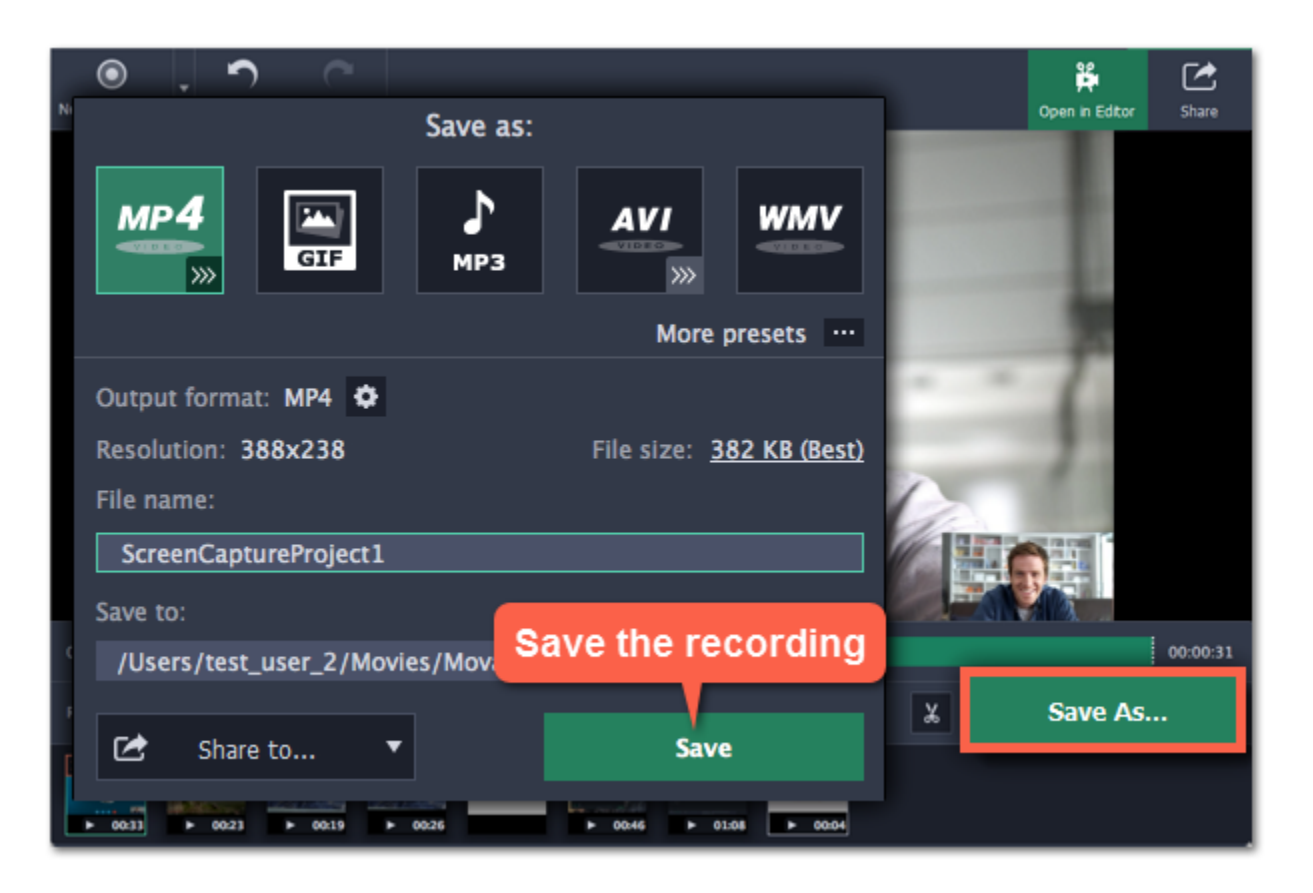

# **Making an animated GIF**

<span id="page-20-0"></span>To create a GIF, all you need to do is record an action or video on the screen and then save the animation in the GIF format.

#### **Step 1: Select capture area**

- **1.** Click **Record screen** on the launcher window. Your cursor will turn into a crosshair.
- **2.** Draw a rectangle with your mouse to select the area that you want to record.

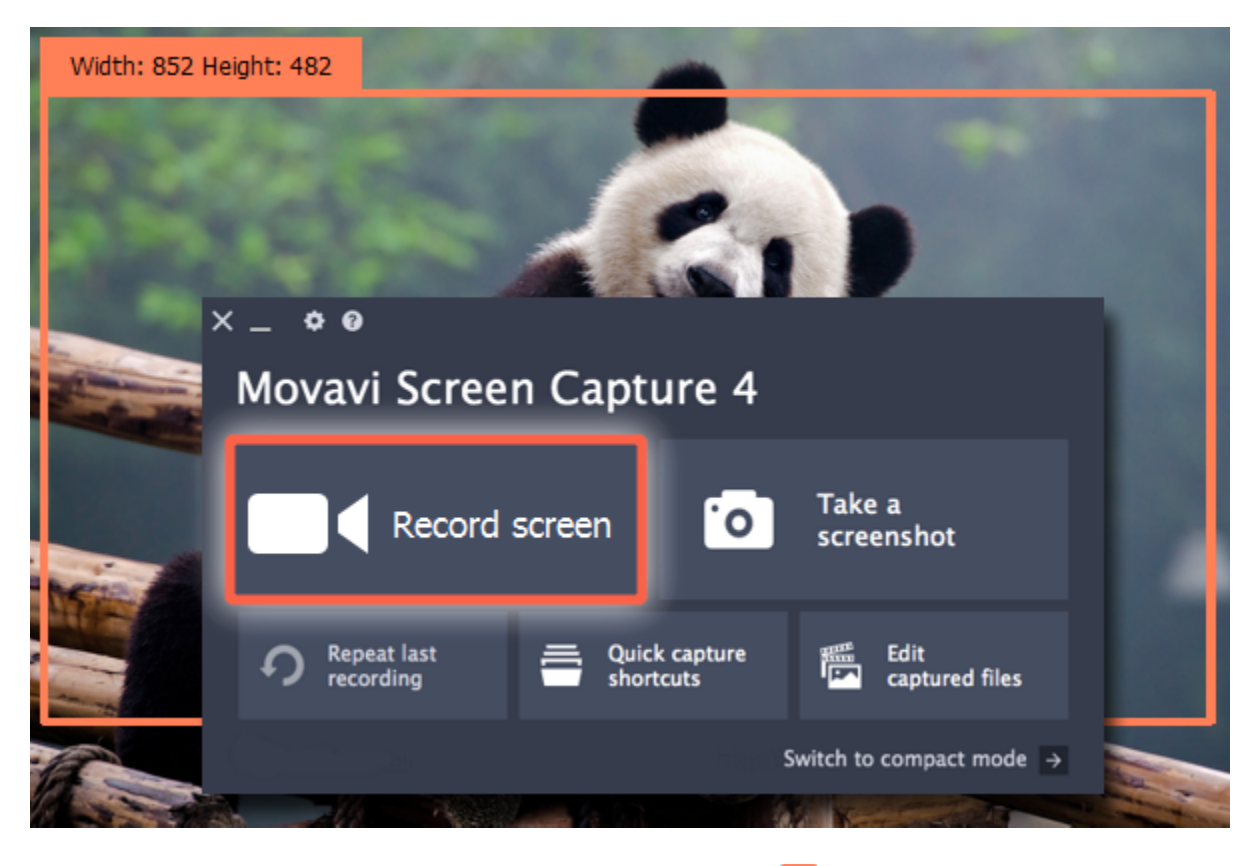

If you need to adjust the capture area, drag its edges to change the size and drag the square  $\cdot \cdot$  in the center to change its position.

When you've finished your recording, press  $\pm$   $\frac{120}{100}$  or click **Stop** on the control panel. Don't worry if you accidentally record more than you need, you can trim the recording later.

# **Step 2: Record the action**

Once everything is ready, click the orange **REC** button to begin recording your GIF.

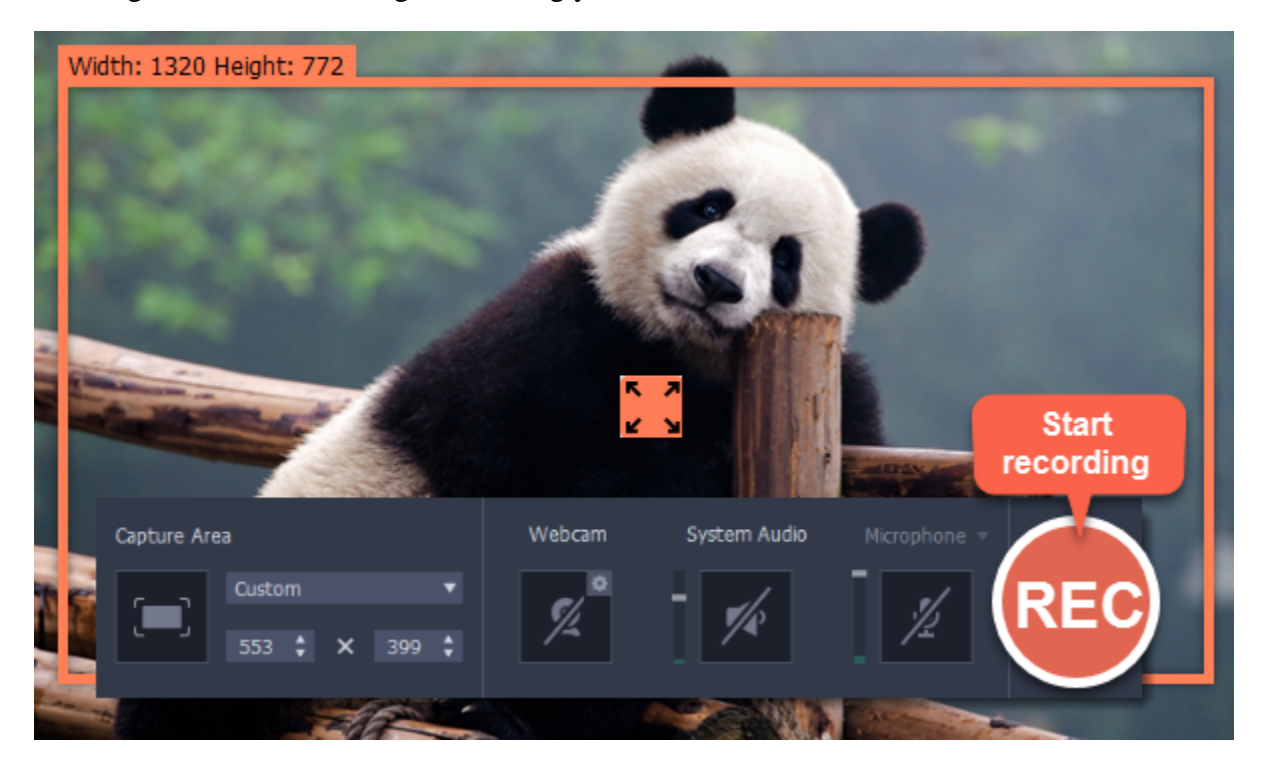

# **Step 3: Trim and save your GIF**

After capture is complete, you will see your recording in the capture editor window.

**Trimming the GIF (optional)**

- If you've recorded extra bits, you can cut them off:
- **1.** Place the position marker to where you want to cut the video.
- **2.** Click the **scissors** button to make a cut.

**3.** Select the fragment you want to remove and click the **trash can** button.

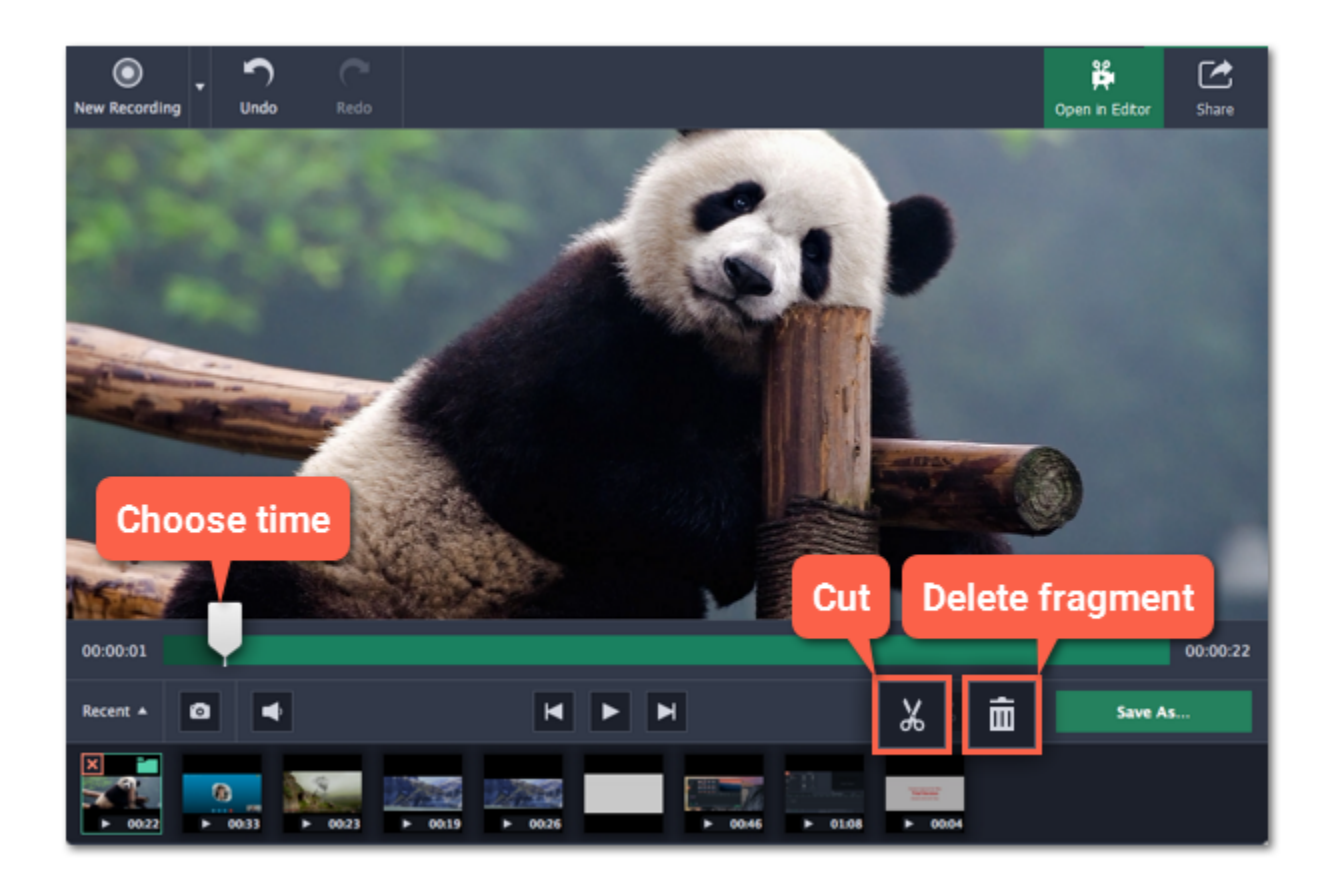

#### **Saving the GIF**

- **1.** Click the **Save As** button to open output options.
- **2.** Click the **GIF** square at the top to choose GIF as the output format.

*Advanced: If you need to edit the size and quality of the GIF, cick the cogwheel button next to Output format.*

- **3**. Name your GIF file and choose where you want to store it.
- **4.** Click **Save** to start turning the recording into an animated GIF.

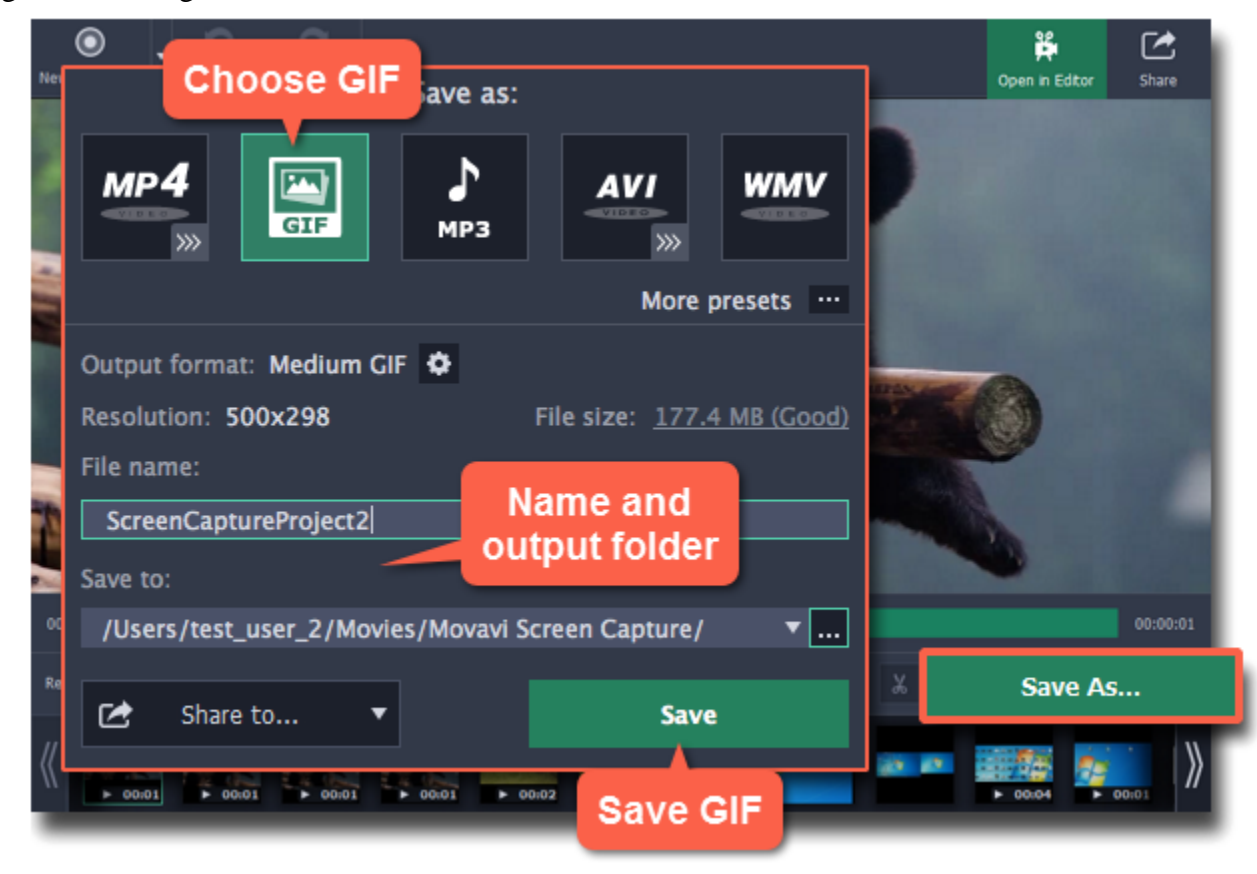

*Fun fact! The creators of this format intended it to be pronounced as 'jif', but it is now more common to pronounce it with a hard 'g', so both pronunciations are accepted.*

# **Record audio only**

### **Recording music or voice with Movavi Screen Capture**

<span id="page-22-0"></span>Besides screen activity, you can just as easily record online music, radio, podcasts, and voice input as standalone audio files.

### **Step 1: Open the recording panel**

In the launcher window, click **Record screen** and click anywhere on the screen to open the recording panel.

*Tip: If you want to record with video, draw the capture area over the part of the screen that you want to record.*

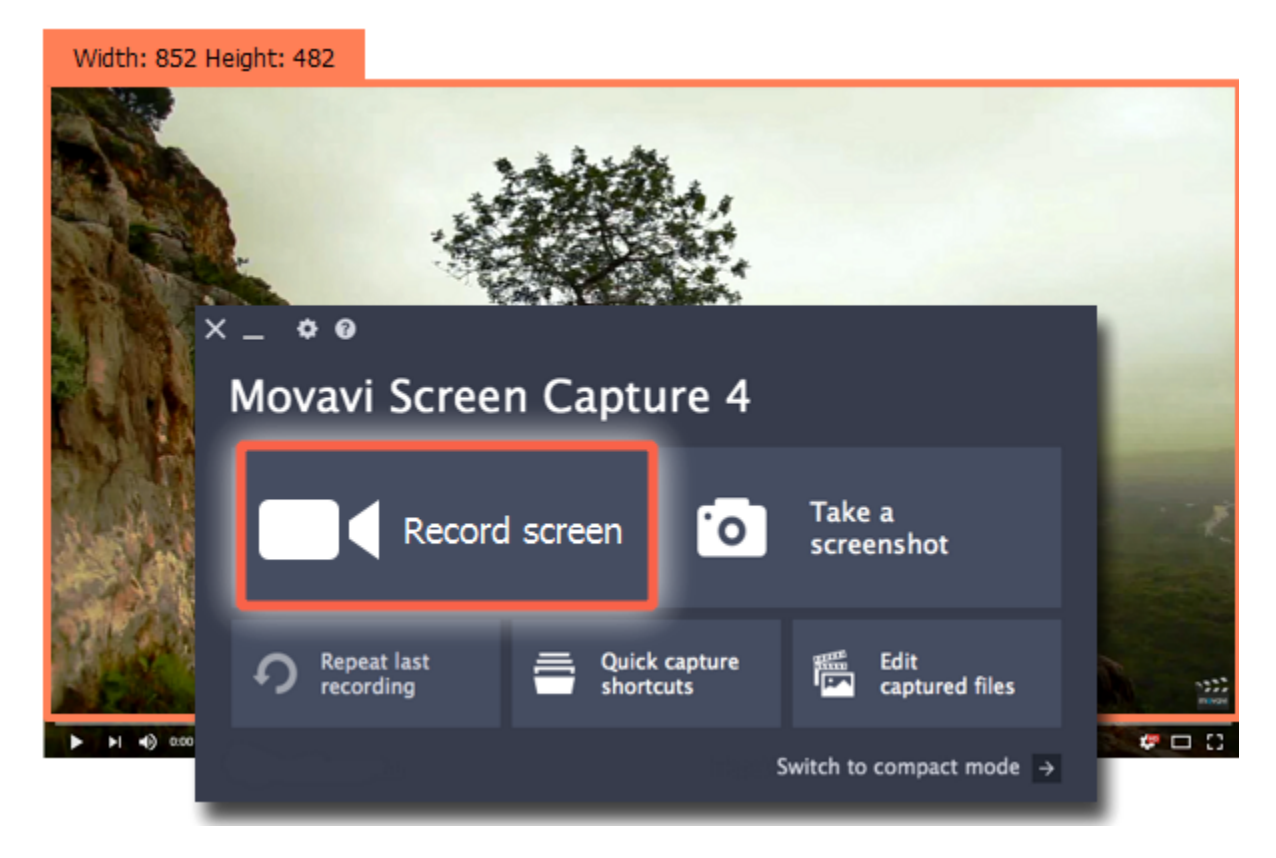

# **Step 2: Set up the audio**

On the recording panel, choose which audio sources you want to record from:

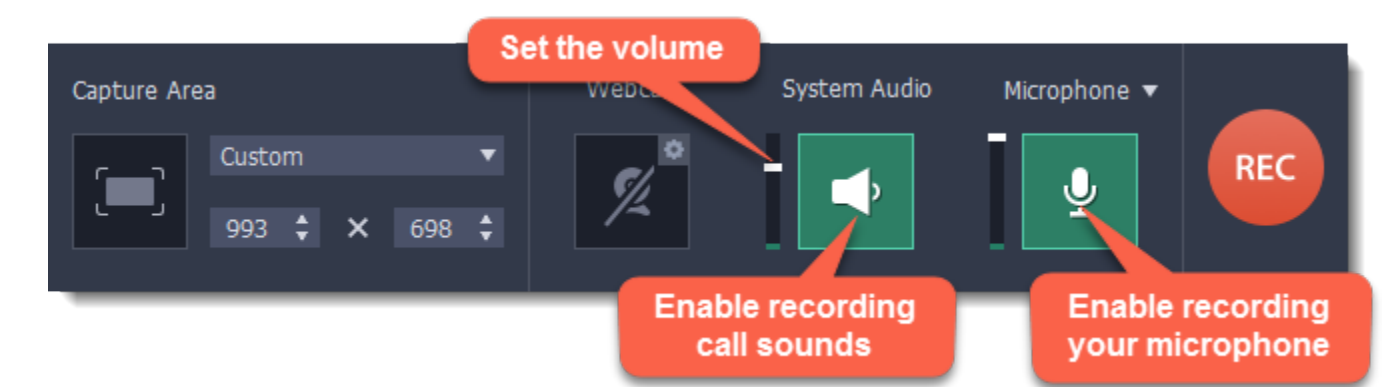

#### **Recording system sounds**

To record music, online videos, and any other sounds playing on your computer, click the **System Audio** button.

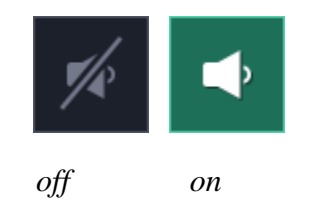

#### **Recording microphone audio**

To record sound from a microphone or any other recording device connected to your computer, click the **Microphone** button. If you have more than one recording device, click the arrow above the button and select the device you want to record from.

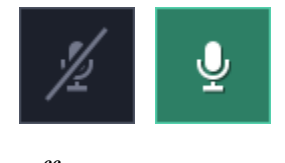

*off on*

#### **Volume levels**

Use the sliders to the left of the System Audio and Microphone buttons to adjust the volume of each source.

**Step 3: Record the audio** Click **REC** when you're ready to begin recording.

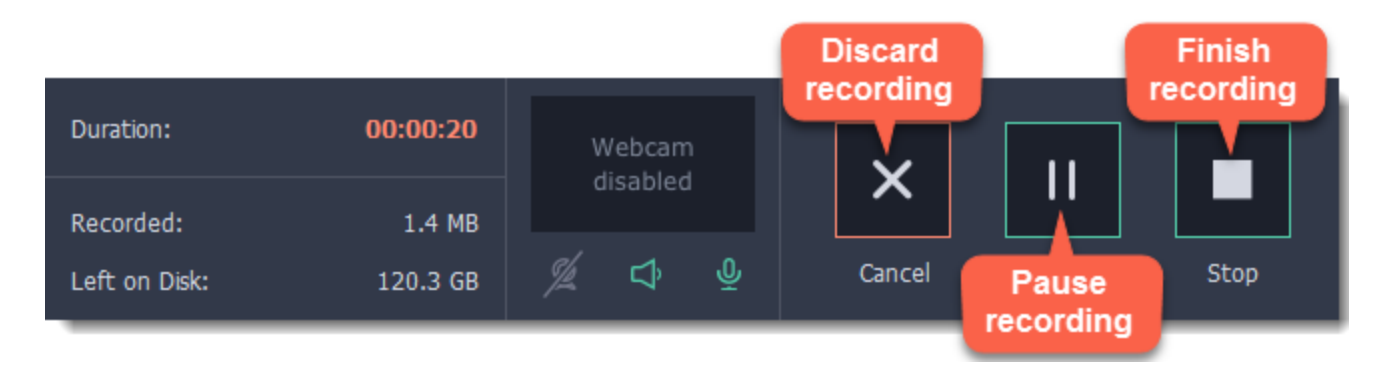

To end the recording, press  $\overline{\mathcal{L}}$  **H2** or click **Stop** on the recording panel.

### **Step 4: Save audio file**

When the recording is finished, the capture editor window will appear, where you can play the audio you've recorded.

**1.** Click **Save As** to open the exporting options.

**2.** To save just the audio from your recording, click the **MP3** button at the top.

If you want to save to a different audio format, click **More presets** and find the audio format at the bottom of the **Video and audio** tab.

**3.** Click **Save** to turn your recording into an audio file.

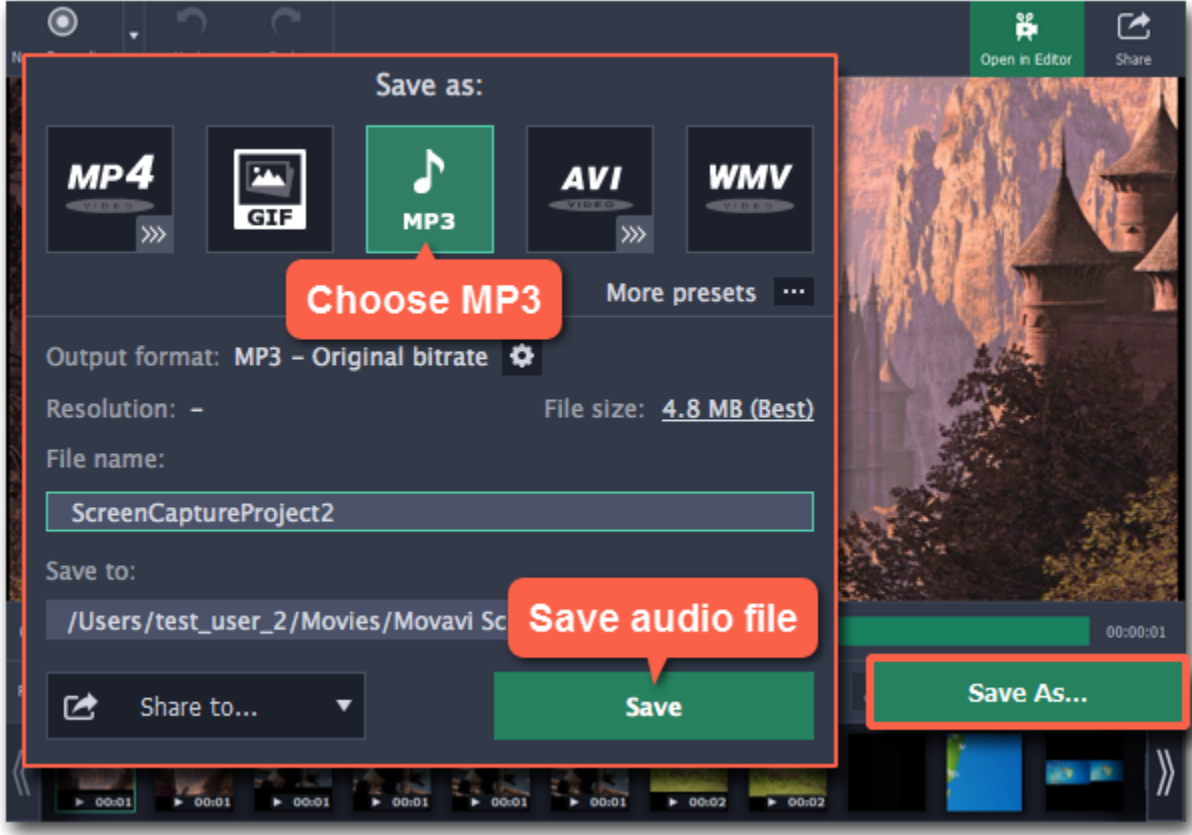

# **Launcher How to use the Movavi Screen Capture launcher**

<span id="page-24-0"></span>When you start Movavi Screen Capture, you will see the launcher window. You can use it to start capturing your screen or open the editor to edit previous recordings or screenshots.

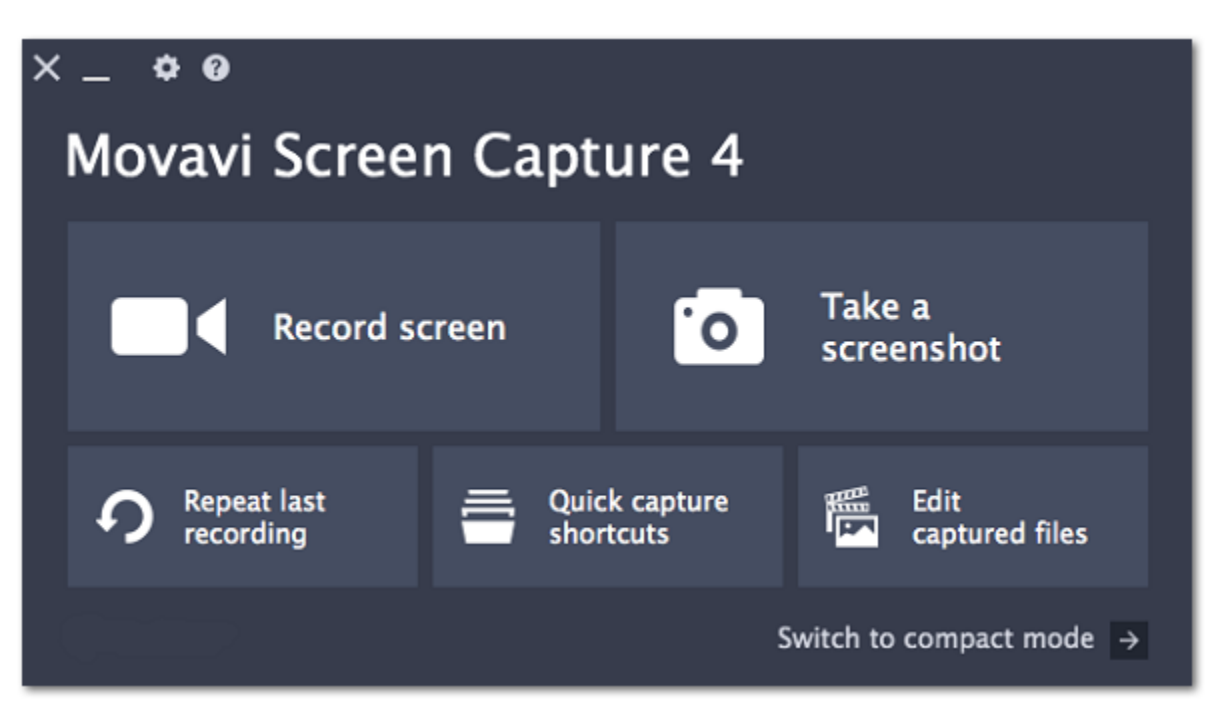

#### **Using the mini-widget**

If you use Movavi Screen Capture frequently, you can switch to the compact widget. Click **Switch to compact mode** on the launcher, and the compact widget will appear on the edge of the screen. It has all the shortcuts of the launcher window, but you can keep it running at the edge of your screen and use on demand.

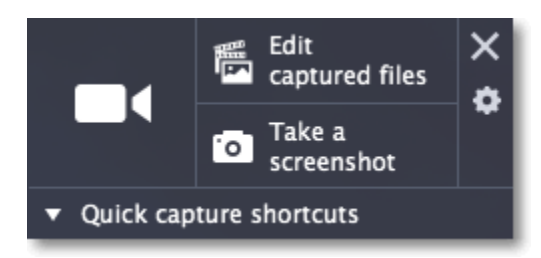

When you aren't using the widget, it will hide at the edge of the screen. To bring it back, simply move your mouse pointer over the green bar:

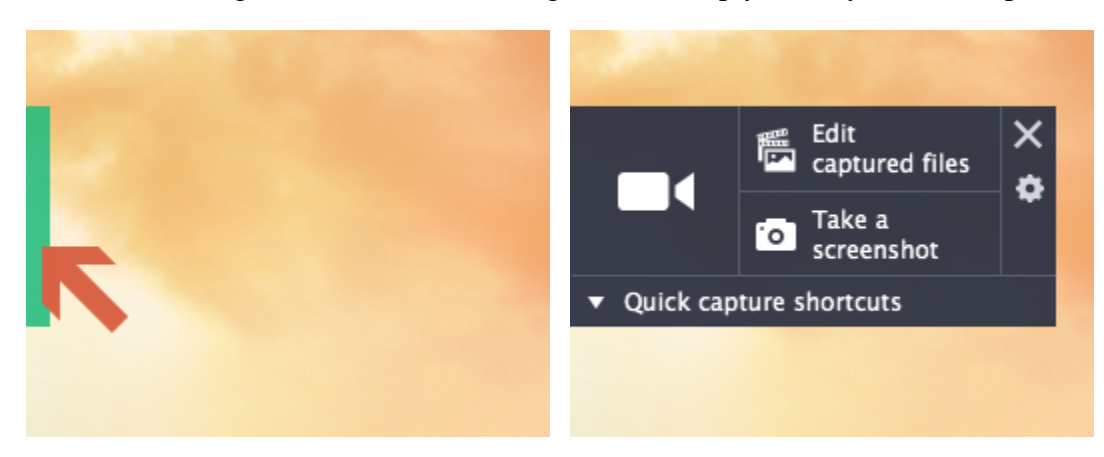

#### **Quick capture shortcuts**

Capture shortcuts allow you to start capture instantly with pre-defined settings. Click **Quick capture** in the launcher or **Quick capture shortcuts** in the mini-widget to open the lisf ytt of shortcuts. Then, click the shortcut you like, and immediately start capturing your screen. [Learn more about quick capture shortcuts](#page-25-0)

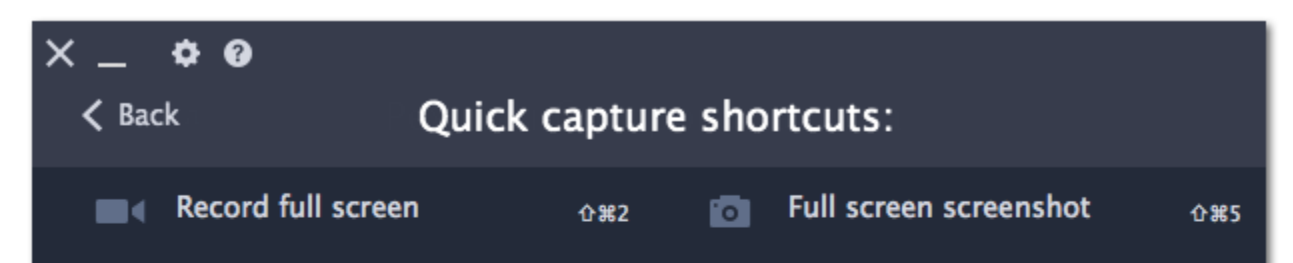

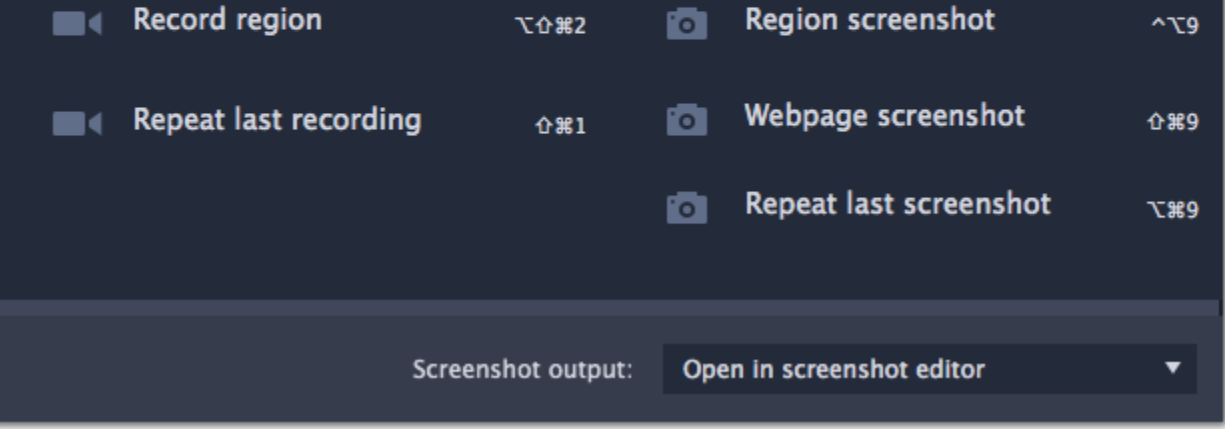

# **Quick capture shortcuts**

<span id="page-25-0"></span>With quick capture shortcuts, you can start recording immediately, so you don't miss a thing.

#### **To use the shortcuts:**

- **1.** In the launcher window, click **Quick shortcuts**,
- Or click **Quick capture shortcuts** on the mini-widget.

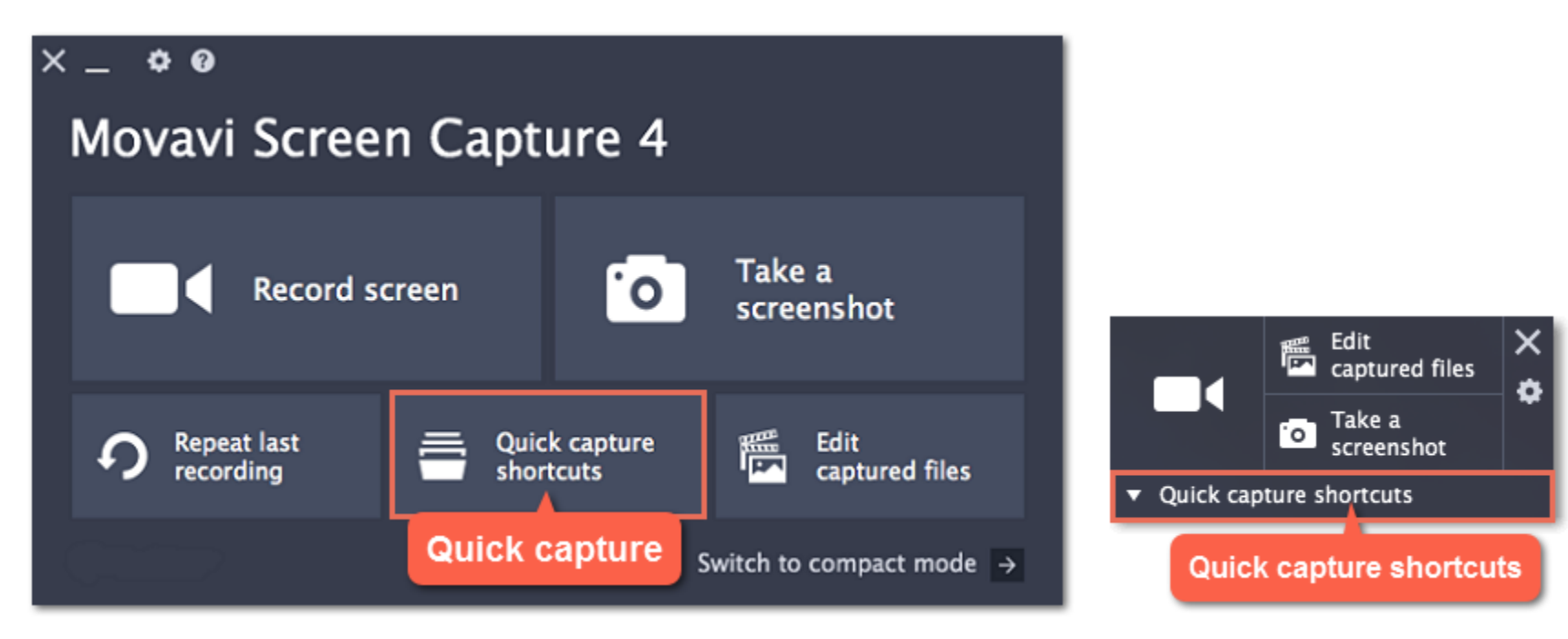

**2.** Click the shortcut you want to use.

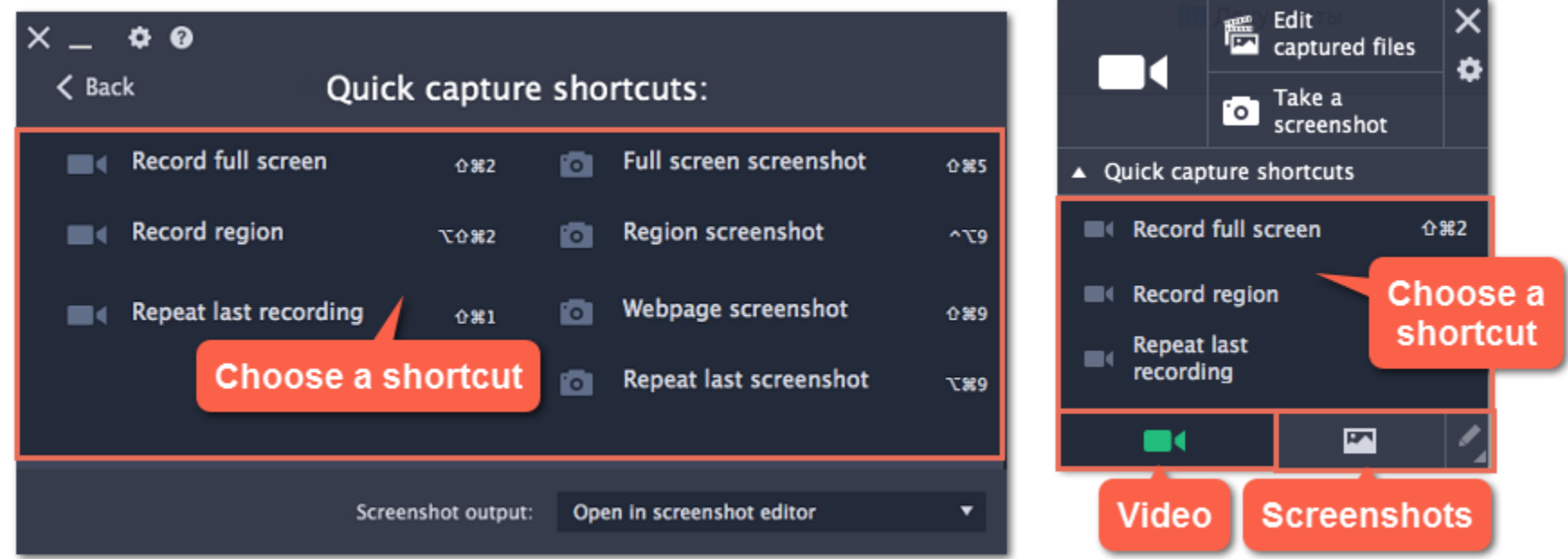

**Video**

- **Record full screen** –immediately start a full screen recording.
- **Record region** record a specific area of the screen.
- **Repeat last recording** immediately start a recording with the same settings that you used last time.

**Screenshots**

- **Full screen screenshot** take a screenshot of the entire screen and open the folder containing the screenshots.
- **Region screenshot** take a screenshot of a specific area of the screen.
- **Webpage screenshot** take a long screenshot of a webpage.
- **Repeat last screenshot**  take a screenshot of the same area of the screen as the previous screenshot.

For screenshots, you can choose what to do with new images: **open in screenshot editor**, **show in folder**, or **copy to clipboard**.

**3.** If you're recording a region, you'll need to select the capture area before the recording can begin. To do that, draw the capture area with your mouse or click inside the window you want to record.

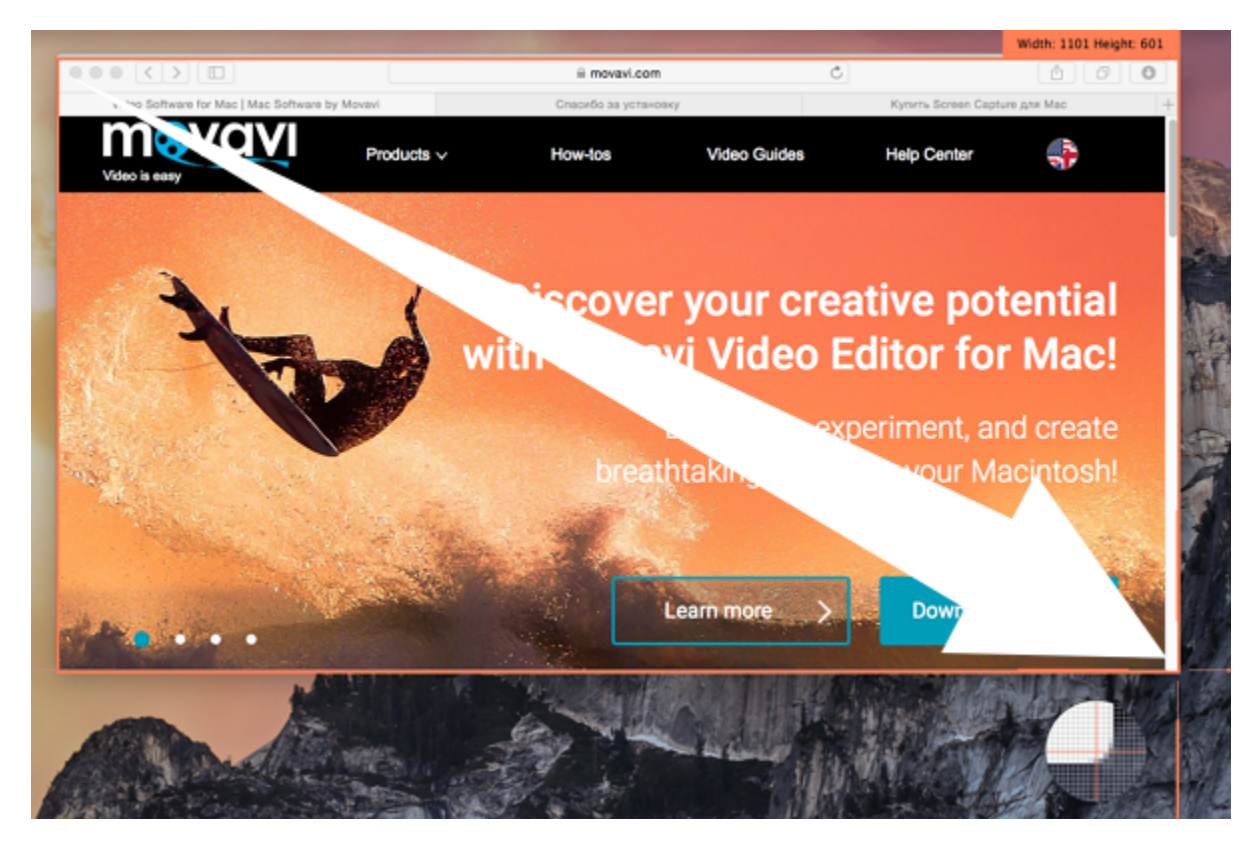

The recording will then start immediately with the default settings.

# **Setting up a screen recording**

<span id="page-27-0"></span>To start preparing for a screen recording, click **Record screen** on the launcher window:

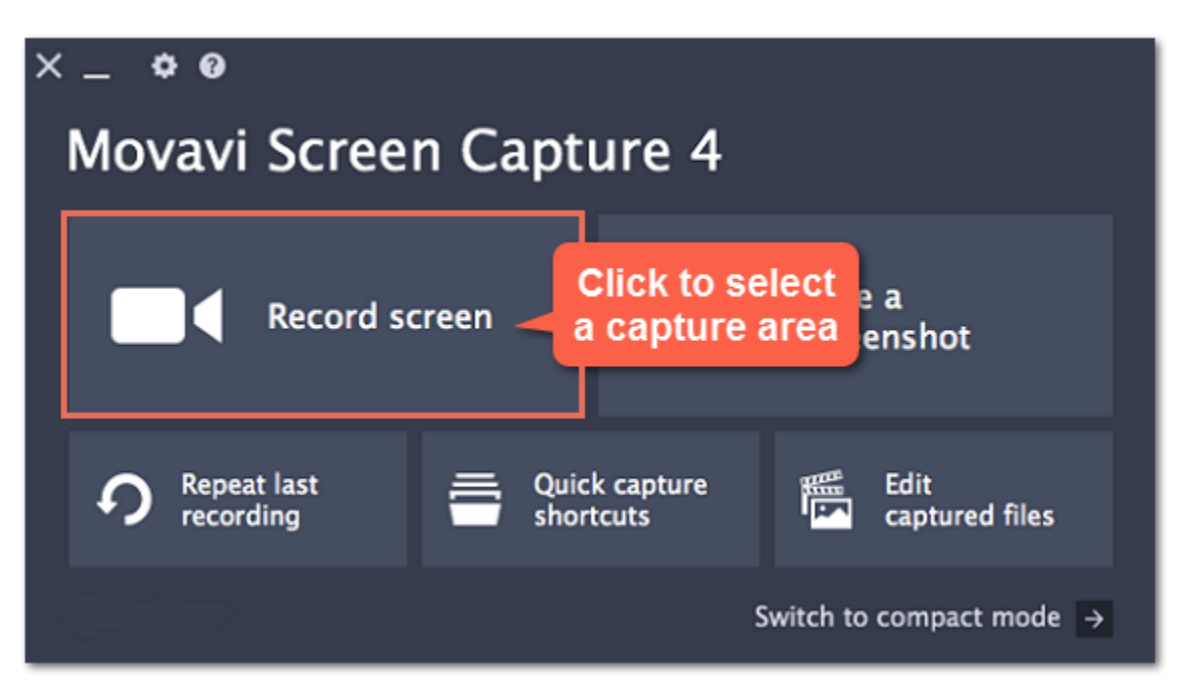

#### **Capture area**

Once you click on the **Record screen** button, a crosshair will appear around your cursor. Use the crosshair to select which part of the screen you want to record. Once you've selected the capture area, it will appear as an orange rectangle on your screen. **Learn more:** [Capture area](#page-29-0)

# **Recording panel**

The recording panel appears after you've selected the capture area. You can use it to set up your recording.

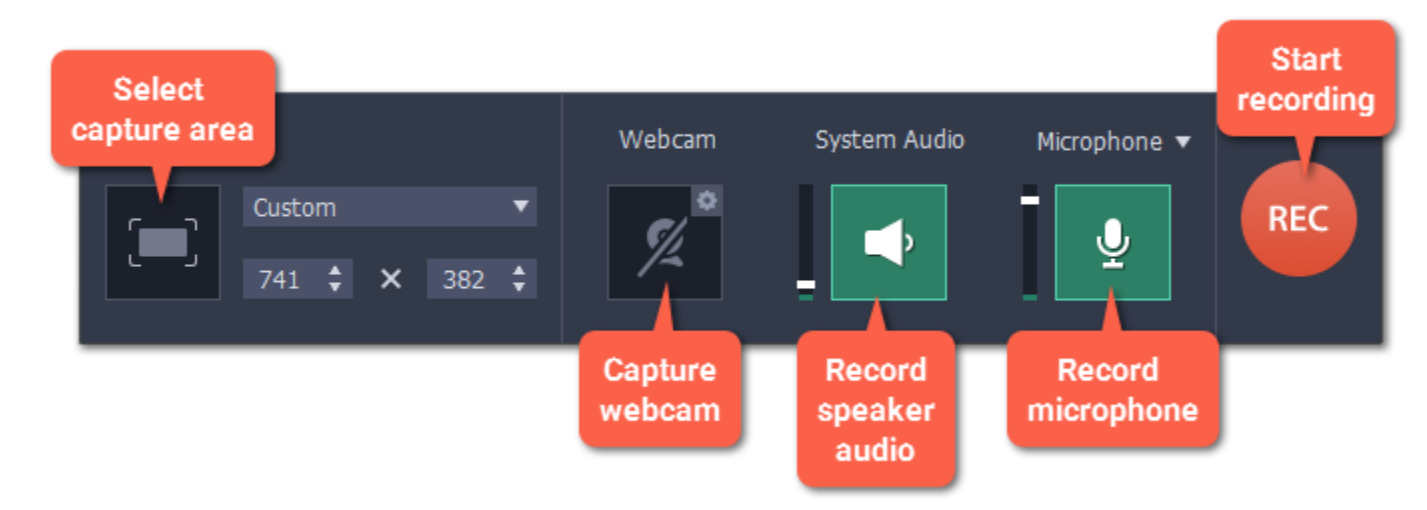

#### **Sound**

You can record sound from two different sources on your video: from your speakers, or from an external device, such as a microphone.

- Click the **speaker** button to record system audio,
- Click the **microphone** button to record from a microphone.

**Learn more:** [Sound](#page-31-0)

#### **Webcam**

You can simultaneously record your webcam footage that will show up in the corner of the video. Connect the camera and click the **Webcam** button on the recording panel.

**Learn more:** [Webcam](#page-33-0)

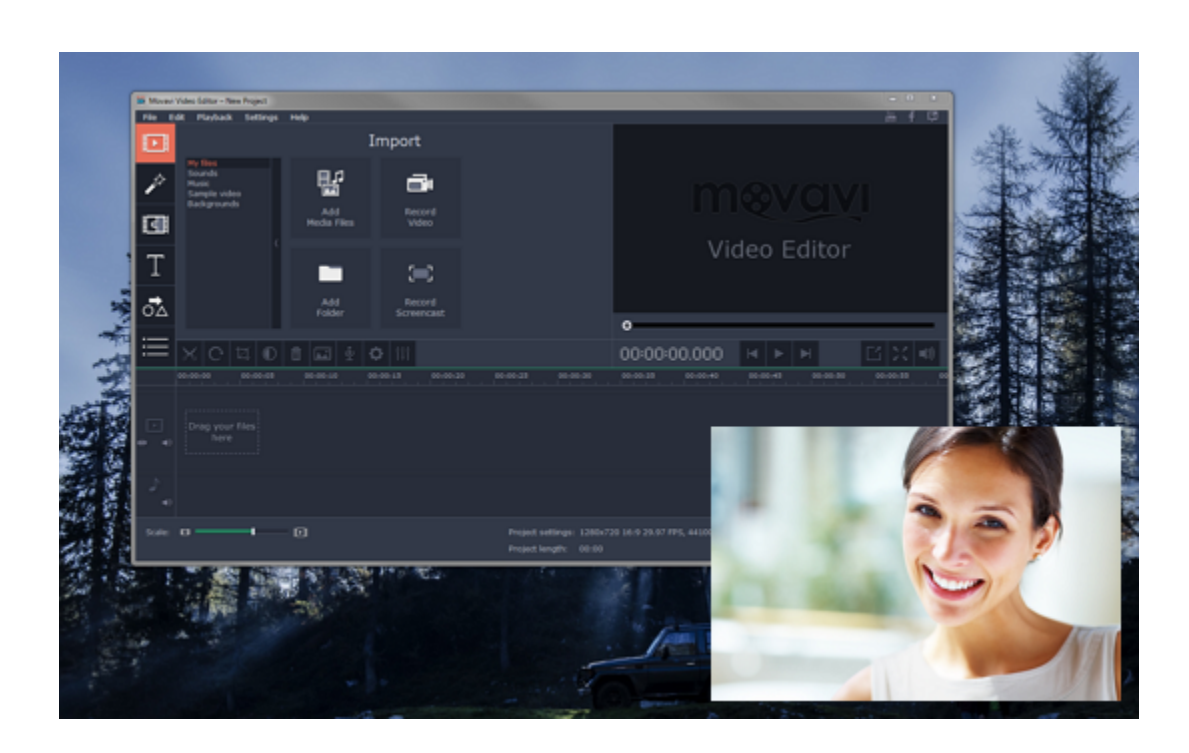

**Cursor recording**

If you're making an instructional video, you can highlight the cursor and its clicks to help your viewers keep track of your mouse. You can change the appearance of your cursor in the **[Effects](#page-82-0)** section of the **Preferences**.

Learn more: **[Mouse cursor effects](#page-34-0)** 

If you're showing keyboard actions such as hotkeys on your video, you can enable keystroke recording, and the keys you press will automatically appear at the bottom of the video. You can enable keystroke recording in the **[Effects](#page-82-0)** section of the **Preferences**. Learn more: **[Recording keystrokes](#page-36-0)** 

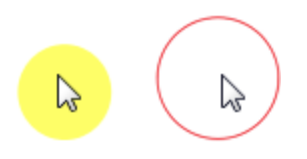

### **Keystroke recording**

To start recording right away, click the **REC** button on the recording panel. You can pause and end capture using the buttons on the recording panel: Learn more: **[Starting the recording](#page-40-0)** 

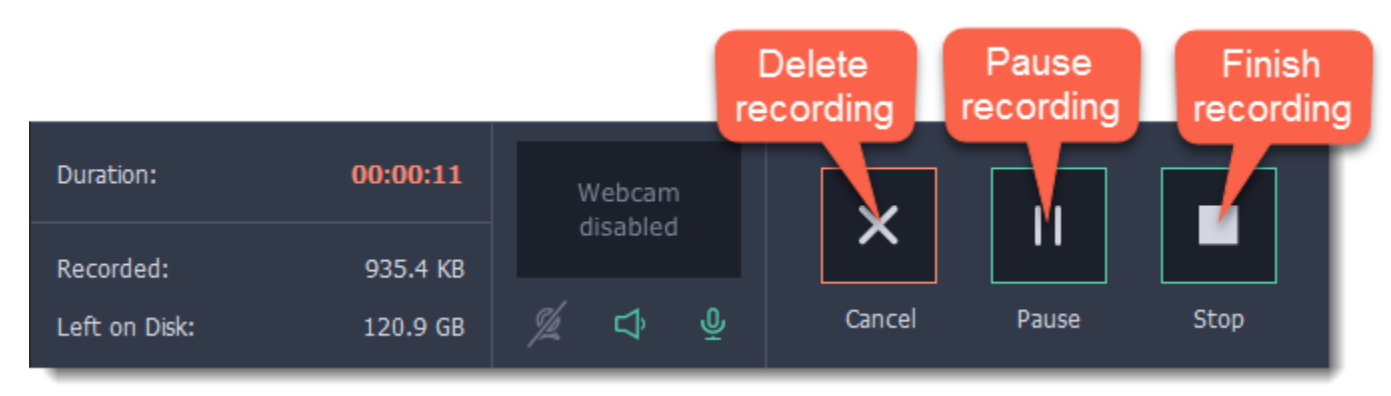

#### **Scheduling recordings**

When you've finished setting up your recording, you can start it right away or schedule it to begin or end automatically. You can schedule your recordings in the **[Capture Time](#page-83-0)** section of the **Preferences**.

#### **Starting the recording**

# **Capture area**

<span id="page-29-0"></span>The orange frame defines which part of your screen will be visible in your screen recording.

#### **Selecting the capture area**

#### **Step 1:** Click the **Record Screen** button on the launcher window.

*\* If you're using the mini-launcher, click the camera button on the left.*

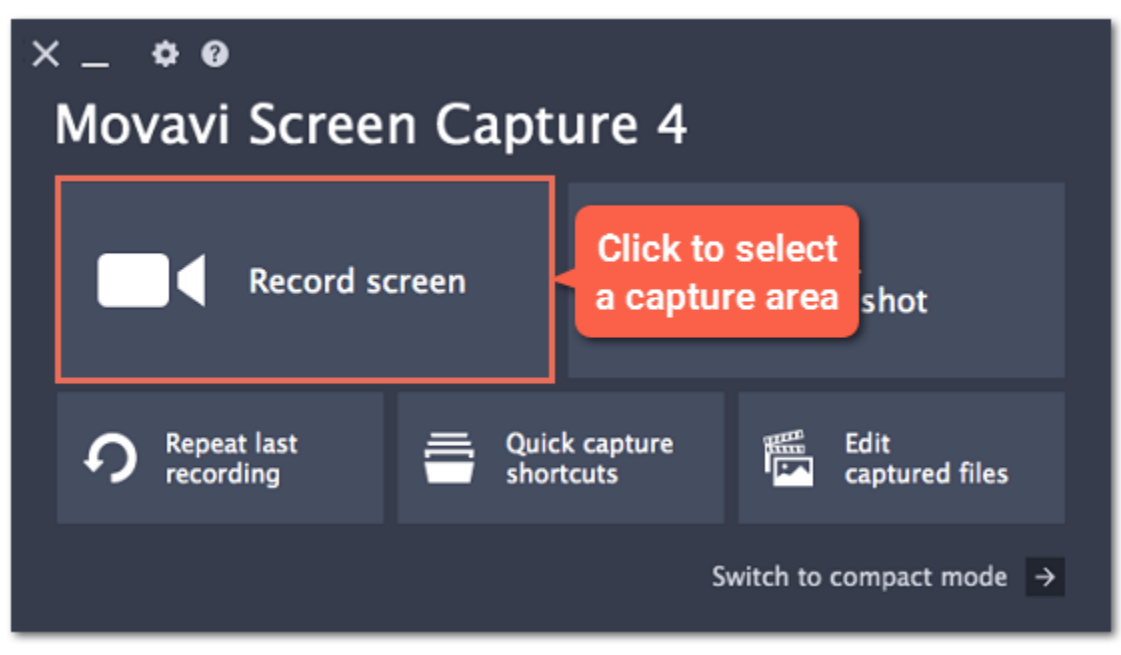

#### Or click the **Select Capture Area** button on the recording panel.

*Tip: The first time you use this button, you may see a message asking for permission to use your accessibility options. Click Open System Preferences on the message and enable Movavi Screen Capture under Accessibility in Security & Privacy. Learn more: [Permissions](#page-42-0)*

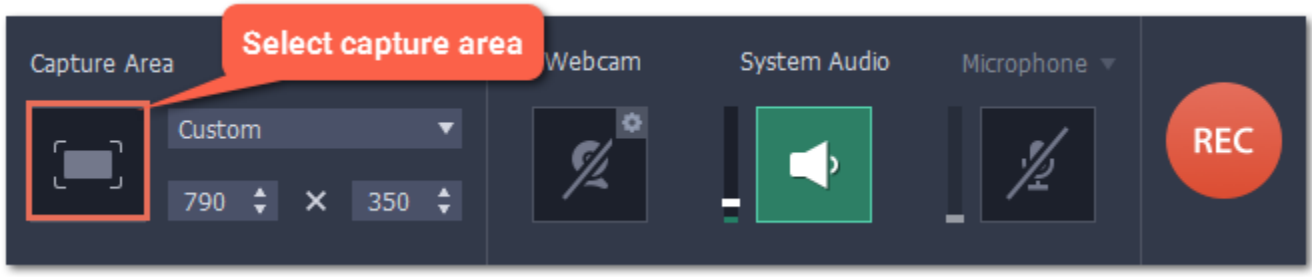

**Step 2:** Your cursor will turn into a crosshair. Use it to select the part of the screen that you want to record.

• To record a **window or a window panel**, hold your mouse pointer over the window you want to record and click when a frame appears around it. *Tip: if you select a window, the capture area will follow whenever you move the window.*

• To record the **entire screen**, click on an empty part of the desktop, or

• To record a **part of the screen**, click and drag diagonally to draw the area where you want it to appear.

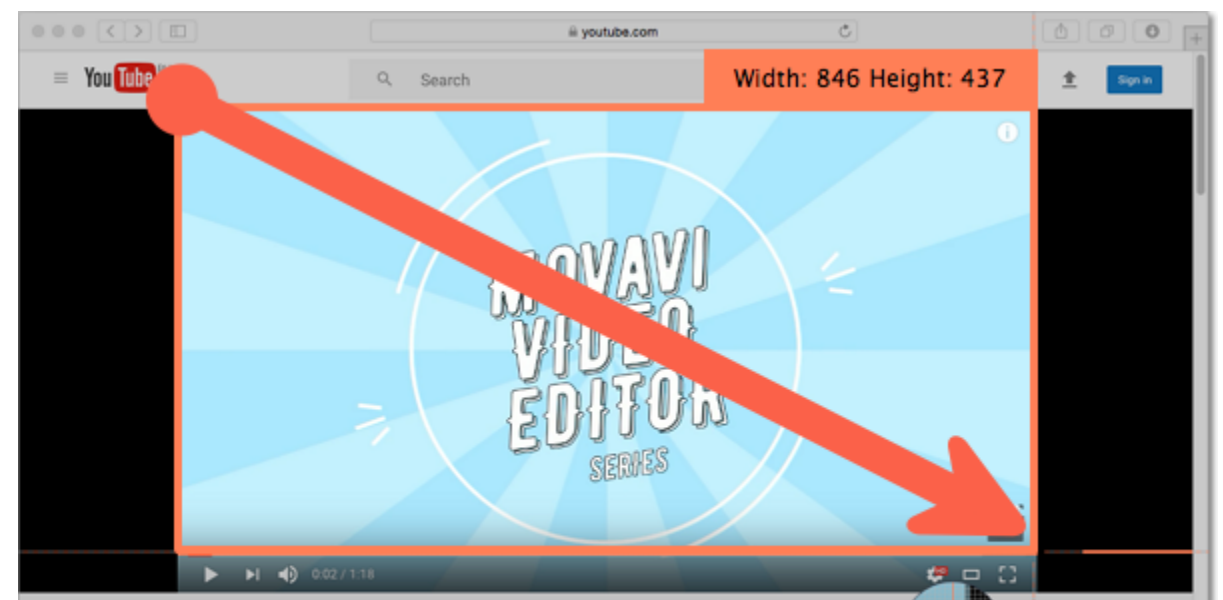

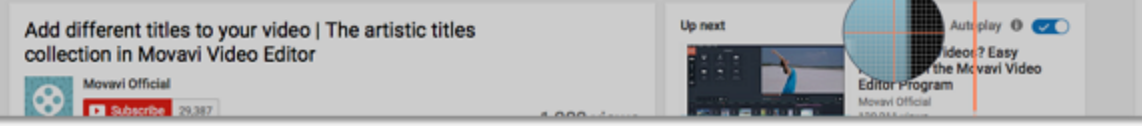

# **Setting an exact size**

After you've opened the recording panel, you can choose a preset size from the **Capture Area** section, or enter an exact size into the boxes:

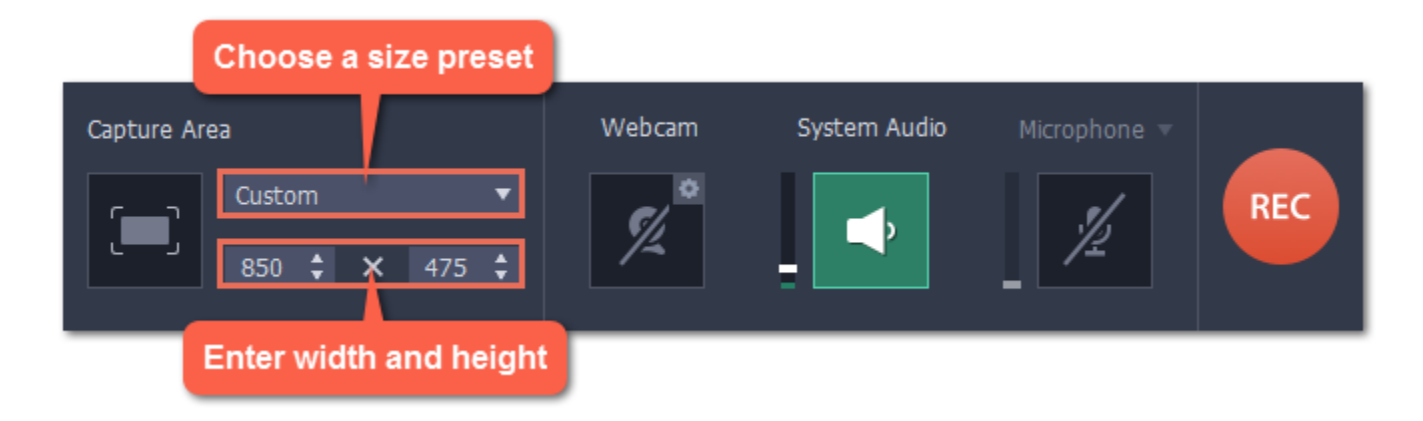

To set the capture area to **full screen**, open the preset list and choose **DISPLAY** from the list.

- To change the capture area size, drag the edge of the capture area with your mouse.
- To move the capture area, drag the square  $\ddot{\cdot}$  in its center.

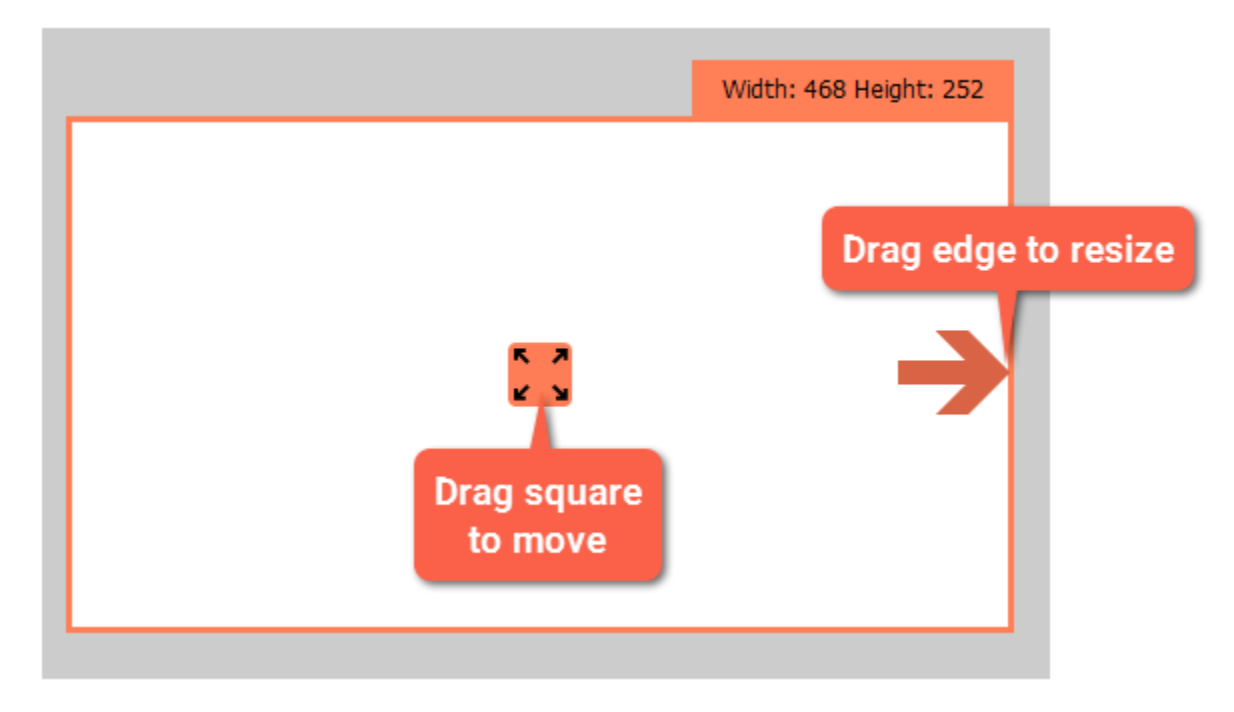

# **Editing the capture area**

# **Sound**

<span id="page-31-0"></span>You can record sound from two separate sources: system audio and microphone audio. You can enable sound recording on the recording panel.

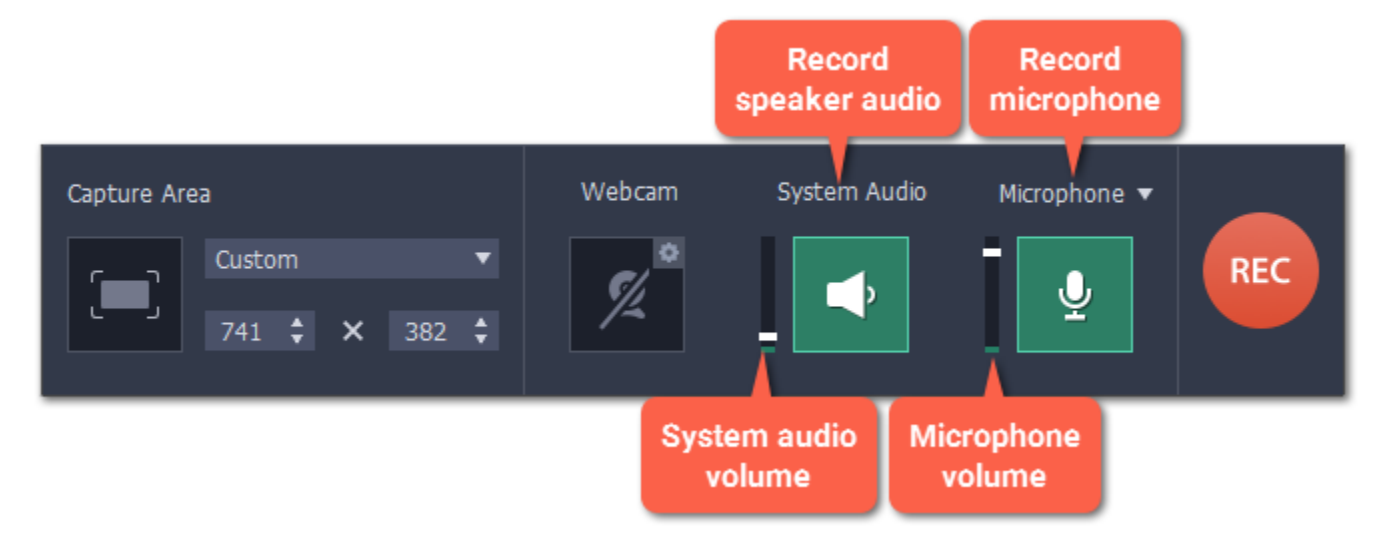

### **System audio**

System audio is the sound that you can hear from your speakers. It includes music, video sound, alerts, and all other sounds.

**1**. To enable recording system audio, click the **speaker** icon on the recording panel.

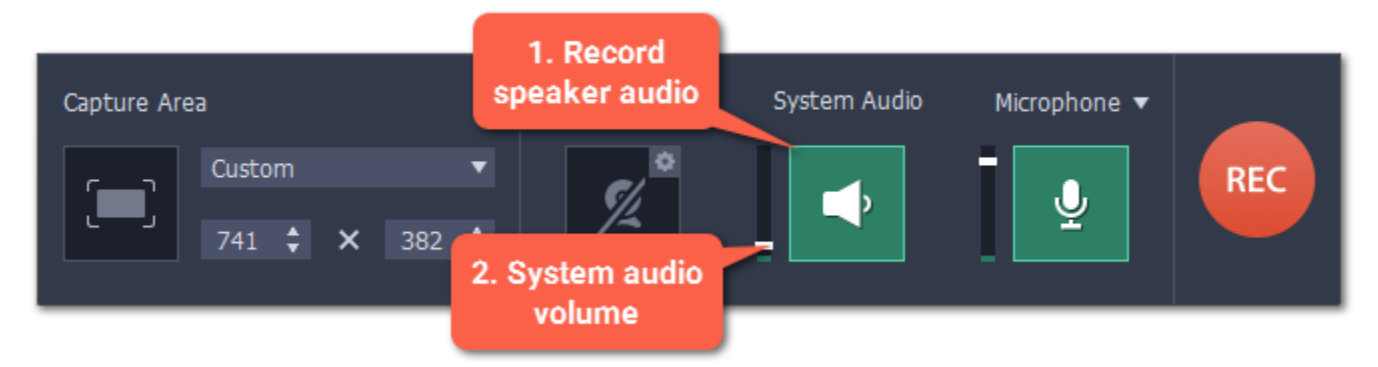

**2**. Use the slider to the left of the speaker button to change the system audio **volume**.

#### **Microphone audio**

To record from a microphone or any other external recording device:

- **1.** Connect the microphone to the computer. Make sure that it is recognized by the system and working correctly.
- **2.** Click the microphone icon on the recording panel to enable microphone recording.
- **3.** If you have more than one recording device connected, click the arrow ▼ next to Microphone and choose which microphone you want to use.
- **4.** Use the slider to the left of the microphone button to change the **volume**.

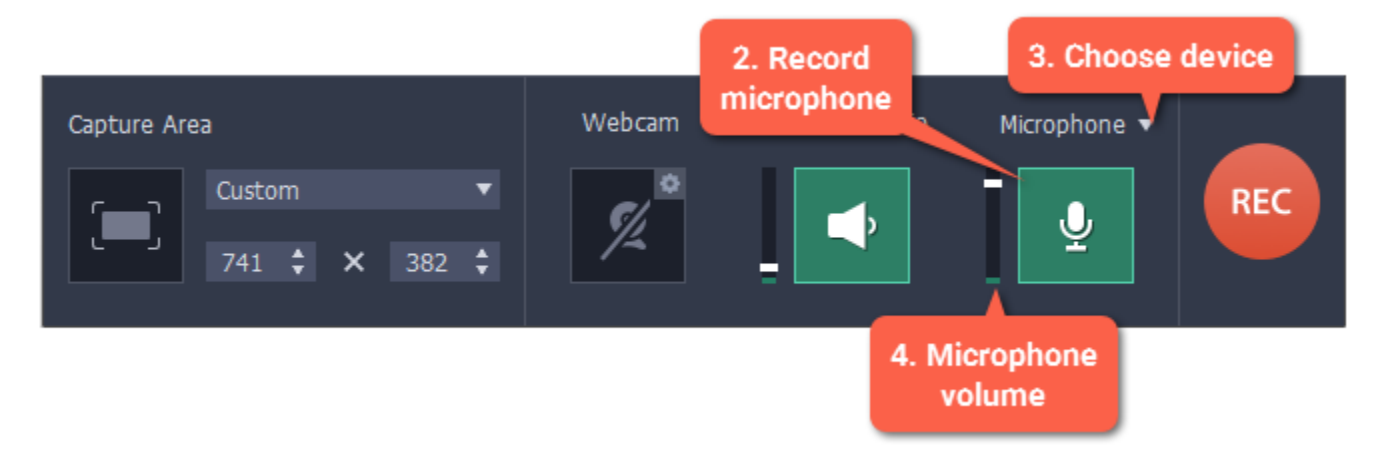

When enabled, the sound icons appear green.

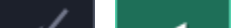

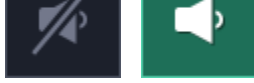

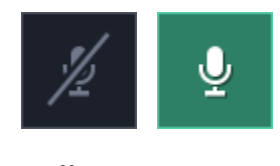

*off on*

**Troubleshooting**

#### **The system audio source cannot be found**

If you see a message when trying to enable system audio:

- **1.** Open **System Preferences** and click on **Sound**.
- **2.** In Sound preferences, switch to the **Output** tab.

**3.** On the Output tab, select **Internal Speakers** or a different audio device instead of Movavi Sound Grabber.

**See also:**

**[Recording only audio](#page-22-0)** [Recording Skype calls](#page-17-0)

# **Webcam**

*Webcam recording is supported on Mac OS X 10.7 and above.*

<span id="page-33-0"></span>You can record webcam video simultaneously with a screencast. The webcam video will appear in the corner of the main video.

### **Enable the webcam**

To enable webcam recording, click the webcam icon on the recording panel:

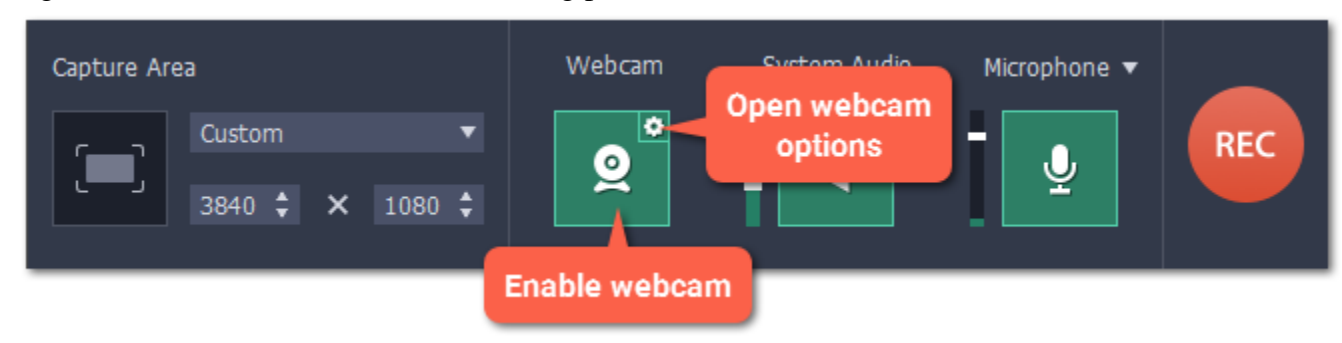

## **Webcam options**

If this is your first time recording with a webcam, you may want to set up how the webcam looks on your video. To open the webcam options, click the cogwheel icon on the webcam button.

*Or open the Settings menu, choose Preferences, and then switch to the the Webcam tab.*

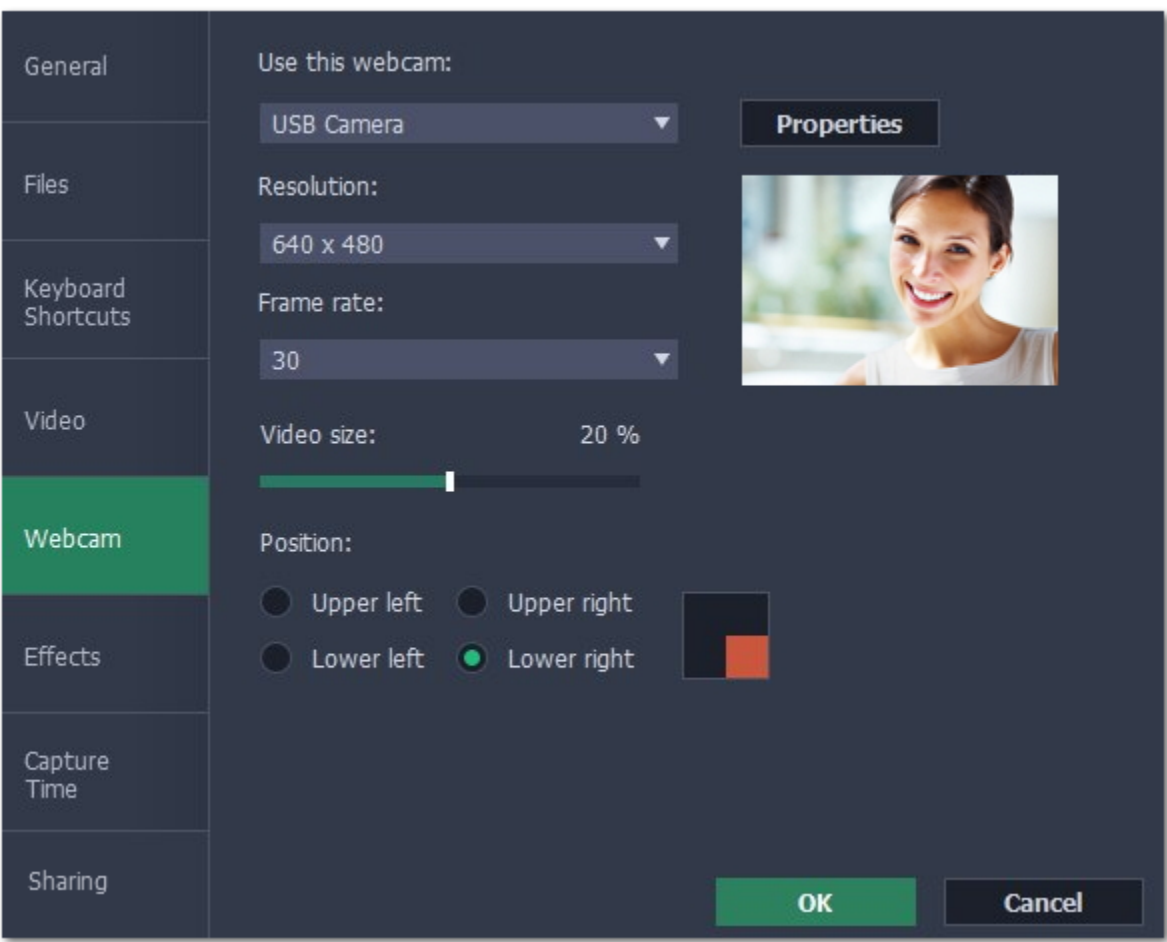

If you have more than one camera, choose the one you want to use under "**Use this webcam**".

#### **Webcam properties**

Click the **Properties** button to open your webcam's built-in properties. These can be different for each manufacturer, but usually you can set up the brightness, white balance, exposure, and other color options.

#### **Resolution**

The resolution affects the quality of the output video. If the video is very small, you can choose a lower resolution without a noticeable decrease in quality.

#### **Frame rate**

Frame rate is the number of shots the camera takes each second. Higher frame rates will make the movements look smoother and work best for videos with a lot of motion. If the picture is mostly static, you can decrease frame rate to save disk space. The standard frame rate is 20-30 frames per second.

#### **Video size**

Use the **video size** slider to change the size of the webcam video relative to the main video.

### **Position**

You can place your webcam footage in any of the four corners of the main video. Choose where to place the webcam video under **position**.

**See also:** [Webcam preferences](#page-81-0)

# **Mouse cursor effects**

<span id="page-34-0"></span>Using mouse effects, you can use the mouse as a pointer and show your viewers where to click.

#### **Step 1: Open the mouse cursor options**

**1.** Click the **Settings** menu and choose **Preferences**.

**2.** In the Preferences window, switch to the **Effects** tab.

Learn more: **[Effects options](#page-82-0)** 

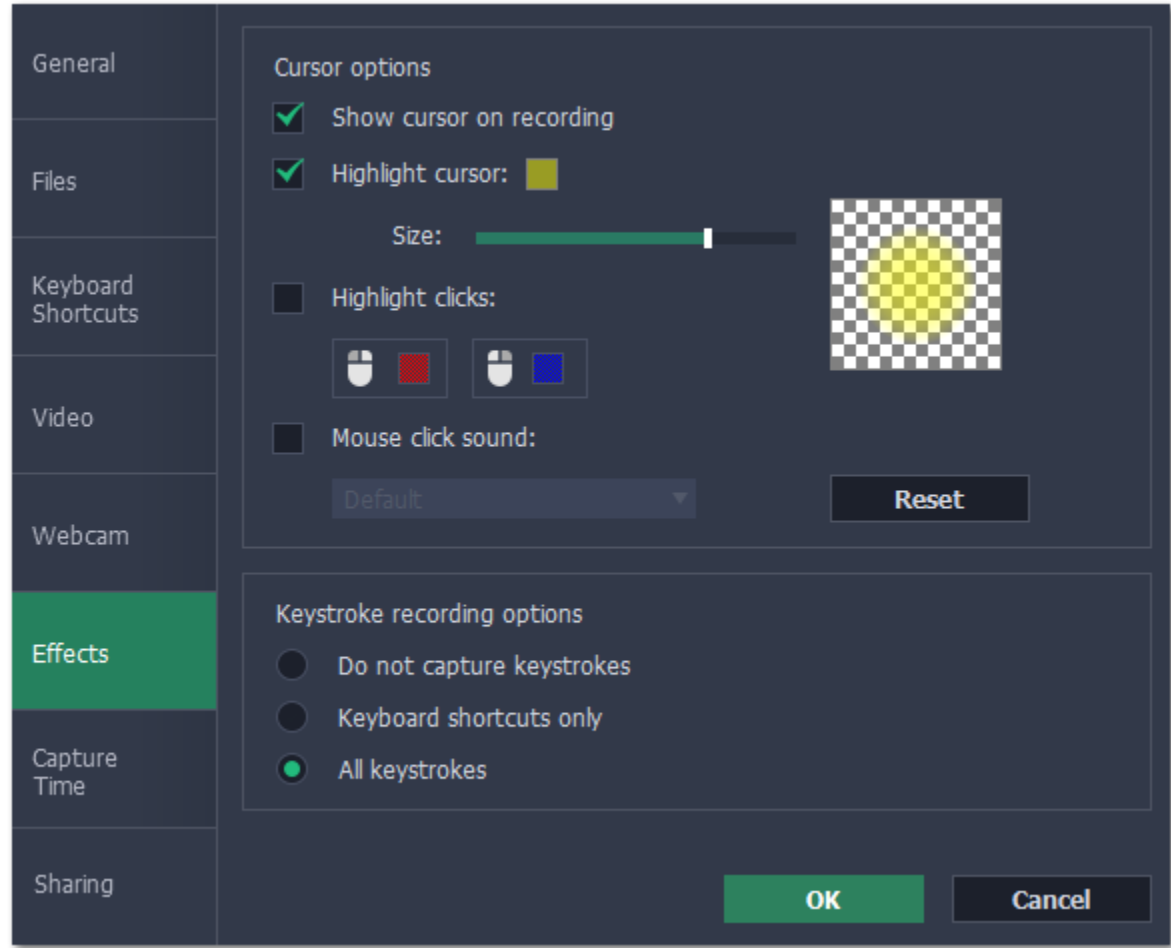

# **Step 2: Enable the cursor**

Select **Show cursor on recording**. This will make the cursor visible on recordings. To make the cursor invisible, disable this option.

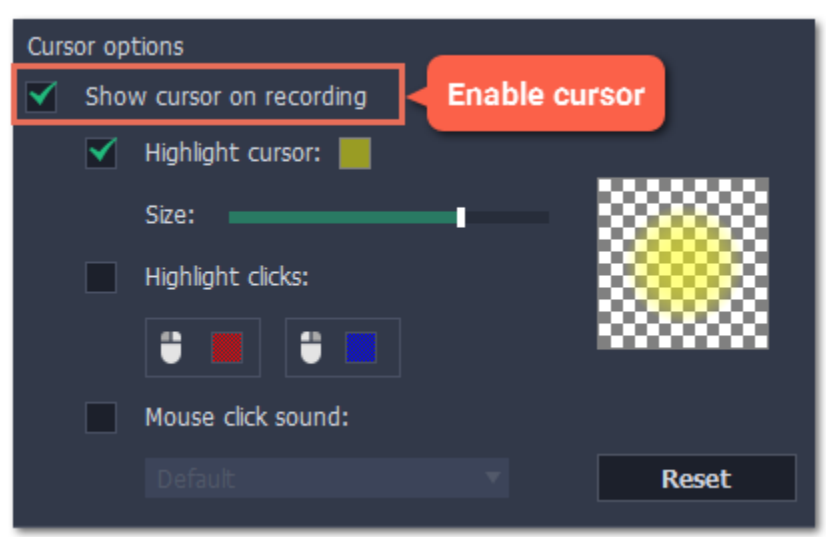

# **Step 3: Highlight cursor actions (optional)**

To make the cursor visible even better, you can highlight it or enable a special effect for clicks.

#### **Highlight cursor**

A semi-transparent circle will appear around the cursor, making it easier to track.

### **1.** Select the **Highlight cursor** option.

**2. (optional)** The default highlight is yellow. To change the highlight color, click the square on the right and pick the new color.

**3. (optional)** Use the **Size** slider to make the highlight smaller or larger. The cursor itself will remain the standard size.

Hover your mouse over the square on the right to preview the highlight.

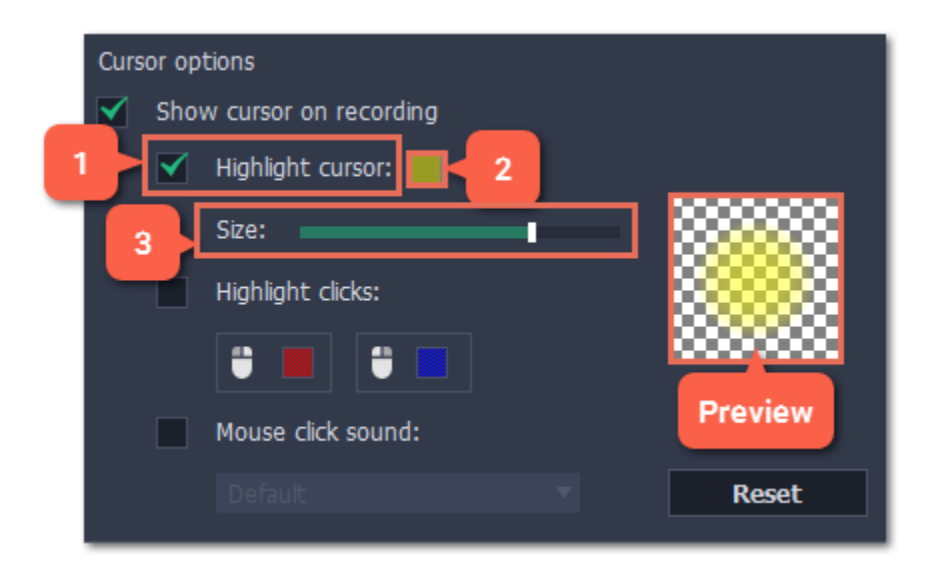

# **Highlight clicks**

Concentric circles will appear for every click, color-coded for two mouse buttons.

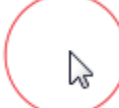

#### **1.** Select the **Highlight clicks** option.

- **2. (optional)** Click the left square to set the color for the left mouse button.
- **3. (optional)** Click the right square to set the color for the right mouse button.

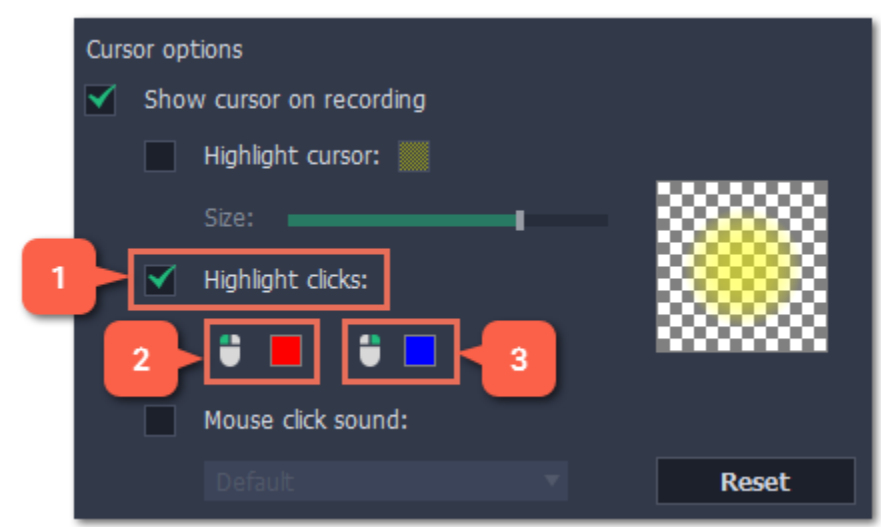

### **Mouse click sound**

A clicking sound will play whenever you click the mouse.

#### **1.** Enable the **Mouse click sound** option.

**2. (optional)** The default clicking sound has already been selected for you. **I**f you want to use your own sound, open the drop-down box and choose **Add sound**. Then, open the sound file that you want to use.

*You can use WAV, MP3, AIFF, and AU files.*
# **Recording keystrokes**

- **1.** Open the **Settings** menu.
- **2.** Choose **Preferences**.
- **3.** In the Preferences window, switch to the **Effects** tab.
- **4.** To enable keystroke recording, select one of the options:
	- **Keyboard shortcuts only** only key combinations such as  $\#C$  or  $\# \sim E_{SC}$  will show up on screen. Letters and keys that do not cause an action will not be displayed.
	- All keystrokes each key you press will appear on screen, including letters and numbers.

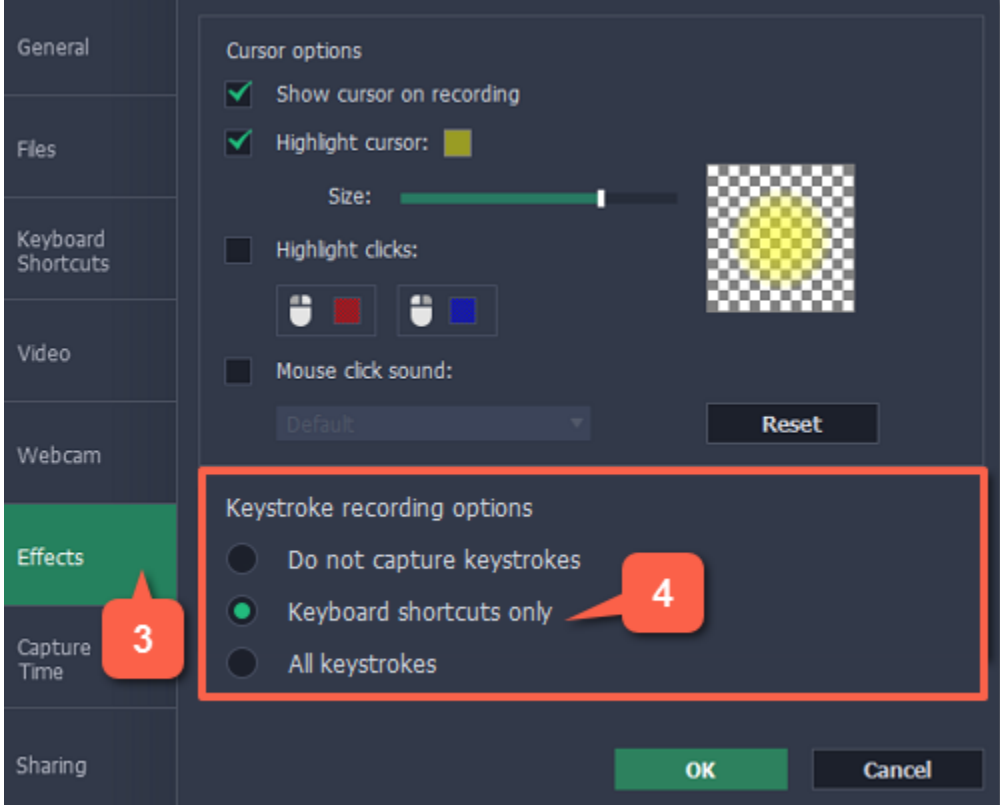

If you're making a tutorial that uses keyboard shortcuts, it's helpful to display them on screen for your viewers. Enable keystroke recording to show the keys you pressed at the bottom of the video.

To turn off keystroke recording, open the Effects preferences once again and select **Do not capture keystrokes**.

*Tips:*

• A*void entering any passwords or other sensitive information while you're recording a video with keystroke recording: if you share the video, your viewers will be able to see each character you type.*

# **Scheduling**

Any recording can be scheduled for a later time. You can use this to automate your recordings or capture late-night webinars.

#### **Step 1: Set up your recording**

Scheduled recordings will start with the currently selected capture area, sound, and other options. Before scheduling the recording:

**1.** Click the **Select Capture Area** button on the recording panel or **Record screen** on the launcher and select the part of the screen you want to see on your scheduled recording.

**2.** To enable system sound recording, click the **speaker** button on the recording panel and make sure it is enabled and highlighted green.

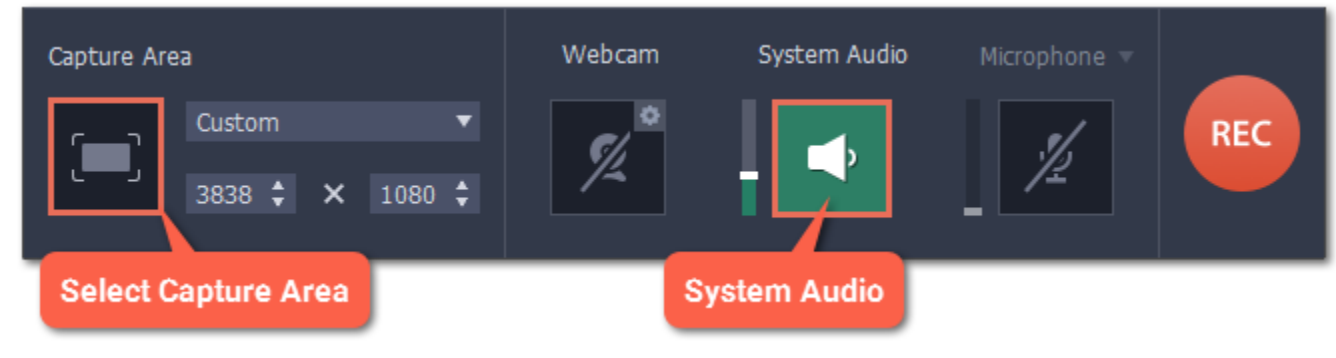

Learn more: [Capture area](#page-29-0) | [Sound](#page-31-0) | [Webcam](#page-33-0)

#### **Step 2: Schedule recording**

- **1.** Open the **Settings** menu and choose **Preferences**.
- **2.** In the Preferences window, switch to the **Capture Time** tab.
- **3.** Under "*Capture time options*" select **Start and end on schedule**.
- **4.** Next to **Start time**, enter the time and date when you want to start the recording.
- **5.** Next to **End after**, enter the length of the recording.

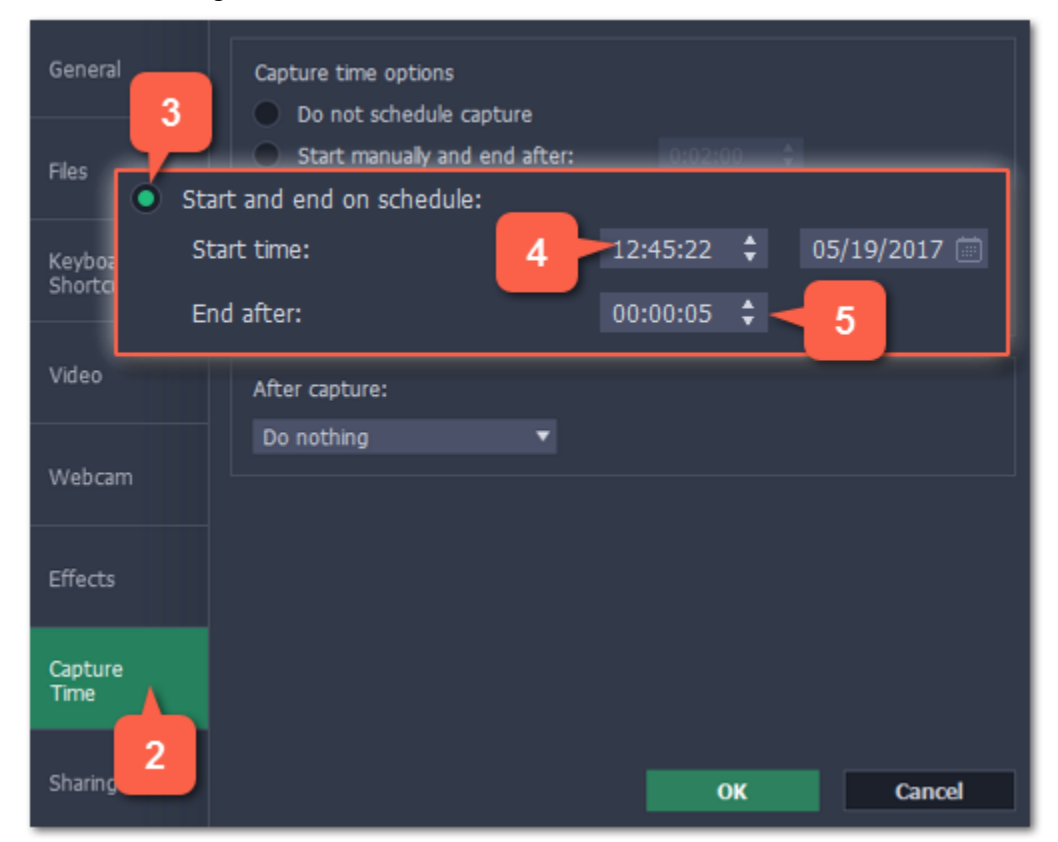

The recording is now set to automatically start and end at the given time.

### **Step 3: Schedule sleep or shut down (optional)**

After a scheduled recording, you can set your computer to automatically sleep or shut down to conserve energy.

**1.** In the Capture Time preferences, open the **After capture** box.

**2**. Select **Sleep** or **Shut down**.

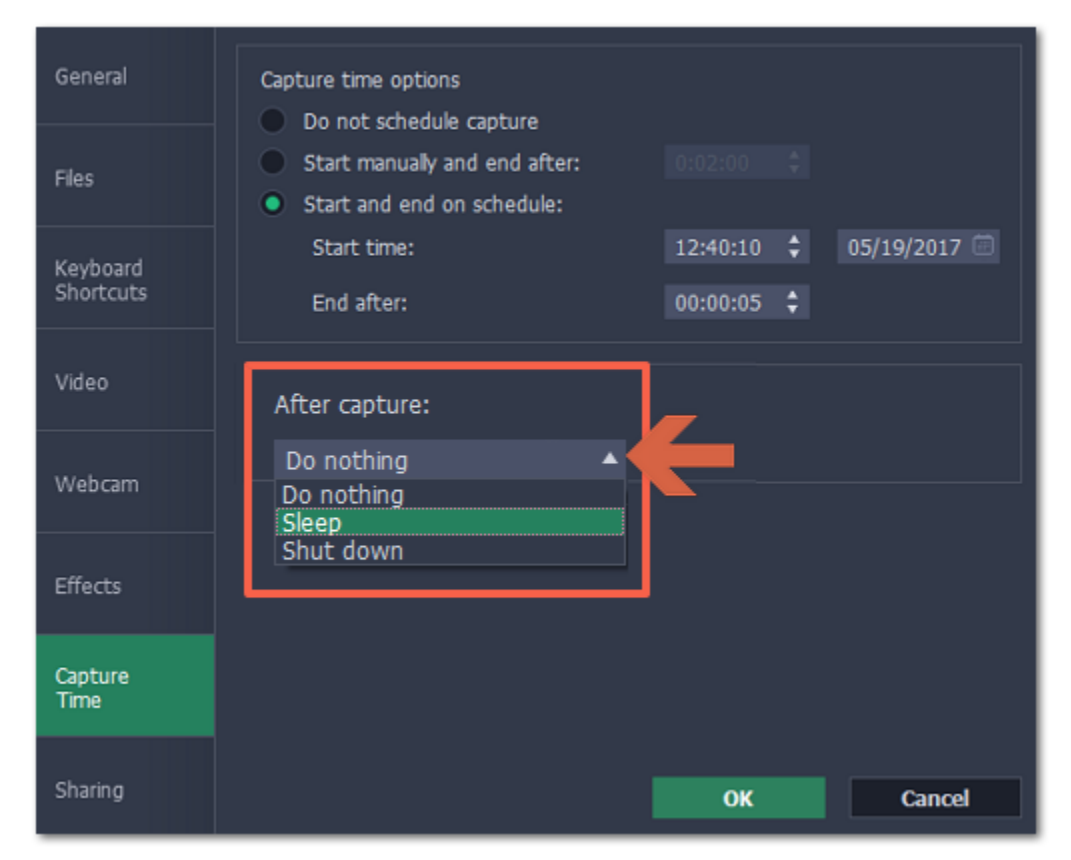

### **Step 4: Enable launching at startup (optional)**

The screen recorder needs to be running at the scheduled start time to begin the recording. If you've scheduled the recording for a later date, enable the program to start with your computer so that you don't miss the recording. To do that, open the **General** section of the Preferences and enable the **Launch application at startup** option.

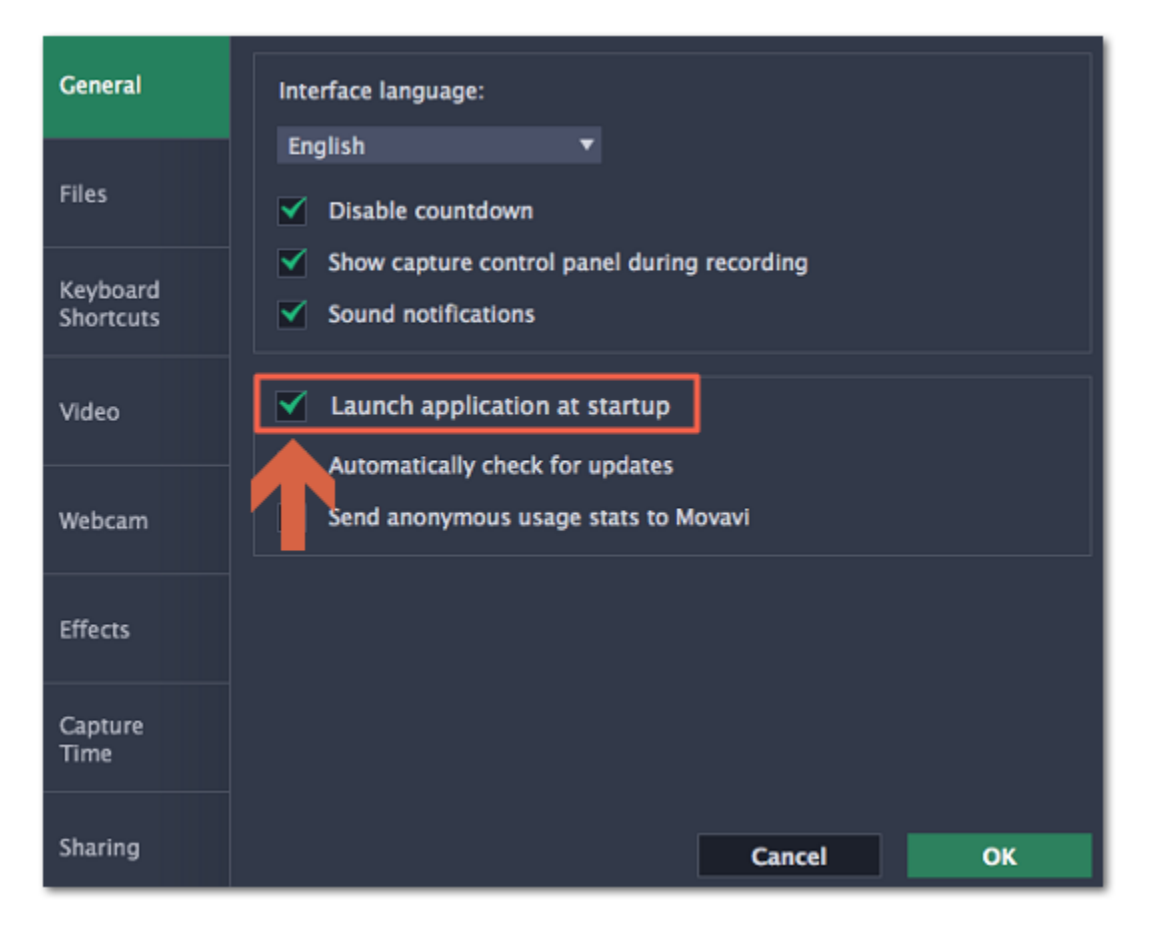

Please note that if you haven't yet activated the program, the maximum capture time is two minutes for each video. To learn more about activating Movavi Screen Capture, see the **Activating Software** section.

Finally, click **OK** in the Preferences window to save the changes. After the recording is finished, the recording file will be stored in *\*.mkv* format in the output folder with your other screen recordings.

If you are starting a lengthy recording, make sure that you have enough free disk space for saving the temporary recording files.

# **Time limit**

When you record a long webinar or online video, you can limit the recording to a specific time and it will stop automatically once the time is up. This way, you don't have to wait around for the video to end.

## **Step 1: Set a time limit**

**1.** Open the **Settings** menu and choose **Preferences**.

*Or click the cogwheel button on the launcher to open the Settings menu.*

Click the REC button on the recording panel or use the [quick capture shortcuts](#page-25-0) to begin recording. After the specified time is up, the recording will end automatically.

- **2.** In the **Preferences** window, switch to the **Capture Time** tab.
- **3.** Select the **Start manually and end after** option.
- **4.** On the right, enter the time limit as hours:minutes:seconds.

#### **5.** Click **OK** to enable the time limit.

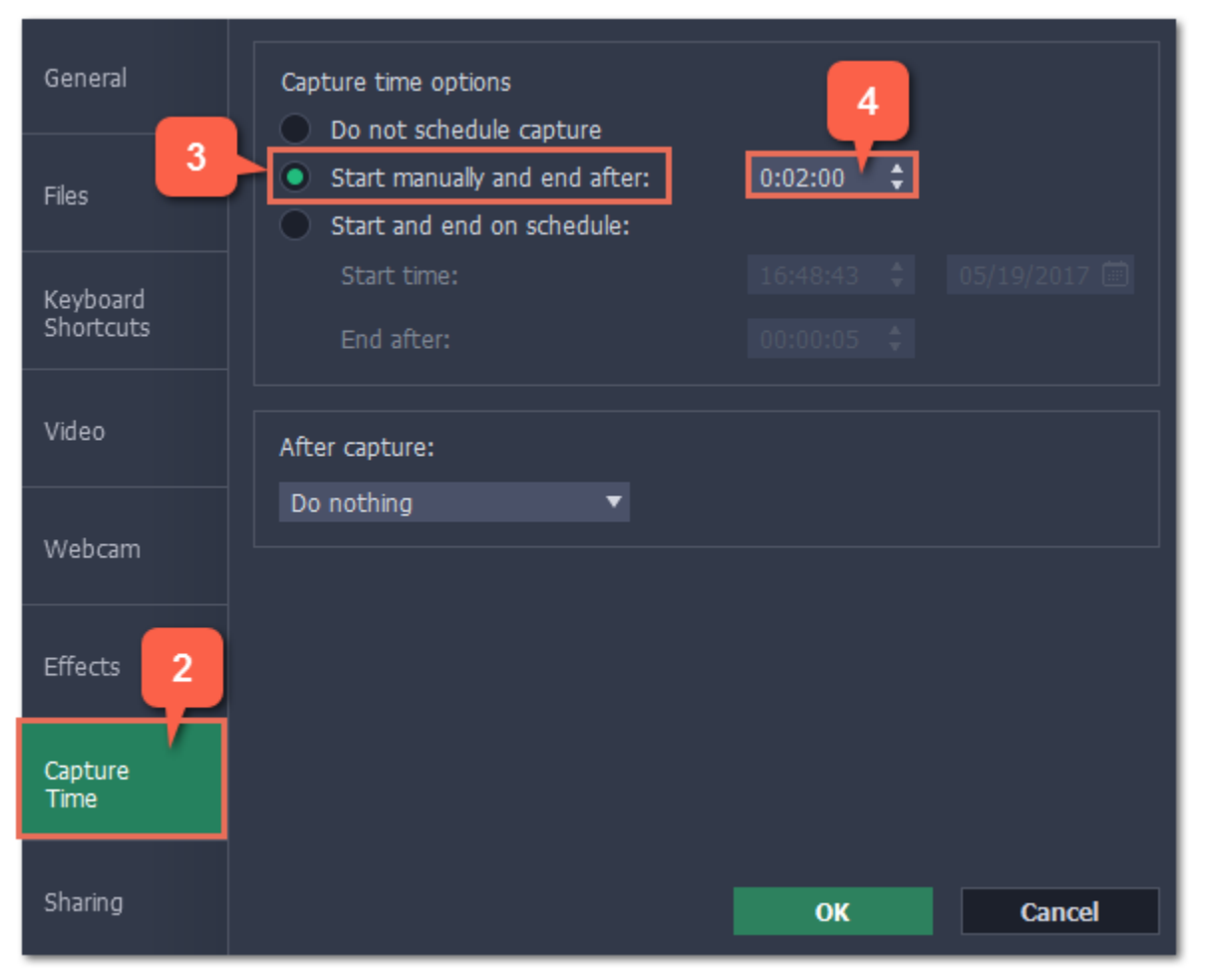

### **Step 2: Start the recording**

# **Starting the recording**

## **To begin recording:**

- Click the **REC** button on the control panel.
- Use the start recording keyboard shortcut ( $\pm$  H2 by default)
- On the menu bar, click the Movavi Screen Capture icon **a** and choose **Start Recording**.

To begin recording, do any of the following:

You will be given a 5-second countdown before recording begins.

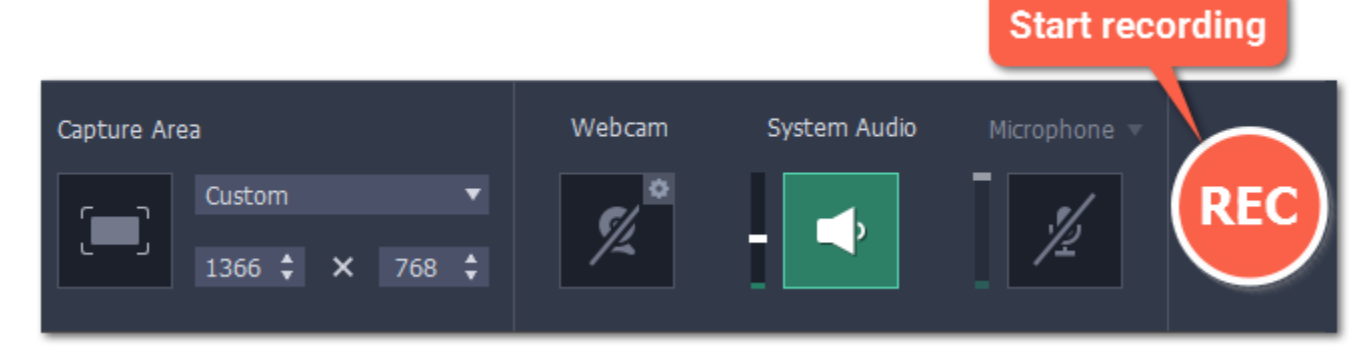

The recording panel will change during capture:

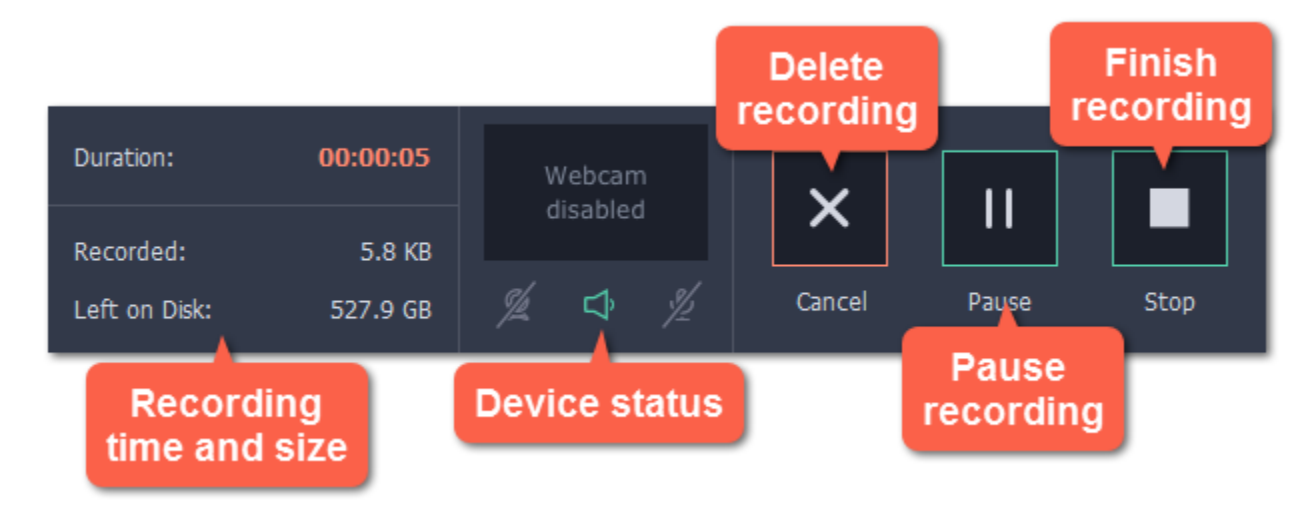

½ – Microphone audio recording off/on

- Click the **Pause** button on the recording panel.
- Click the **Pause** button on the orange panel at the top of the capture frame:
- Use the pause capture keyboard shortcut ( $\mathcal{E}(\mathcal{H})$  by default)
- On the menu bar, click the Movavi Screen Capture icon **D** and choose **Pause**.

On the left, you can see information about the recording:

**Duration** – the time recorded so far

**Recorded** – the recording size on disk

**Left on Disk** – how much free disk space you have left

In the middle, you can see which sound sources are being recorded and preview the webcam:

- Click the **Stop** button on the control panel.
- Click the **Stop** button on the orange panel at the top of the capture frame:
- Use the stop recording keyboard shortcut ( $\pm$  H2 by default)
- On the menu bar, click the Movavi Screen Capture icon **<sup>17</sup>** and choose **Stop Recording**.

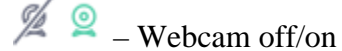

– System audio recording off/on

## **To pause recording:**

To pause recording, do any of the following:

When you're ready to resume the recording, the **Resume** button will be in the same location as the Pause button.

## **To stop recording:**

When you're ready to finish the recording, do any of the following:

The recording will end and the player window will open, where you can view and edit the video.

# **To cancel the recording:**

If you want to terminate the recording *without* saving the video and delete the recording file, click **Cancel** on the recording panel.

**Troubleshooting:**

#### **Capture doesn't start immediately**

By default, you will see a five-second countdown after you press the REC button and before the recording begins. You can use this time to prepare for recording. If you want the recording to start immediately, open the [Preferences](#page-76-0) and enable the '**Disable countdown**' option.

**An orange panel appears on my recording**

During recording, you can use the orange panel on top of the capture frame to take screenshots, pause or stop recording, and keep track of the recording process. If you don't want this panel to appear on your videos, open the [Preferences](#page-76-0) and disable the '**Show capture control panel during recording**' option.

# **Permissions**

Movavi Screen Capture uses your system's accessibility features for keystroke recording and selecting window panes. To use these features, you will need to enable them in your System Preferences on first use.

- **1.** Open **System Preferences**.
- **2.** Click **Security & Privacy**.
- **3.** Switch to the **Privacy** tab.
- **4.** Click the **Accessibility** section on the left.
- **5.** At the bottom of the window, click the lock icon and enter your password when prompted to enable changing the preferences.
- **6.** Select the box next to **Movavi Screen Capture**. This will allow it to use accessibility features for capture.

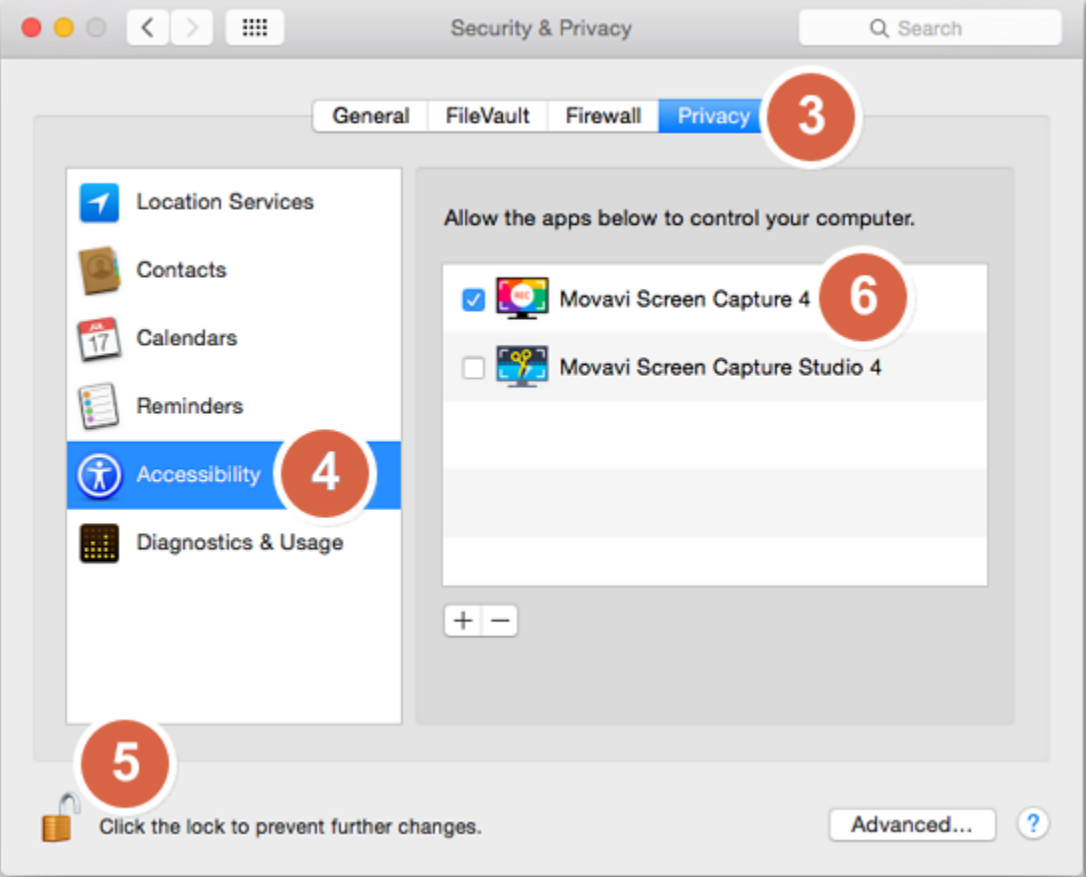

# **Editing captured files**

When you end a recording, the player window will open, where you can view the finished video, save videos to a different format, and edit videos and screenshots.

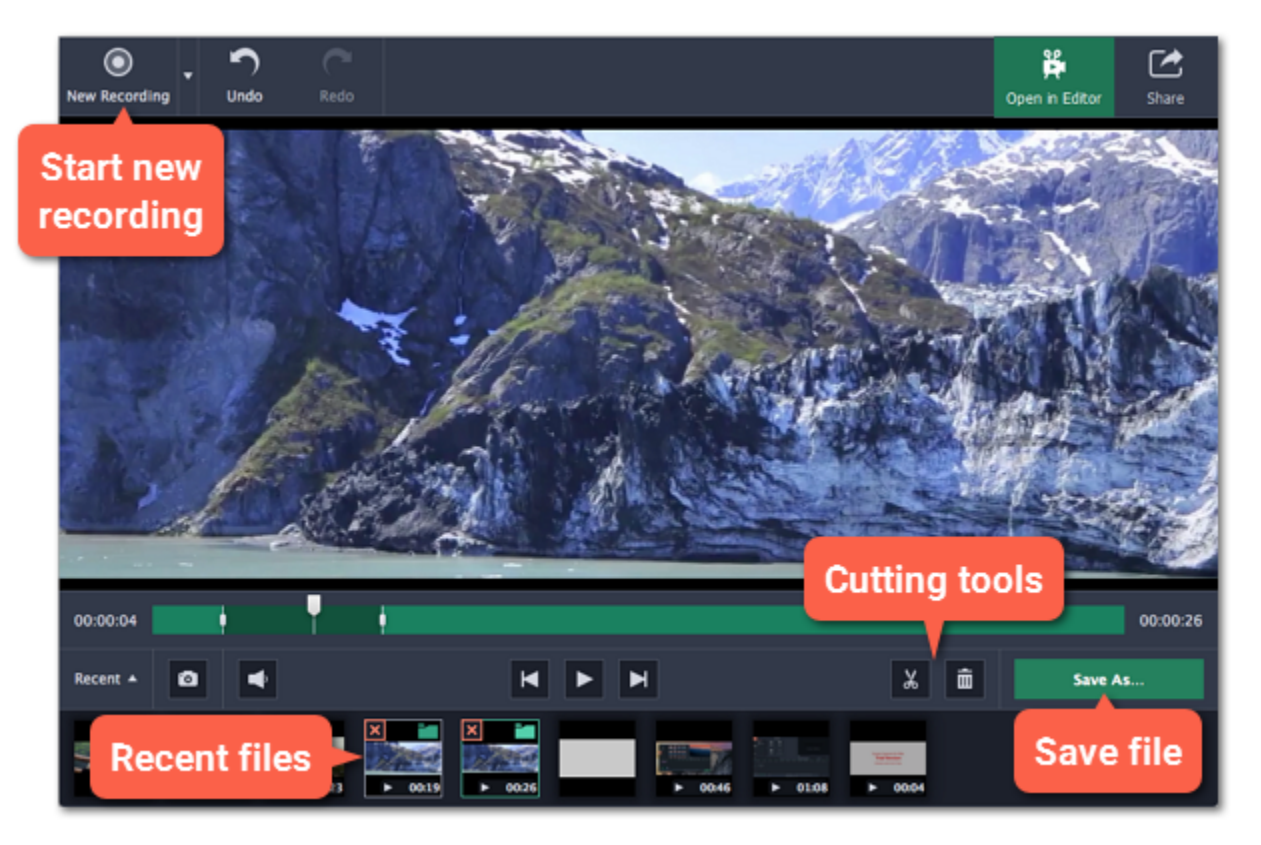

### **Here's what you can do:**

[Cut recordings](#page-46-0) – trim videos from the beginning or the end, cut out fragments.

[Change recording format](#page-48-0) – save the video in a different video format, as an audio file, or even as an animated GIF.

[Compress videos](#page-50-0) – trade off some of the quality for a smaller file size.

[Publish online](#page-52-0) – upload the video straight to YouTube.

[View previous recordings](#page-45-0) – all your earlier recordings and screenshots in one place on the history panel.

# **Opening the editor**

<span id="page-44-0"></span>To open the capture editor, click **Edit captured files** on the launcher or mini-panel:

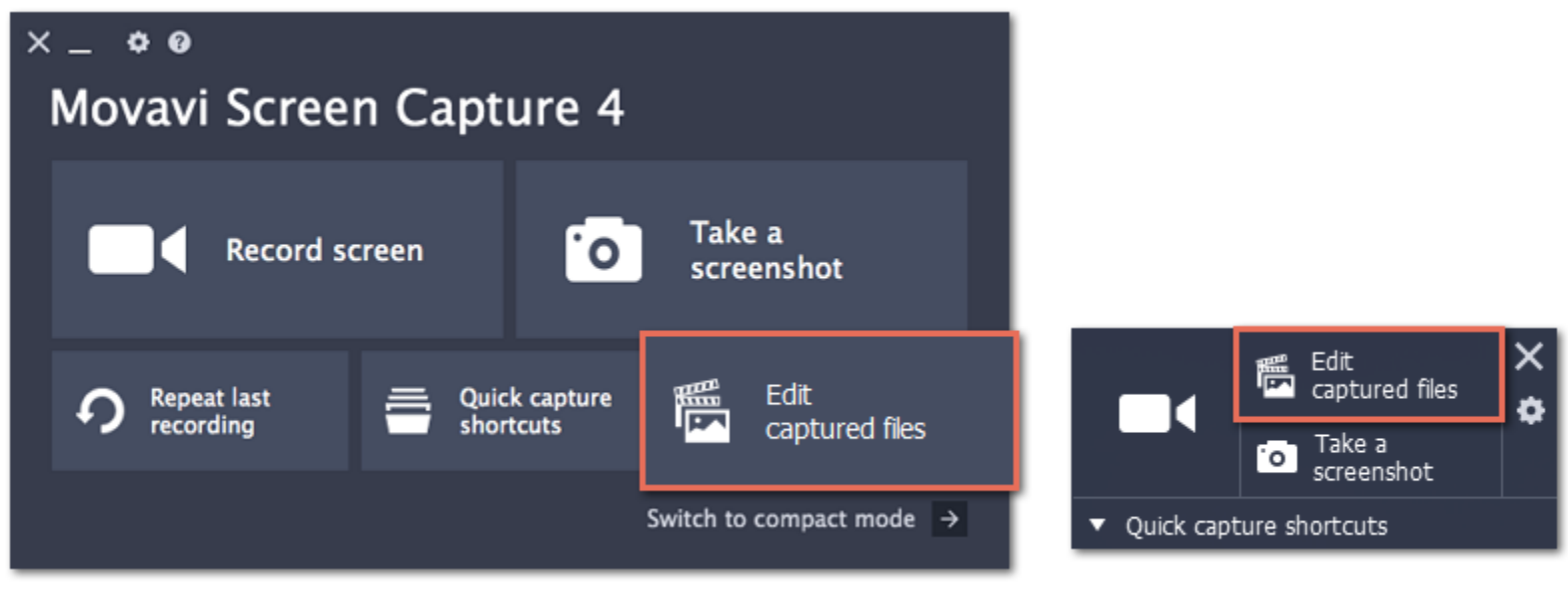

Also, the capture editor will open after you finish recording a video.

# **Opening previous recordings**

<span id="page-45-0"></span>After you've finished a recording, it will open in the capture editor, where you can view and cut the file. If you want to edit the recording later, you can open a recording file using any of the following:

#### **Recent recordings**

At the bottom of the capture editor, you can see a carousel of your previous recordings and screenshots. If you can't see the thumbnails, click the **Recent** button in the bottom left to show the panel.

*Tip: If you've changed the recording folder in File preferences, the Recent panel will only show recordings in the new folder.*

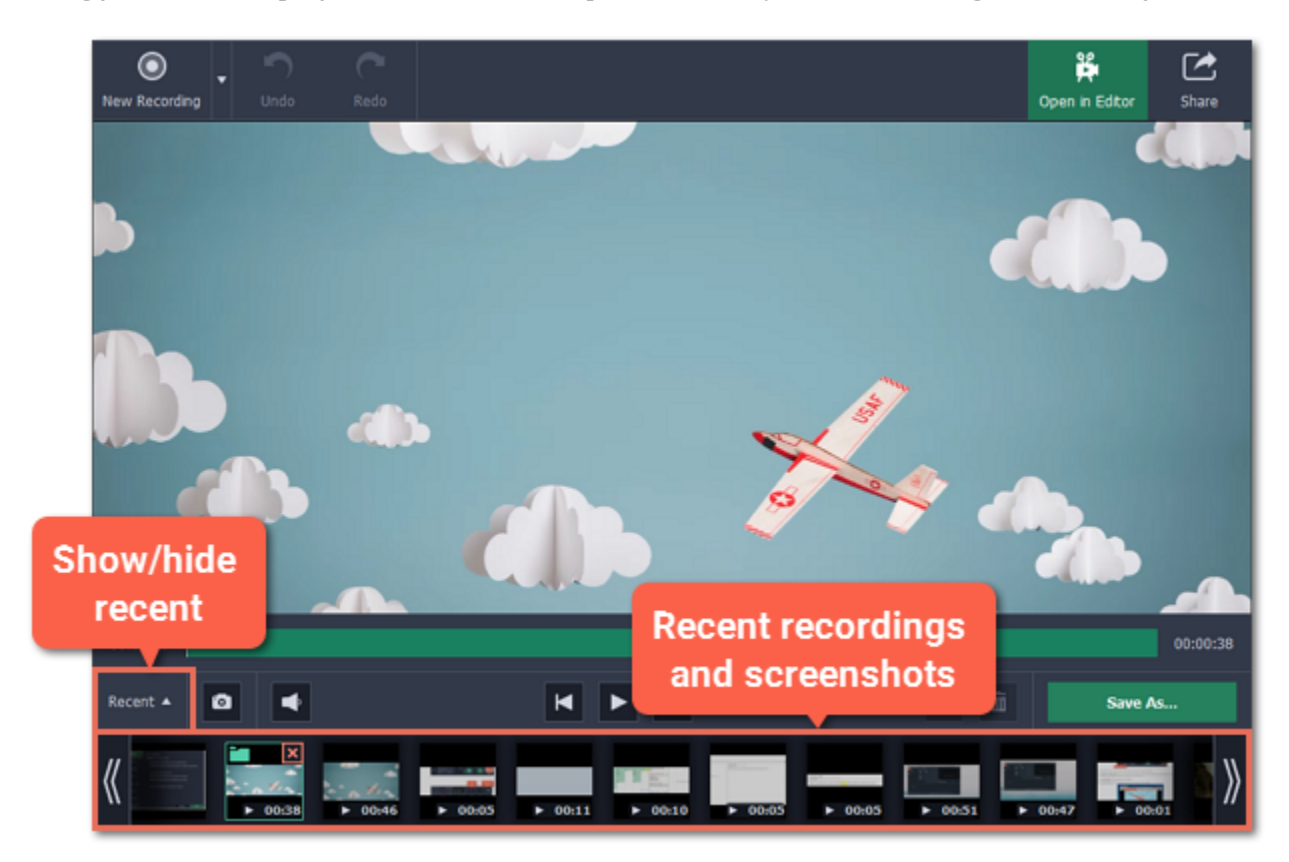

**Open a file**

- Find the file you want to edit in Explorer and drag it onto the capture editor window.
- Or open the **Capture** menu and choose **Open Recording File**. Then, find the file in the Explorer dialog box and click **Open**.

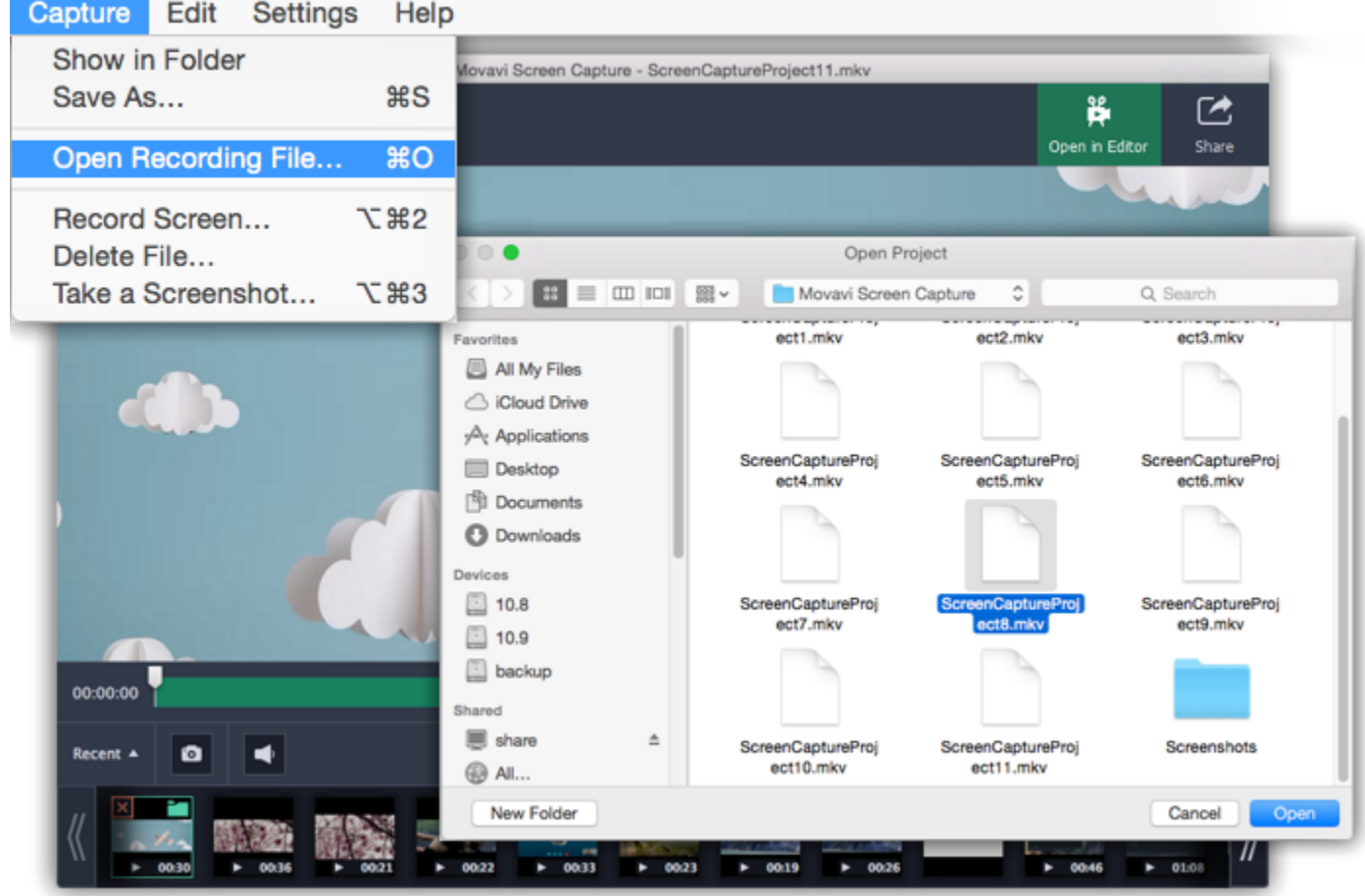

To change the screenshot storage folder, click the ellipsis button **next to Save screenshots to** and choose a new folder. **4**. Click **OK** to accept the changes.

#### **Storage location**

The default locations for saving output files are:

- *"/Movies/Movavi Screen Capture/"* for video recordings
- *"/Movies/Movavi Screen Capture/Screenshots"* for screenshots

To change where the files are stored:

- **1.** Open the **Settings** menu and choose **Preferences**.
- **2.** In the Preferences window, switch to the **Files** tab.

**3**. To change the video storage folder, click the ellipsis button **next to Save output videos to** and choose a new folder.

# **Cutting recordings**

<span id="page-46-0"></span>This guide will show you how to cut out parts from video recordings using the built-in capture editor.

#### **Before you start:**

• Open the [capture editor window,](#page-44-0)

• [Open the recording](#page-45-0) you want to edit in the capture editor.

#### **Step 1: Cut fragments**

**1.** Move the position marker to where you want to cut the video.

**2.** Click the **scissors** button. A cut marker will appear at the current position.

Repeat these two steps to cut at the beginning and and at the end of each fragment you want to delete.

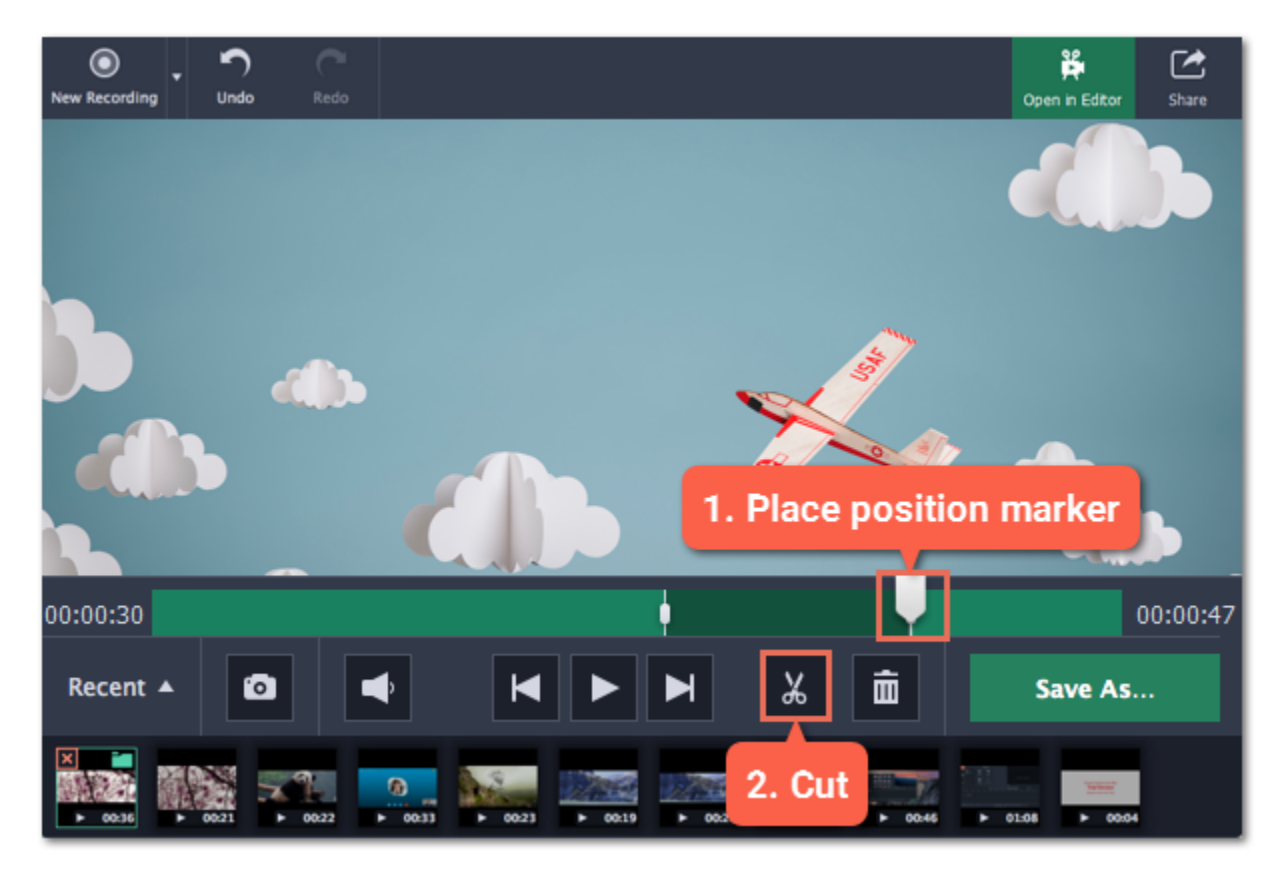

#### **Precise positioning**

For more precise positioning, click on the cut marker on the seek bar and do any of the following:

- Click the **previous frame** and **next frame** buttons to move the cut marker by exactly one frame,
- Click the arrows next to the time to move the marker by a small interval.
- With the cut marker selected, use the arrow keys to move it left or right by 100 milliseconds.
- Manually enter the necessary time.

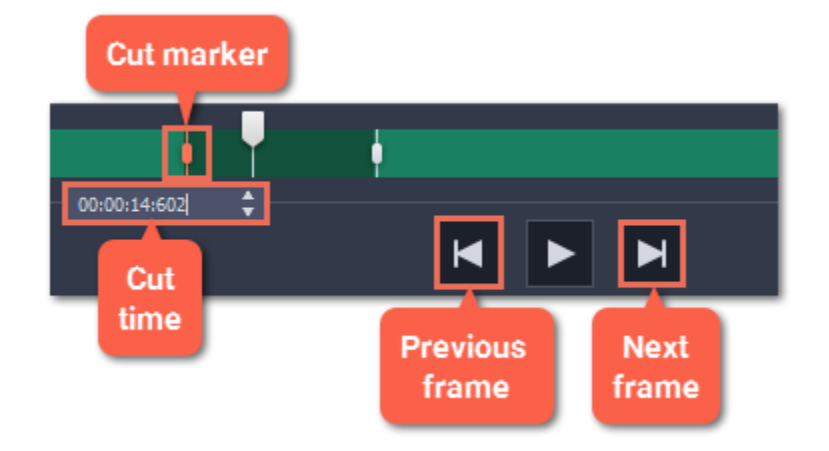

### **Step 2: Delete fragments**

**1.** On the seek bar, click a fragment to select it. The selected fragment appears as a darker shade.

**2.** To delete the selected fragment, click the **trash can** button.

A dotted line will appear on the seek bar where a fragment has been deleted:

48

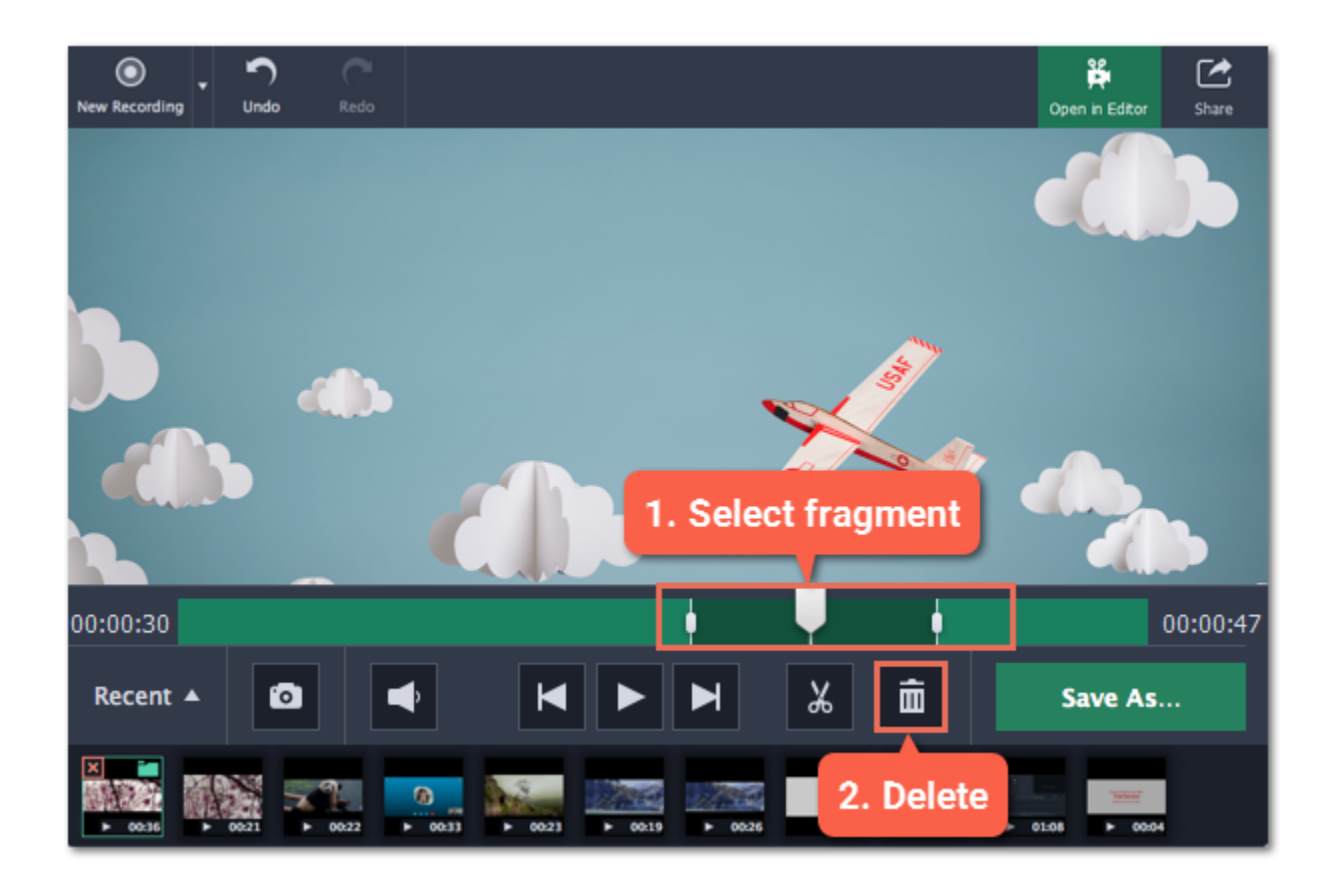

#### **How to undo cutting**

To cancel a cutting action, click **Undo** at the top of the window or press  $\frac{4Z}{Z}$ . To repeat a cancelled action, click **Redo**.

### **Step 3: Save the edited video**

If you've cut the video, you need to save it to apply the changes.

**1.** Click **Save As**. The window with saving options will appear.

**2.** At the top of the window, choose a format for the video. If you don't know which format to choose, leave MP4 selected. It will save faster and at no quality loss.

**3.** Choose where to save the file and enter a file name.

**4.** Click **Save** to start processing the video. This may take a while for longer videos.

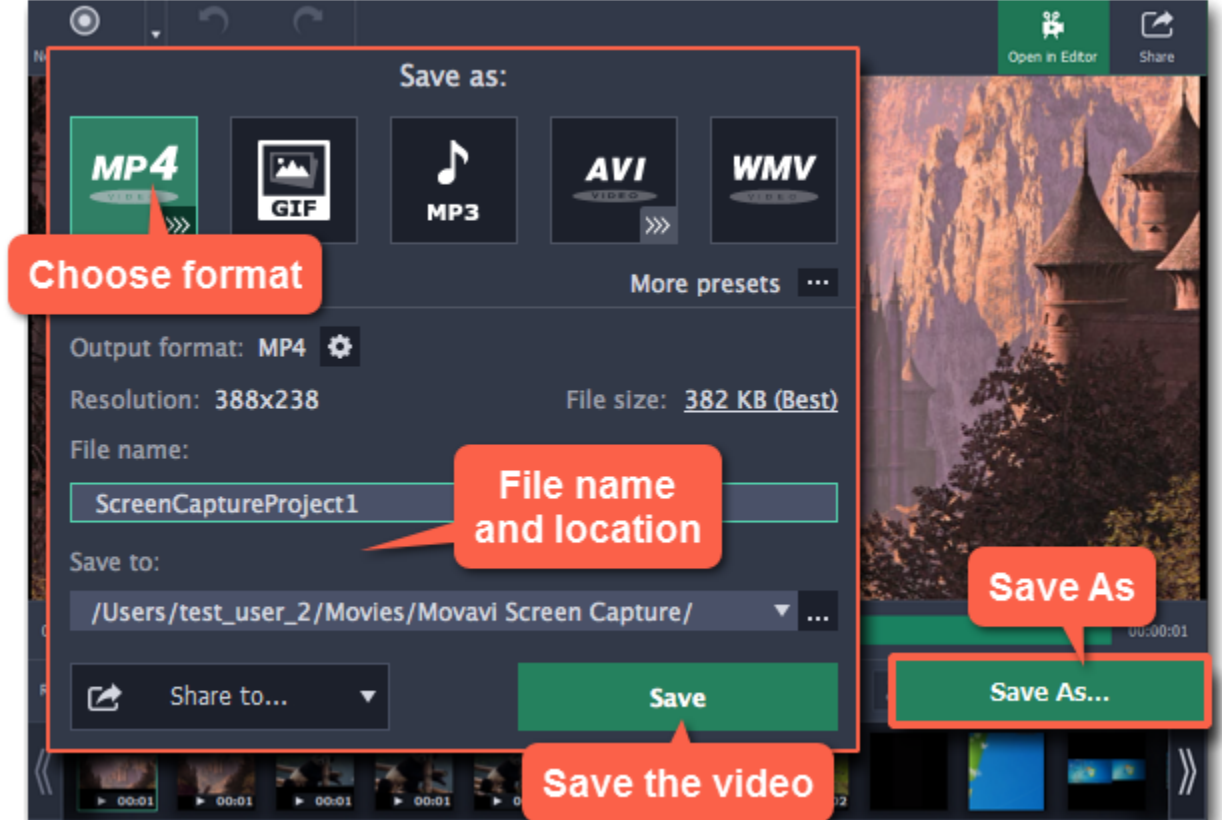

# **Changing the format**

<span id="page-48-0"></span>New recordings are created in the MKV format which is supported by most players. This guide will show you how to save your video recordings in a different format. You can also convert your video recordings to audio by saving them as an audio format, or convert them to a mobile-friendly format for watching on devices.

## **Before you start:**

- **1.** [Open](#page-44-0) the capture editor.
- **2.** [Find](#page-45-0) the recording that you want to change.

# **Step 1: Open the output options**

Click **Save As** to open the output options.

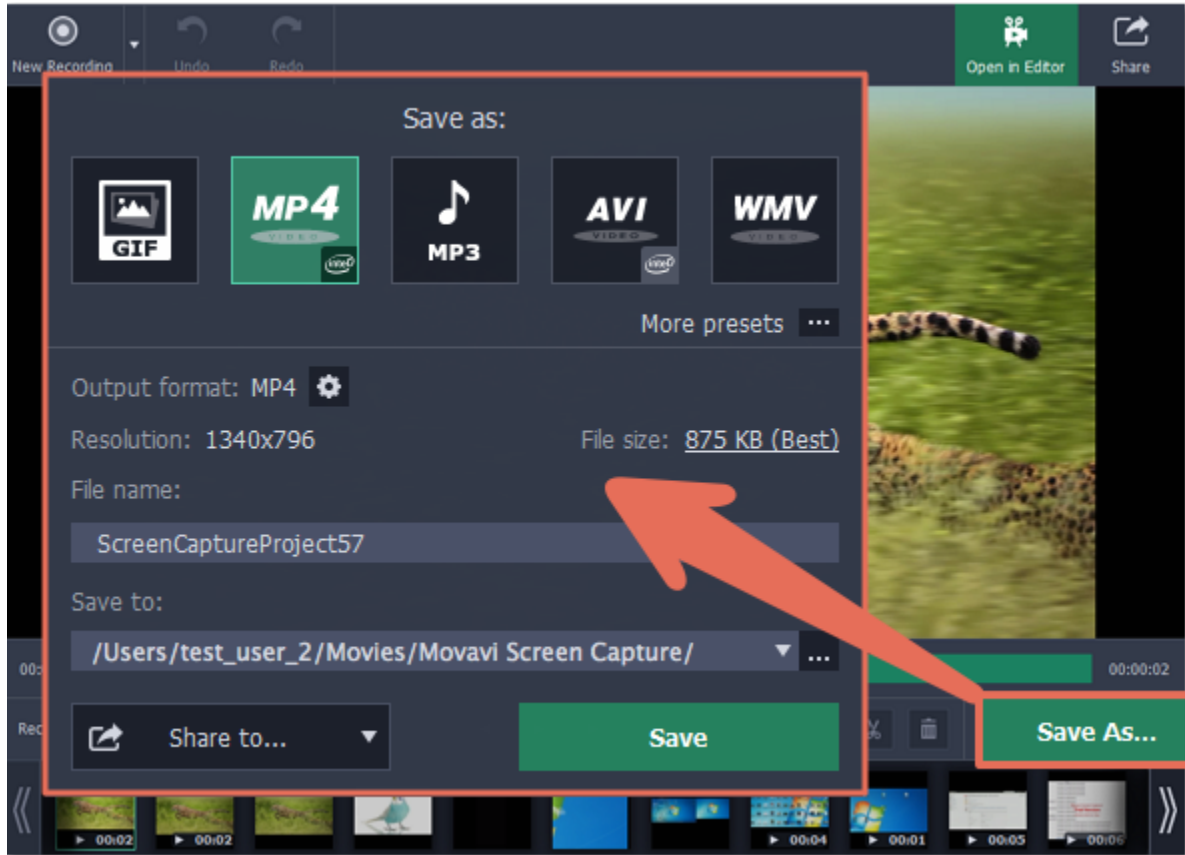

## **Step 2: Choose a new format**

At the top of the output options window, select a format you want to use.

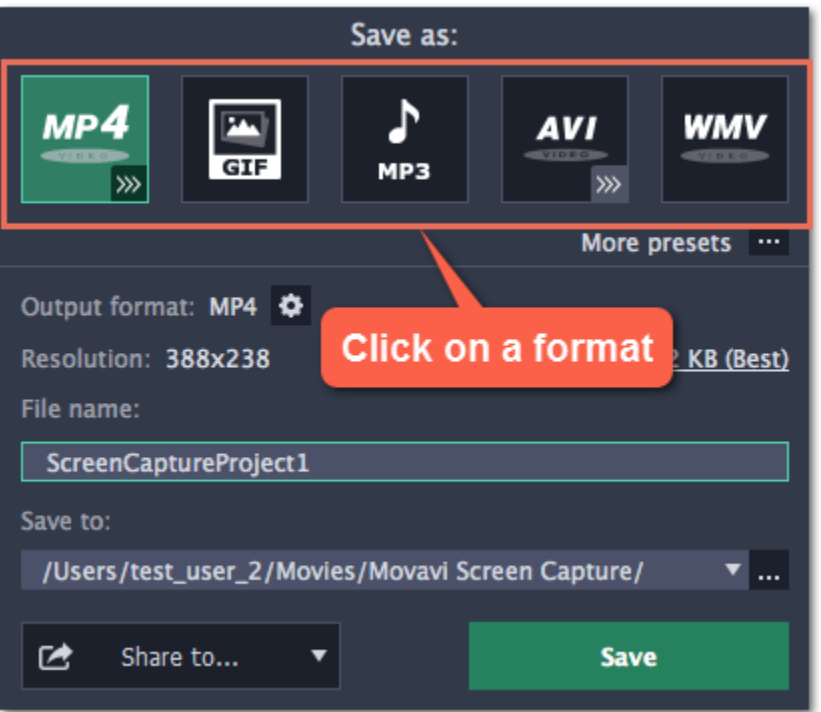

If you don't see the necessary format in the list:

**1.** Click **More presets** to open the full list of formats and presets.

- **2.** At the top of the list, click the **Video and audio** tab.
- **3.** Under **General Video**, choose the format you want to use.

*Tip: you can use the search bar at the bottom of the list to find the necessary format.*

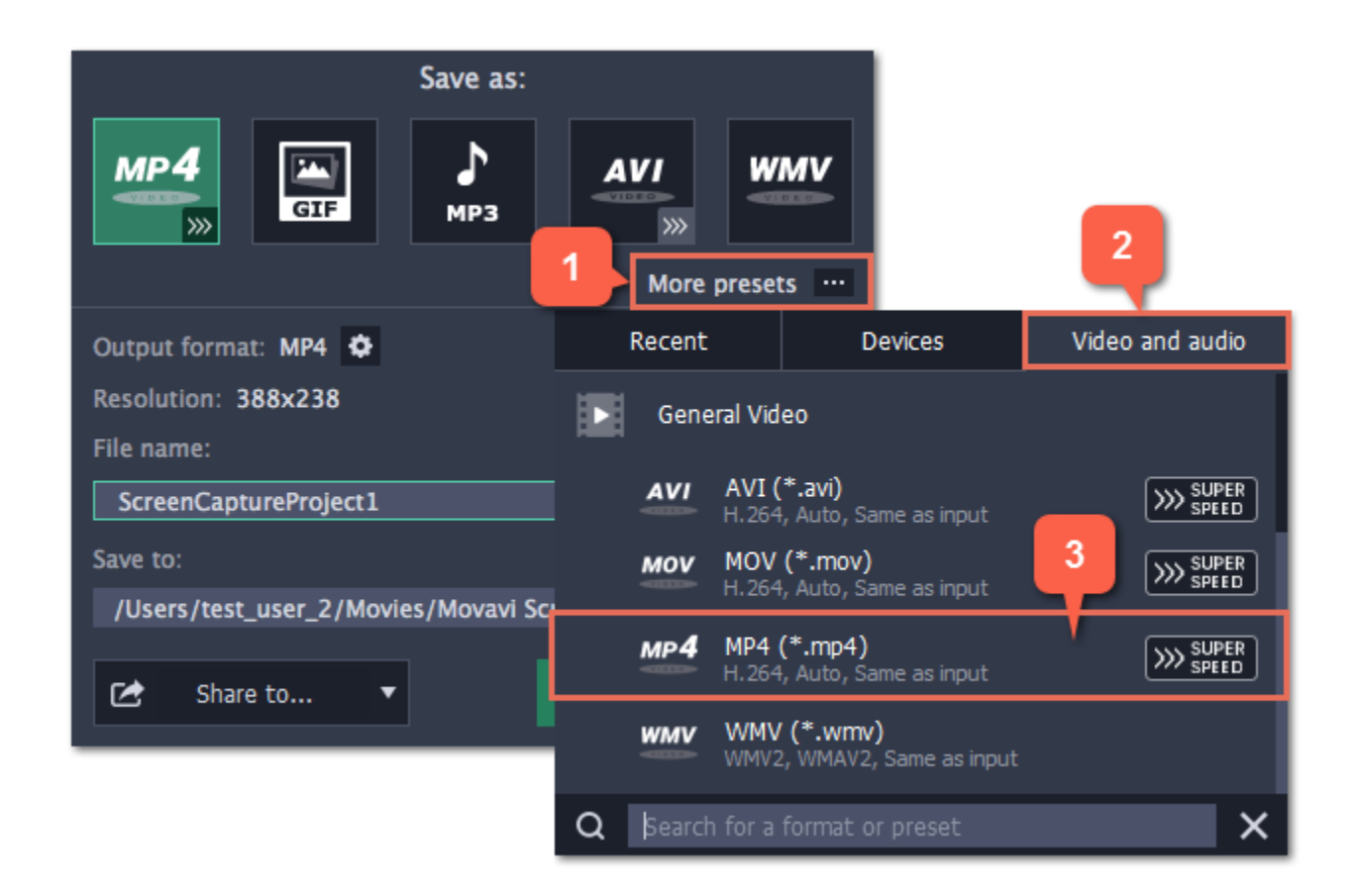

### **Step 3: Name and location**

Enter a name for your new file under **File name**. If you want to store the recording somewhere other than the default folder, click the ellipsis button next to **Save to** and choose a different folder.

### **Step 4: Save the file**

Finally, click **Save** to convert your recording to the selected format. This may take a while for large videos.

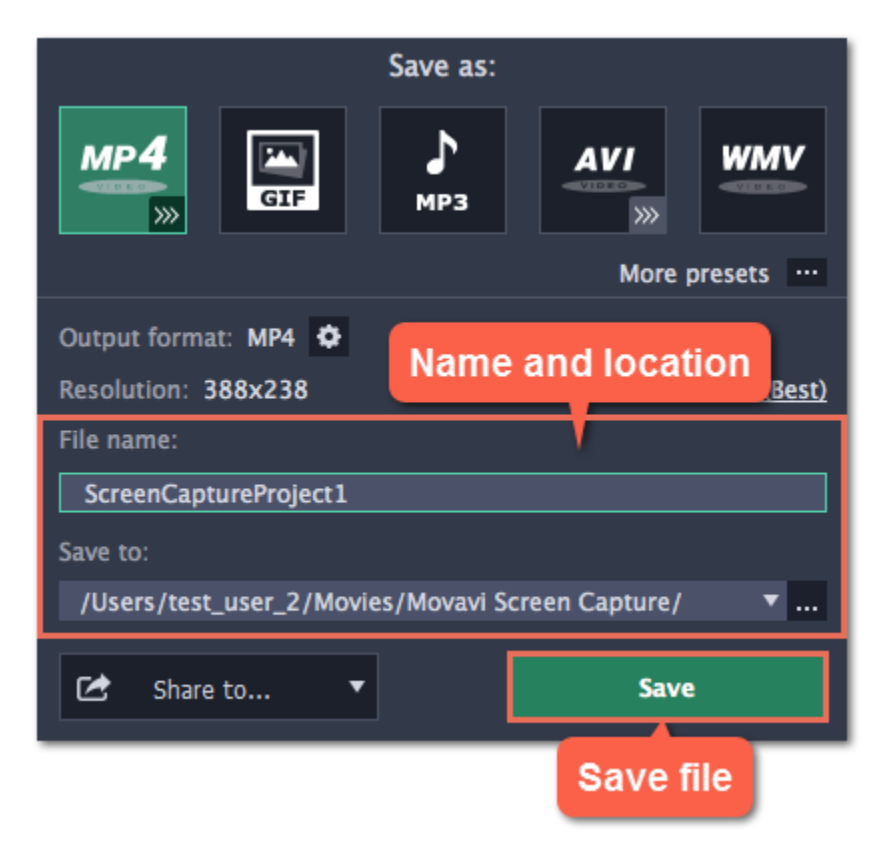

# **Reducing output size**

<span id="page-50-0"></span>Long recordings with a large capture area size may take up a lot of disk space. In the capture editor, you can compress the video to a smaller file size by trading off some of the quality.

### **Before you start:**

**1.** [Open](#page-44-0) the capture editor.

**2.** [Find](#page-45-0) the recording that you want to change.

### **Step 1: Open the output options**

Click **Save As** in the bottom right-hand corner of the capture editor.

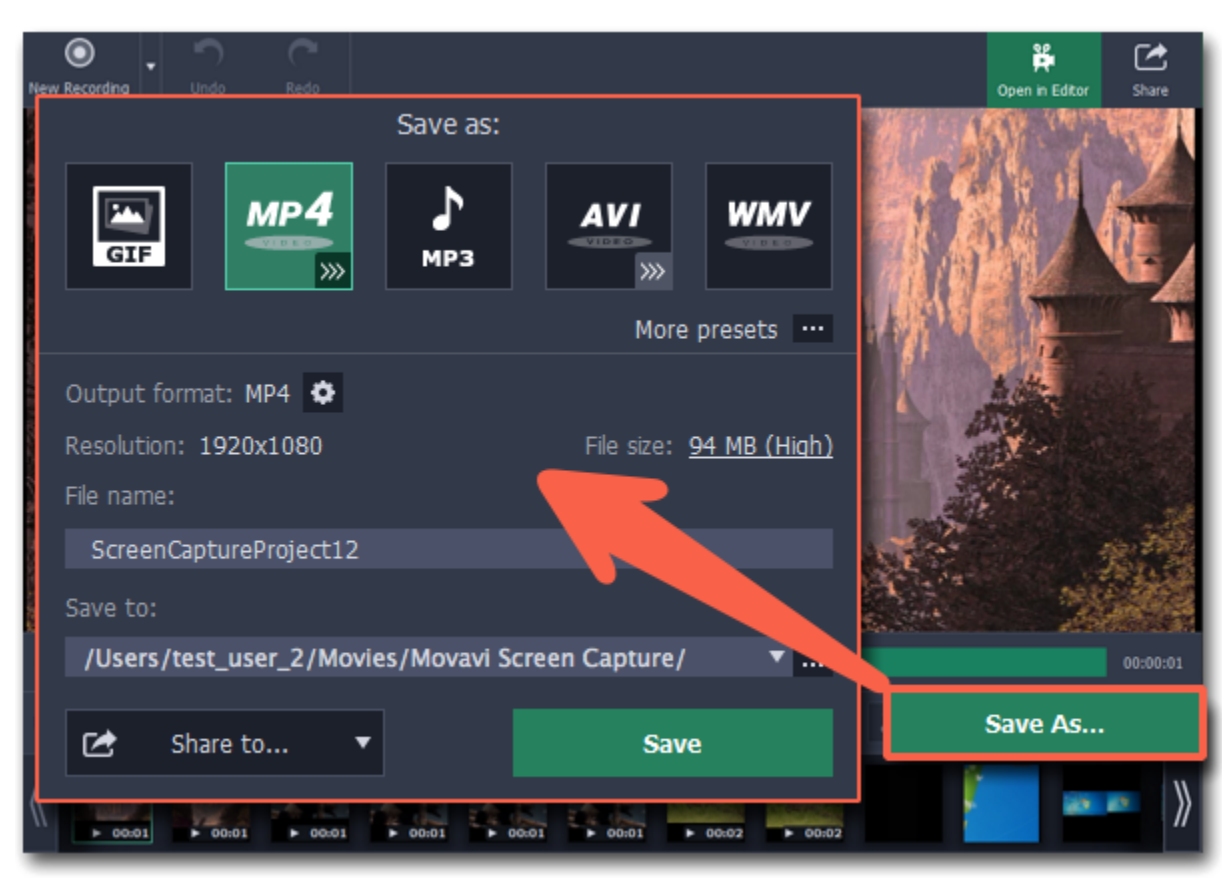

### **Step 2: Set up compression**

**1.** In the output options window, click the **File size** information.

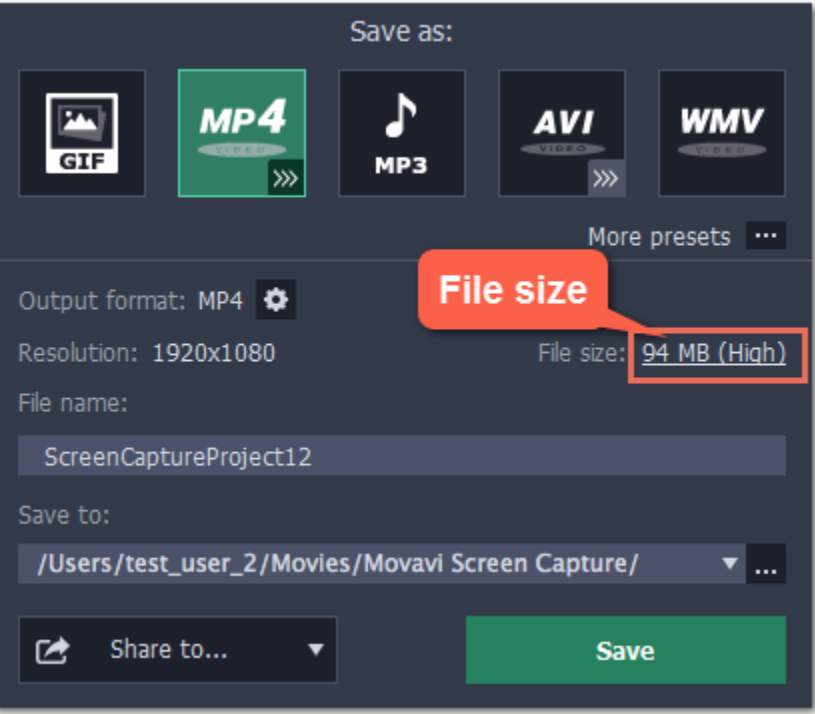

**2.** Use the **Quality** slider to change the output quality and reduce size:

- Watch the bitrate and quality right above the slider. As long as the quality is High or Best, you most likely won't notice any difference.
	-

• If you need a specific size, you can enter it into the **Size** box. The quality will change to accomodate this size. Check the quality above to make sure you haven't set it too low.

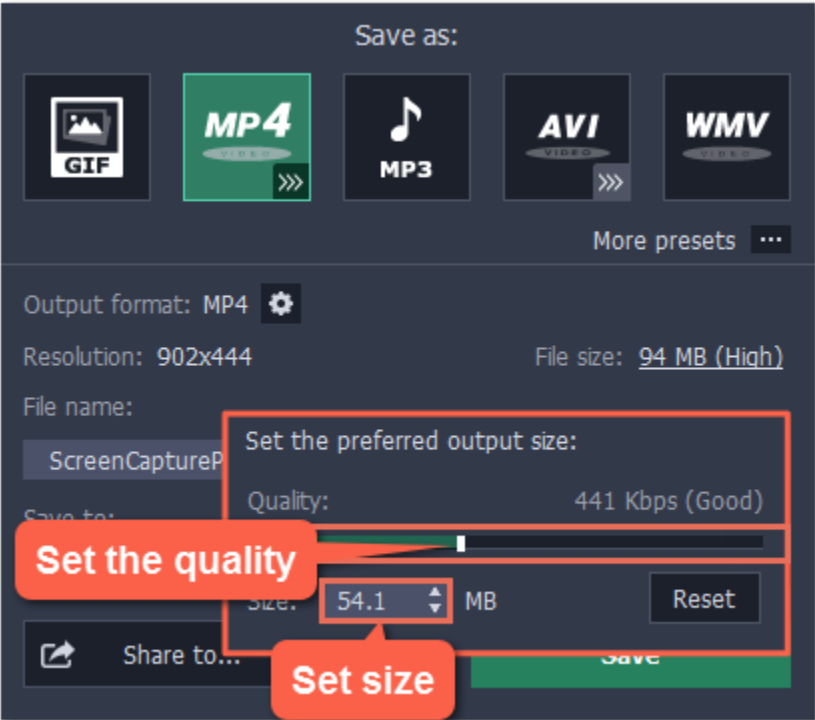

#### **What is bitrate?**

**Bitrate** is the amount of data in each second of the video. The higher the bitrate, the more detail you can see. Bitrate is also affected by the resolution, so if the file is still too large you may want to use a smaller capture area or convert the file to a lower resolution.

### **Step 3: Save the video**

**1.** Under **File name**, name your new file.

- **2.** To change the output folder, click the ellipsis button under **Save to** and choose a new folder.
- **3.** Click **Save** to start processing the compressed video.

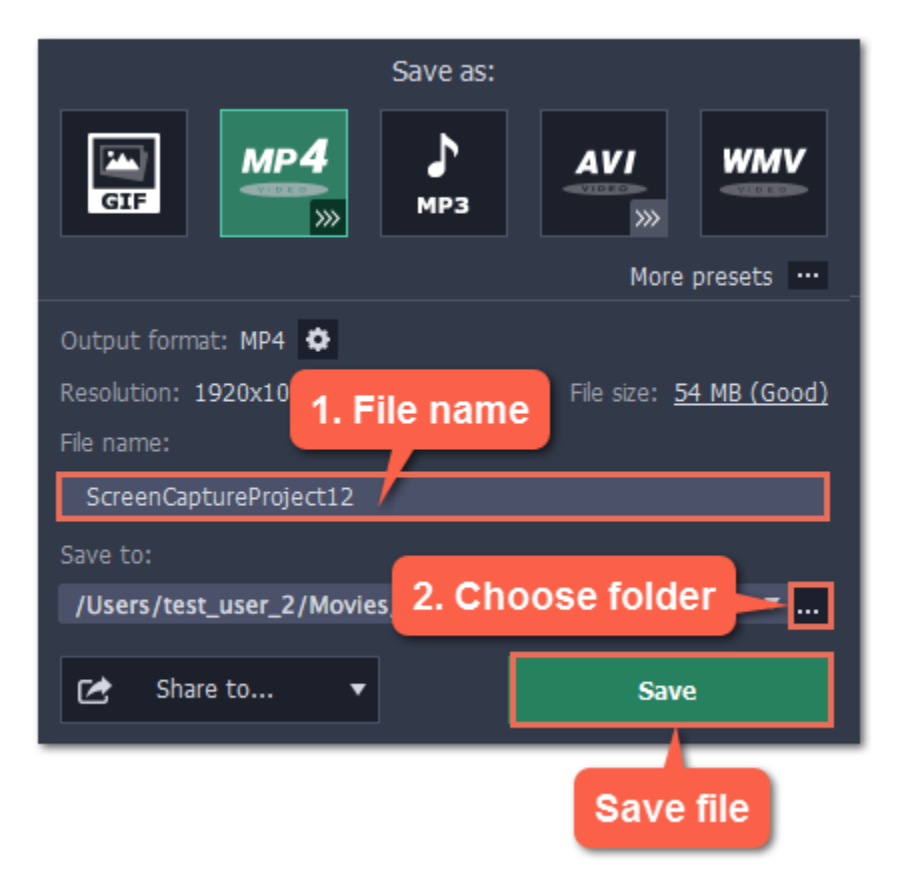

# **Uploading videos online**

<span id="page-52-0"></span>Once your video is ready, you can share it to YouTube!

### **Step 1: Open the Export window**

• If you don't need changes available in the Save As window, simply click the **Share** button at the top.

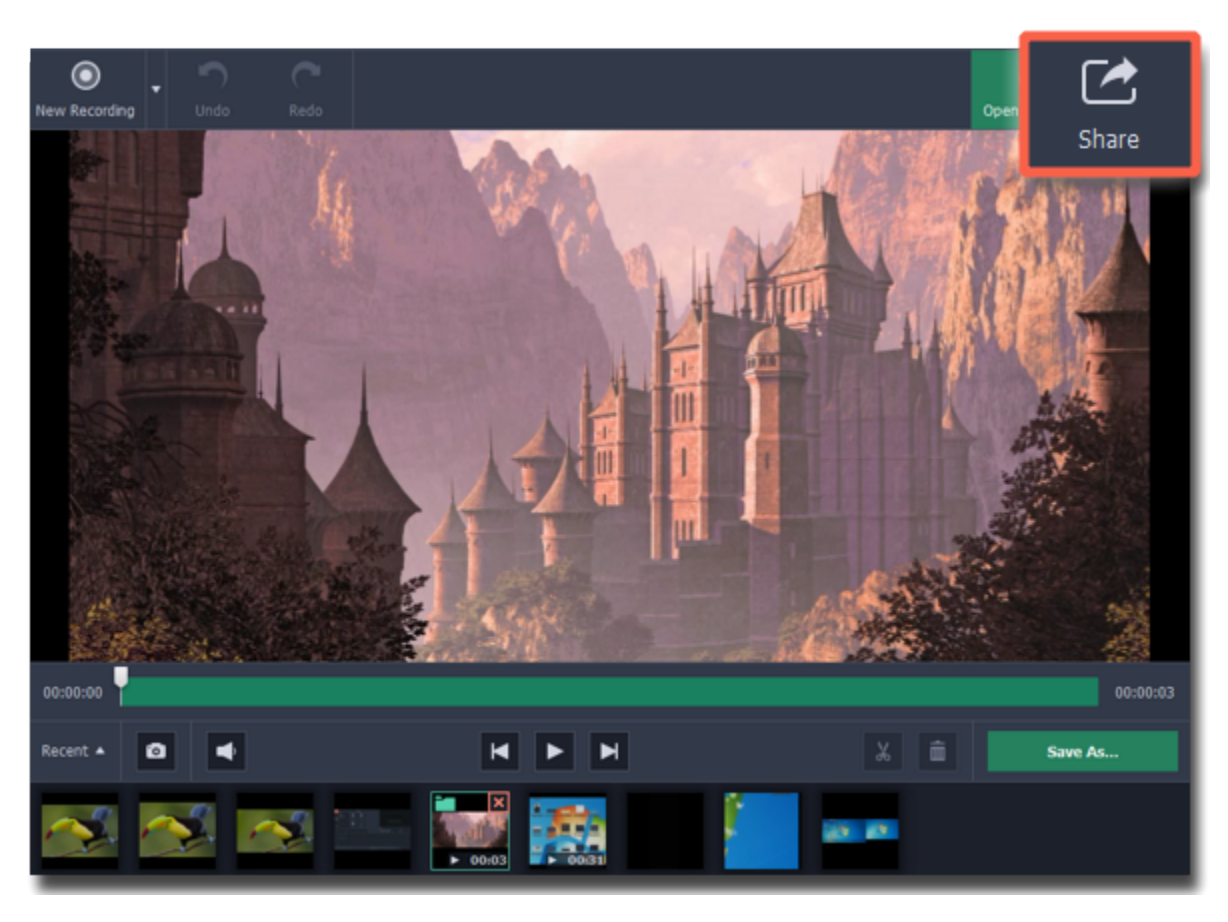

• If you want to [change your video's format](#page-48-0) or [size](#page-50-0):

**1.** Click Save As... to open the saving settings.

**2.** When you're done setting the recording, click the **Share to** button. Choose **YouTube** to open the export window.

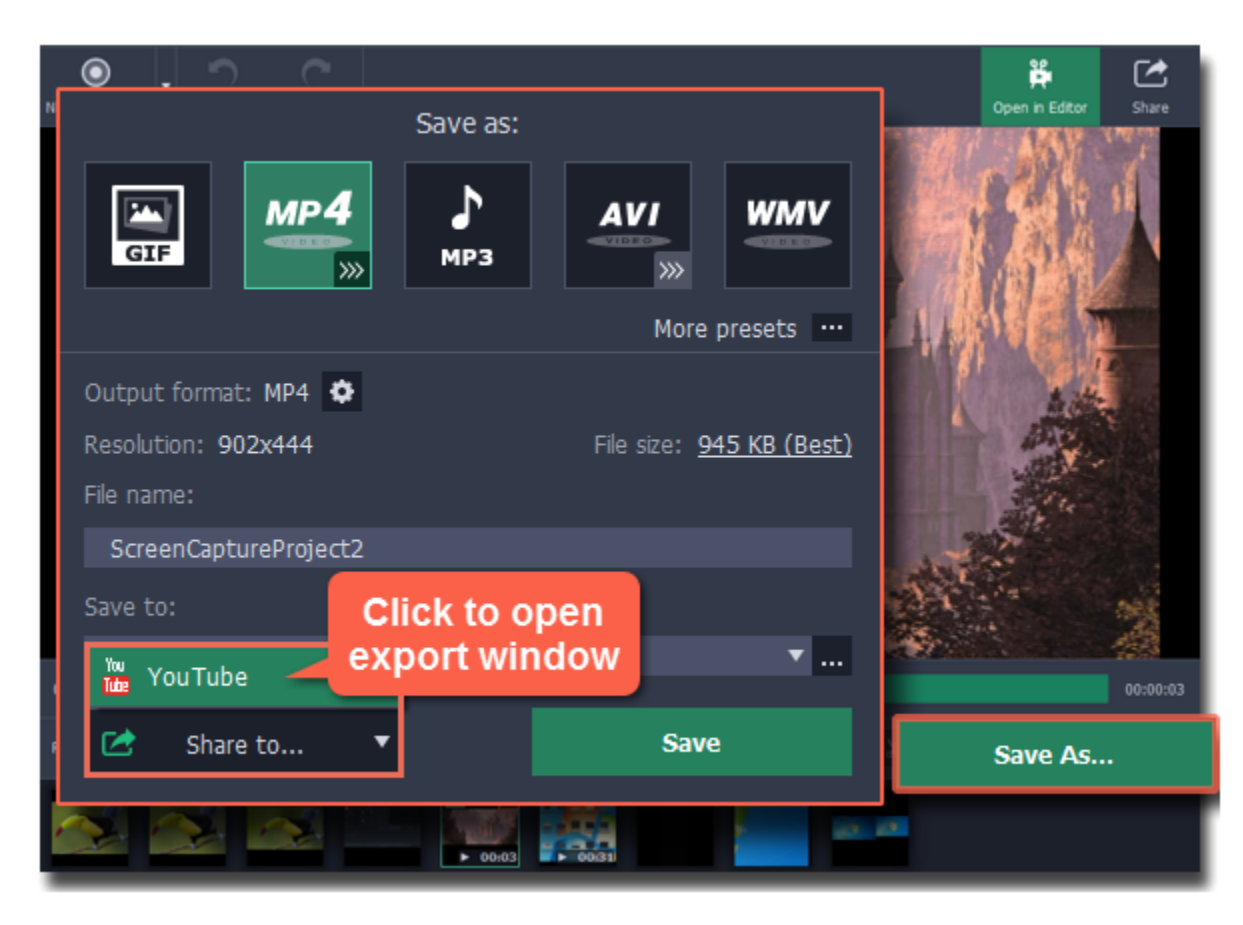

### **Step 2: Sign in to your account**

- **1.** Click **Sign In**. The authentication page will open in your browser.
- **2**. Sign in to your account and click **Allow** to let Movavi Screen Capture upload videos.

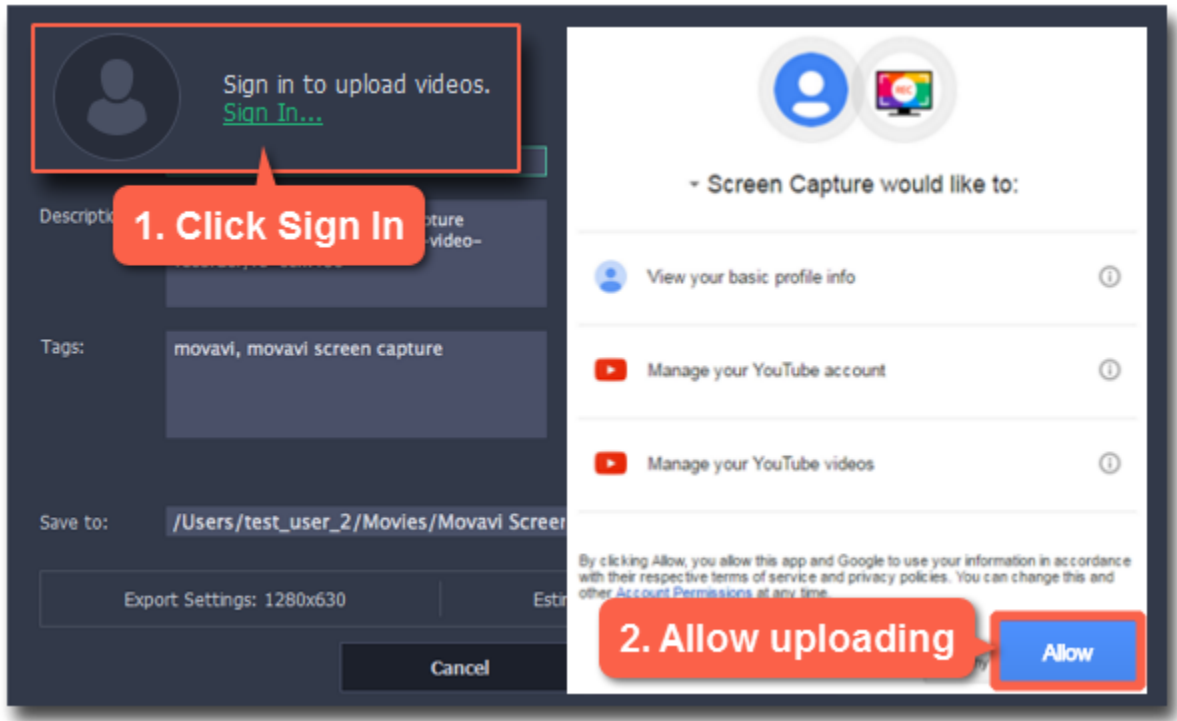

#### **Step 3: Choose a resolution**

In the export window, open the **Resolution** list and choose a resolution that suits your video.

• For best results, choose a resolution that is equal to or less than the height of your video. For example, if your video is 1280x720, choose the 720p resolution.

• This resolution will be the highest available quality available for your video. Lower resolutions will be generated automatically by the website.

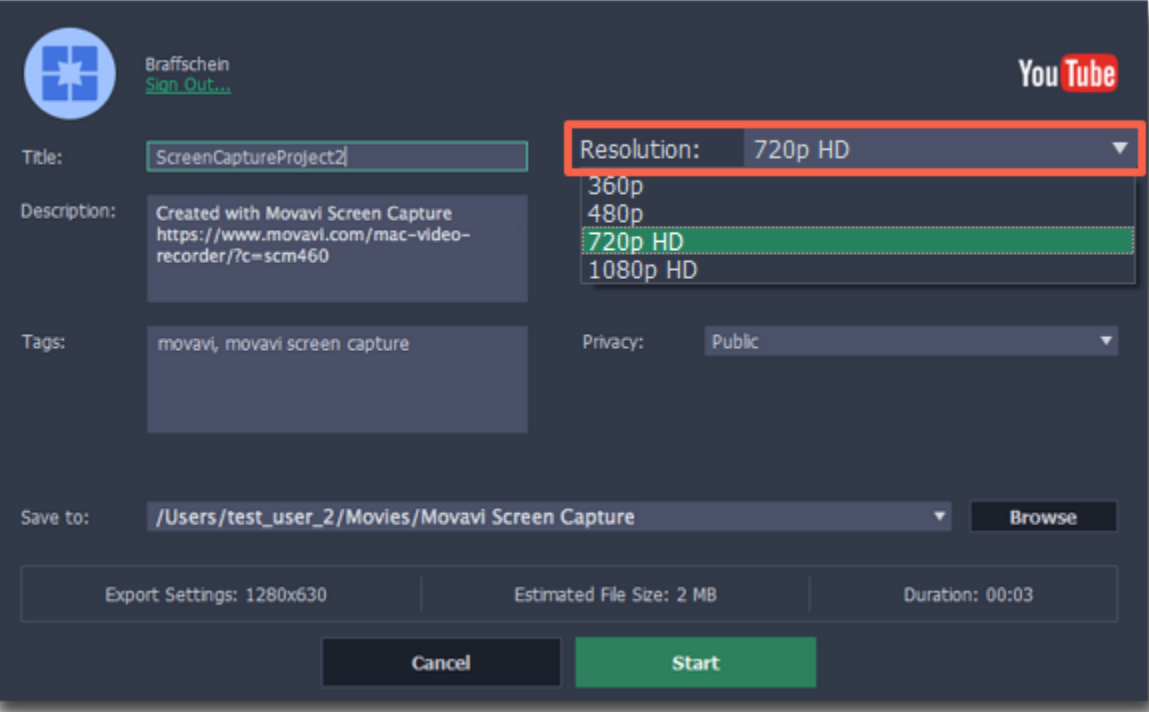

#### **Step 4: Fill in the details**

- **1.** Fill in the **title** and **description** for your video.
- **2.** Add some **tags** to help users find videos by relevant topics. Separate tags with commas.
- **3.** Choose a **category** to help viewers find relevant content.
- **4.** Open the **Privacy** box and choose who you want to see the video:
- **Private** only you can see the video.
- **Unlisted** the video will not appear for other people unless you give them the link.
- **Public** anyone can access the video.

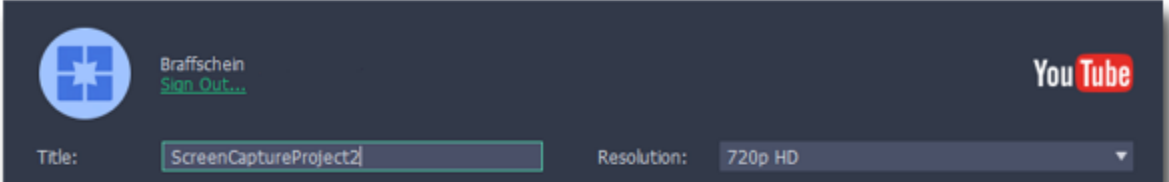

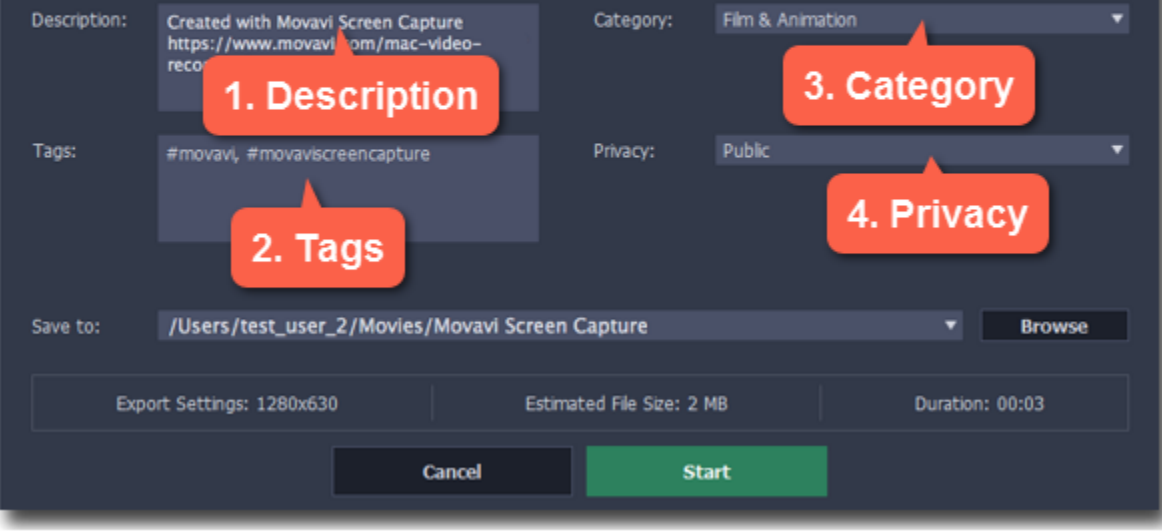

### **Step 5: Save and upload the video**

**1.** Before uploading, the video will be saved as a file on your computer. To change where the video file is stored, click **Browse** and select a folder. **2.** Check the length and size of the video. YouTube allows users to upload videos up to 15 minutes. To upload longer videos, you need to verify your account.

[YouTube help – increasing your upload limit](https://support.google.com/youtube/answer/71673?hl=en)

**3.** Click **Start** to begin saving and uploading the video.

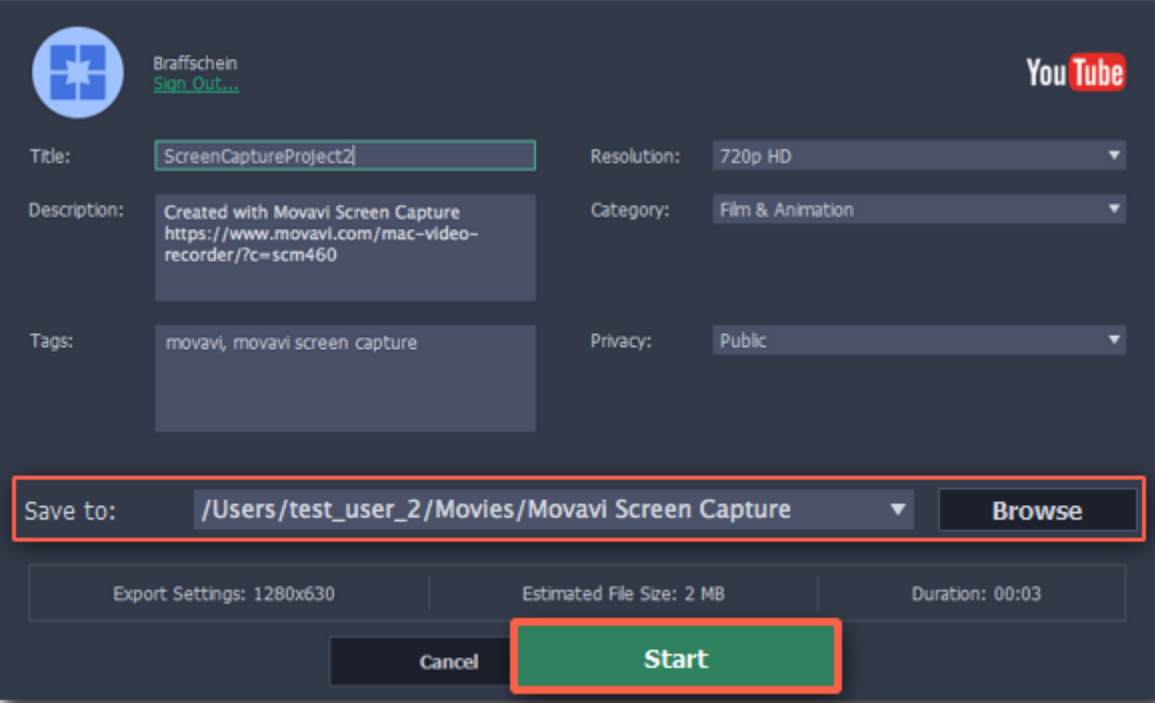

# **Taking screenshots**

### **Capturing screenshots with Movavi Screen Capture**

<span id="page-55-0"></span>**Step 1:** On the Movavi Screen Capture launcher, click **Take a screenshot**.

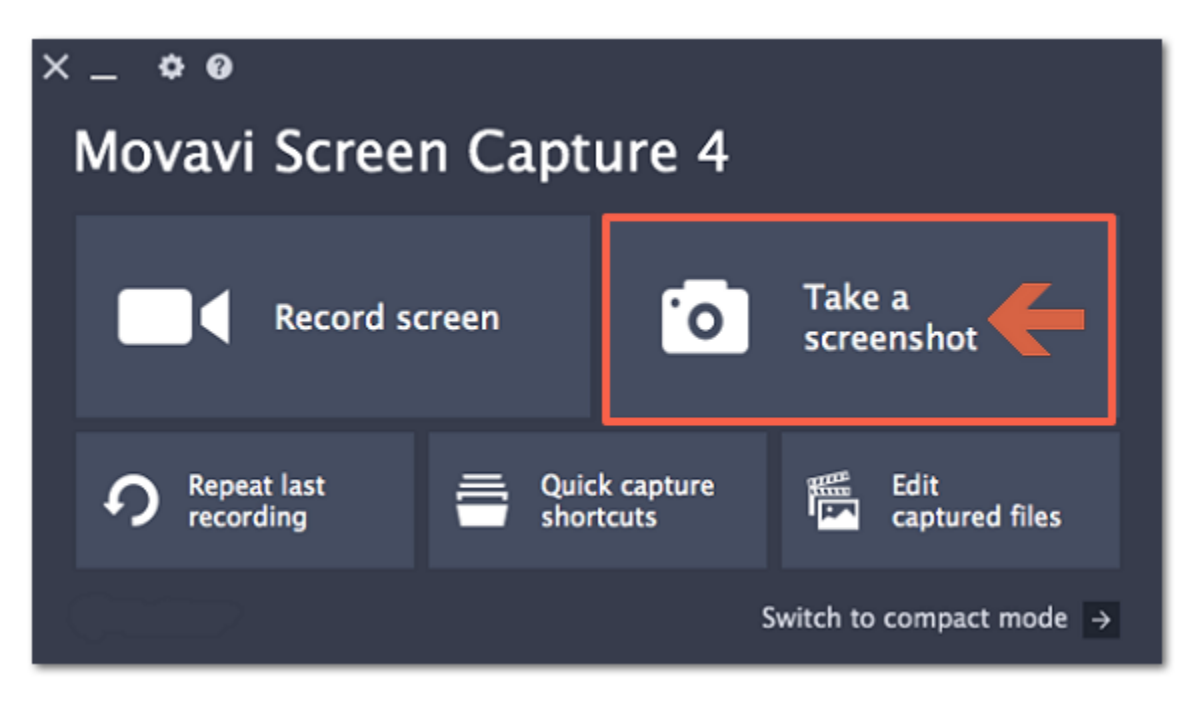

**Step 2:** Your cursor will turn into a crosshair. Select the part of the screen that you want to capture:

- To capture a *window* or a window frame, hold your mouse pointer over the window and click after a frame appears around it.
- To capture a *part of the screen*, hold the left mouse button and drag diagonally to draw a rectangle.
- To capture the *entire screen*, click on any empty area of your desktop.

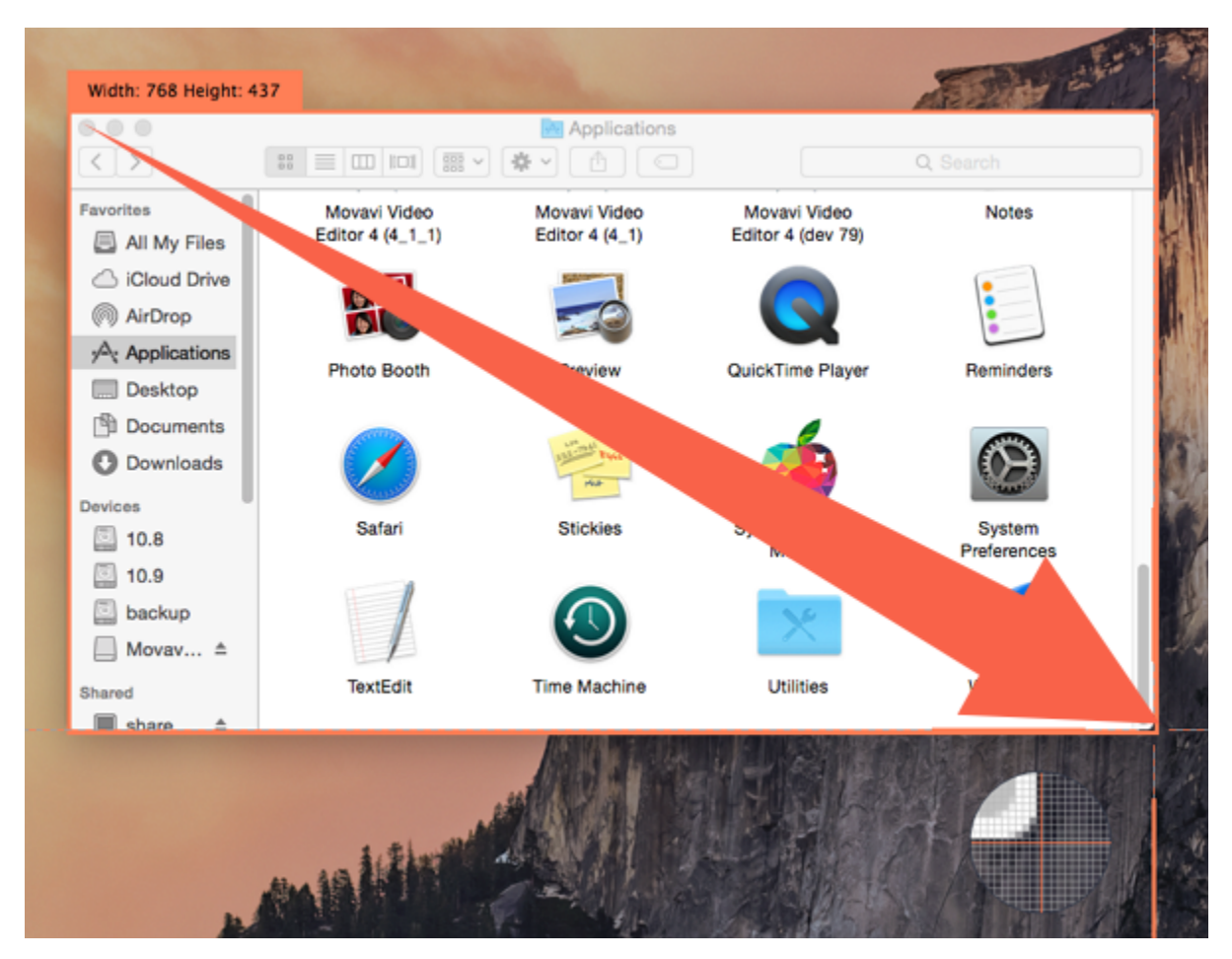

Step 3: A frame will appear over the selected area.

- Click the **copy F** button to copy the image to clipboard without saving the screenshot to a file.
- Click the **save <b>b** button to save the image file and open its containing folder.
- Click the **edit dependence** button to save the image file and open it for editing.

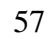

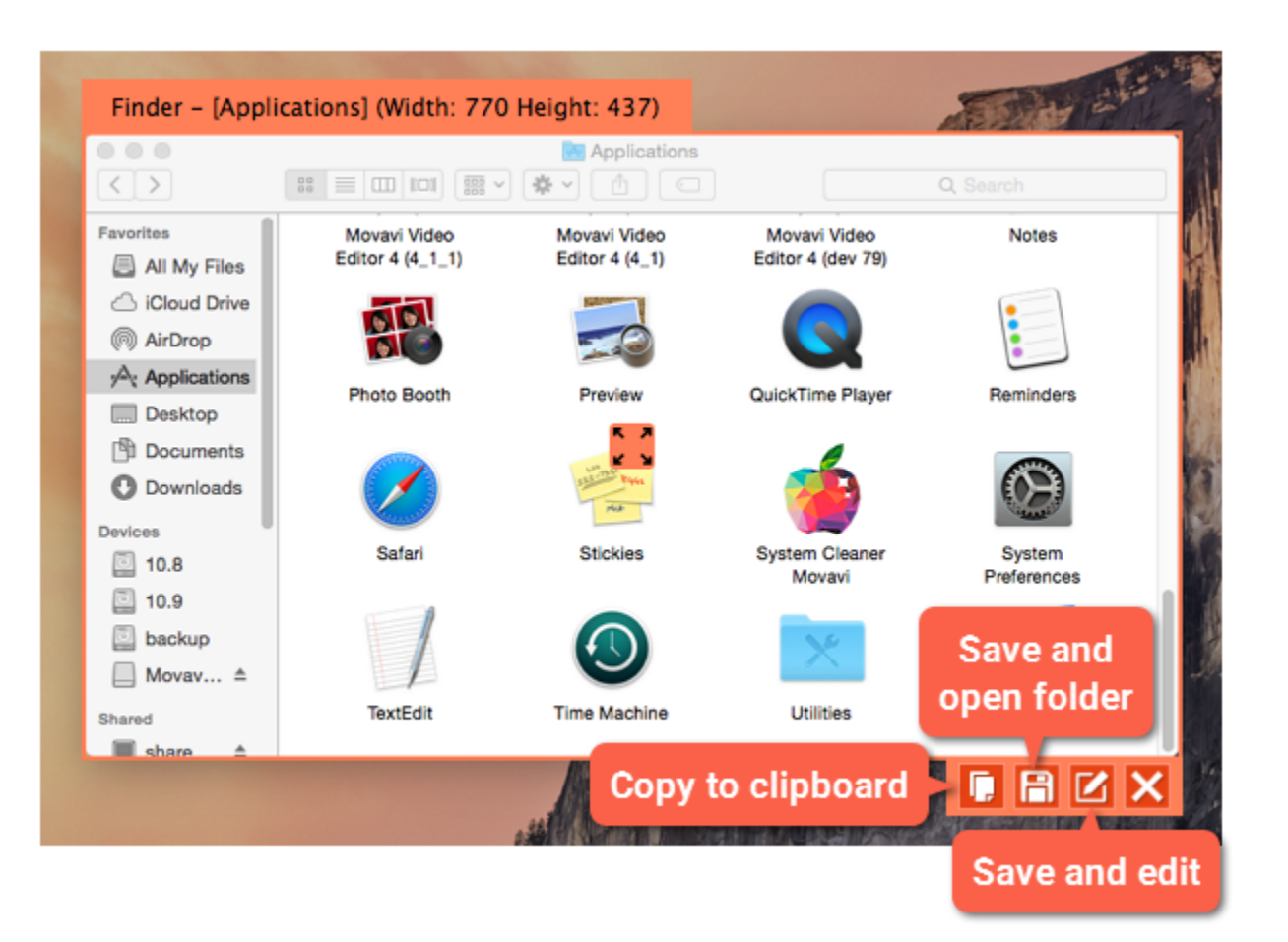

**Step 4: (optional)** Your screenshot has been saved, and you can now edit or annotate the image: add arrows, lines, frames or text. After you're done, click **Save As** to save the edited screenshot.

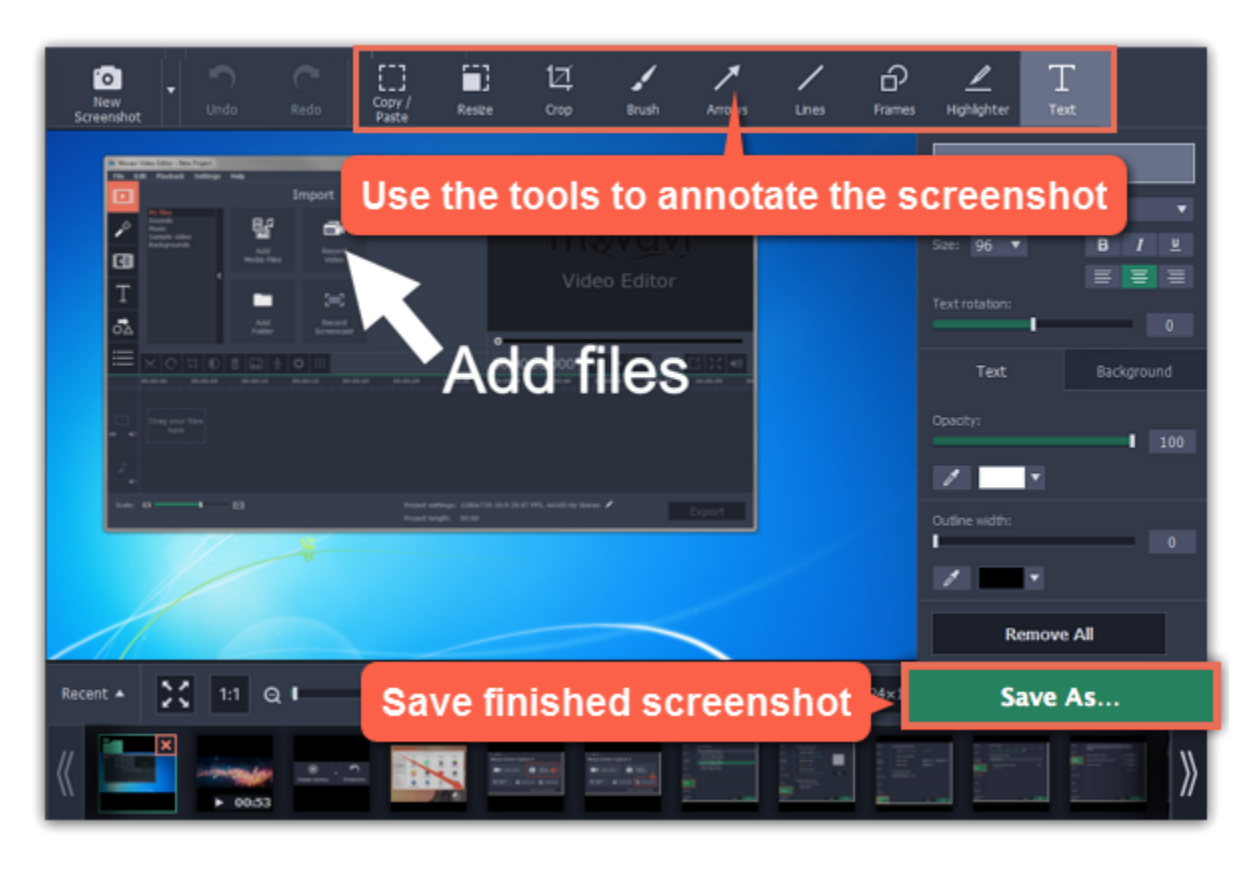

#### *Where are the screenshots stored?*

By default, the screenshots are stored in the *"/Movies/Movavi Screen Capture/Screenshots"* folder of your user. You can change where the files are saved in the Files section of the Preferences. To open the screenshot's location, click the folder icon on its thumbnail at the bottom of the editor window.

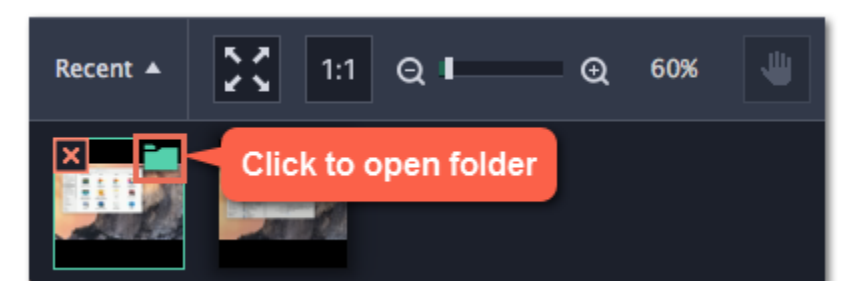

**Step 1:** Open the Movavi Screen Capture launcher.

**Step 2:** Click **Quick capture shortcuts**.

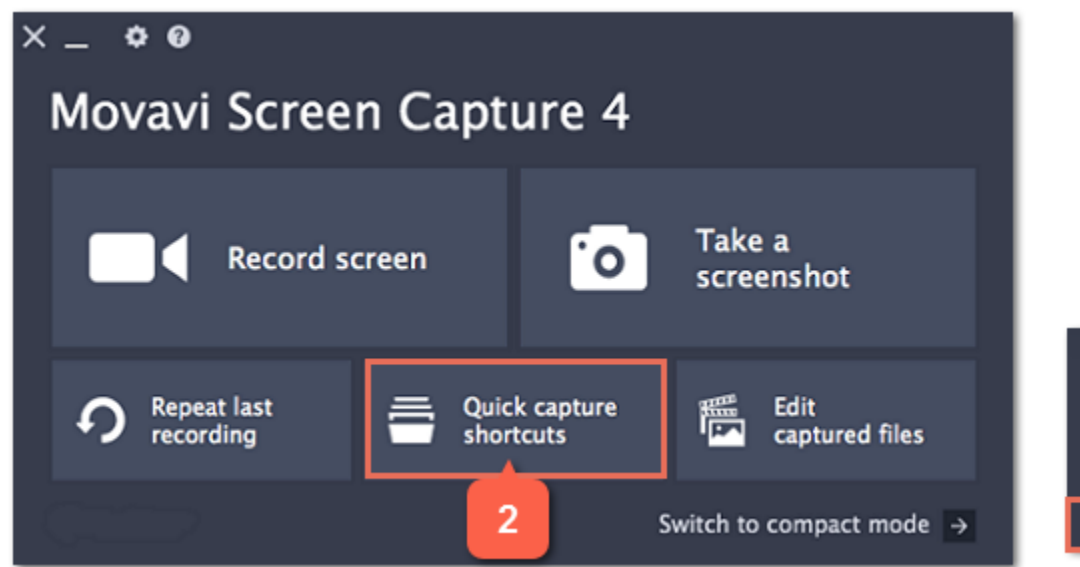

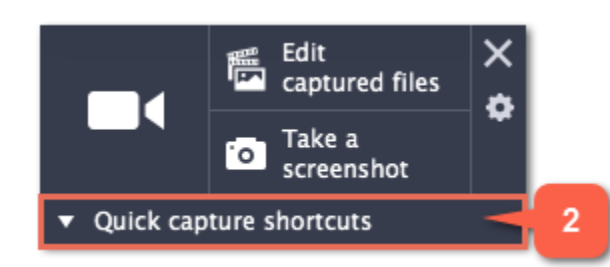

**Step 3:** In the list of quick capture shortcuts, click **Full screen screenshot**.

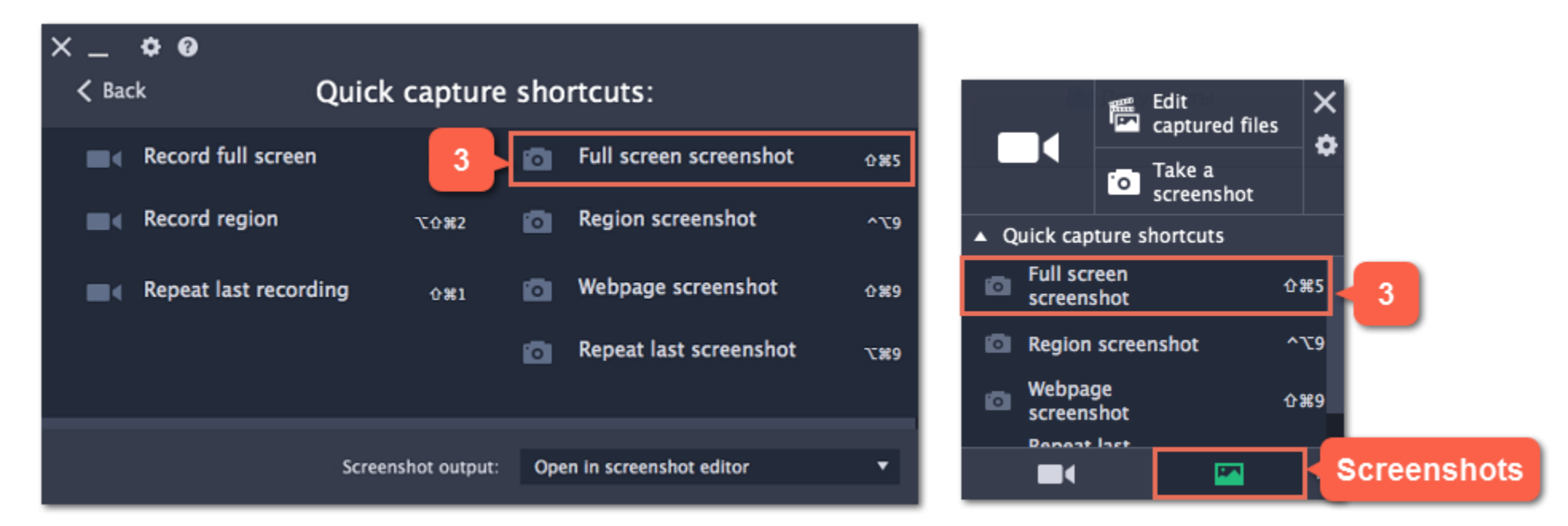

The full screen screenshot will be saved instantly.

# **Screenshots during recording**

While recording a video, you can take a screenshot using any of the following:

# $\cdot$  Press  $\neg$   $\mathcal{H}$ 3

*Hint: This is the default keyboard shortcut for taking a screenshot. You can change it in the Keyboard Shortcuts section of the Preferences.*

• Click the camera button on the capture frame:

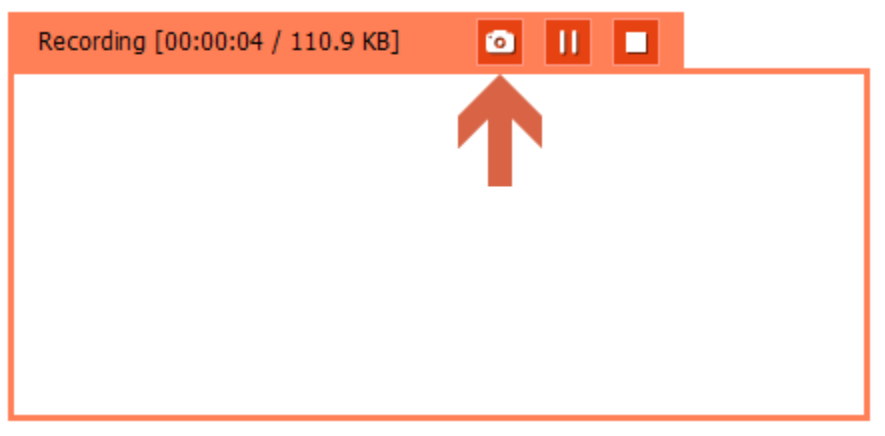

• Click the Movavi Screen Capture icon  $\Box$  on the menu bar and choose **Save a screenshot**.

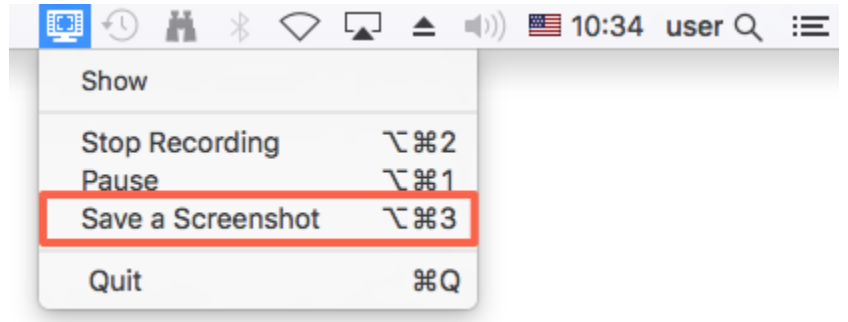

# **Taking webpage screenshots**

This guide will help you capture long webpages in a single screenshot.

#### **Using the launcher window:**

**Step 1:** Open the Movavi Screen Capture launcher or mini-widget.

**Step 2:** Click **Quick capture shortcuts**.

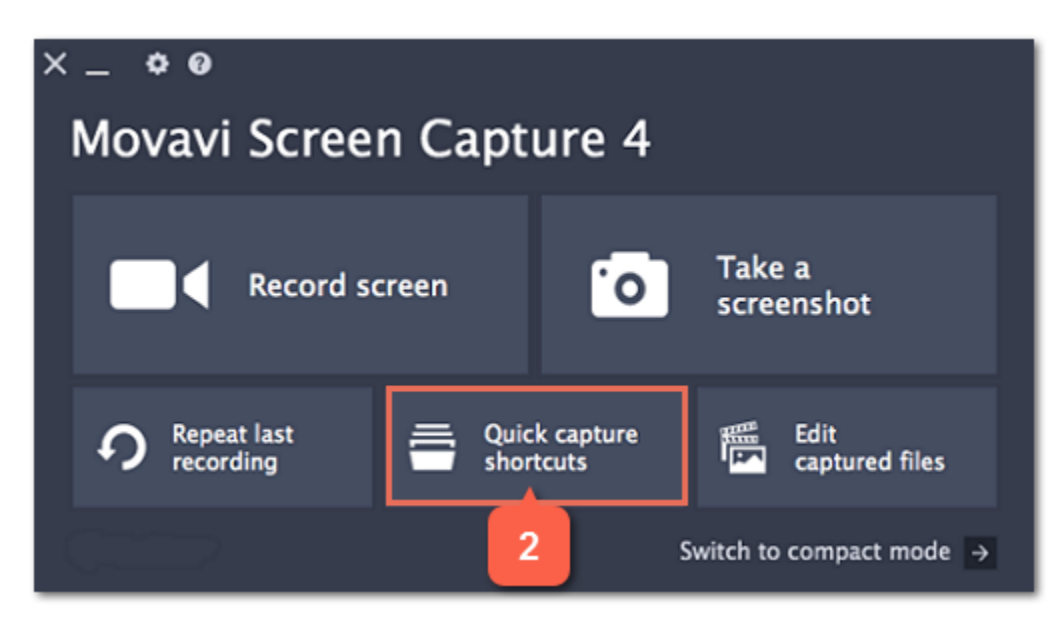

**Step 3:** In the list of quick capture shortcuts, click **Webpage screenshot**.

**Step 4:** Click inside the webpage you want to capture. Capturing the screenshot will take a few seconds.

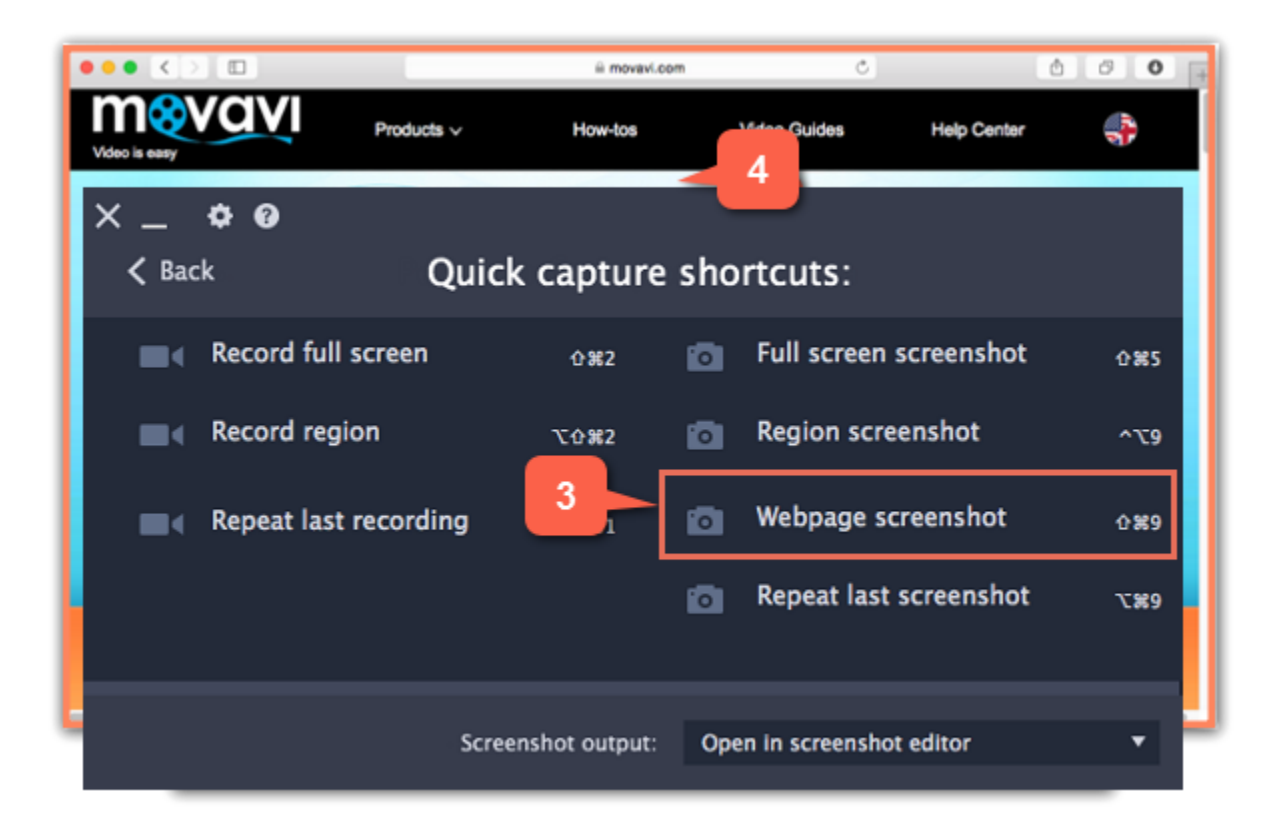

#### **Using the compact mode launcher:**

**Step 1:** Open the compact mode launcher.

**Step 2:** Click Quick capture shortcuts.

**Step 3:** Switch to the screenshot tab at the bottom of the list.

**Step 4:** Choose **Webpage screenshot** from the list.

**Step 5:** Click inside the webpage you want to capture. Capturing the screenshot will take a few seconds.

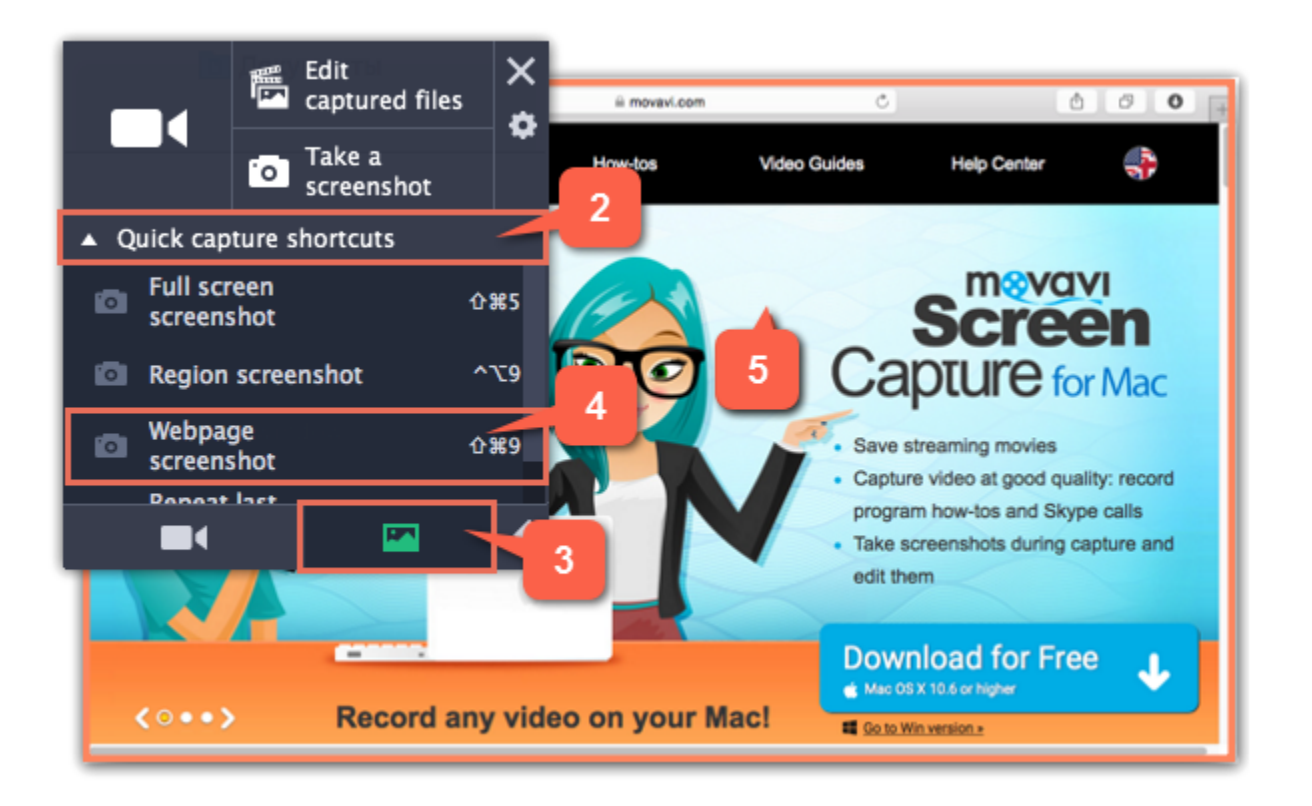

**See also:** [Editing screenshots](#page-61-0) [Quick capture shortcuts](#page-25-0)

# **Editing screenshots**

### **How to annotate screenshots with Movavi Screen Capture**

#### <span id="page-61-0"></span>**Step 1: Open the screenshot editor**

**1.** On the Movavi Screen Capture launcher, click **Edit captured files** to open the screenshot editor window.

*Hint: Or click the Save and edit button when taking a screenshot to make it open in the editor straight away.*

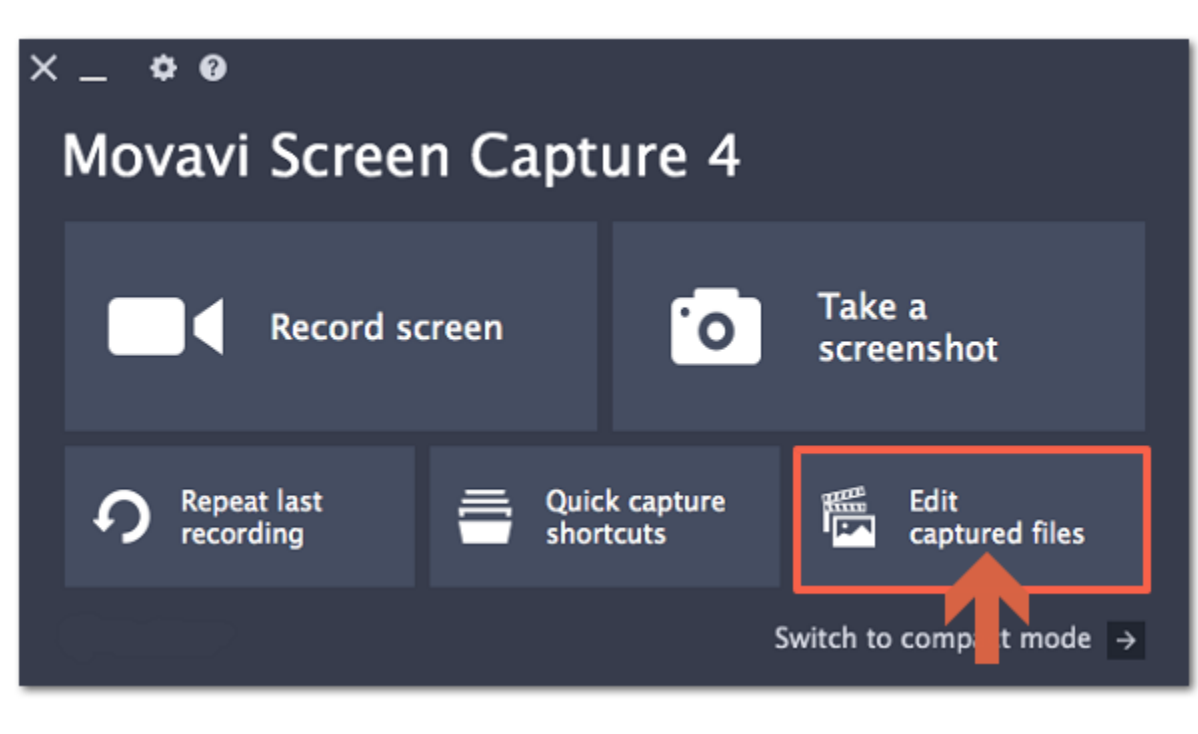

**2.** On the **Recent** panel at the bottom, click the screenshot that you want to edit. [How to take screenshots](#page-55-0)

**Step 2: Crop the screenshot**

**1.** At the top of the screenshot editor window, click **Crop** to open the cropping tool.

**2.** A frame will appear around the image. Select the part of the image that you want to keep:

- Drag the frame's borders to resize the frame, and drag by the center of the frame to move it.
- If you need a specific size, enter it into the **width** and **height** boxes on the right.

• If you need to lock the frame's proportions, click the **lock** icon to the right of the size boxes.

**3.** Click **Apply** to cut off the selected parts.

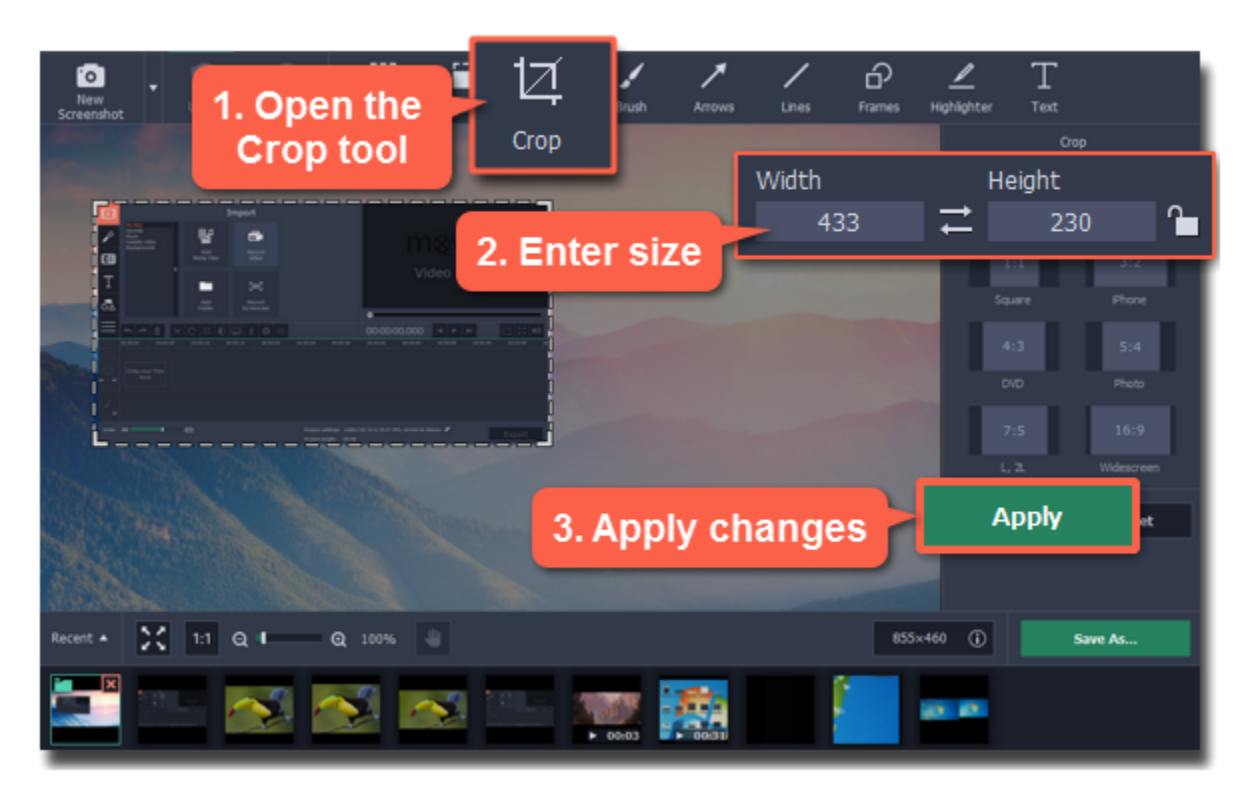

**Step 3: Add shapes**

**1.** At the top of the window, choose a shape tool that you want to use: Arrows, Lines, Frames, or Highlighter.

**2.** On the right, choose the style that you want to use: tapered or straight arrows, rectangle or ellipsis, etc. Here, you can also choose the color, width, and outline for the shape.

**3.** Click the **Add Arrow** / **Add Line** / **Add Frame** / **Add Highlight** button to place the selected shape on the image.

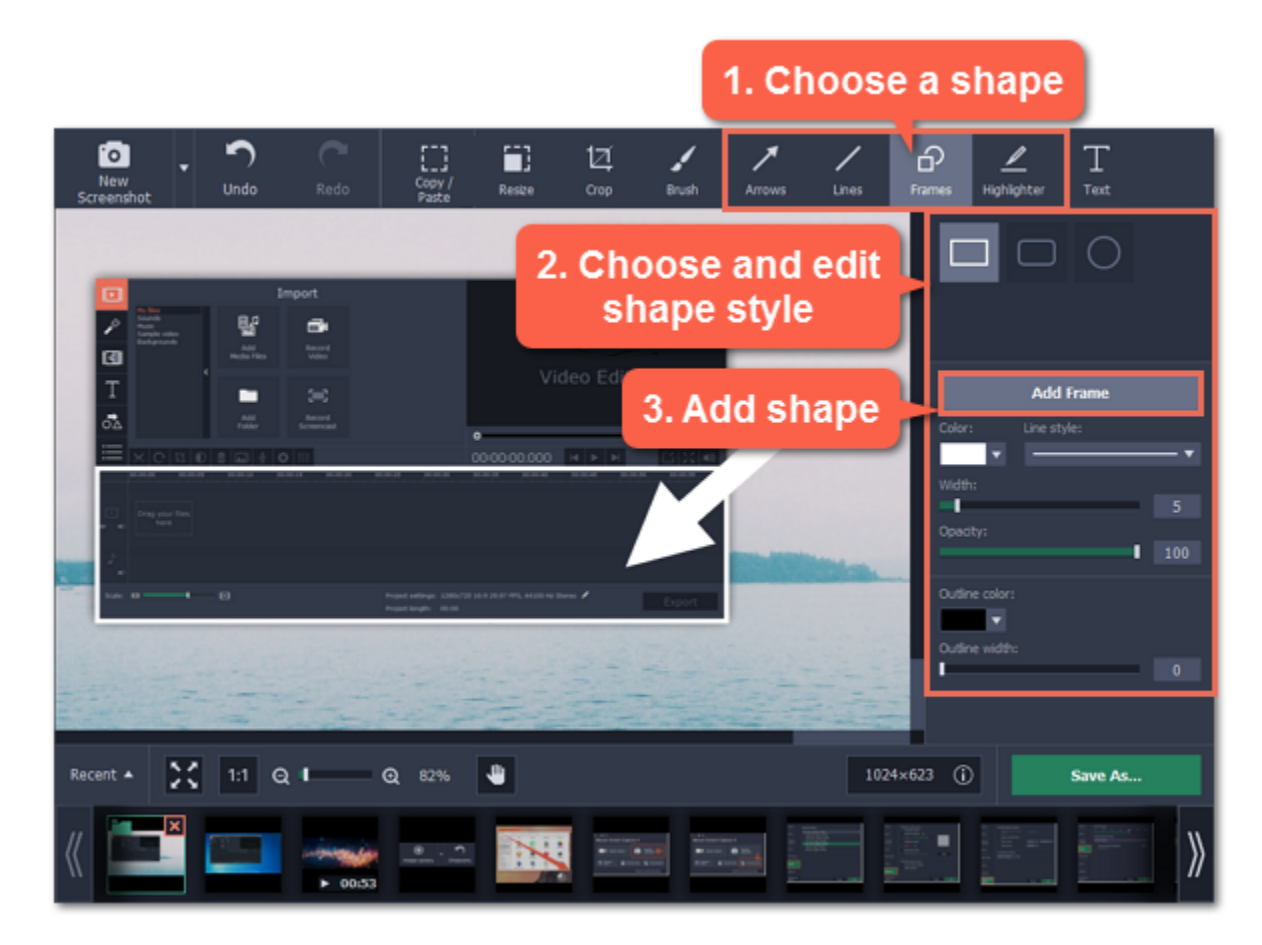

**4.** On the image, move the shape with your mouse to place it where you want:

- Drag the arrow circle on the shape  $\bullet$  to change its size.
- To remove a shape, select the shape and click the **button** or press the **Delete** key.
- To rotate frames and highlights, drag the green circle at the top  $\top$  left or right.

#### **Step 4: Add text**

**1.** At the top of the window, click the **Text** button to open the text tool.

- **2.** Click **Add Text** on the right to create a text box on the image.
- **3.** Double-click the text box and enter your text.
- **4.** On the right, choose the font, style, size, and color of the text. Switch to the Background tab to choose the color of the background.

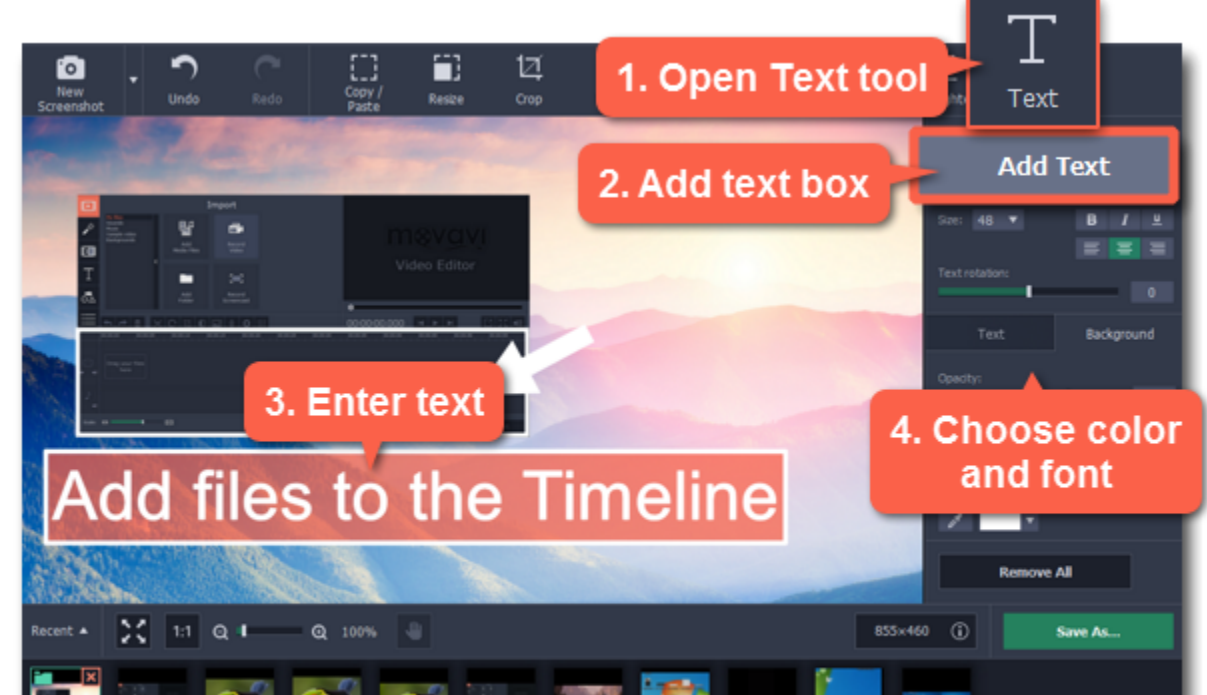

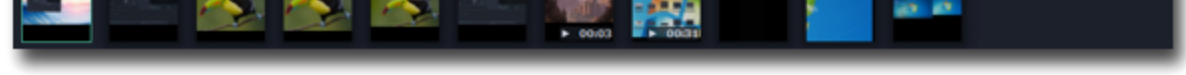

**5.** To move the text box, drag it with your mouse.

• To rotate or resize the text, drag the arrow circle or use the **Text rotation** slider on the right.

• To remove a text box, select it and click the **button or press the Delete** key.

**Step 5: Save the image**

When you're done editing the image, click **Save As** to save the finished screenshot.

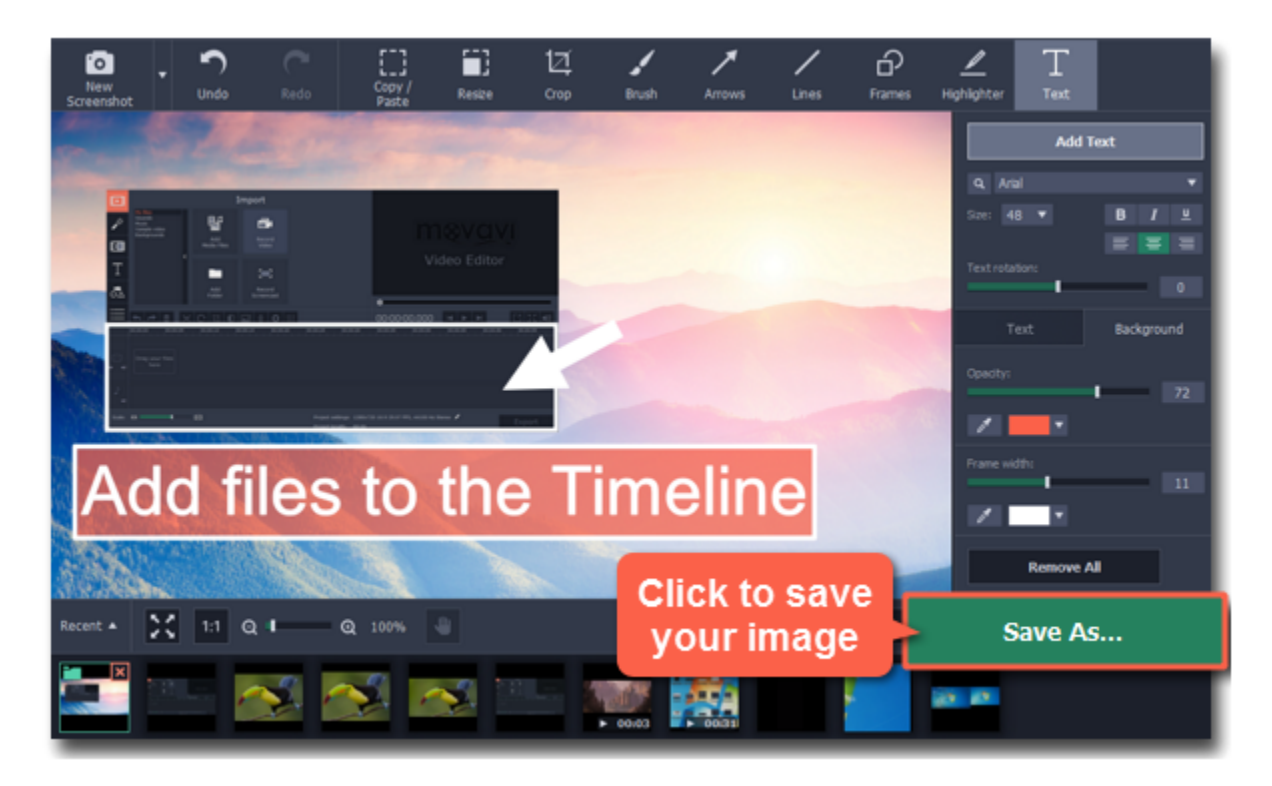

If you are using the trial version, you will not be able to save edited screenshots. To remove the trial limitations, buy an activation key and use it to [activate](#page-6-0) [the program](#page-6-0).

## **Opening screenshots**

You can open screenshots and other images for editing in the built-in screenshot editor window. To open the editor, click **Edit captured files**. Also, the editor will open after taking screenshots with the **Take a screenshot** button.

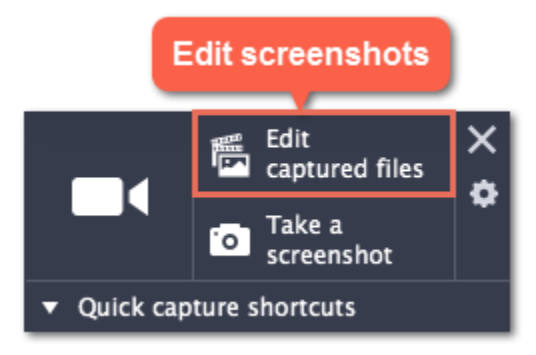

After the screenshot editor window opens, you can choose which screenshot you want to edit:

• If you've taken the screenshot recently, it should appear on the Recent panel at the bottom. Click the screenshot to start editing it.

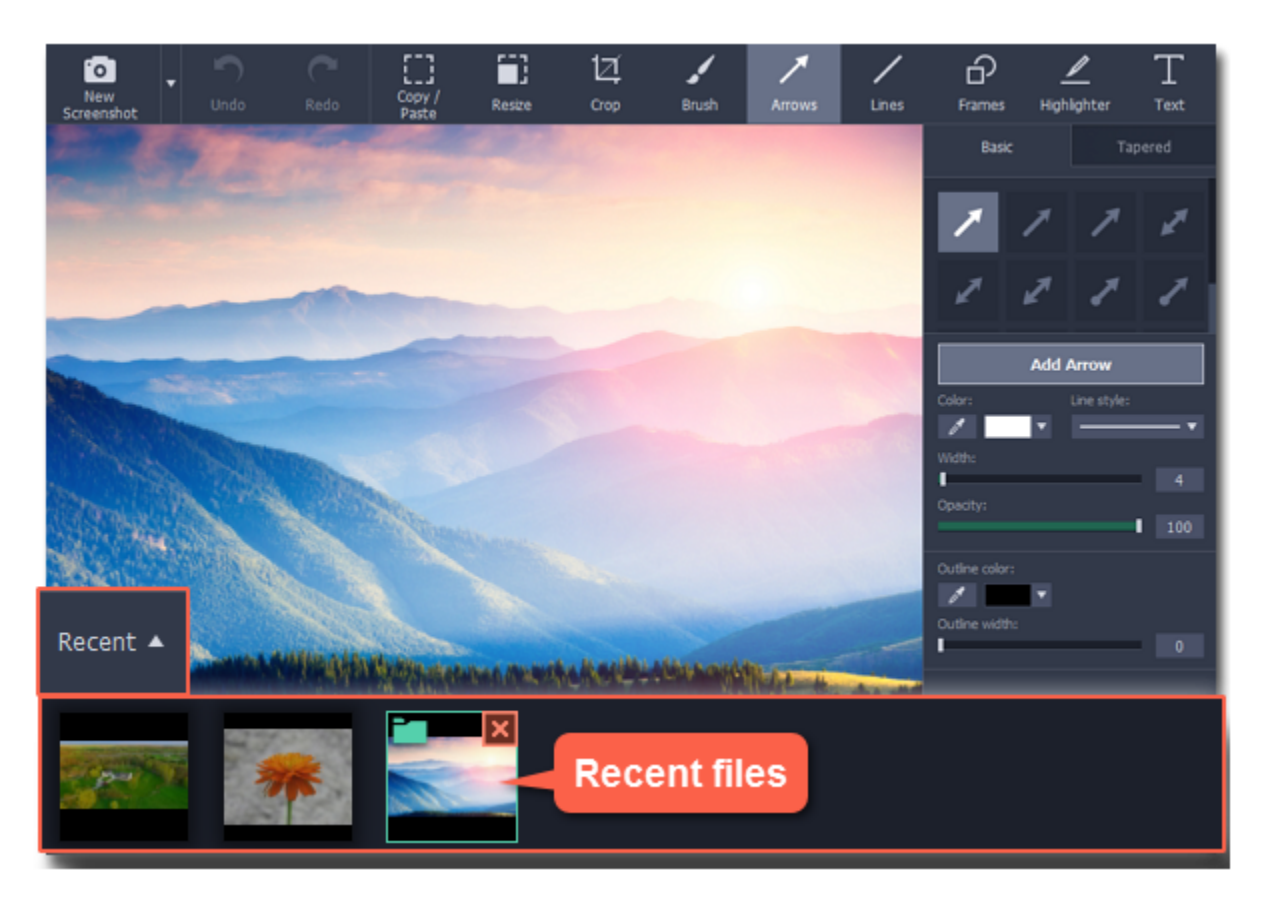

• If the screenshot you want to edit is not on the Recent panel, find the screenshot file and drag it onto the screenshot editor window to open it.

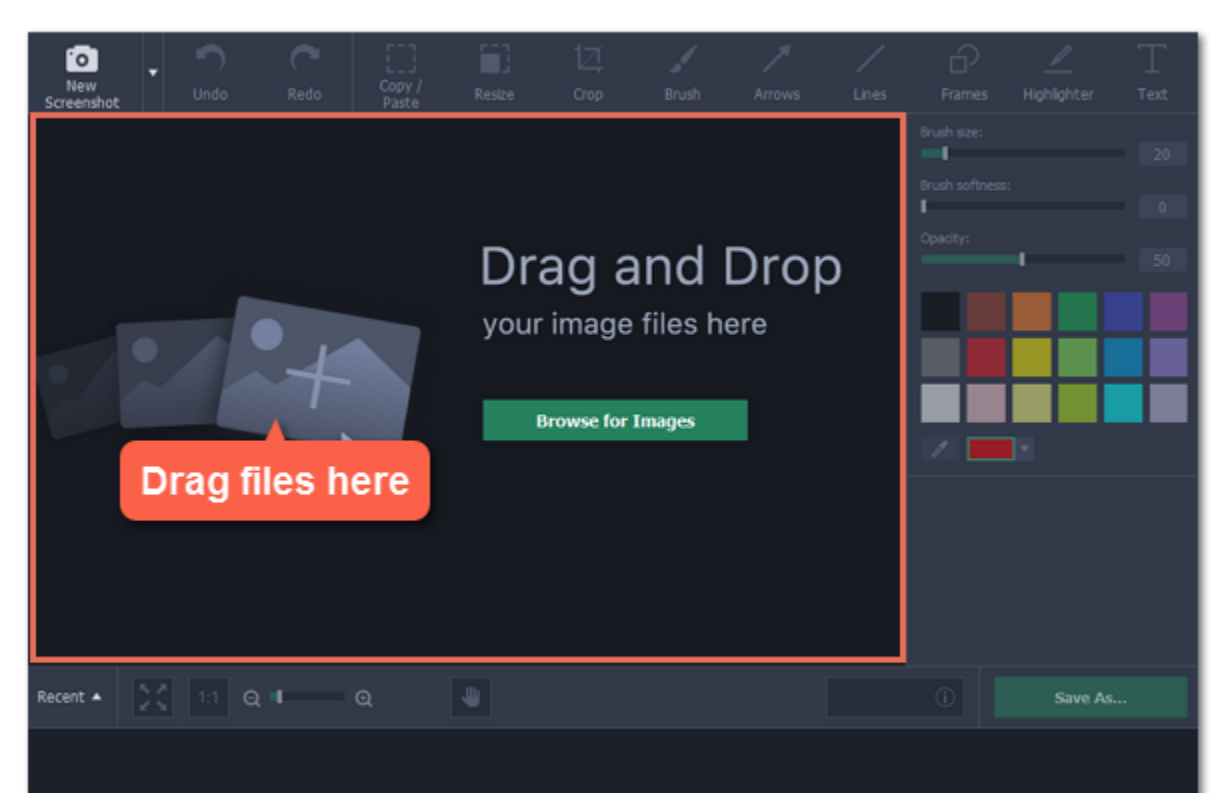

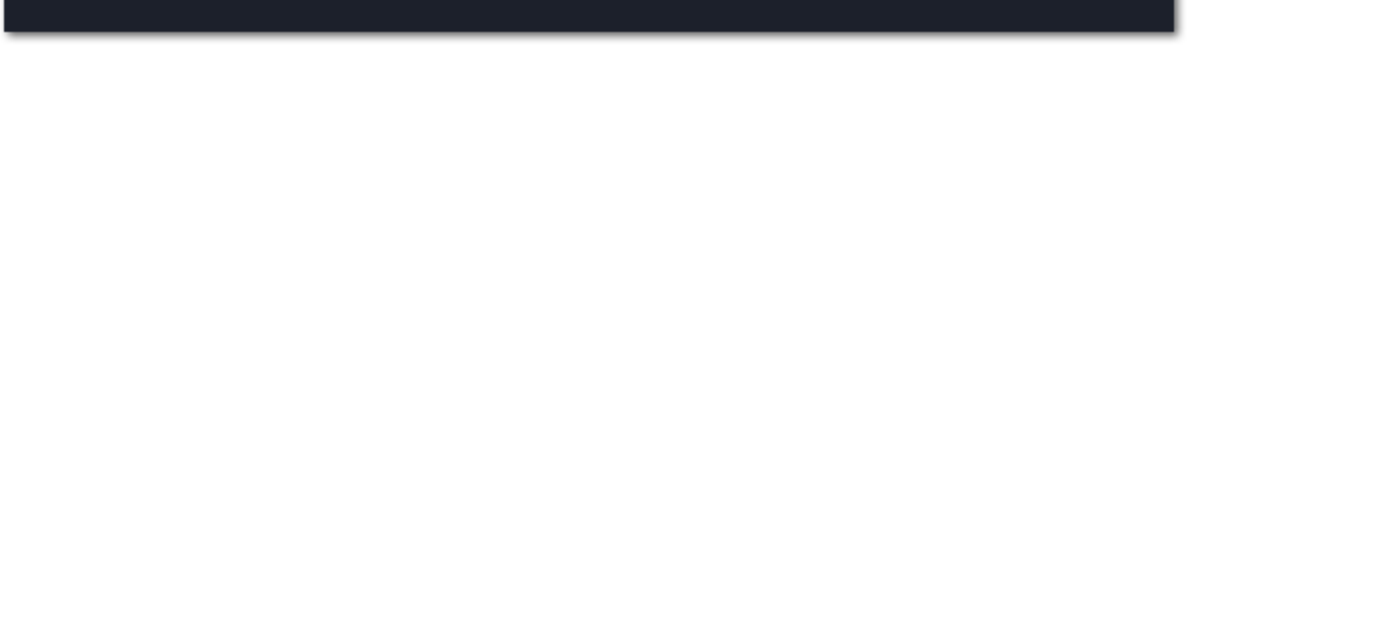

# **Copying fragments**

This guide will show you how to copy and paste image fragments.

**Step 1:** Click the **Copy / Paste** button at the top of the screenshot editor window.

**Step 2:** On the image, click and drag to draw a frame around the part that you want to copy.

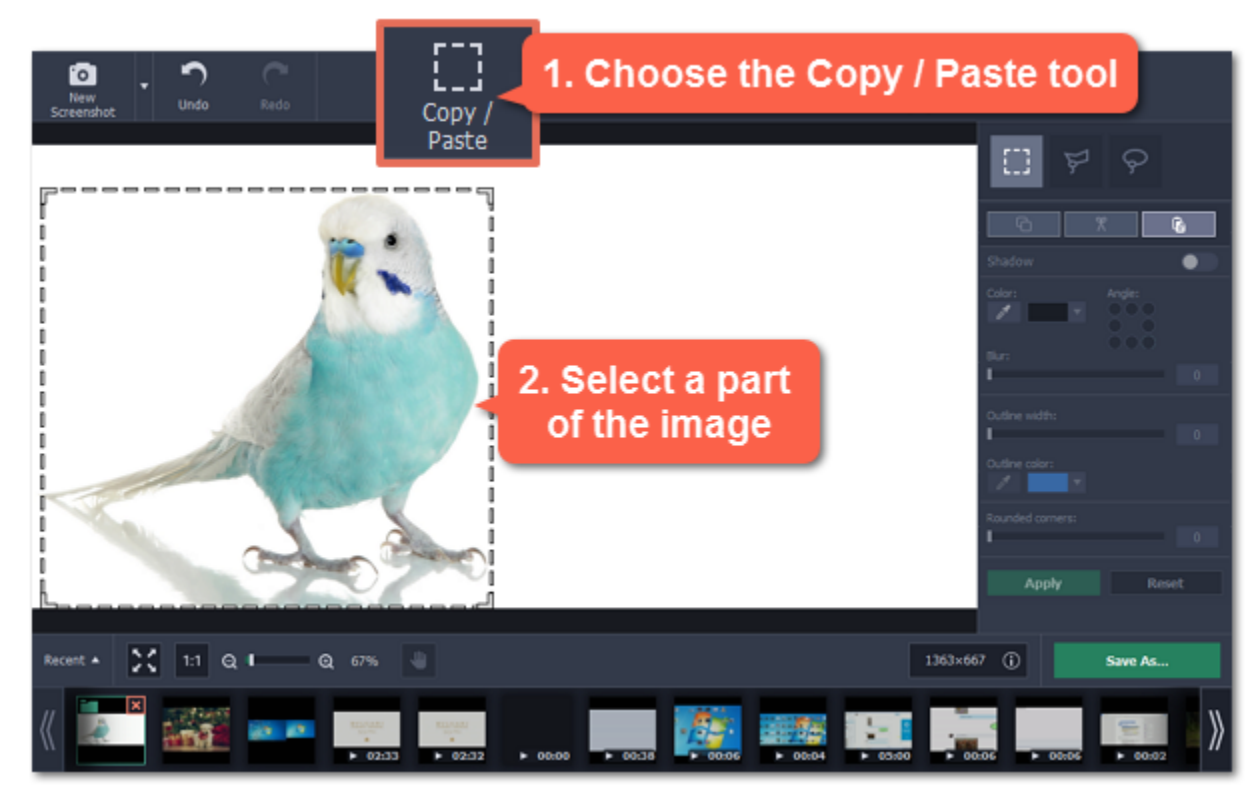

**Step 3:** Press  $\mathcal{H}C$  to copy the fragment or click the **Copy** button on the right-hand panel.

*Hint: if you want to remove the fragment completely, press the Backspace key or use the Edit > Delete menu.* 

Step 4: To paste the fragment, press  $\mathbb{H}V$  or click the **Paste** button on the right-hand panel.

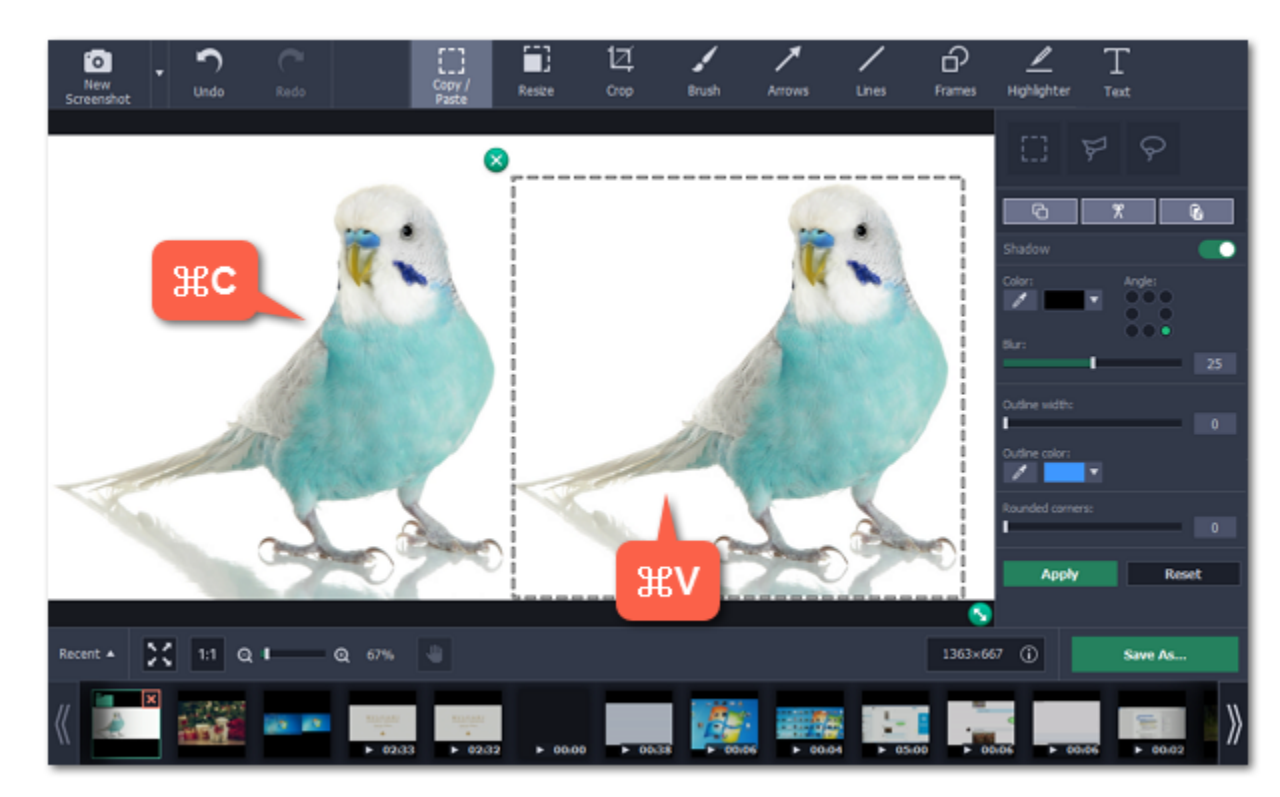

**Step 5:** After you've pasted the image fragment, you can adjust it!

- On the right-hand panel, you can turn on shadow, set outline width and color.
- If you chose rectangular marquee, you can round corners of the selection using the **Rounded corners** slider.

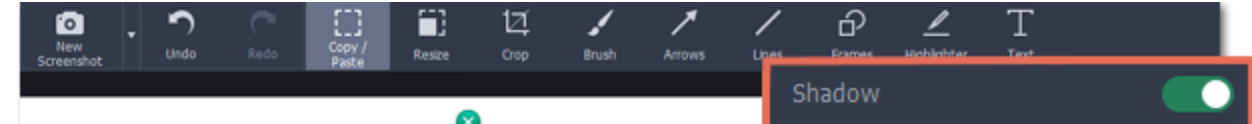

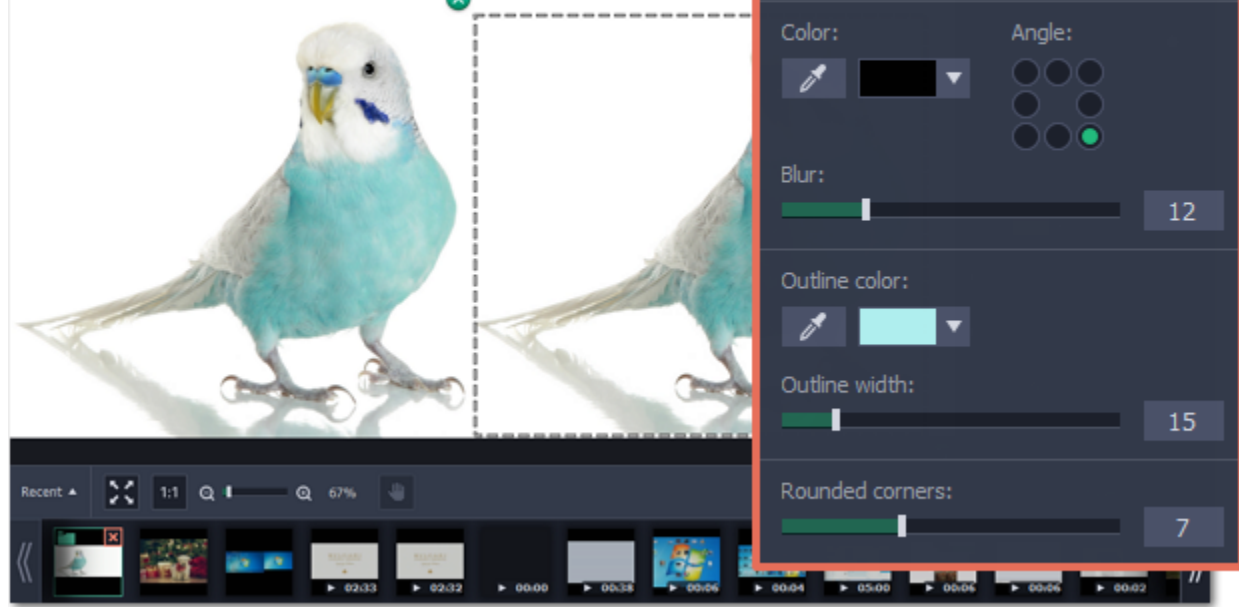

**Step 6:** When you're done, press **Enter** or click **Apply** to permanently place the fragment on the image.

*Hint: You will not be able to move the pasted fragment once it has been placed. If you need to move it, use the Undo button to return to the previous action.*

# **Cropping images**

**Step 1:** At the top of the window, click the **Crop** button to open the cropping tool.

**Step 2:** A frame will appear around the image. Select the part of the image that you want to keep using any of the following:

- Drag the edges of the frame,
- Click and drag to draw a new frame,
- Use one of the presets on the right to set the frame size,
- Or enter the exact **width** and **height** into the boxes.

#### **Locking the aspect ratio**

To prevent the frame proportions from changing, click the lock icon. If you've selected a preset, you will need to deselect it in order to change the frame proportions.

#### **Inverting proportions**

To invert the width and height, click the arrow icon between the width and height boxes:

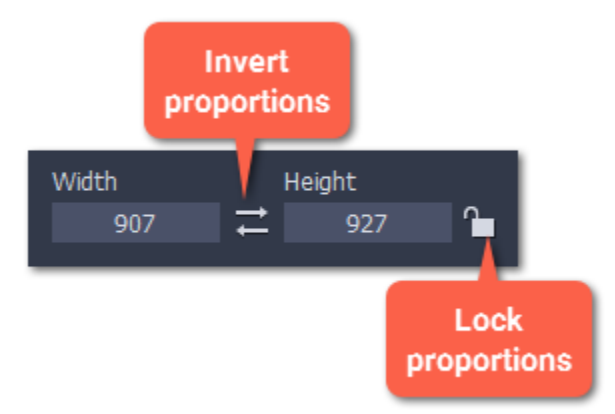

**Step 3:** Click **Apply** to cut the image.

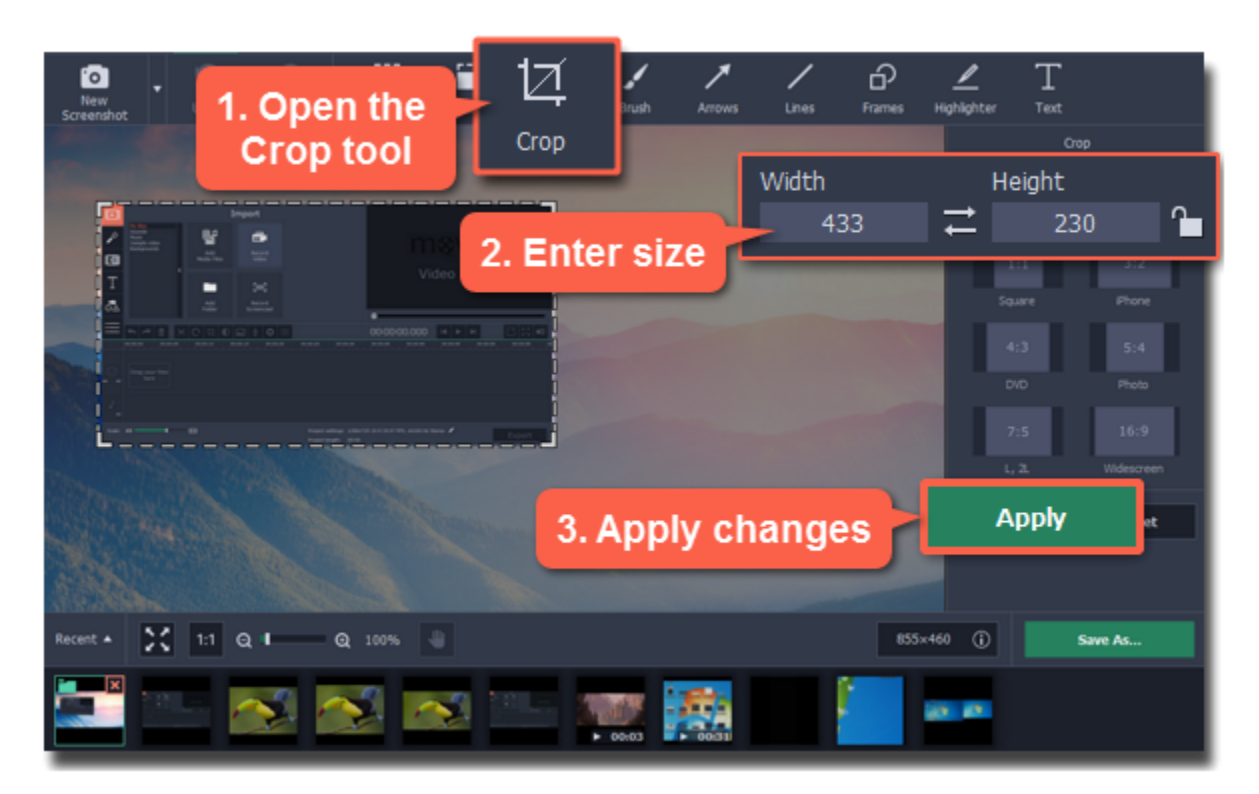

# **Resizing images**

# **How to make images smaller with Movavi Screen Capture**

#### **Step 1: Open the Resize tab**

Click the **Resize** button at the top of the window to open resizing options.

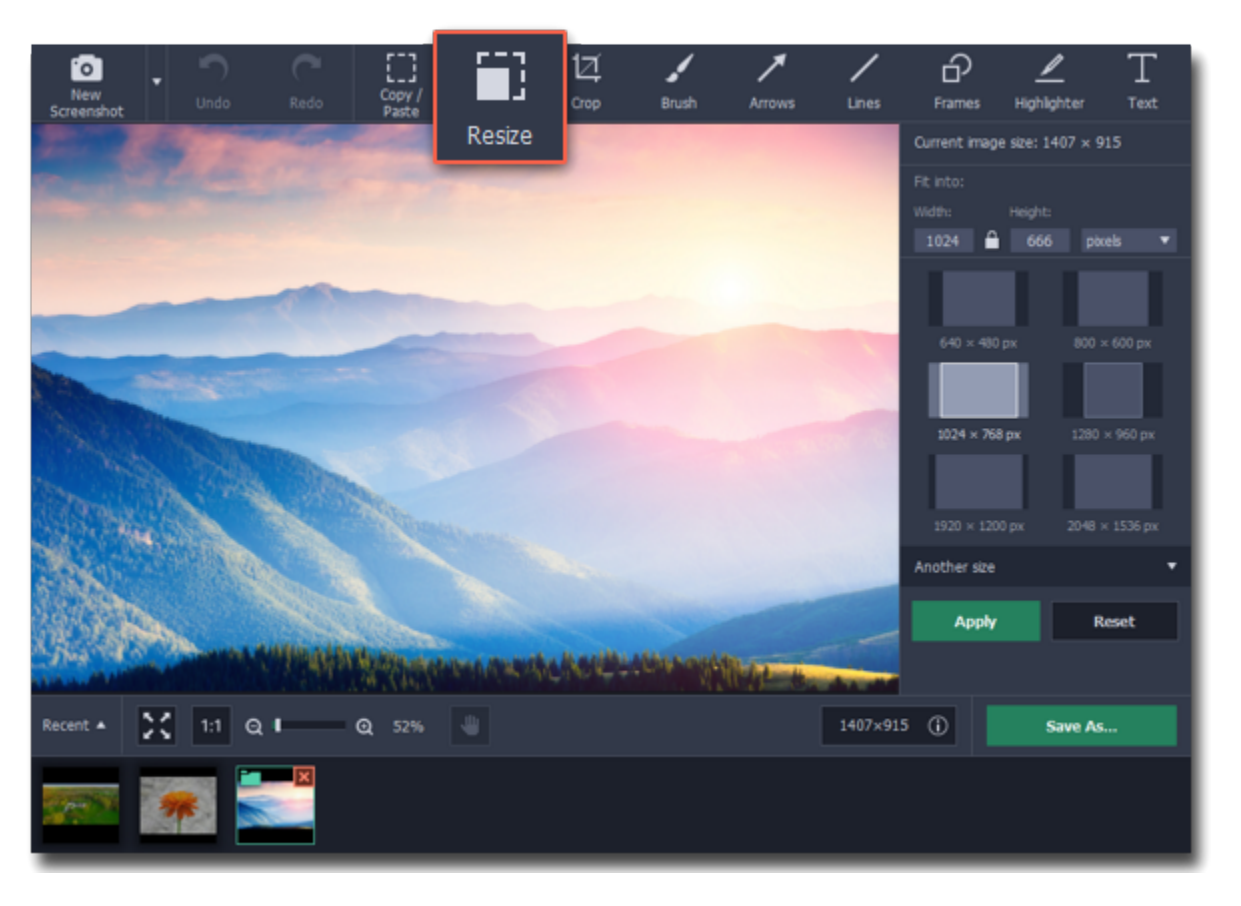

#### **Step 2: Enter the new dimensions**

• Enter the new **width** and **height** in pixels. If you need different units, open the list on the right and choose percent, centimeters, or inches.

• Or you can choose one of the size presets below. If you don't see the necessary size, click **Another size** to open the full list of sizes in pixels, percent, centimeters, or inches.

• By default, the image will maintain its original proportions after resizing. If you need to change the proportions, click the **lock**  $\Box$  icon.

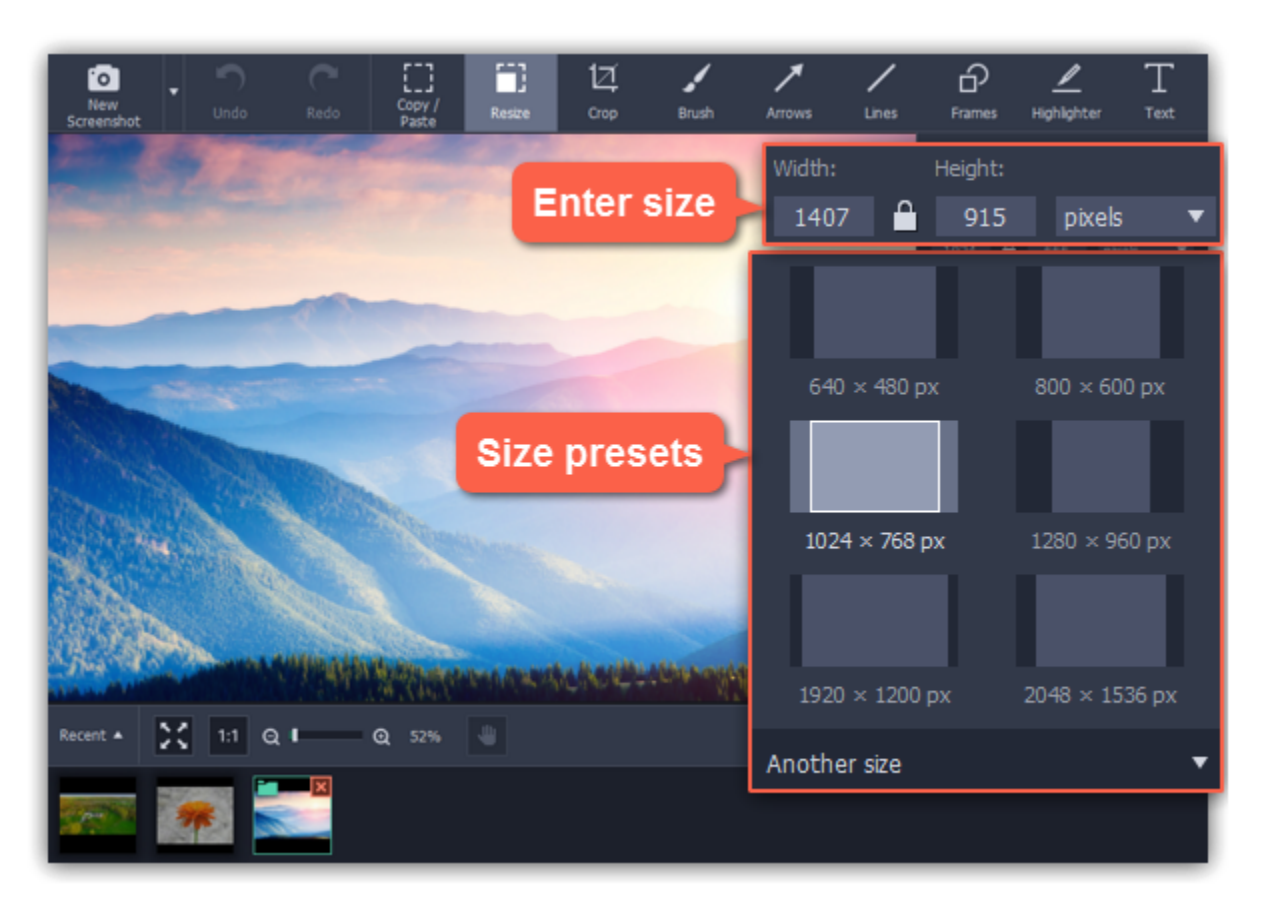

## **Step 3: Resize the image**

Click **Apply** to set the new size.

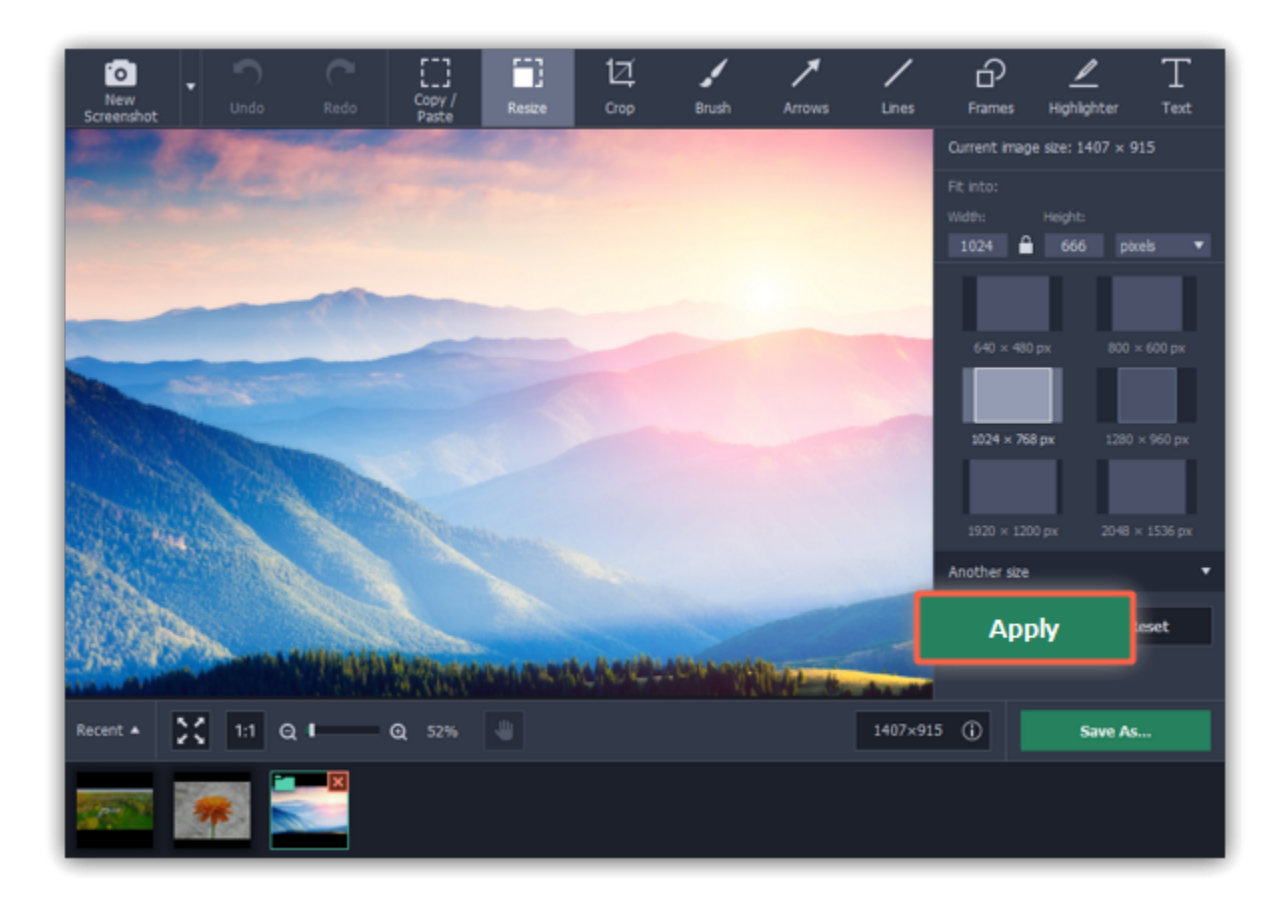

# **Using the Brush**

**Step 1:** At the top of the screenshot editor window, click the **Brush** button.

**Step 2:** On the right-hand panel, set the brush size and softness, choose a color and set its opacity.

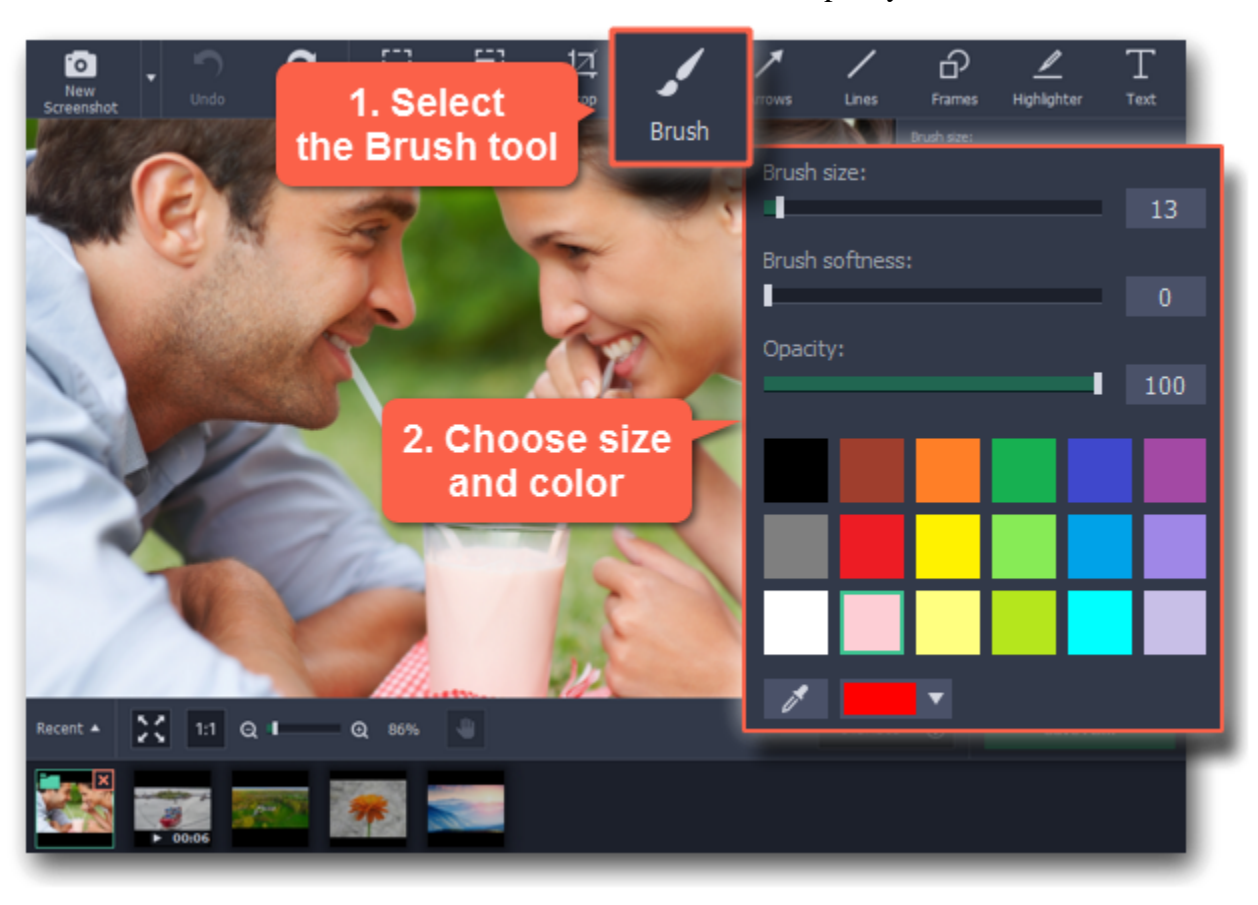

**Step 3:** Draw whatever you like! Simply hold your mouse button and move the brush around your image. Be creative! The changes will be applied immediately.

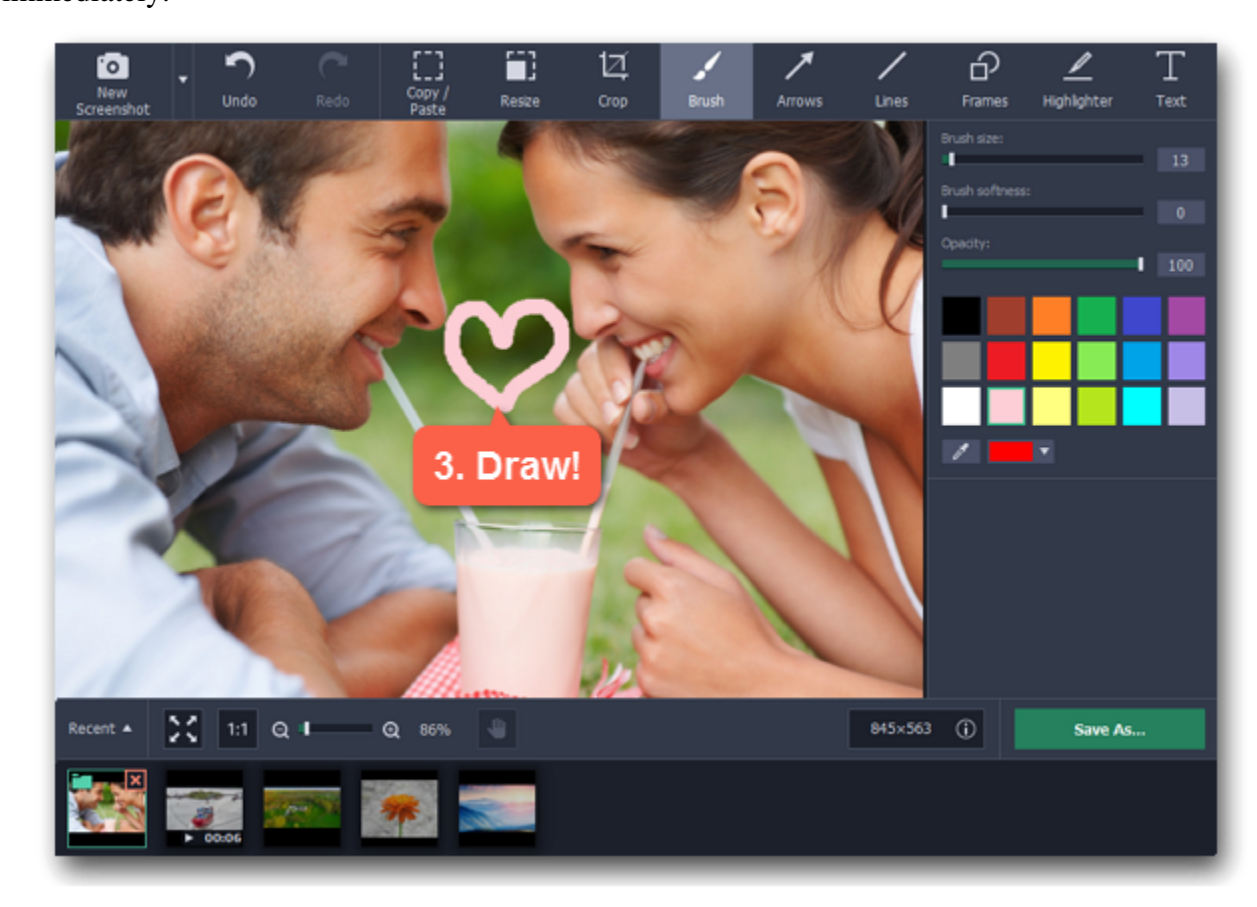

71

# **Adding arrows**

**Step 1:** At the top of the screenshot editor window, click the **Arrows** button.

**Step 2:** On the right, choose the style of the arrow:

- Choose an arrow shape. The **Basic** group contains straight arrows, and the **Tapered** group contains arrows that are wider towards the head.
- Under the shape styles, set the **color**, **width**, and **outline** for the arrow. You can also change these after you've added the arrow.

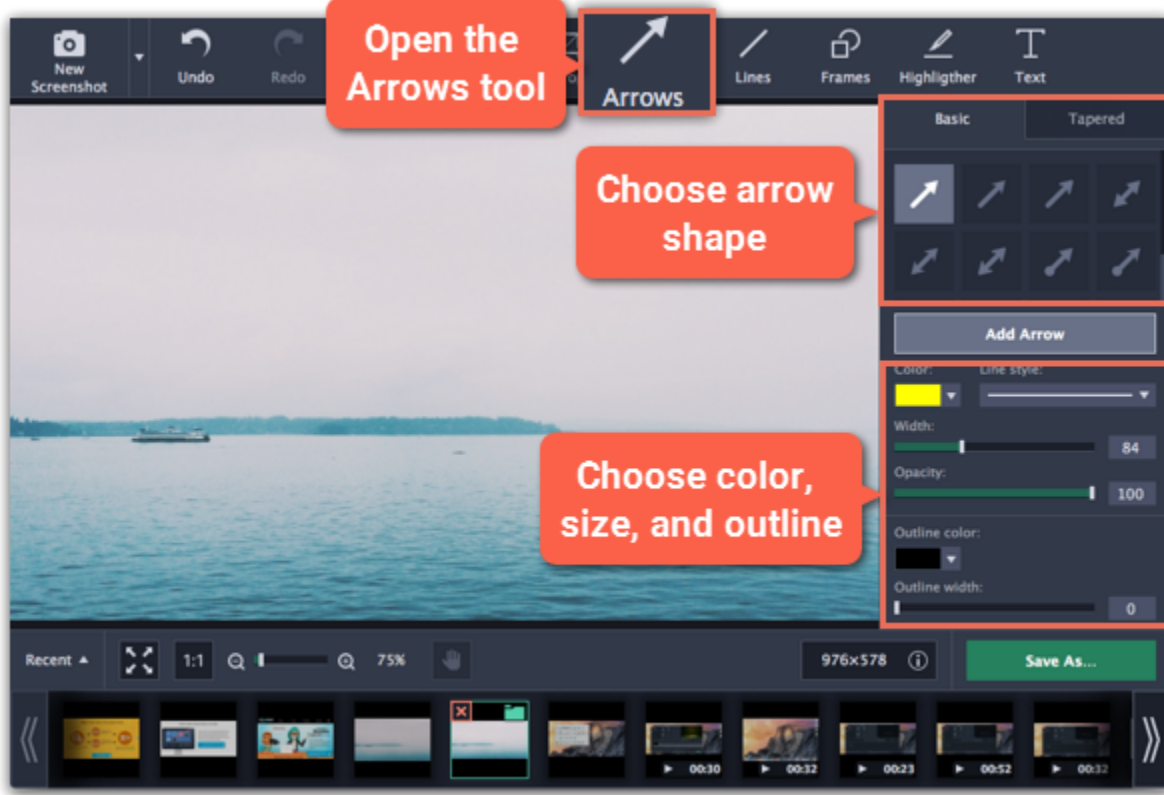

**Step 3:** Click **Add Arrow** to place the arrow onto the image.

**Step 4:** Move and resize the arrow on the image:

- Drag by the green arrow circle to resize and rotate the arrow.
- Drag by the arrow shape to move it.
- To delete the arrow, click the green circle with the cross  $\bullet$

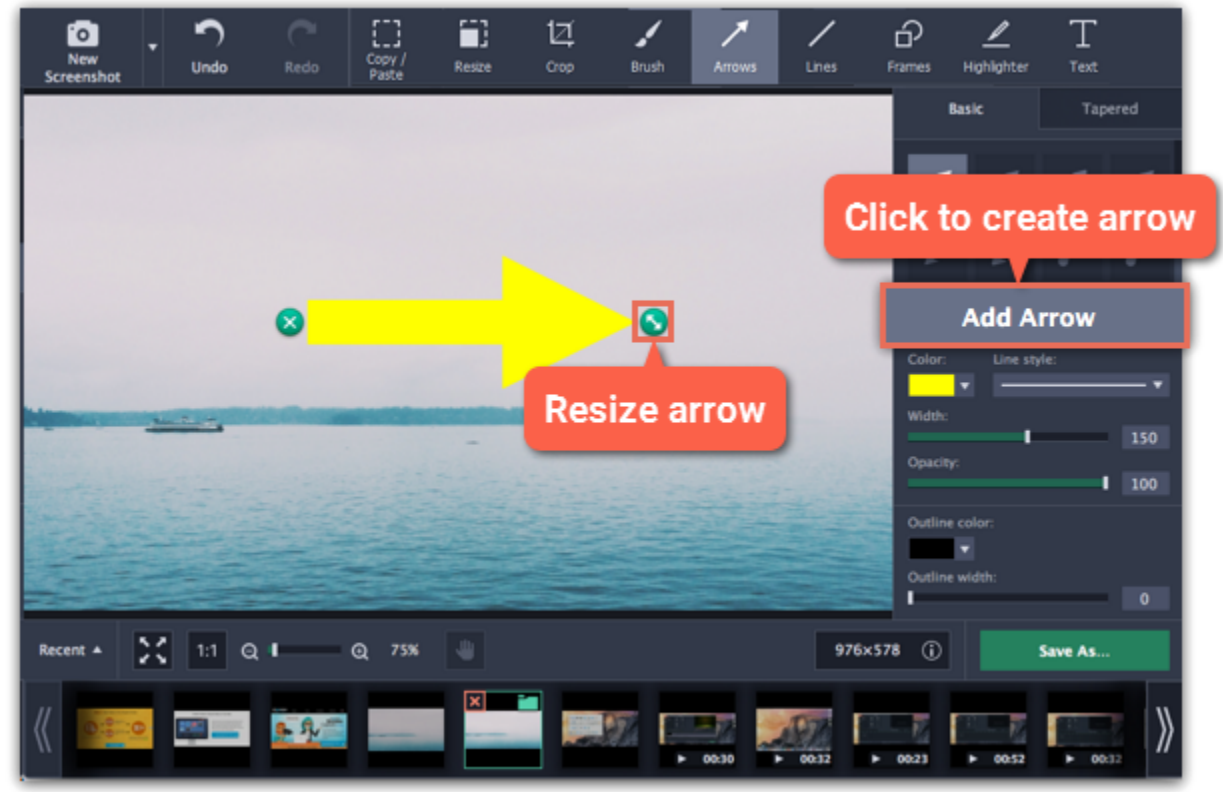

# **Adding lines**

**Step 1:** At the top of the screenshot editor window, click the **Lines** button.

**Step 2:** On the right, choose the style of the line.

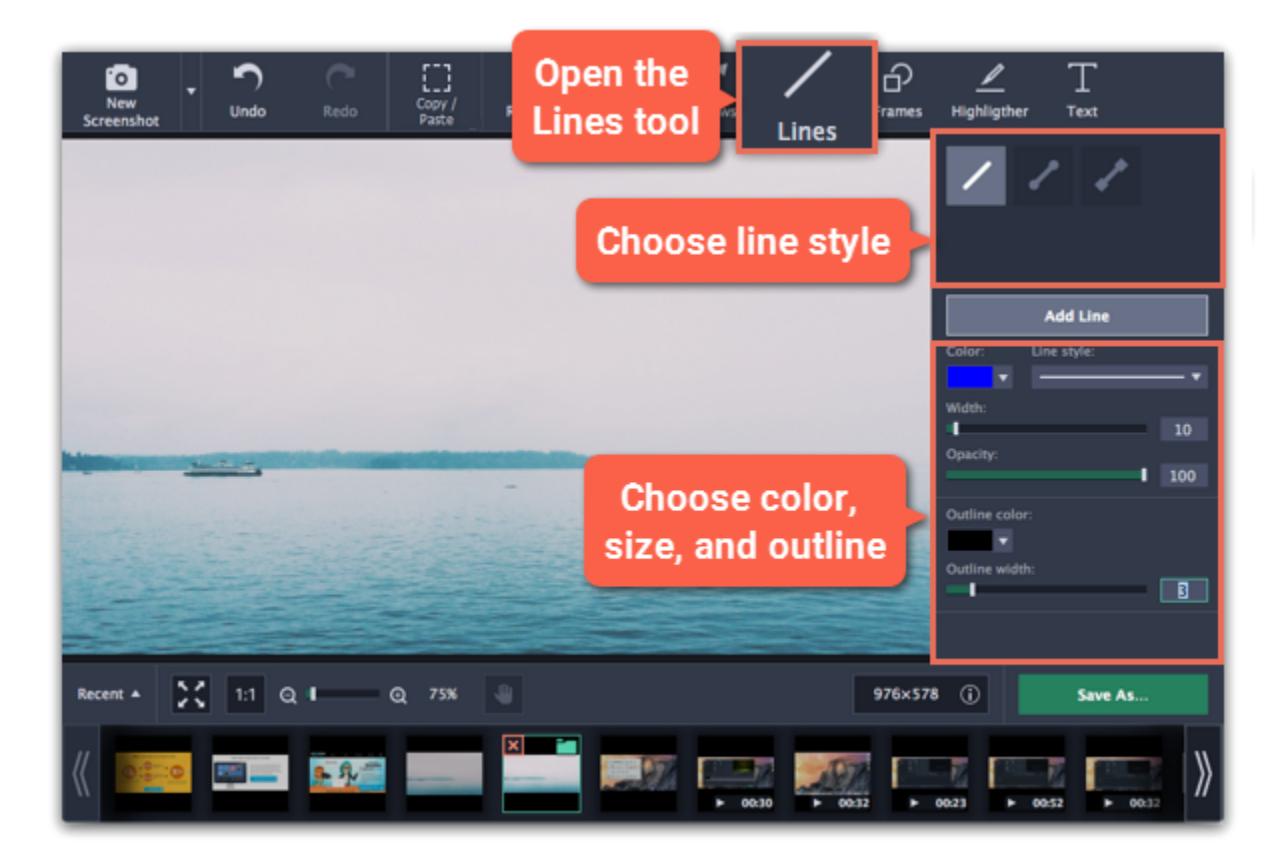

**Step 3:** Click **Add Line** to place the line onto the image.

**Step 4:** Move and resize the line on the image:

- Drag by the green arrow circle to resize and rotate the line.
- Drag the line itself to move it.
- 
- 
- To delete the line, click the green circle with the cross  $\left( \times \right)$ .

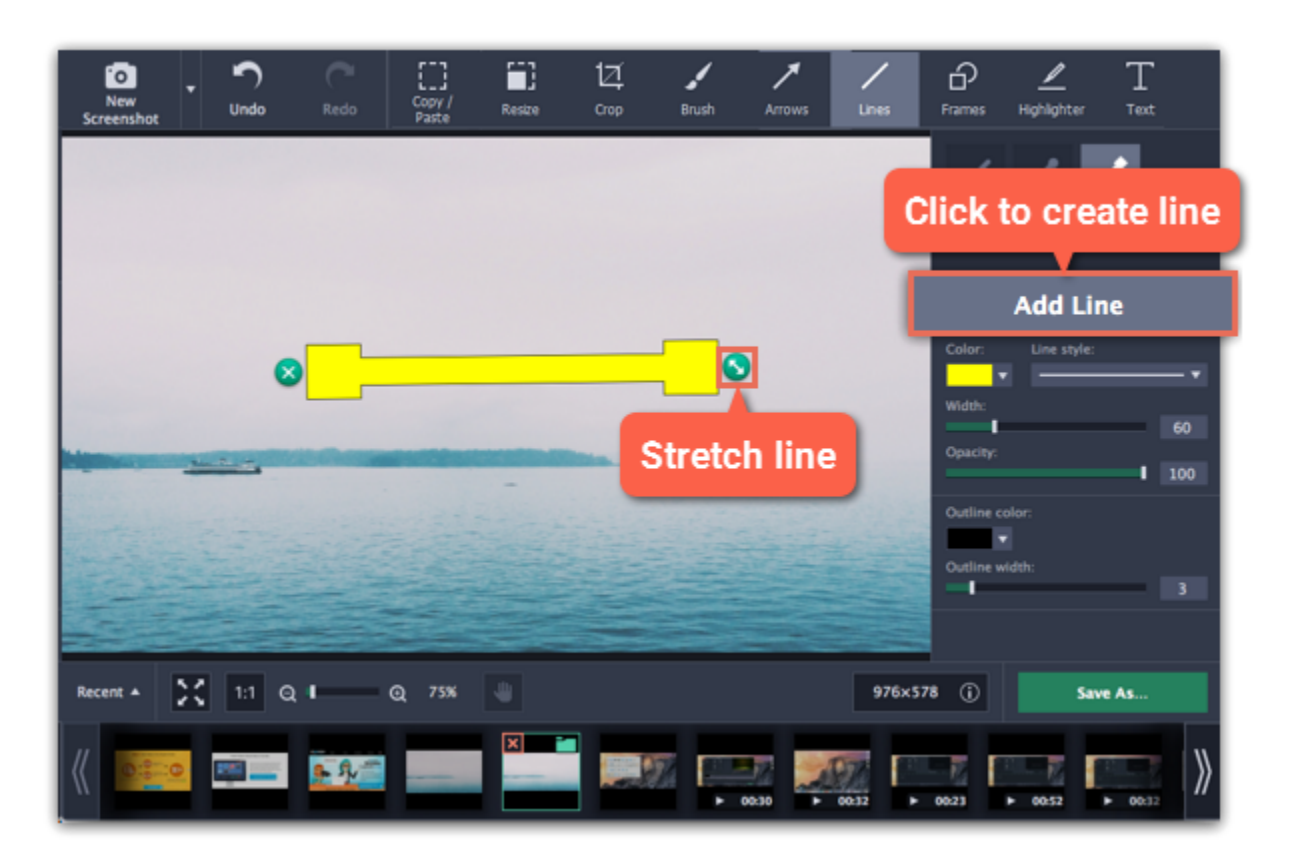
# **Adding frames**

**Step 1:** At the top of the screenshot editor window, click the **Frames** button.

**Step 2:** On the right, choose the frame shape.

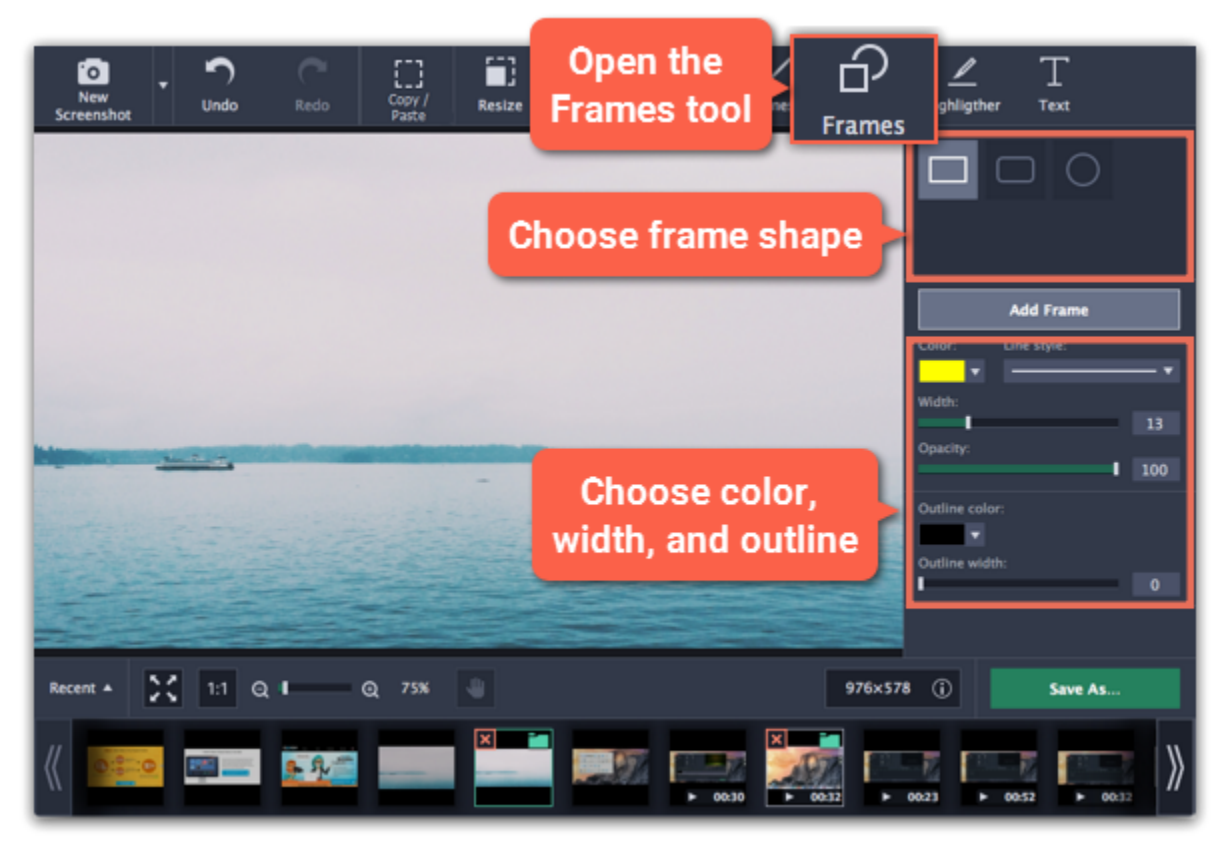

**Step 3:** Click **Add Frame** to place the frame onto the image.

**Step 4:** Move and resize the frame on the image:

- Drag by the green arrow circle or the white circles on the edges to resize the frame.
- Drag the edge of the frame to move it.
- To rotate the frame, drag the green circle left or right:
- To delete the frame, click the green circle with the cross  $\bullet$

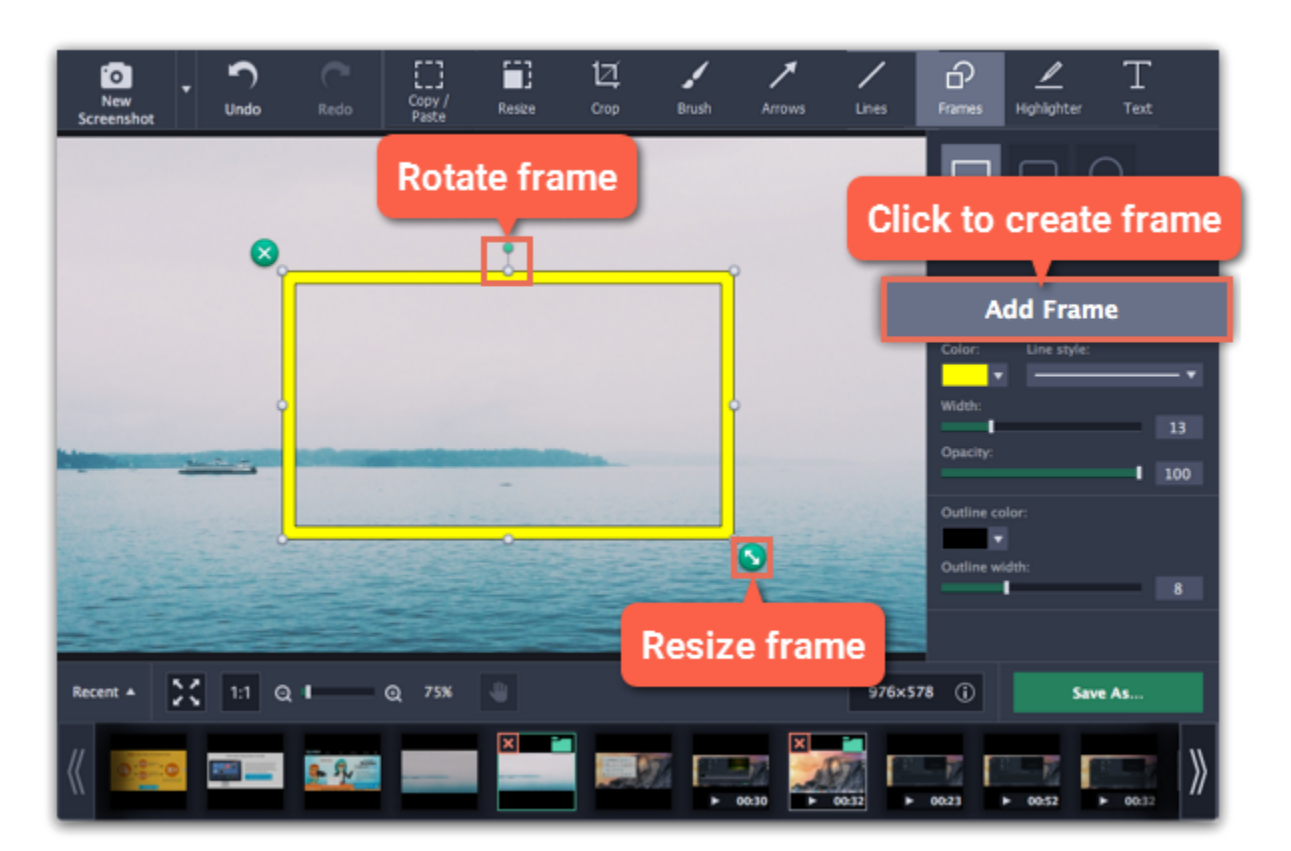

# **Highlighting objects**

**Step 1:** At the top of the screenshot editor window, click the **Highlighter** button.

**Step 2:** On the right, click **Add Highlight** to create a highlight rectangle on the image.

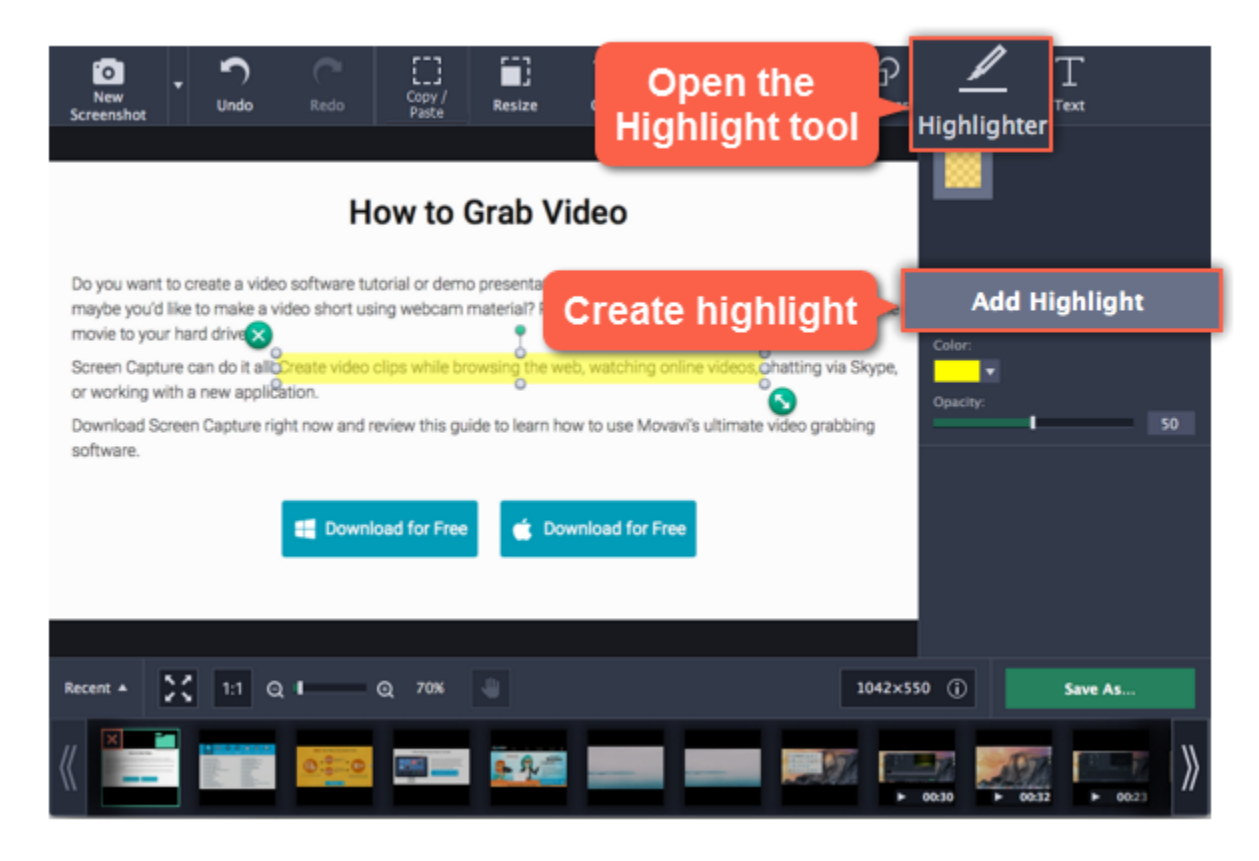

**Step 3:** Set the **color** and **opacity** of the selected highlight using the options on the right.

**Step 4:** Move and resize the highlight on the image:

- Drag by the green arrow circle  $\bullet$  or the white circles on the edges to resize the highlight.
- Drag the edge of the highlight rectangle to move it.
- To rotate the highlight, drag the green circle left or right:  $\overline{\phantom{a}}$
- To delete the highlight, click the green circle with the cross  $\bullet$ .

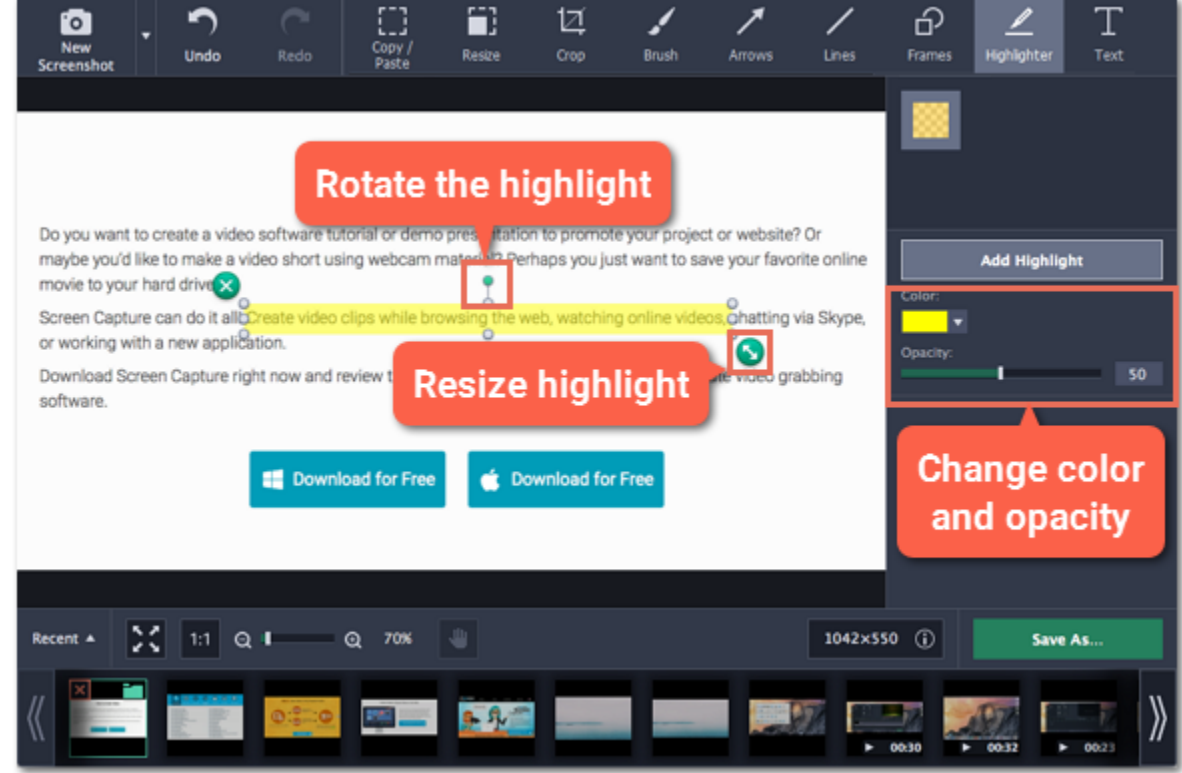

# **Adding text**

**Step 1:** At the top of the window, click the **Text** button to open the text tool.

### **Step 2:** Click **Add Text** to create a text box on the image.

### **Step 3:** Double-click inside the text box and enter the new text.

*Hint: to enter multiple lines, press Enter at the end of a line or use a new text box for each line.*

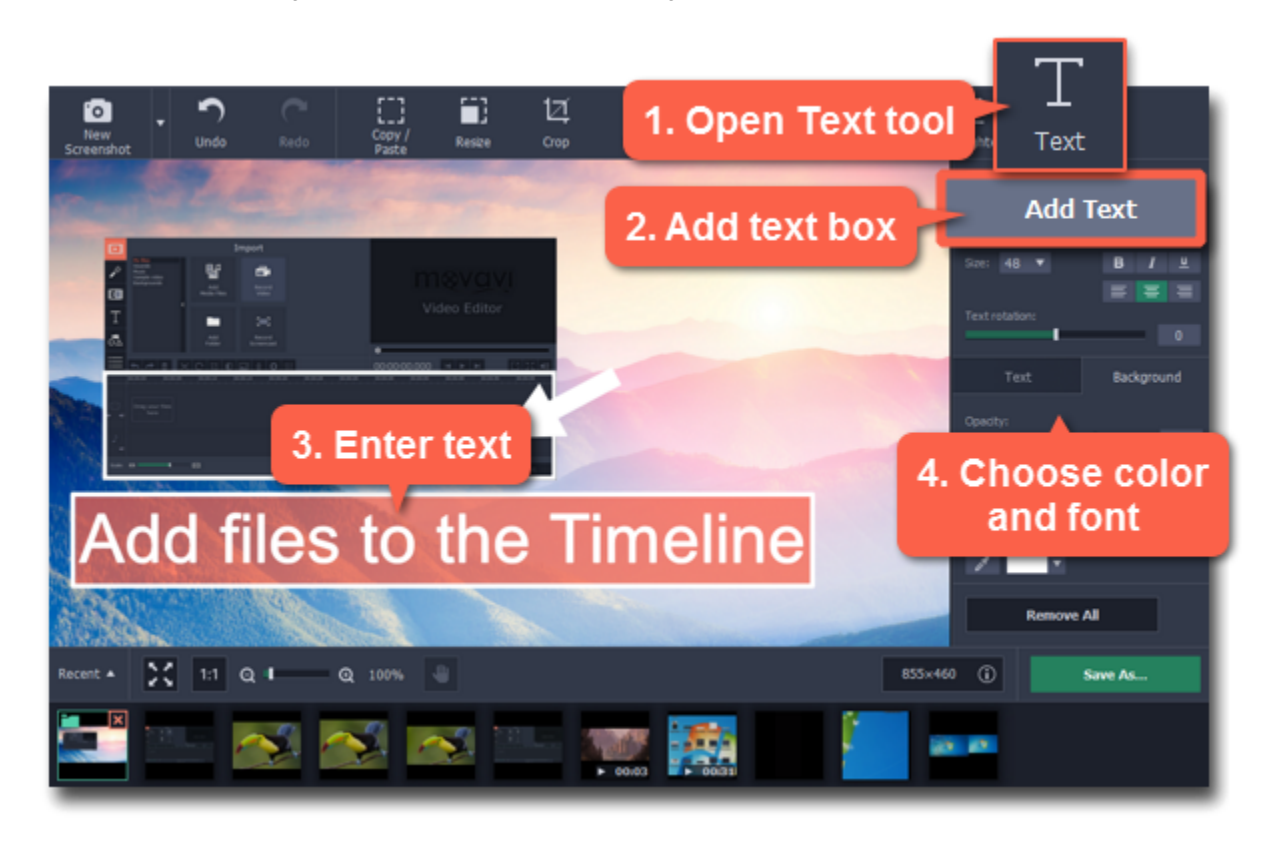

**Step 4:** On the right, choose the font, style, size, and color of the text. Switch to the Background tab to choose the color of the background.

**Step 5:** Drag the text box to the necessary place on the image.

- To resize or rotate the text, drag by the green arrow icon:
- To remove a text box, click the green X button:

# **Saving edited screenshots**

After you've taken a screenshot, it is already saved to your computer. However, if you've made any changes to the image, you will need to save the file. To save the image, click **Save As** in the bottom right-hand corner of the screenshot editor.

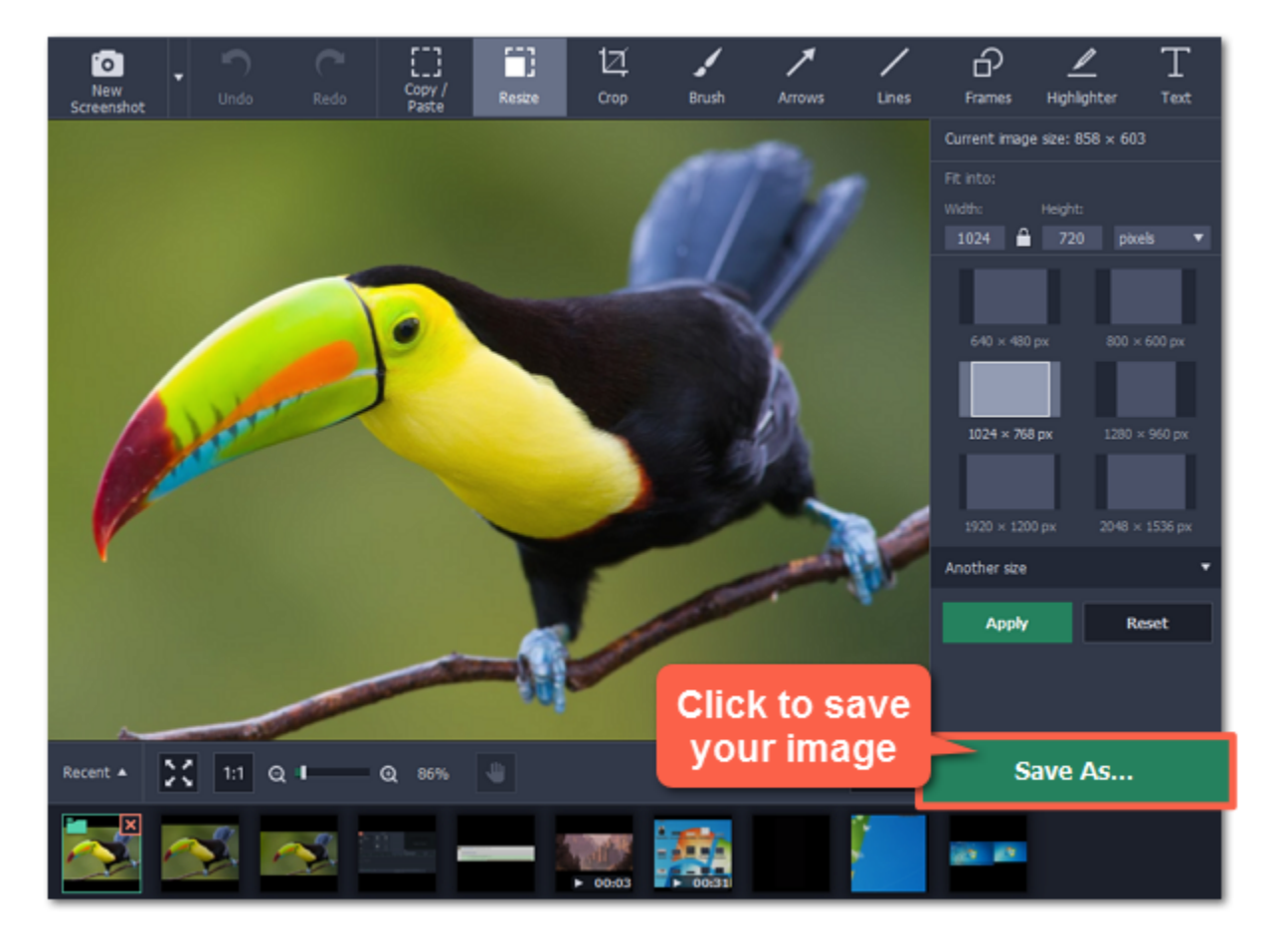

#### **Trial restrictions**

If you're using a trial version of Movavi Screen Capture, you will not be able to save edited screenshots. To remove these limitations, buy an activation key and use it to [activate the program](#page-2-0).

# **Screen Capture preferences**

To open the program settings for Movavi Screen Capture:

- **1.** Open the **Settings** menu or click the **cogwheel** button in the launcher window.
- **2.** Choose **Preferences**.

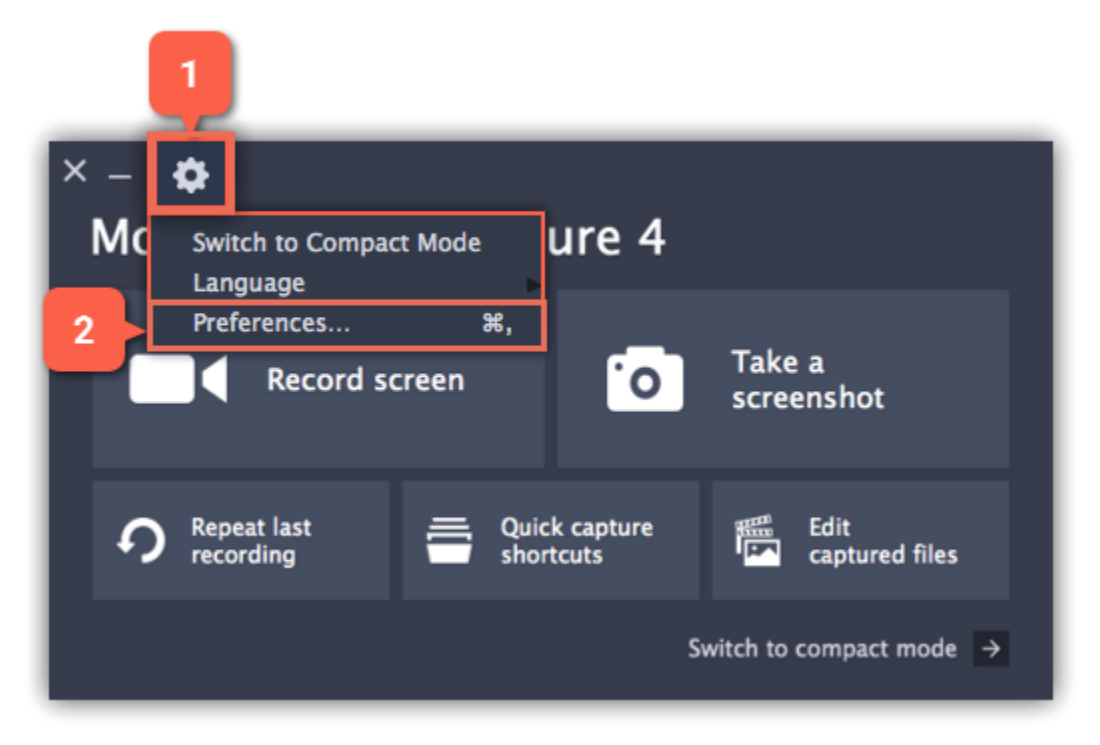

The preferences window will open. The preferences are organized into relevant categories: [General,](#page-77-0) [Files](#page-78-0), [Keyboard Shortcuts,](#page-79-0) [Video](#page-80-0), [Webcam,](#page-81-0) [Effects,](#page-82-0) [Capture Time](#page-83-0) and [Sharing](#page-84-0).

# **General preferences**

<span id="page-77-0"></span>The **General** tab allows you to change the basic behavior of the program.

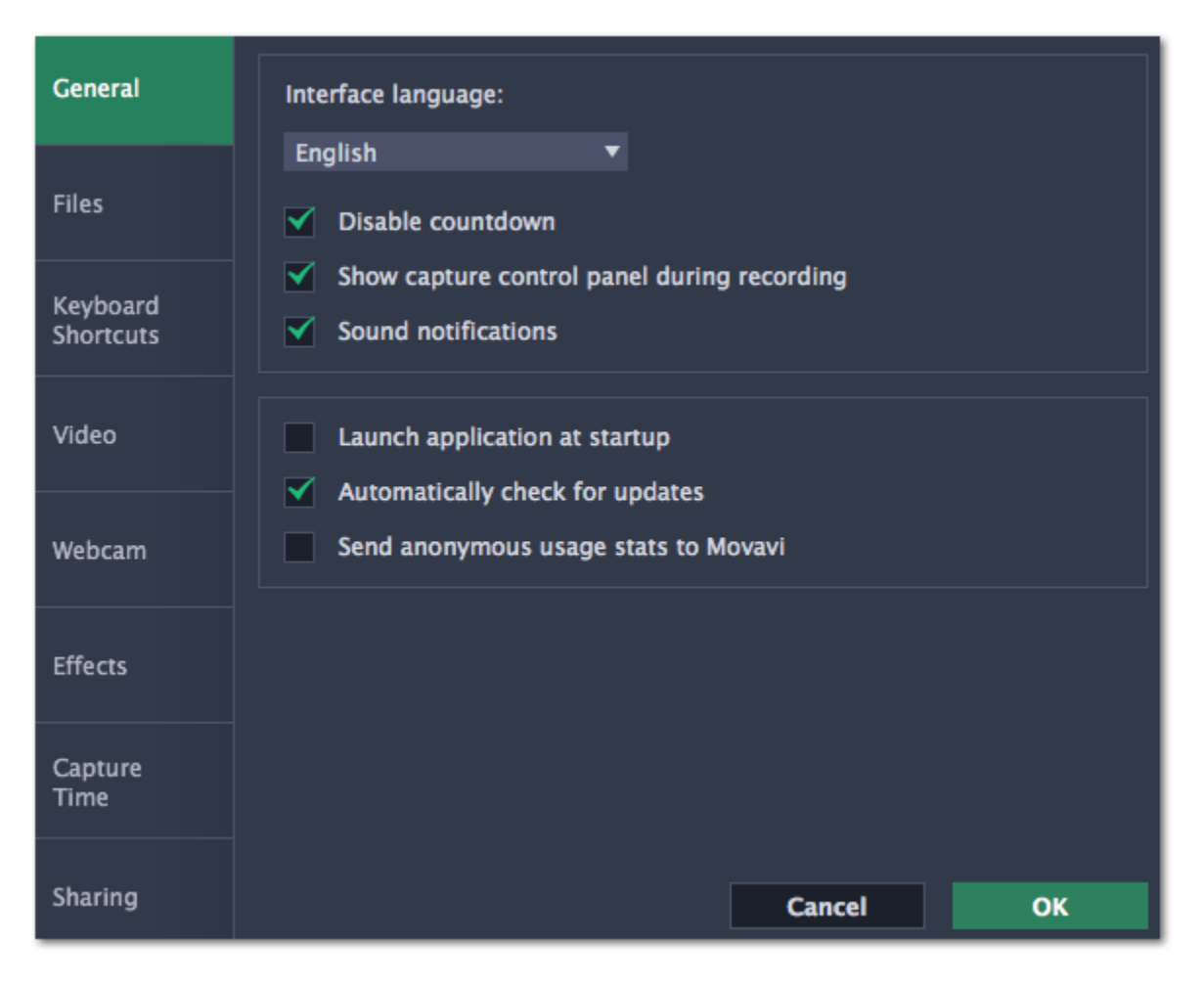

## **Disable countdown**

Every time before the recording starts, you will see a 3-second countdown. This gives you time to prepare for your recording. Select this option to turn the countdown off and start recording immediately.

## **Show capture control panel during recording**

The capture control panel will appear on top of the capture frame while recording a video. You can use it to pause or stop capture, take a snapshot, or see how much space the recording has taken up. If you are recording a full screen video, the panel will not be visible.

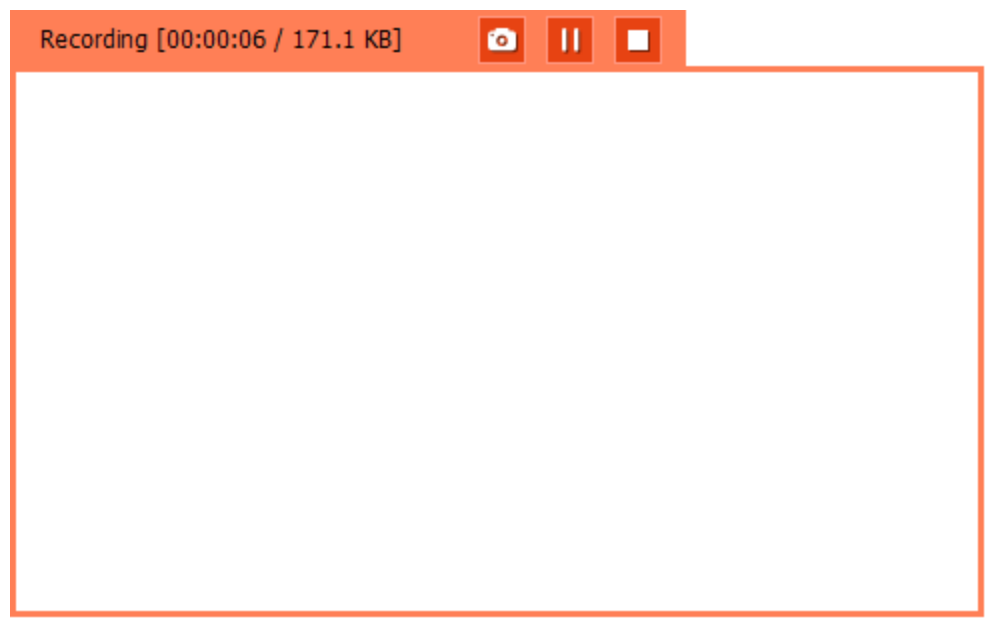

 **Sound notifications**

The program will notify you when a screenshot has been taken, a file export is finished, or if an error occurs.

## **Launch application at startup**

With this option enabled, Movavi Screen Capture will start when you log in and run in the background. This way you will always be ready to capture your screen.

# **Automatically check for updates**

The program will notify you if a new version is available. Minor updates are absolutely free (for example, from v.1.3 to v.1.4). For major updates users with purchased Movavi Screen Capture license will get a considerable discount.

# **Send anonymous usage stats to Movavi**

Enabling this box will allow Movavi Screen Capture to send us anonymous data about how you use the program. This data does not contain any personally identifiable information and is only used for improving our software. You can find more information about how we use the statistics on our [Movavi](http://www.movavi.com/mip.html) [Improvement Program](http://www.movavi.com/mip.html) page.

<span id="page-78-0"></span>In the **Files**section of the preferences, you can change where your captured files are stored. To change a folder location, click the icon with the dots and select a new folder:

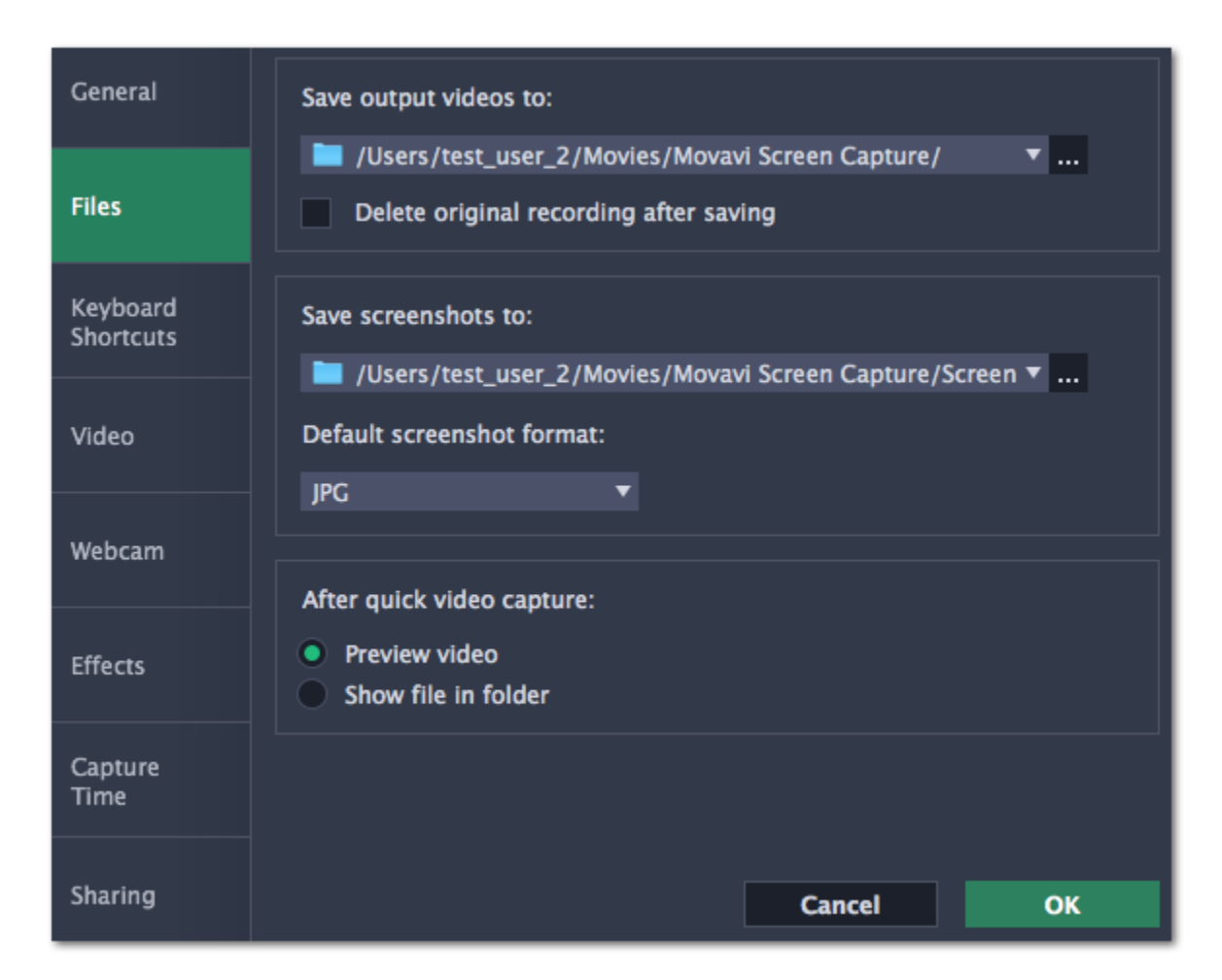

# **File preferences**

**Save output videos to...**

This is where all your video recordings are saved.

## **Delete original recording after saving**

If you save the recording in a different format, or trim the file, the original will be deleted.

#### **Save screenshots to...**

This is where all your new screenshots are saved. You can also find your recent screenshots in the editor window.

## **Default screenshot format**

Here you can change the format for all new screenshots. You can also change the format for a single screenshot by using the Save As button in the editor window to save a copy with a different format.

#### **After quick video capture...**

Here you can choose what happens after you record a video using a [quick capture shortcut:](#page-25-0)

- **Preview video** opens the video file in the editor, where you can preview and cut the recording,
- **Show file in folder** opens the output file in the folder.

# **Keyboard shortcuts**

<span id="page-79-0"></span>On the Keyboard Shortcuts section, you can set your own shortcuts.

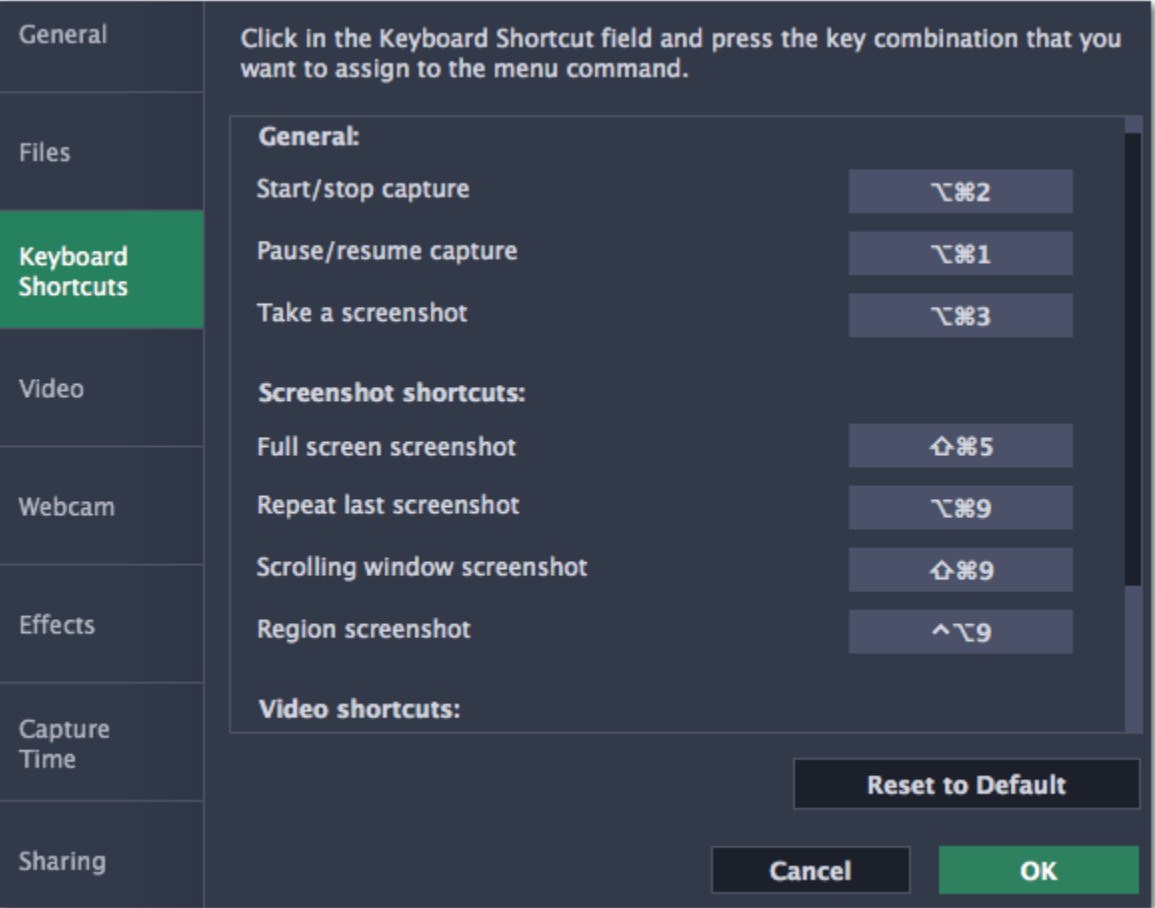

**To change one of the shortcuts:**

**1.** Click inside the box with the shortcut you want to change. The box will become blank.

**2.** Simultaneously press on keyboard the keys you want to use as a shortcut to the selected action. The box will now display your custom shortcut. **3.** Click **OK** to apply the changes. To reset all the keyboard shortcuts to their original state, click the **Reset to Default** button.

If you forget a shortcut, you can always look it up here in the keyboard shortcut settings.

# **Video preferences**

<span id="page-80-0"></span>On the **Video** tab, you can choose how the videos are recorded and saved, change the preferred audio quality, including the sample rate, number of channels, and bits per second.

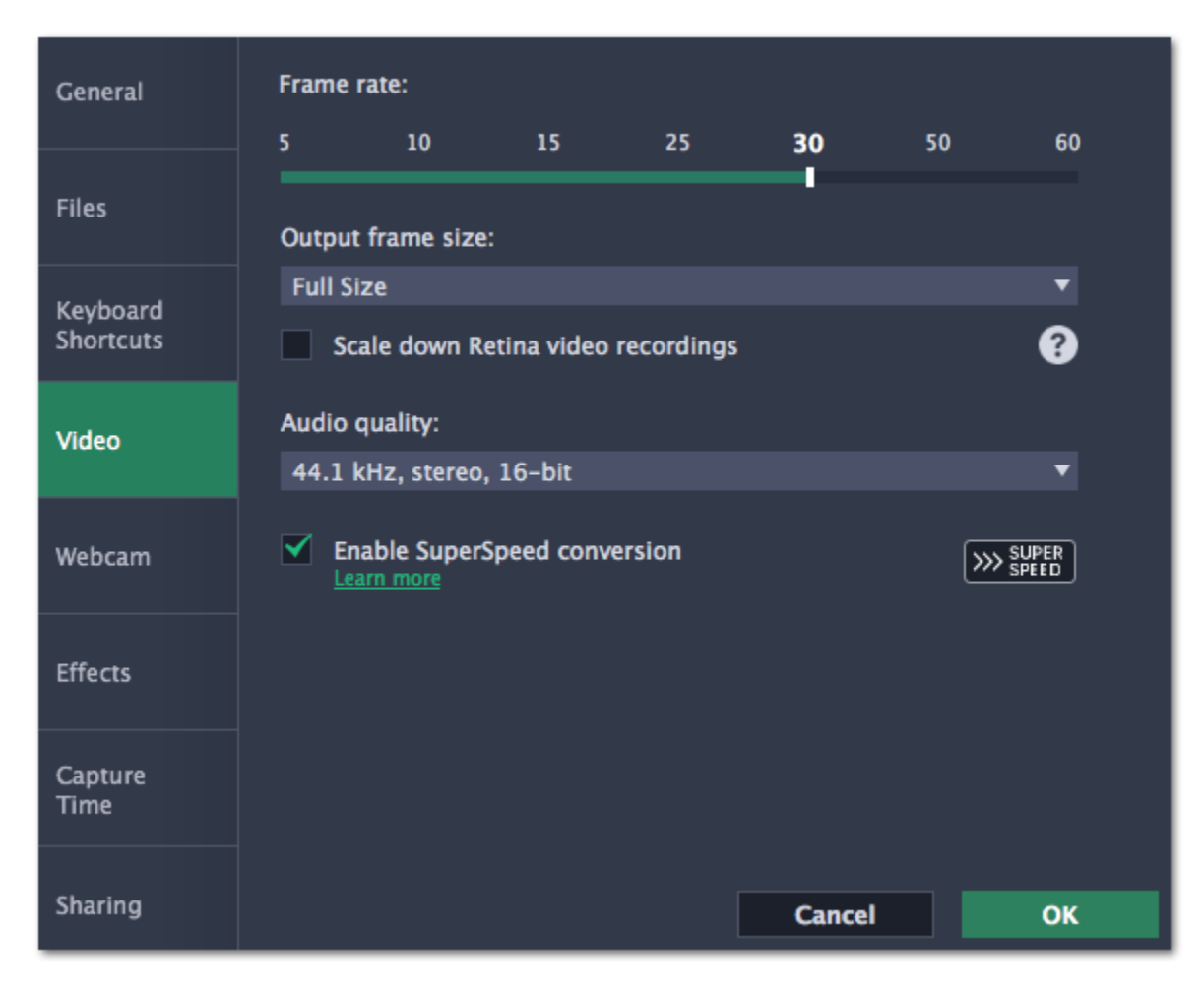

#### **Frame rate**

The frame rate defines how many frames will be captured each second and affects the smoothness of motion in the video. A lower frame rate will result in smaller output size, however, the video may not turn out as smooth. The recommended frame rate is 20-30 frames per second.

## **Output frame size**

Usually, your desktop is recorded at full size. This option allows you to reduce the original video quality to 1/2 or 1/4 of the original. The video file will have lower quality, but take up less disk space. This can also improve performance while recording on slower computers.

## **Scale down Retina video recordings**

Enabling this option will reduce video file size, but may also result in text and graphics appearing less crisp. Disable this option if video quality is a concern.

#### **Sample rate**

that work with SuperSpeed are marked with these icons:  $\frac{1}{2}$  or  $\frac{1}{2}$  or  $\frac{1}{2}$  in the list. If you're having problems with saving some files, try disabling this option.

The first number is the audio sample rate, measured in Kilohertz (kHz). This is the number of digital samples taken each second to record sound. Higher sample rate usually means higher quality. 44.1 kHz is the recommended sample rate, which corresponds to the human hearing range.

#### **Channels**

**Mono** uses only one audio channel, which saves some disk space. **Stereo** uses two audio channels, which allows distinguishing the direction a sound is coming from and usually sounds more natural.

#### **Bit depth**

Screen Capture will record audio at 16 bits, which is the standard bit depth for most audio recordings. This means that every sample contains 16 bits of information to encode sound.

#### **Enable SuperSpeed conversion**

This option will make saving videos faster if you use the same output video codec. For example, if you cut the video without changing the format. Formats

## **Webcam preferences**

<span id="page-81-0"></span>The **Webcam** section of the preferences allows you to set up your webcam for recording it on top of the main video.

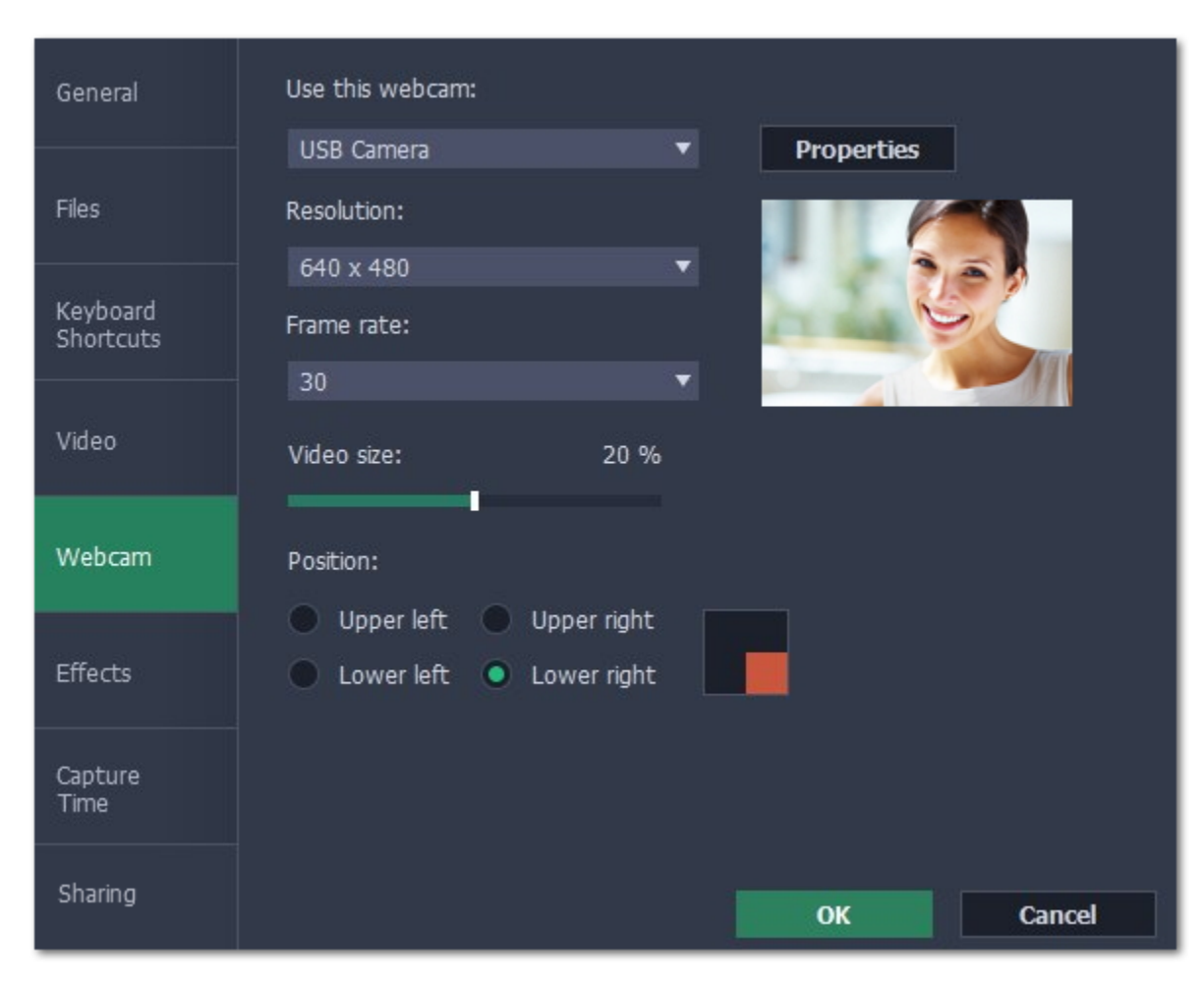

## **Enabling the webcam**

**1.** Connect the camera to your computer and wait until your system installs the necessary drivers.

**2.** In the **Webcam** preferences section, select the camera you want to use from the '**Use this webcam**' box.

If the camera does not appear in the list, try manually installing the driver that came with your camera. You can use the preview square on the right to check that the camera is working properly.

#### **Webcam properties**

Clicking the **Properties** button will open the camera's properties. These properties are different for each manufacturer, but generally you can use them to calibrate the brightness, contrast, and exposure of your camera.

## **Resolution**

The resolution affects the quality of the output video. If the video is very small, you can choose a lower resolution without a noticeable decrease in quality.

#### **Frame rate**

Frame rate is the number of shots the camera takes each second. Higher frame rates will make the movements look smoother and work best for videos with a lot of motion. If the picture is mostly static, you can decrease frame rate to save disk space. The standard frame rate is 20-30 frames per second.

#### **Video size**

Use the video size slider to set the size of the webcam overlay relative to the main video.

## **Position**

Use one of the position options to choose where your webcam overlay will be placed on the original video.

# **Effects**

<span id="page-82-0"></span>In the **Effects** section of the preferences, you can set up the visibility of your mouse and keystrokes.

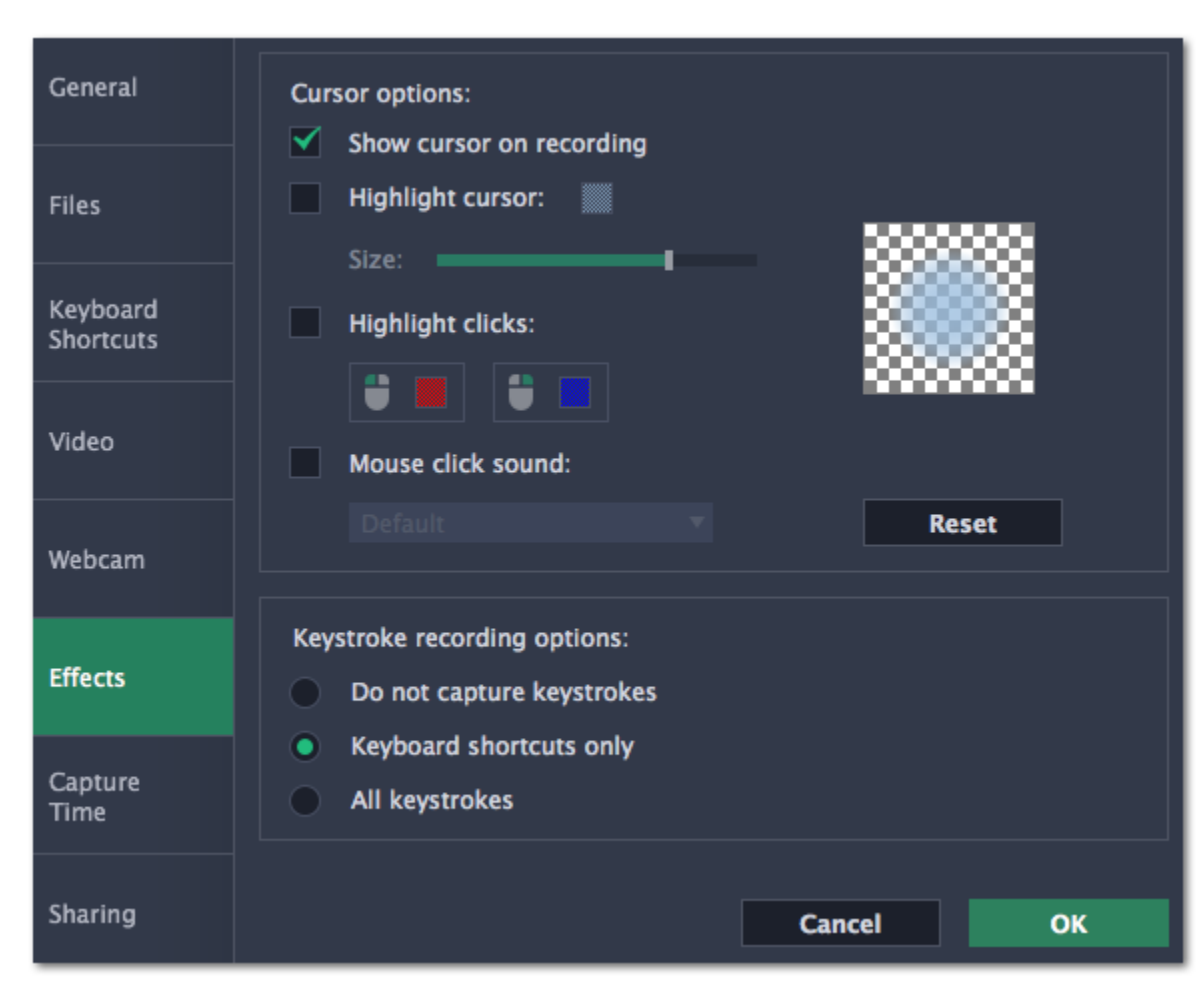

## **Cursor options**

Select **Show cursor on recording** to make the cursor visible to your viewers.

#### **Highlight cursor**

This option will add a bright circle around the mouse cursor to make it more visible.

**1.** Select the Highlight cursor option.

**2.** Click the square on the right to choose the highlight color. Use the Alpha channel box to change its opacity.

#### **3.** Use the size slider to change the size of the highlight circle.

*Hint: hover your mouse over the preview square on the right to see how it will look on the recording.*

## **Highlight clicks**

This option will flash a circle around the cursor for every click. You can set two different colors for the left and right mouse buttons.

#### **1.** Enable the **Highlight clicks** option.

**2.** Click the left square to set the color for the left mouse button.

**3.** Click the right square to set the color for the right mouse button.

## **Mouse click sound**

A clicking sound will be played every time you click the mouse to draw attention to your actions.

**1.** Enable the **Mouse click sound** option. The default mouse click sound will be used.

**2. (optional)** If you have a file with a different sound effect you want to use, open the box under *Mouse click sound* and choose **Add sound**. Then, open the audio file with the sound effect. You can use WAV, MP3, AIFF, and AU files.

## **Keystroke recording options**

• **Keyboard shortcuts only** – only functional keys and key combinations (for example, #C) will appear on the video.

• **All keystrokes** – all key presses, including letters of the alphabet, will appear on the video.

*Hint: avoid entering passwords when this option is enabled if you don't want everyone to see your password.*

# **Capture time preferences**

<span id="page-83-0"></span>In the **Capture Time** section of the preferences, you can start and stop recordings automatically.

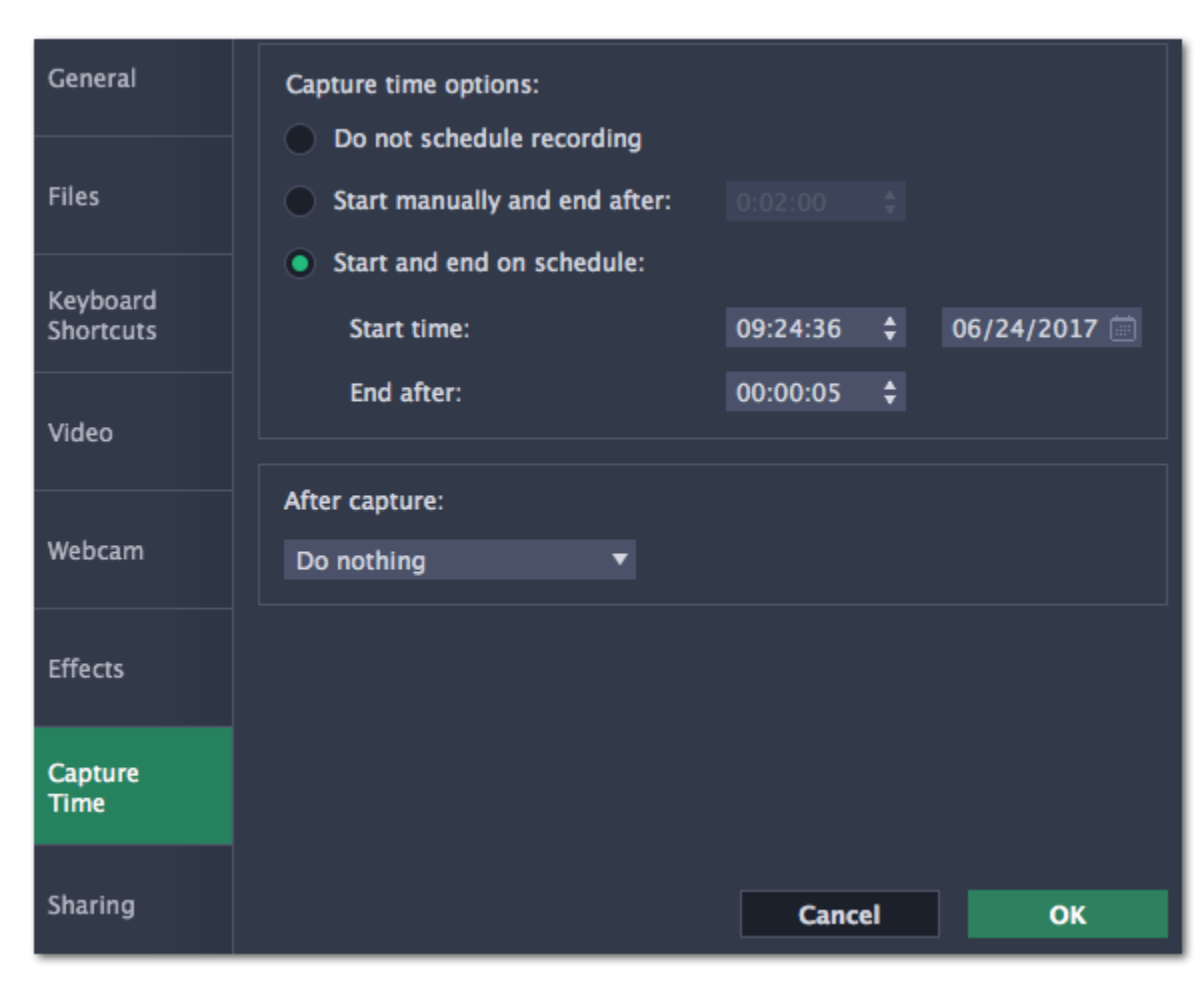

**Automatically ending a recording**

**1.** Select the "**Start manually and end after**" option.

**2.** Enter the *duration* of the recording into the box on the right (hours: minutes: seconds).

**Scheduling a recording**

To start and end a recording automatically:

**1.** Select the "**Start and end on schedule**" option:

**2.** Next to "**Start time**", enter the time and date when the recording should start.

**3.** Next to "**End afte**r", enter the duration of the recording (hours: minutes: seconds).

The Screen Capture application must be running at this time for the recording to begin. To make sure you don't miss it, enable the "**Launch application at startup**" option in the **General** section.

## **After capture**

If you've scheduled a recording, you can tell your computer to automatically **sleep** or **shut down** after the recording is finished. The recording file will be saved.

# **Sharing preferences**

<span id="page-84-0"></span>The **Sharing** tab allows you to manage your YouTube accounts used to upload videos to.

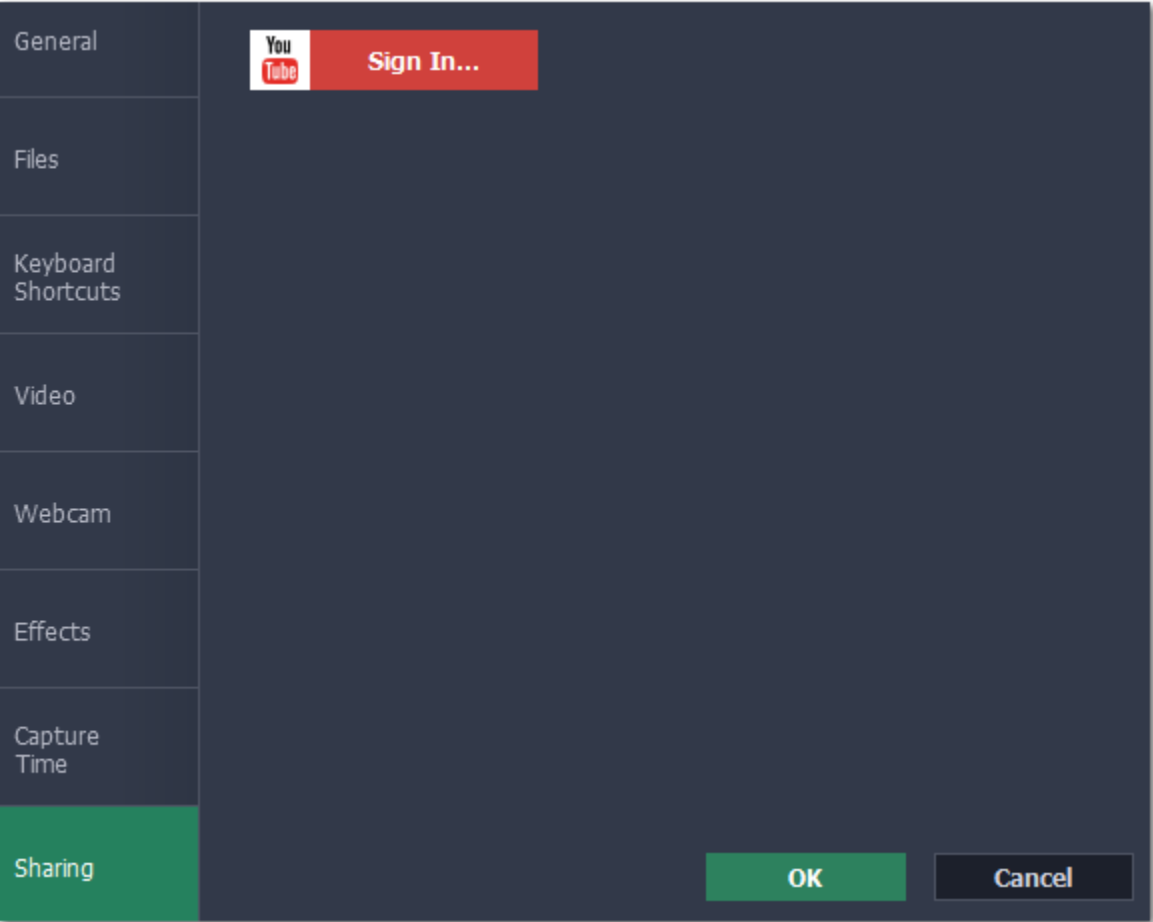

## **To sign in to your YouTube account:**

- **1.** Click **Sign In**. The authentication page will open in your browser.
- **2**. Sign in to your account and click **Allow** to let Movavi Screen Capture upload videos.

# **Help and support**

Didn't find what you were looking for? Need help with a problem? Have a suggestion? Contact our support team and we'll help you right away.

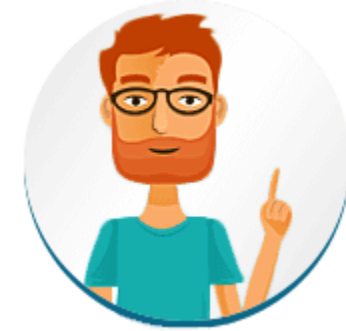

#### **How to reach us**

By e-mail: [support@movavi.com](mailto:support@movavi.com) [Fill out a support form](https://www.movavi.com/support/contact.html) We guarantee a response within 3 business days!

The watermark is only placed on videos in the trial version. Buy an activation key and use it to activate the program. After that, you can convert files without the watermark.

If you ran into a problem, please describe it in as much detail as possible; any screenshots, log files, or information about your system will allow us to help you faster.

## **Frequently asked questions**

*Why is "Trial Version" written on my videos?*

[Removing trial restrictions](#page-2-0)

### *Why do I have to activate codecs?*

Some video and audio codecs are patented by other organizations and need to be activated. Activation is free of charge and you will only need to do this once for each patented codec. You may encounter the activation messages when starting capture or opening captured files. When you activate the codec, the program sends your consent to our server. If you don't want to see these messages, select **Activate other codecs without asking**, and future codecs will be activated automatically.

[Codec activation](#page-90-0)

# **Installing Movavi Sound Grabber**

<span id="page-86-0"></span>Movavi Sound Grabber is a free extension that enables you to capture system sounds on your Mac. It acts as a virtual audio input device and sends the sound from music, videos, and system alerts that you would normally hear through your speakers to the input channel so that it may be recorded by screen capturing software. By default, Movavi Sound Grabber is installed with Movavi Screen Capture. However, if you have uninstalled Movavi Sound Grabber or it is missing from your system, you will need to install it in order to capture system sounds.

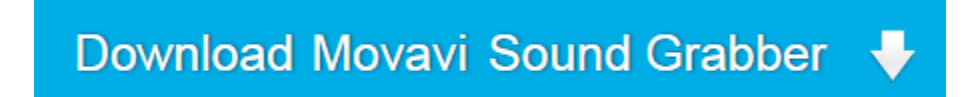

- **1.** Click the button above to download the installation package.
- **2.** Once the download has finished, open the .dmg package you've downloaded.

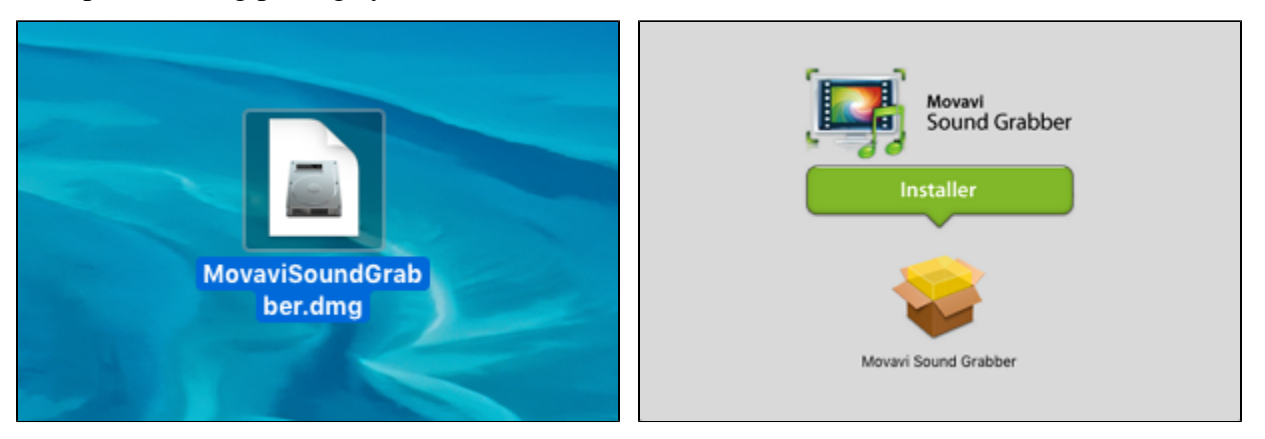

**3.** Double-click the package icon to launch the install assistant. Then, follow the on-screen instructions to install the software just like you would install any other program.

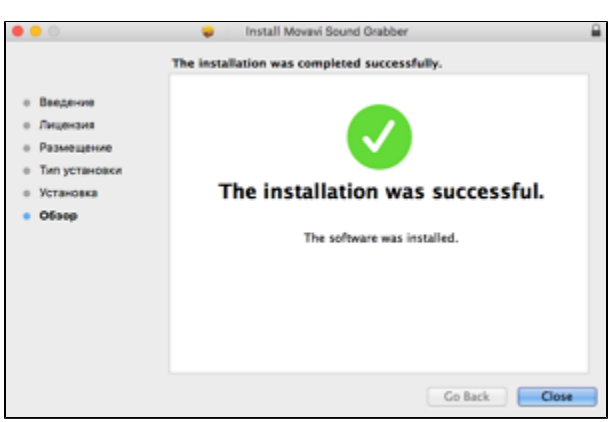

**4.** Restart Movavi Screen Capture if it was running during installation.

That's it! You can now easily record system audio using Movavi Screen Capture!

# **Uninstalling Movavi Sound Grabber**

Since Movavi Sound Grabber is a virtual device and does not show up under Applications in Finder, you need to use an Uninstall file to remove Sound Grabber from your system.

**1.** Launch **Movavi Sound Grabber Uninstaller** in your **Applications** list, or click the link below to download the uninstaller.

Movavi Sound Grabber will then be removed from your system. If you need to re-install Movavi Sound Grabber for capturing system sounds, please see the **[Installing Movavi Sound Grabber](#page-86-0)** section.

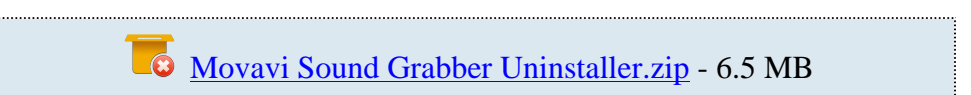

**2.** Make sure that Movavi Screen Capture is closed and launch the downloaded file. If you see a security warning, click **Open**.

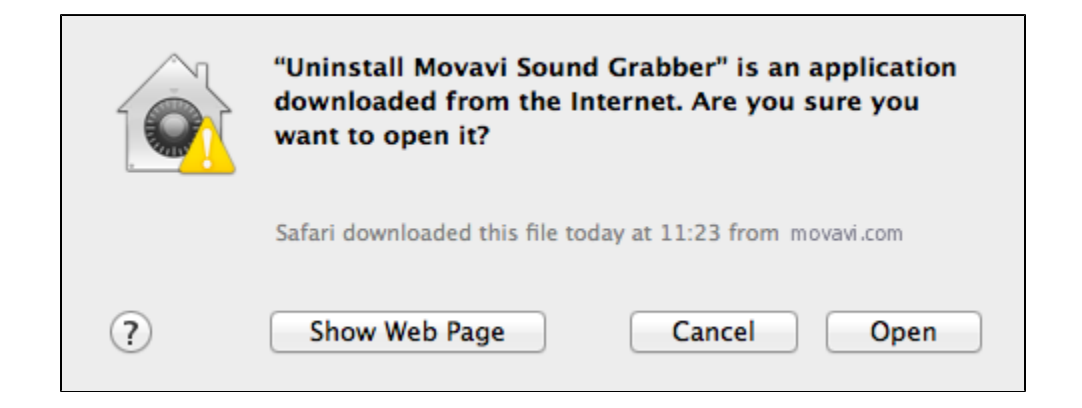

**3.** You will see the following confirmation dialogue. Click **Yes** to continue and enter your user password to confirm uninstallation of Movavi Sound Grabber.

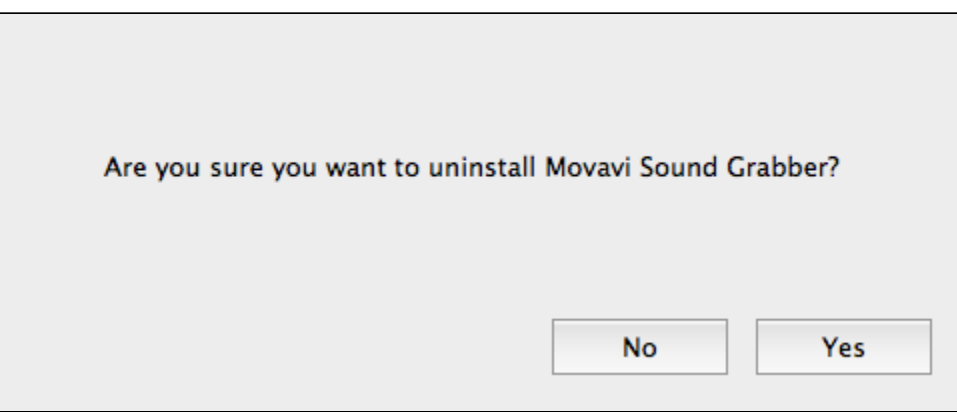

# **System requirements**

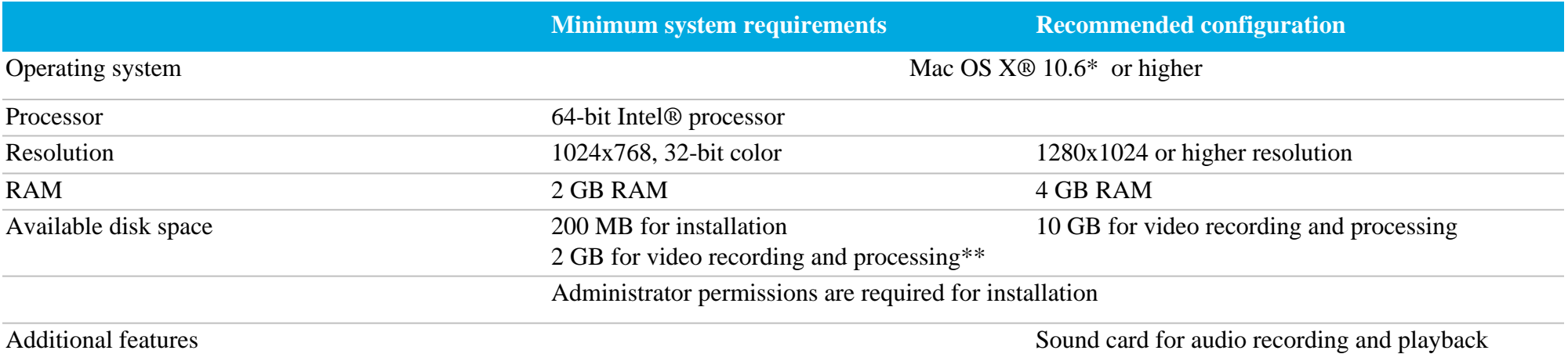

*\* Mac OS X 10.6 does not support webcam recording*

*\*\* Additional disk space is required for creating the recording file and converting it to other formats. The required amount of disk space will depend on the resolution, format, and length of your videos.*

Movavi Screen Capture may also run on slower machines, however, we cannot guarantee stable performance if the minimum requirements are not met.

# **Supported formats**

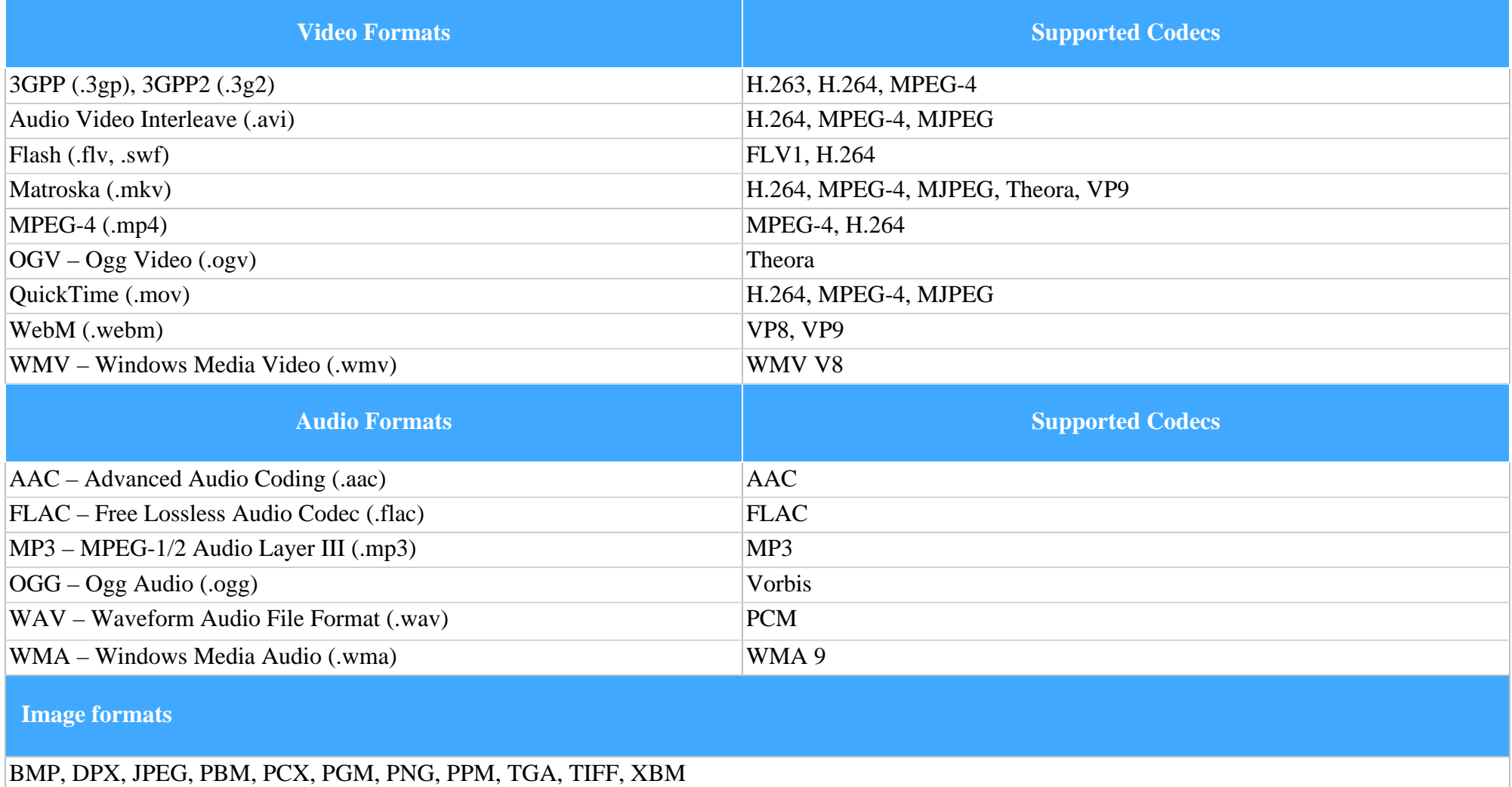

# **Codec activation**

<span id="page-90-0"></span>Some video and audio codecs are patented by other companies, and it is required that new users activate the codecs they use to comply with patent law.

**1.** When you open a media file or export your project with one of these codecs, you may see a Codec Activation message.

**2**. Select the **Activate other codecs without asking** box to activate all codecs automatically in the future. The codecs will be activated automatically, but an Internet connection is still necessary.

**3**. Click **Activate** to complete the codec activation.

#### **Codec could not be activated**

If you see a codec activation error, make sure that you have a working Internet connection. Without Internet, the codecs cannot be activated even if you've chosen to activate them automatically. After you've restored the network connection, please restart the application.

#### **What kind of data is being sent?**

The data we send does not contain any information that can personally identify you. We only receive information about which codecs were used.